# **DTU-1931** interactive pen display

# **Installation Guide & User's Manual Installations- und Benutzerhandbuch Guide d'installation et Manuel d'utilisation**

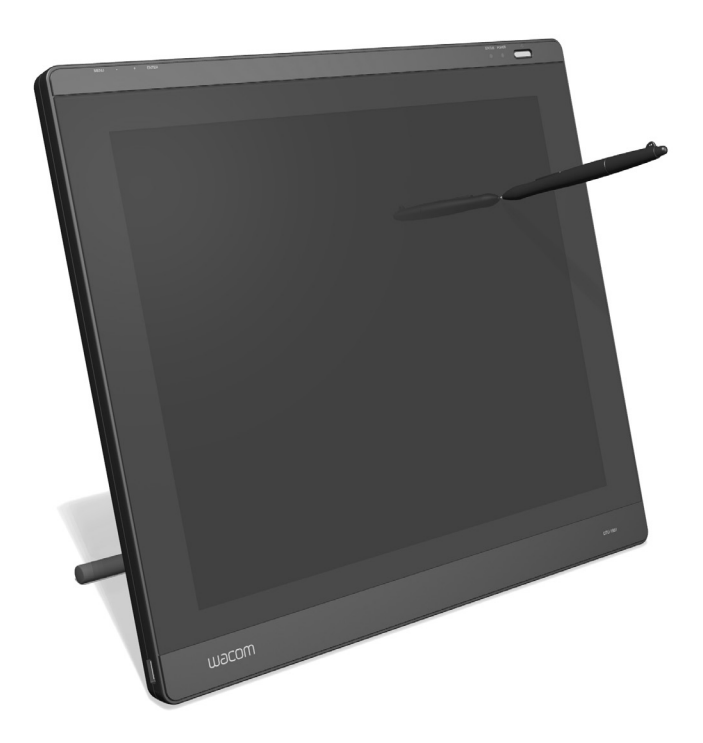

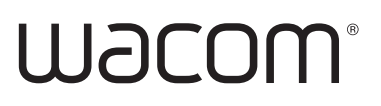

#### DTU-1931A

Installation Guide & User's Manual

Version 1.2, July 22, 2009 Copyright © Wacom Co., Ltd., 2009

All rights reserved. No part of this manual may be reproduced except for your express personal use. Wacom reserves the right to revise this publication without obligation to provide notification of such changes. Wacom does its best to provide current and accurate information in this manual. However, Wacom reserves the right to change any specifications and product configurations at its discretion, without prior notice and without obligation to include such changes in this manual.

The above date indicates the date when the Wacom Pen Display Installation Guide & User's Manual was prepared by Wacom. However, the date of release to the users of the "Manual" is simultaneous with the introduction into the market of the applicable Wacom product.

DuoSwitch is a trademark, and Wacom is a registered trademark of Wacom Co., Ltd.

Microsoft, Windows, and Vista are either registered trademarks or trademarks of Microsoft Corporation in the United States and/or other countries. Apple, the Apple logo, and Macintosh are trademarks of Apple Computer, Inc., registered in the U.S. and other countries.

Any additional company and product names mentioned in this documentation may be trademarked and/or registered as trademarks. Mention of third-party products is for informational purposes only and constitutes neither an endorsement nor a recommendation. Wacom assumes no responsibility with regard to the performance or use of these products.

#### DTU-1931A

Installations- und Benutzerhandbuch

Version 1.2, 22. Juli 2009

Copyright © Wacom Co., Ltd., 2009

Alle Rechte vorbehalten. Kein Teil dieses Handbuchs darf außer für Ihren eigenen Bedarf vervielfältigt werden. Wacom behält sich das Recht vor, ohne vorherige Ankündigung Änderungen an diesem Dokument durchzuführen. Wacom ist stets bestrebt, in diesem Handbuch nur aktuelle und exakte Informationen zu veröffentlichen. Dennoch behält sich Wacom das Recht vor, Spezifikationen und Produktkonfigurationen nach eigenem Ermessen ohne vorherige Mitteilung und ohne Aufnahme in dieses Handbuch zu ändern.

Das obige Datum bezeichnet das Datum, an dem das Installations- und Benutzerhandbuch zum Wacom Interactive Pen Display von Wacom vorbereitet wurde. Das Veröffentlichungsdatum des Handbuchs entspricht jedoch dem Datum der Markteinführung des jeweiligen Wacom Produkts.

DuoSwitch ist eine Marke und Wacom ist eine eingetragene Marke von Wacom Co., Ltd.

Microsoft, Windows und Vista sind eingetragene Marken oder Marken der Microsoft Corporation in den USA und/oder anderen Ländern. Apple, das Apple-Logo und Macintosh sind Marken von Apple Computer, Inc. in den USA und anderen Ländern.

Alle weiteren in diesem Handbuch erwähnten Firmen- und Produktnamen können Marken und/oder eingetragene Marken sein. Die Erwähnung von Produkten von Drittherstellern dient Informationszwecken und stellt weder eine Billigung noch eine Empfehlung dar. Wacom übernimmt keinerlei Verantwortung hinsichtlich der Leistung und der Verwendung dieser Produkte.

#### DTU-1931A

Guide d'installation et Manuel d'utilisation Version1.2, 22 juillet 2009 Copyright © Wacom Co., Ltd, 2009

Tous droits réservés. La reproduction totale ou partielle du présent manuel est interdite, sauf pour votre usage personnel. Wacom se réserve le droit de modifier la présente publication sans avertissement préalable. Wacom tente, dans la mesure du possible, de fournir des informations à jour et précises dans le présent manuel. Toutefois, Wacom se réserve le droit de modifier toute caractéristique et configuration du produit, sans avertissement préalable et sans obligation d'intégrer ces modifications dans le présent manuel. La date figurant ci-dessus correspond à la date à laquelle le Guide d'installation et Manuel d'utilisation du pen display Wacom a été élaboré par Wacom. Cependant, la diffusion du « Manuel » auprès des utilisateurs interviendra à la même date que la mise sur le marché du produit Wacom correspondant.

DuoSwitch est une marque commerciale et Wacom est une marque déposée de Wacom Co., Ltd. Microsoft, Windows et Vista sont des marques commerciales, déposées ou non, de Microsoft Corporation aux États-Unis et/ou dans d'autres pays. Apple, le logo Apple et Macintosh sont des marques commerciales d'Apple Computer, Inc., déposées aux États-Unis et dans d'autres pays.

Tout autre nom de société et de produit mentionné dans la présente documentation peut être une marque commerciale, déposée ou non. Les produits de fabricants tiers ne sont mentionnés qu'à titre d'information et ne constituent en aucun cas un engagement ou une recommandation de notre part. Wacom décline toute responsabilité quant aux performances ou à l'utilisation de ces produits.

# **DTU-1931** interactive pen display

**Installation Guide & User's Manual**

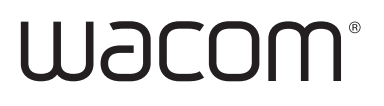

# **INTRODUCTION AND OVERVIEW**

The Wacom® DTU-1931 pen display combines the benefits of a Liquid Crystal Display (LCD) with the control, comfort, and productivity of Wacom's cordless, battery-free pen technology. This gives you a direct pen-on-screen interface for your computer.

The basic components of the DTU-1931 include a Wacom pen tablet internally mounted behind a 19.0" diagonal TFT color display, and a Wacom pen.

The display and tablet sensor function as an integrated output and input device. The display supports resolutions up to 1280 x 1024 pixels at 16.7 million colors. The tablet sensor reports pen coordinates, pressure, and switch information.

The DTU-1931 also comes equipped with a video pass-thru (DVI-I OUT) port, enabling you to simultaneously connect a monitor or projector to the pen display.

This manual describes how to install and use your DTU-1931.

**The computer treats the DTU-1931 pen display as two separate devices (the display and the pen tablet).** Therefore, the installation process is completed in two stages:

- First install the DTU-1931 as a display.
- Then install the DTU-1931 as a pen tablet.

Both stages require hardware and software installations and adjustments. **Please follow all instructions carefully.**

**IMPORTANT:** You MUST install the Wacom pen tablet driver software for correct pen-onscreen functionality.

To learn about using the Wacom Tablet control panel to customize your pen display tablet and pen settings on Windows or Macintosh computers, see Customizing on page 21.

The following information is not included with this product: information about your specific computer hardware or operating system, or information about your application software. Your best source for this information is the set of manuals and discs that came with your hardware, operating system, or application.

Wacom's philosophy is to continually improve all of its products. As a result, engineering changes and improvements are made from time to time. Therefore, some changes, modifications, and improvements may not be covered in this manual.

# **PRECAUTIONS**

To ensure the safe usage of your product, be sure to follow all instructions, cautions, and warnings found within this manual. Failure to do so could cause the loss of data or damage to your computer. Failure to do so could also void your warranty, in which case Wacom shall have no responsibility to repair or replace the product.

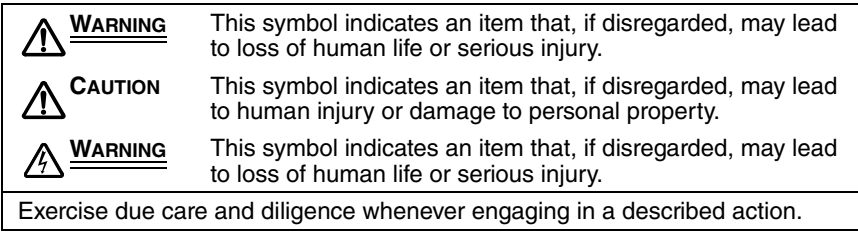

# **PHYSICAL LOCATION**

#### **WARNING Do not use the DTU-1931 pen display in a facility control system that requires extremely high reliability;** it may cause other electronic devices to malfunction, or other devices may cause the pen display to malfunction. Where use is prohibited, power off the DTU-1931 to prevent the possibility of it causing other electronic devices to malfunction. Wacom does not accept any liability for direct or consequential damages. For details, please refer to your Warranty located at the end of this guide.

# **ENVIRONMENT**

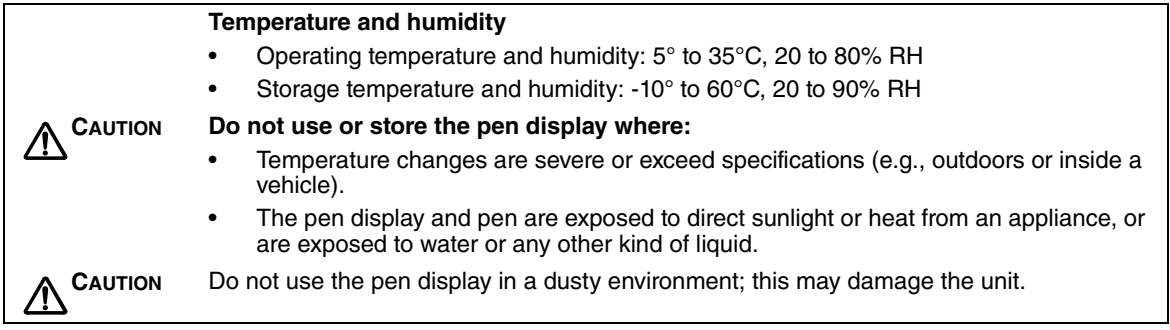

## **USAGE**

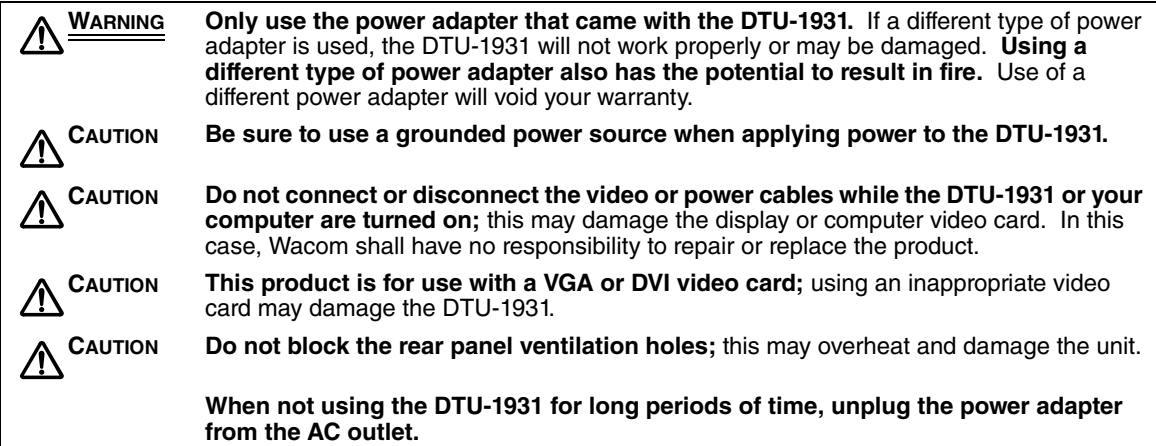

## **HANDLING**

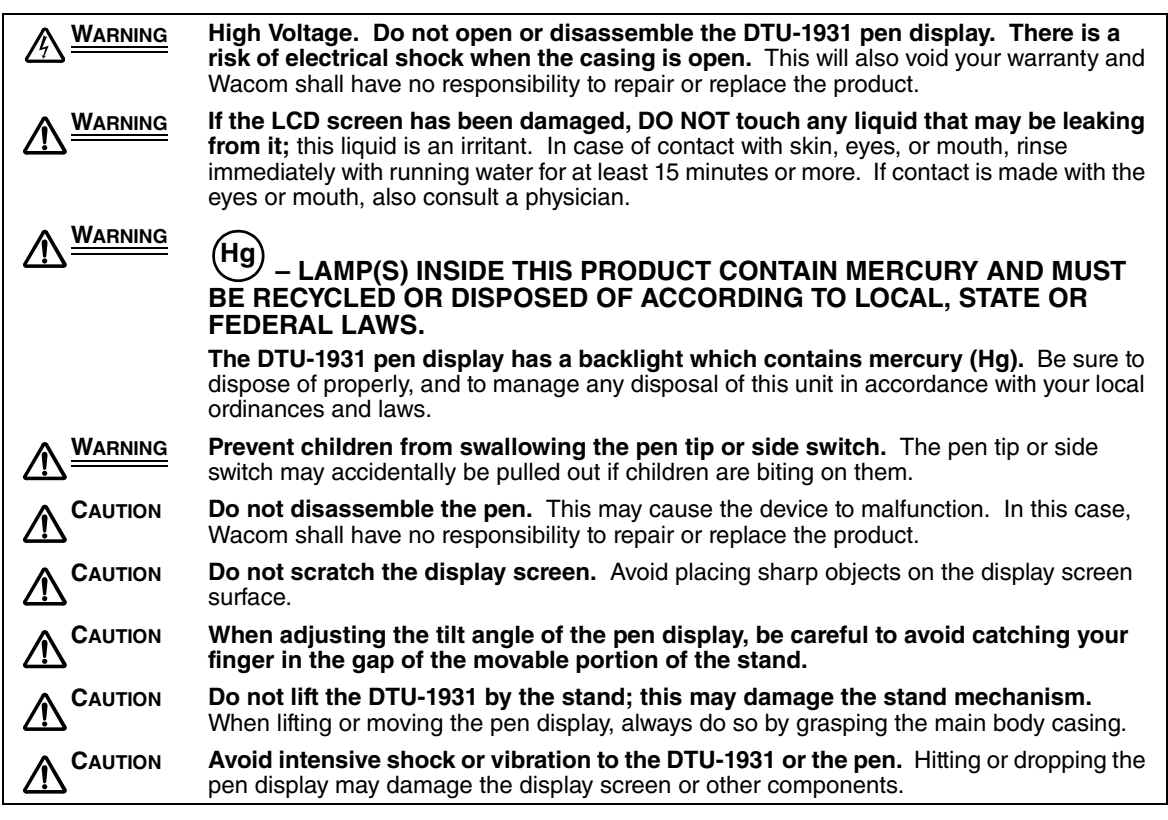

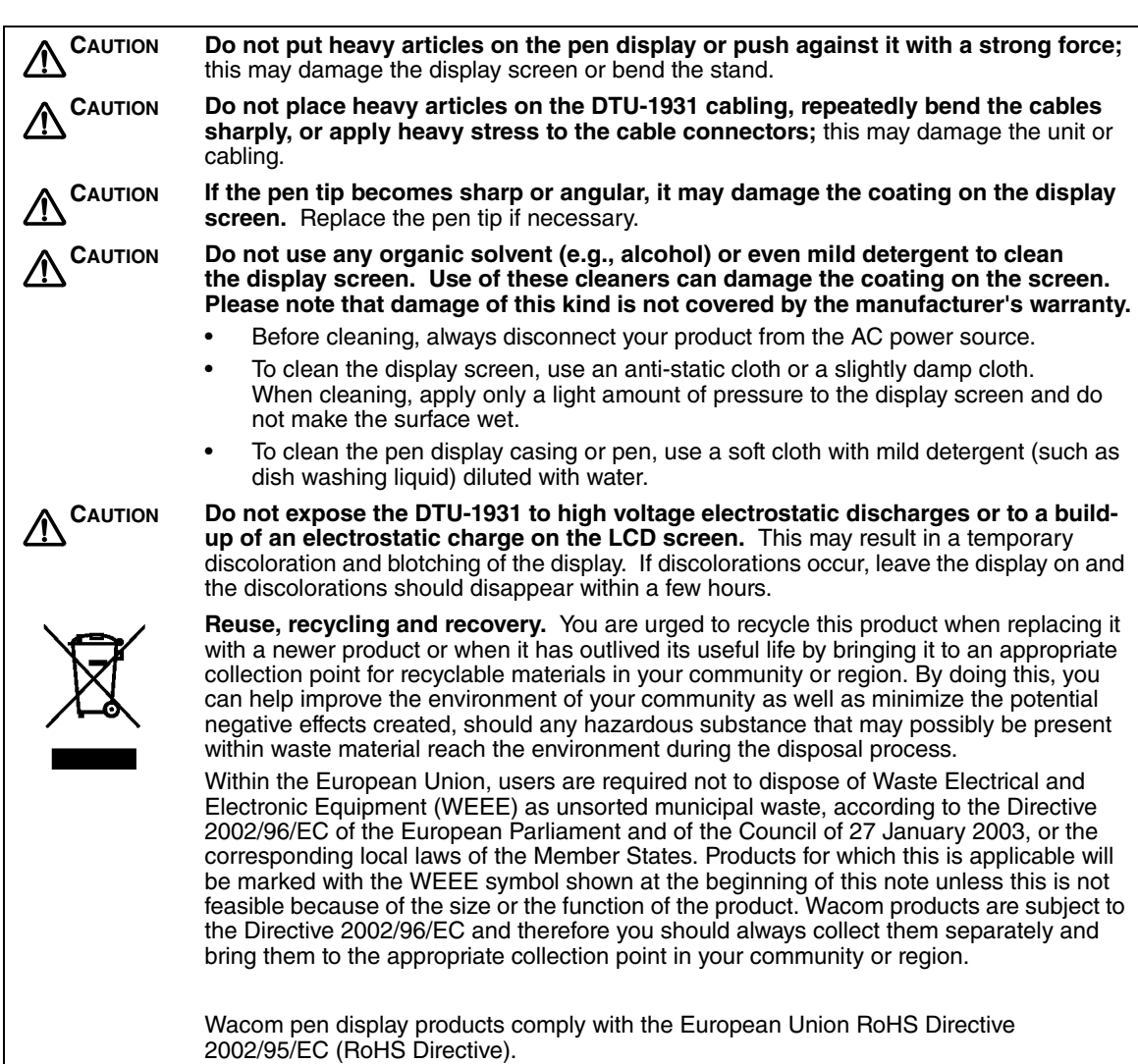

# **CONTENTS**

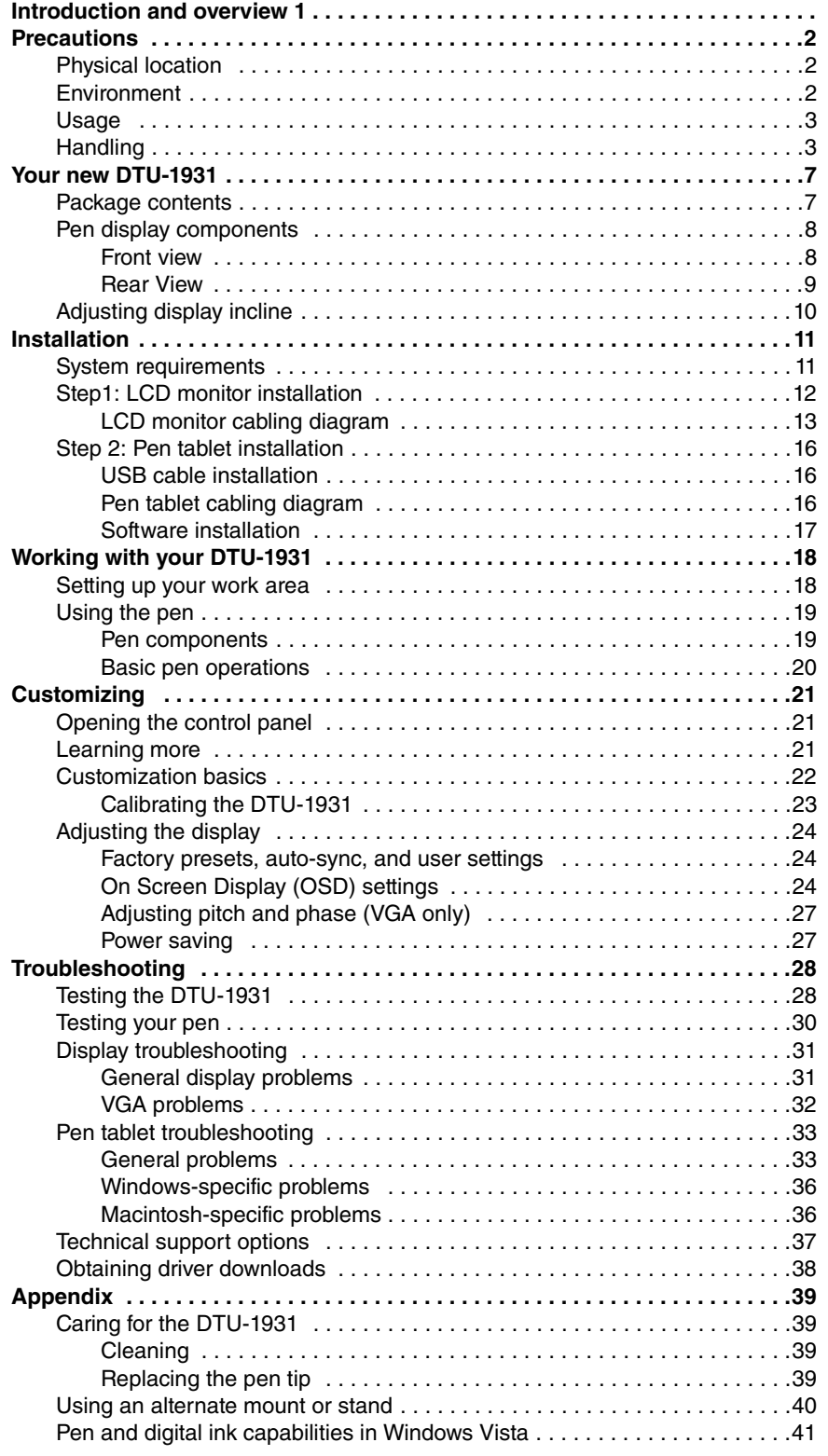

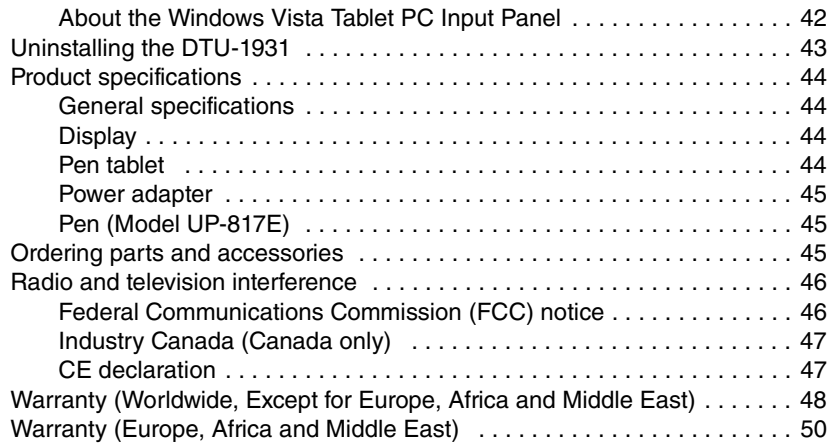

# **YOUR NEW DTU-1931**

#### **PACKAGE CONTENTS**

Carefully unpack all items and place them on a stable desktop or work surface. Verify the contents are complete.

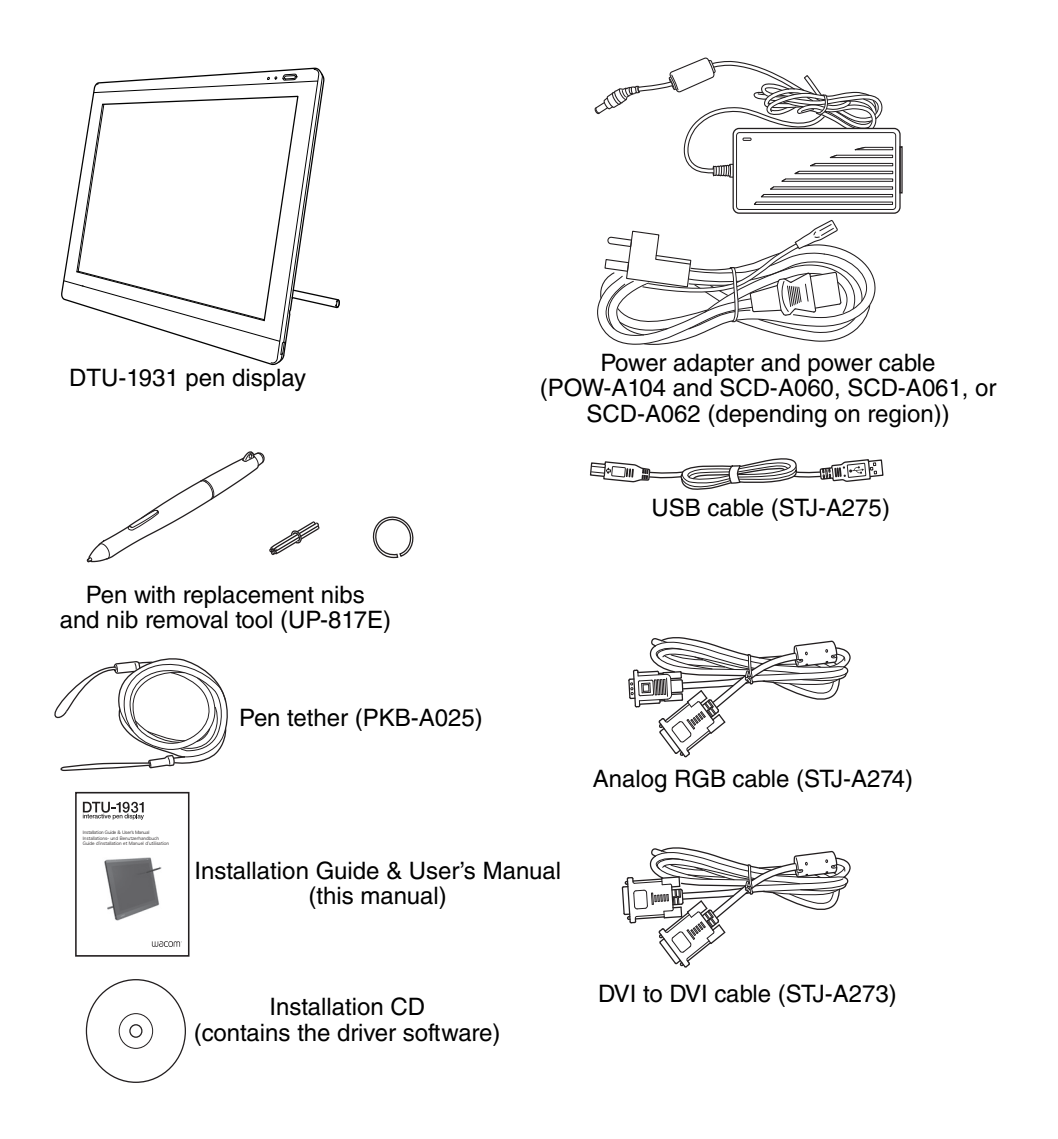

#### **Notes:**

Images not shown to scale.

Some product configurations may come with different pens having no side switches or eraser.

Some configurations may include additional CDs or DVDs containing application software. To install these applications, review the instructions that came with those CDs or DVDs.

Retain the package box for use when storing or shipping the DTU-1931.

# **PEN DISPLAY COMPONENTS**

Familiarize yourself with the many features and components of your product.

#### **FRONT VIEW**

#### **On Screen Display (OSD) controls**

These controls enable you to adjust a variety of display settings. See Adjusting the display on page 24.

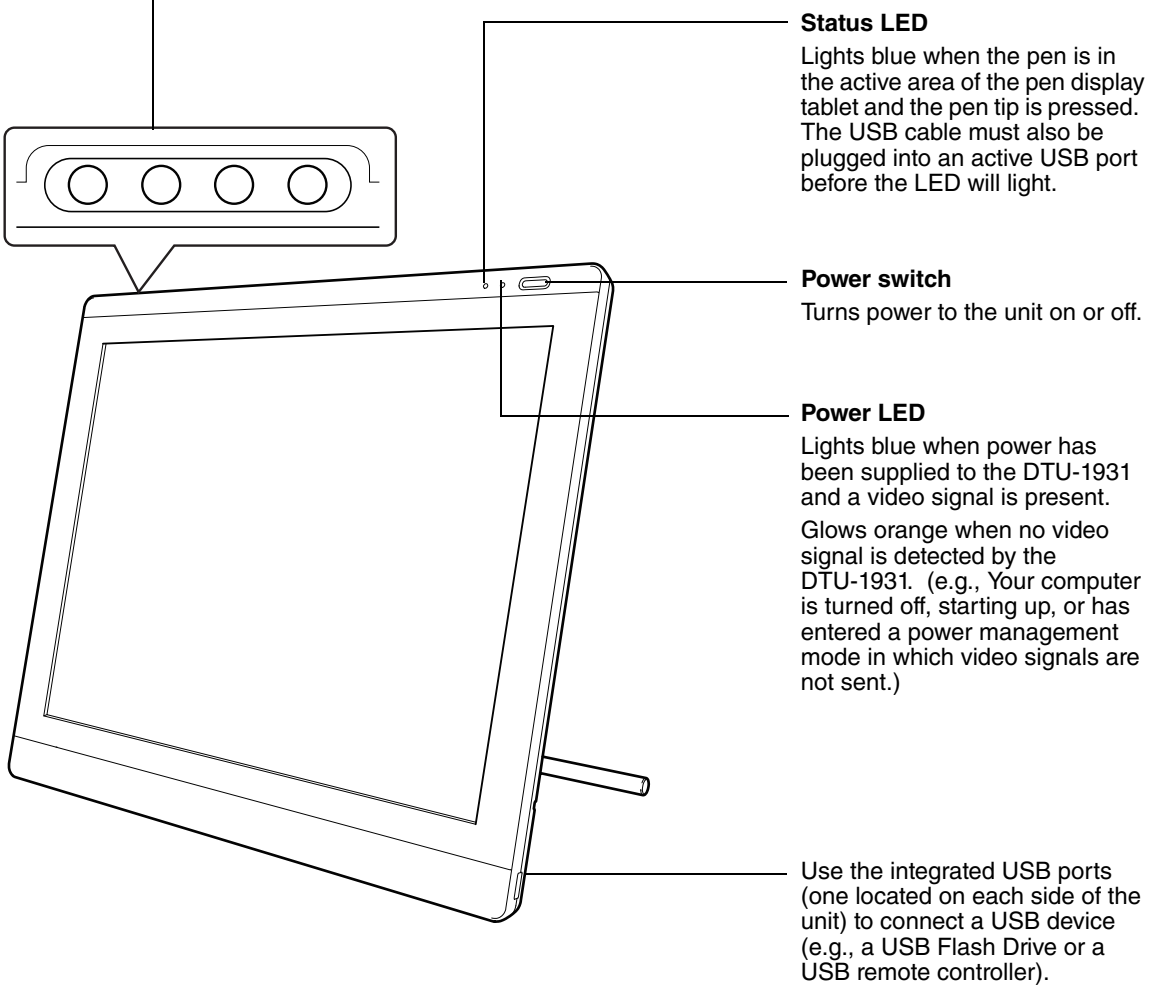

Be sure to fully install the DTU-1931 hardware and software before connecting any other devices to the unit.

#### **REAR VIEW**

#### **Pen storage compartment**

To store, insert one end of the pen into either side of the compartment. Then gently press the other end of the pen into the compartment.

To remove, press in on either end of the pen. This will pop the opposite end out of the compartment so you can remove the pen.

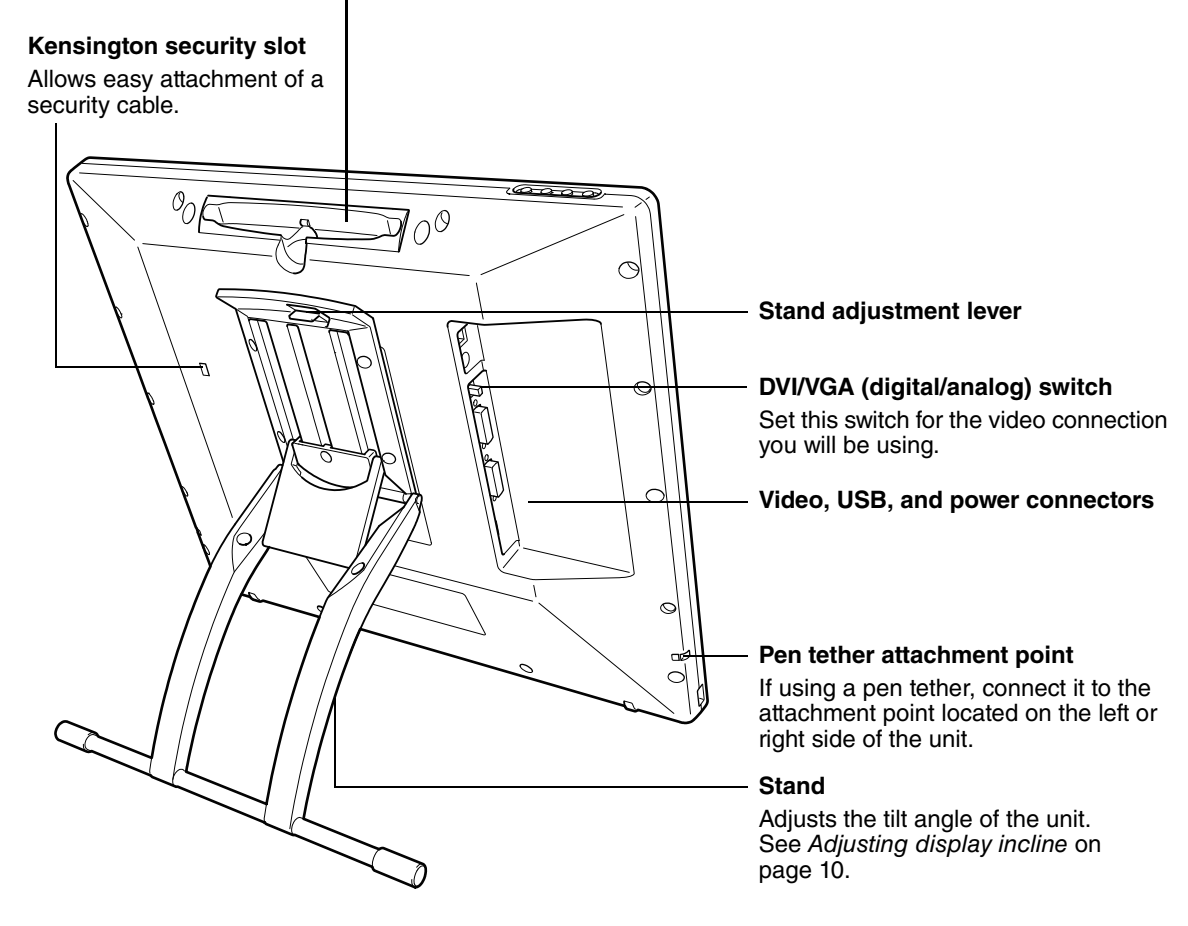

**IMPORTANT:** Always store the pen display on a stable surface or in its original packing carton when not in use. Be sure to adjust the stand to the low tilt position before packaging the DTU-1931. If you do not close the stand, the notched mechanism may be damaged during transportation and storage. Do not lift the unit by the stand; this may damage the stand mechanism. When lifting or moving the DTU-1931, always do so by grasping the main body casing.

# **ADJUSTING DISPLAY INCLINE**

- To open the display stand, pull up on the adjustment lever and swing the stand out to the desired incline. Release the lever to lock the stand in place.
- To close the stand, pull up on the adjustment lever and gently move the stand back into the closed position until the latch catches. Release the lever to lock the stand in place.

**CAUTION**  $\bigwedge$ 

Be careful to avoid catching your finger in the gap of the movable portion of the stand.

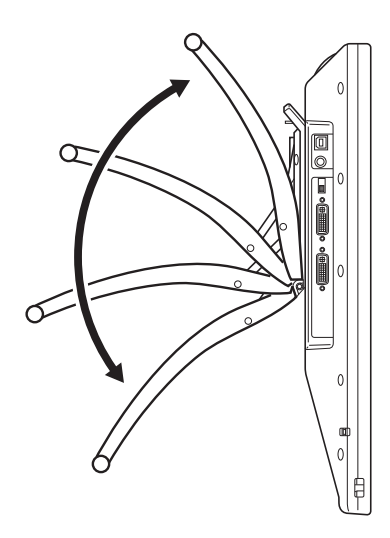

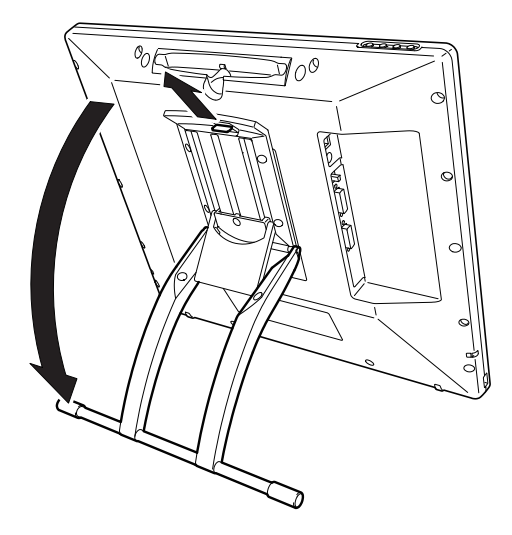

# **INSTALLATION**

#### **SYSTEM REQUIREMENTS**

Before installing the DTU-1931, make sure your computer meets the following minimum system requirements:

- **PC.** Windows Vista™, Vista X64, XP, or XP x64. VGA or DVI video connector, available USB port, and CD-ROM drive.
- **Macintosh.** OS X, v10.4 or greater. VGA or DVI video connector, available USB port, and CD-ROM drive. ADC connectors require an ADC to DVI adapter, not included.

The DTU-1931 supports both analog (VGA) and digital (DVI) video signals. If updating your video card, complete the video card hardware and software installation before connecting the DTU-1931. If you have another display that is compatible with your video card, you can connect that display to the card in order to verify the video card is operating correctly.

Although you can quickly connect the DTU-1931 to either a VGA or DVI video card, connecting to a DVI video card generally results in optimum performance.

#### **Notes:**

Depending on the capabilities of your video card and operating system, you may be able to set up the DTU-1931 as a mirrored, extended, or independent display. Refer to your video card documentation for more information on its capabilities.

When you are working with more than one monitor, the DTU-1931 will map to the monitors based upon how your system is configured. By default, if you are in mirror mode, the pen tablet will map to the entire space on each monitor. See your hardware and operating system documentation for details on configuring your computer and operating system for use with multiple monitors.

A display toggle function is available for use with multiple monitor systems. This enables you to toggle the screen cursor between the DTU-1931 pen display and your other monitors. For more information, see the electronic Software User's Manual.

The DTU-1931 can be used alone or with another display. You may connect a second device, such as a monitor or LCD projector, to the DTU-1931 DVI-I OUT port. When using this port, the second device will mirror the image on the DTU-1931. Complete the DTU-1931 installation before connecting a projection device to the unit.

#### **There are two primary steps to the installation process:**

- **Step1: LCD monitor installation**
- **Step 2: Pen tablet installation**

#### **Be sure to follow ALL instructions carefully.**

## **STEP1: LCD MONITOR INSTALLATION**

In this step, the DTU-1931 is installed as a monitor on your system.

**IMPORTANT:** Do not connect the USB data cable until instructed to do so.

Turn off your computer.

**Caution:** Never connect or disconnect the video or power cables while your computer or DTU-1931 are powered on – this can damage the display or video card.

- If your computer has only one video connector, you will need to unplug your previous monitor or add a second video card. Determine if your computer has an analog (VGA) or digital (DVI) connector and set the DVI/VGA switch for the video connection you are using. See **– A –** in the connection diagram on page 13.
- Making sure to tighten the thumbscrews on the connectors, follow the instructions below for your video connector. See **– B –**

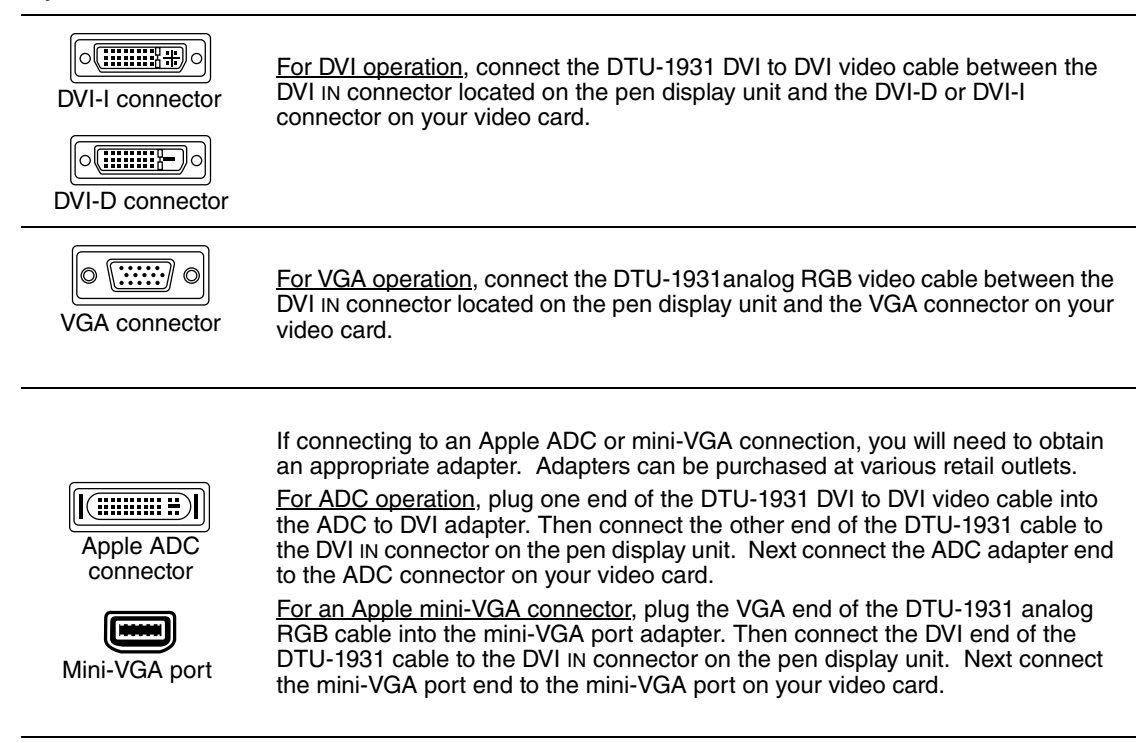

- Connect the power adapter to the DTU-1931. See  **C –** on the next page.
- Then connect the adapter's power cable and plug the adapter into an AC outlet. See  **D –**
- Turn on the DTU-1931. The power LED will light orange.

#### **LCD MONITOR CABLING DIAGRAM**

# **CAUTION**

#### **Make sure your video card has a VGA or DVI connector, and that you correctly set the DVI/VGA switch for the video connector you are using.**

Do not attach the USB data cable until instructed to do so.

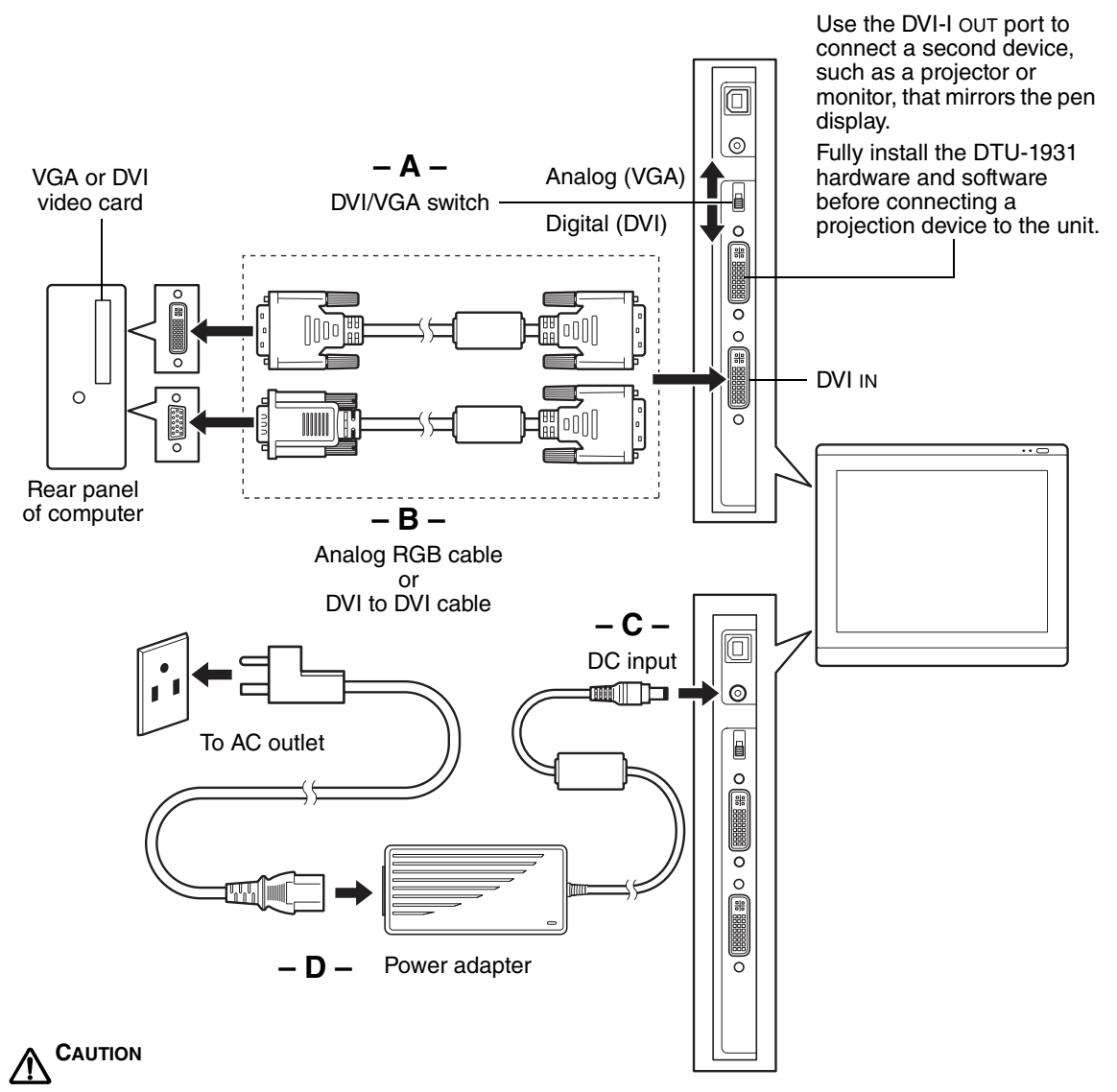

**Do not connect or disconnect the video or power cables while the DTU-1931 or your computer are turned on –** this can damage the display or computer video card.

**Use only the power adapter that came with the DTU-1931;** use of an improper power adapter may damage the unit.

**Make sure that the display refresh rate does not exceed 75 Hz.**

Next, turn on your computer.

For Windows systems: The DTU-1931 will automatically install as a default monitor. If you want the DTU-1931 to be identified as a DTU-1931 display and if you want to install the color calibration profile for the DTU-1931, follow the instructions below to update the display driver:

- 1. Open the CONTROL PANEL folder.
	- For Windows Vista, under APPEARANCE and PERSONALIZATION select ADJUST SCREEN RESOLUTION.
	- For Windows XP, open the DISPLAY PROPERTIES control panel and select the SETTINGS tab.

**Note:** If you have more than one monitor and you need help in determining which display corresponds to the DTU-1931, click the IDENTIFY MONITORS button. Select the display number corresponding to the DTU-1931.

- 2. Click the ADVANCED SETTINGS... button.
- 3. Select the MONITOR tab and click the PROPERTIES button.
- 4. Select the DRIVER tab and click the UPDATE DRIVER... button. An update driver dialog or Wizard will appear.
- 5. Insert the Installation CD. If the Wacom Tablet installation menu displays, close it. Windows Vista:
	- Select the option BROWSE MY COMPUTER FOR DRIVER SOFTWARE.
	- Enter the drive letter for the Installation CD and click NEXT.
	- After the installation is complete, close any open control panel windows.

Windows XP:

- The Wizard will ask if Windows can search for software. Choose NO, NOT THIS TIME and click NEXT.
- Select the option INSTALL FROM A LIST OR SPECIFIC LOCATION (ADVANCED), and click NEXT.
- Select the option DON'T SEARCH. I WILL CHOOSE THE DRIVER TO INSTALL and click **NEXT.**
- Select the DTU-1931 pen display option and then click the HAVE DISK... button. Enter the letter of your CD-ROM drive (e.g., E:\), and click OK.
- Follow the prompts to continue. (If the HARDWARE INSTALLATION dialog box displays, click CONTINUE ANYWAY to accept the driver.) After the installation is complete, click the FINISH button and close any open control panel windows.

For Macintosh systems, a DTU-1931 color profile will be added to your computer's color management system during the tablet software installation process. To activate this color profile for use with the pen display, you may need to select the DTU-1931 profile in the system's ColorSync Utility control panel. For details, see the color management information in your operating system and application documentation.

• As necessary, configure the display control panel settings for the proper size and color resolution. The maximum (native) resolution of the DTU-1931 is 1280 x 1024 pixels. The display size and color resolution may be constrained by the capabilities of your video card. See the video card manufacturer's documentation for details.

Windows: If you are using the DTU-1931 as a secondary display, you may first need to enable the DTU-1931 in your Display Properties control panel.

- To fine-tune the display, refer to Adjusting the display, beginning on page 24. If using analog (VGA) mode, see also Adjusting pitch and phase (VGA only) on page 27.
- After the LCD monitor portion of the DTU-1931 is working to your satisfaction, move on to Step 2: Pen tablet installation to install the pen tablet portion of the DTU-1931.
- For troubleshooting tips, see page 28.

#### **Notes:**

Each DTU-1931 LCD panel is produced under very stringent quality standards. Production techniques cannot guarantee an absolutely perfect TFT display, and some panels may exhibit a certain number of pixels that show an incorrect color. See the specifications on page 44 for more information.

If an image has fine striping (such as screen stripes), it may appear to flicker or display a moiré pattern.

Do not apply excessive pressure on the display surface, it may cause the appearance of a moiré or pooling pattern. If this occurs, use less pressure on the display screen when working with the pen.

When a still image is displayed for a long period of time, an after-image may remain for a short time. To prevent this, Wacom recommends using a screen saver or other power management feature.

**IMPORTANT:** To extend the life of the backlight, set your computer's power management to turn off the display when it is not in use for extended periods of time.

# **STEP 2: PEN TABLET INSTALLATION**

#### **USB CABLE INSTALLATION**

Plug the square end of the USB cable into the DTU-1931 port labeled USB. Plug the other end into an available USB port on your computer or on a USB hub attached to your computer. See **– E –** in the diagram below.

Next, move on to the Software installation on page 17.

#### **PEN TABLET CABLING DIAGRAM**

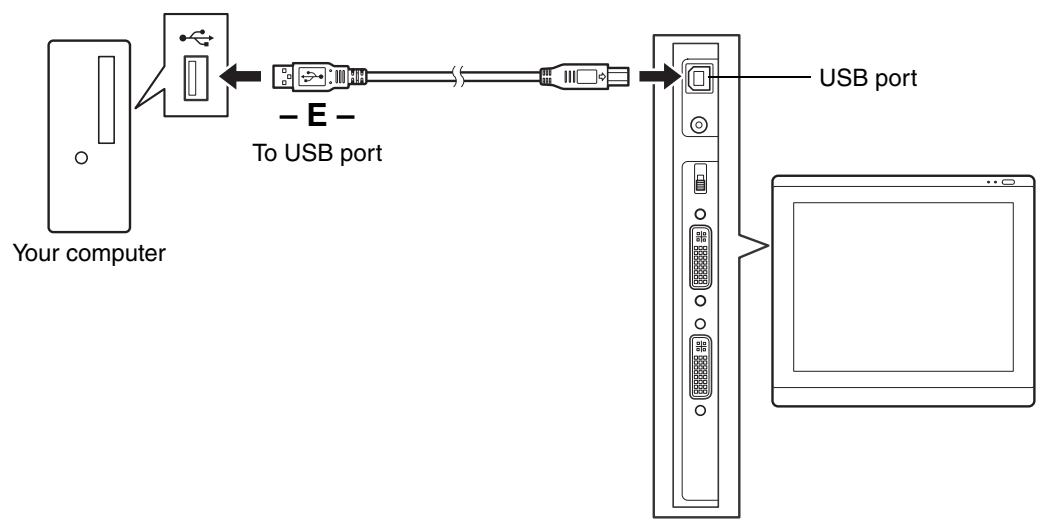

#### **SOFTWARE INSTALLATION**

**IMPORTANT:** You MUST install the Wacom pen tablet driver software for correct pen-onscreen functionality.

To install the tablet software:

- Save your work and close all open applications. Temporarily disable any virus protection programs.
- Insert the Installation CD into your computer's CD-ROM drive. If the software installer menu does not automatically display, double-click on the Install icon located on the CD.
- Click on the INSTALL TABLET link and follow the prompts to install the driver software.
- Reactivate your virus protection program.
- After completing the software installation, make sure you can use your pen on the DTU-1931 display to move the screen cursor.

When you place the pen tip on the display screen, the screen cursor should immediately jump to a corresponding position approximately beneath the pen tip. Lift the pen tip and place it on the display screen surface in a different location – the screen cursor should again jump to the new position. This is known as absolute positioning, and enables you to position the screen cursor without having to drag your pen across the display screen surface.

• Be sure to check the Read Me file for updated information. If you have trouble installing the DTU-1931, see the *Troubleshooting* section beginning on page 28.

#### **Notes:**

Driver installation automatically activates the new pen input functions available within Microsoft Windows Vista and Office 2007 (except for Windows Vista Home Basic). Visit the Wacom web site at www.wacom.com/vista for additional information on using your Wacom pen in Windows Vista.

User-specific preferences are supported. After logging in, each user can customize their personal settings in the Wacom Tablet control panel. Switching to another user will automatically load the settings for that user.

To uninstall the tablet driver, see Uninstalling the DTU-1931 on page 43.

If the pen display tablet does not respond properly or you lose cursor control, the tablet preferences may be corrupted. You can delete the current preference settings and return the tablet to its factory default condition. On a Windows system, run the TABLET PREFERENCE FILE UTILITY. Access the utility by clicking on the Windows START icon and selecting ALL PROGRAMS. Then select WACOM TABLET and TABLET PREFERENCE FILE UTILITY.

Next, adjust the pen display tablet calibration to precisely align the screen cursor to the pen tip. See Calibrating the DTU-1931 on page 23.

# **WORKING WITH YOUR DTU-1931**

As you work with the DTU-1931 pen display you can rest your hand lightly on the display screen, just as if it were a drawing board or sheet of paper.

Because the DTU-1931 surface will be a little higher than your desk, consider adjusting the height of your desk or chair to assure comfortable use of the device.

## **SETTING UP YOUR WORK AREA**

To minimize fatigue, organize your work area so you can work comfortably. Position your DTU-1931, the pen, and your keyboard for easy access without unnecessary reaching. The pen display and any other displays should be positioned so you can view them comfortably with a minimum of eyestrain.

- Take short breaks between tasks to stretch and relax your muscles.
- Use a gentle grip when working with the pen.
- Alternate tasks throughout the day.
- Maintain a good posture at all times. Minimize awkward postures and repetitive movements that cause discomfort.
- Change your position if you feel any discomfort due to your work position.

**Note:** Wacom makes no representation, promise or guarantee that Wacom products will cure or prevent, in whole or in part, mouse-induced repetitive stress symptoms, injuries or conditions. Individual results may vary. Always obtain competent medical advice to determine the most appropriate treatment for your specific situation.

#### **Tips:**

Be careful that you do not pull the cables out of their connections by accidentally moving the DTU-1931 too far from the computer.

The pen tether can be used to ensure your pen stays with your pen display tablet. Simply loop one end of the tether through the tether hole located on the pen (if so equipped), and the other end of the tether through the tether connection point located on the left or right side of the tablet.

The DTU-1931 can also be mounted to articulated arms or other third-party stands meeting the VESA 100 specification for display stands. For details, see Using an alternate mount or stand on page 40.

## **USING THE PEN**

The pen is cordless, battery-free, and senses the amount of pressure you apply to the tip. Hold the pen like you would a normal pen or pencil. As you work with the DTU-1931, you can rest your hand lightly on the display screen, just as if it were a drawing board or sheet of paper. You can tilt the pen in any way that feels most comfortable for drawing.

#### **PEN COMPONENTS**

**Eraser:** When equipped and the eraser is brought within 5 mm (0.2 inch) of the display, the tablet reports the pen location. Pressure information is reported as you press down on the eraser. By default, the eraser function is set to ERASE.

Some non-eraser pens may be configured with a pen tether connection point.

**DuoSwitch (side switch):** When equipped, make sure the programmable switch is in a convenient location where you can toggle it with your thumb or forefinger but not accidentally press it while writing or drawing. You can use the switch whenever the pen tip is within 5 mm (0.2 inch) of the display screen surface; you do not need to touch the pen tip to the display surface. Toggle the switch in either direction to activate the button functions.

By default, the upper switch is set to DOUBLE CLICK and the lower switch is set to RIGHT CLICK.

**Pen tip (replaceable nib):** The pen is activated as soon as it is brought within 5 mm (0.2 inch) of the pen display screen. This allows you to position the screen cursor without touching the pen tip to the display screen.

When pressure is applied to the pen tip, the pen simulates a primary mouse button click. The tip click pressure can be adjusted in the Wacom Tablet control panel.

#### **Notes:**

When the pen is not in use, place it in the pen storage compartment, or lay it flat on your desk. To maintain the sensitivity of your pen, do not store the pen in a container where it will rest on its tip.

Some product configurations may come with a pen that has no DuoSwitch or eraser. In that case, you can ignore all explanations within this guide regarding the side switch or eraser.

**IMPORTANT:** Use only the pen that came with your DTU-1931 pen display. Other pens may not function properly. Also, the DTU-1931 pen tip is specifically designed for use with the DTU-1931 pen display – the tips on other pens could damage the protective coating on the pen display screen.

For information on customizing the pen settings, see Customizing on page 21.

#### **BASIC PEN OPERATIONS**

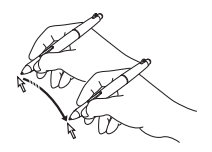

**Pointing and selecting:** Move the pen slightly above the DTU-1931 display screen to position the screen cursor; you do not need to touch the display surface. The cursor jumps to the location where you place the pen. Press the pen tip on the display screen to make a selection.

**Note:** You must calibrate the pen display tablet to correctly align the screen cursor with the pen tip. (See Calibrating the DTU-1931 on page 23.) If the screen cursor does not jump to a position close to the pen tip when you place the pen on the display screen, then the pen tablet driver may not be installed or is not loading. Install the pen tablet driver software if necessary. Otherwise, see Troubleshooting, beginning on page 28.

**Clicking:** Tap the display screen once with the pen tip, or touch the pen to the display screen with enough pressure to register a click.

**Windows tip:** To make navigating with the pen easier, configure Windows to select when the pen is over an icon and to launch the icon with a single click. To turn on this feature, first open a folder.

For Windows Vista, From the ORGANIZE pull-down menu choose FOLDER AND SEARCH OPTIONS. From the GENERAL tab select SINGLE-CLICK TO OPEN AN ITEM (POINT TO SELECT).

For Windows XP, from the TOOLS pull-down menu choose FOLDER OPTIONS.... From the GENERAL tab select SINGLE-CLICK TO OPEN AN ITEM (POINT TO SELECT).

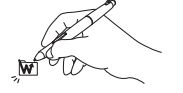

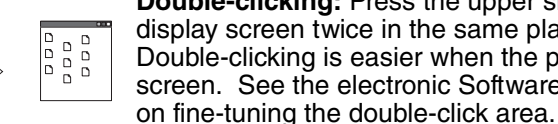

**Double-clicking:** Press the upper side switch, or quickly tap the display screen twice in the same place with the pen tip. Double-clicking is easier when the pen is perpendicular to the tablet screen. See the electronic Software User's Manual for information

**Dragging:** Select an object, then slide the pen tip across the display screen to move the object.

**Using the side switch:** The pen may be equipped with a DuoSwitch. This switch has two programmable functions that can be selected by rocking the switch in either direction. You can use the DuoSwitch whenever the pen tip is within 5 mm (0.2 inch) of the display screen surface; you do not need to touch the pen tip to the display surface in order to use the switch. By default, the upper switch is set to DOUBLE CLICK, and the lower switch is set to RIGHT CLICK.

**Drawing and writing with pressure sensitivity:** The pen responds to the nuance and inflection of your hand movements, enabling you to create natural-looking pen and brush strokes within applications that support this feature. To draw and write with pressure, select a pressure-sensitive tool from your application's tool palette. As you work on the screen surface, use various amounts of downward pressure on the tip of the pen. Press lightly for thin lines or softer color. Press harder for thick lines or dense color.

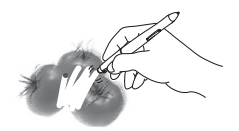

**Erasing:** In supporting applications, the pen's eraser works like the eraser on a pencil. In text applications, use the eraser to select text, then lift the eraser from the tablet to delete the text.

# **CUSTOMIZING**

After you master the basics of using your pen on the DTU-1931 pen display, you may want to customize the way the pen works. The Wacom Tablet control panel makes it easy to customize the DTU-1931 and pen.

### **OPENING THE CONTROL PANEL**

To open the control panel, use the DTU-1931 pen on the pen display tablet:

**Windows.** Click on the Windows START button and choose ALL PROGRAMS. Then select WACOM TABLET and choose the WACOM TABLET PROPERTIES option.

**Macintosh.** Open SYSTEM PREFERENCES from either the Dock, the Apple menu, or from the APPLICATIONS folder. Then click on the WACOM TABLET icon.

After opening the control panel, see Customization basics on page 22.

**Note:** User-specific preferences are supported. After logging in, each user can customize their personal settings in the Wacom Tablet control panel. Switching to another user will automatically load the settings for that user.

### **LEARNING MORE**

See the electronic Software User's Manual for detailed information on customizing the DTU-1931.

To view the manual, open the Wacom Tablet control panel and click on the HELP button.

To read the Software User's Manual before installing the pen display, first insert the Installation CD into your computer's CD-ROM drive. When the software menu appears, select the USER'S MANUAL option.

You will need Adobe Reader or another .pdf viewer to view the manual.

## **CUSTOMIZATION BASICS**

This manual only covers the basics of customizing the DTU-1931. For detailed information see the electronic Software User's Manual.

Use the Wacom Tablet control panel to customize your product. When you open the control panel, an icon for the pen is displayed in the TOOL list and the appropriate tabs are displayed.

To customize the pen, make your changes to the tab controls. Experiment with different settings to find what works best for you. Any changes you make will take effect immediately, but you can always click DEFAULT to return to the factory settings.

**Note:** Application-specific settings are for advanced users. This topic is covered in the Software User's Manual.

The upper portion of the control panel displays icons representing your TABLET, TOOL, and APPLICATIONs with custom tool settings.

Closes the control panel.

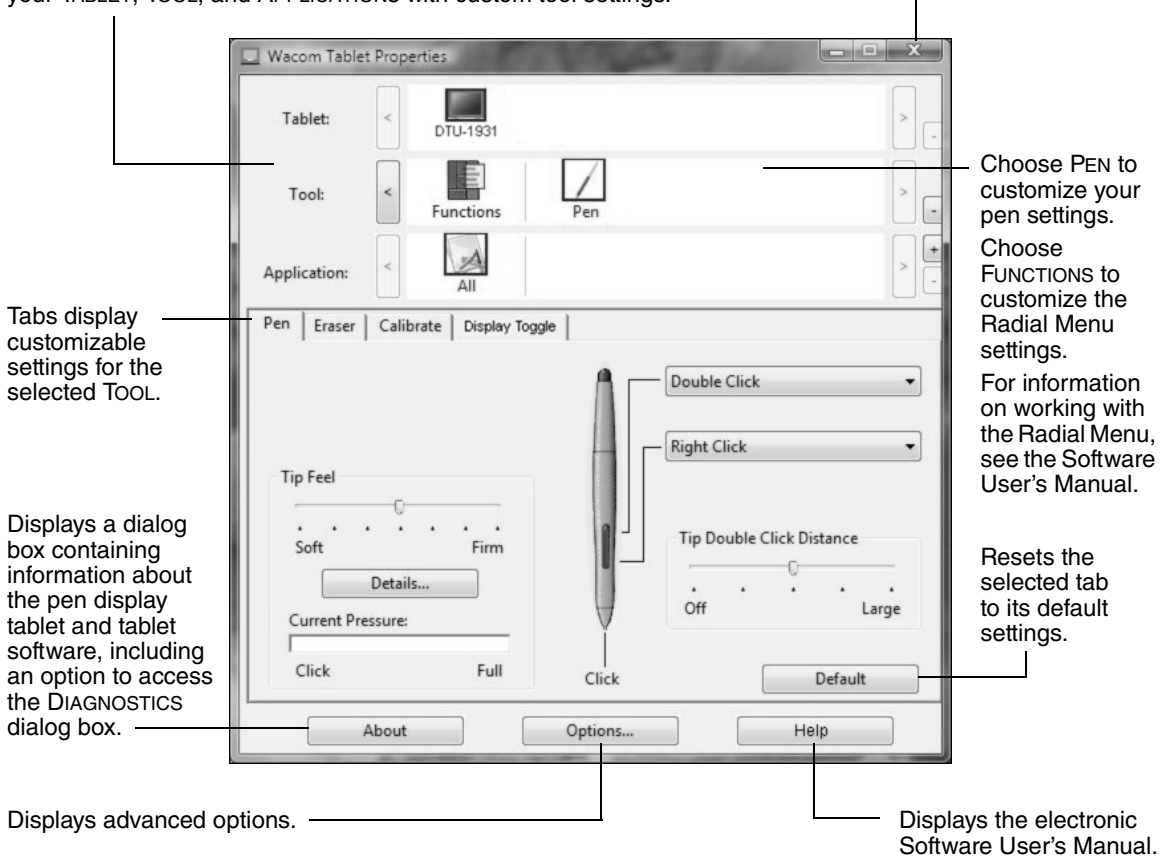

#### **CALIBRATING THE DTU-1931**

You must calibrate the pen display tablet in order to align the screen cursor with the position of the pen on the display screen. This is required to adjust for parallax caused by the display screen cover glass and coating. Set the DTU-1931 in its working position, then follow the procedure below.

**IMPORTANT:** When using a VGA connection, make sure the display is properly adjusted before calibrating the tablet. See Adjusting pitch and phase (VGA only) on page 27, and Adjusting the display beginning on page 24.

- In the Wacom Tablet control panel, select the PEN from the TOOL list and then select the CALIBRATE tab.
- If you are working with multiple monitors, select the MONITOR corresponding to the DTU-1931 display. (Only monitors that are set to one of the resolutions supported by the DTU-1931 will appear in the list.)
- Click on the CALIBRATE... button to activate the calibration screen.
- Hold the pen and position your head as you normally do when working with the pen display. Use the pen tip to click on the center of the crosshairs in the upper-left corner.
- Then click on the center of the crosshairs that are displayed in the lower-right corner.
- Test the alignment by positioning the pen at a few different points on the display. Click OK to accept the calibration. Click TRY AGAIN to recalibrate.

Be sure to read the directions in the calibration screen for detailed instructions and additional options. The calibration setting applies to all applications.

**Note:** If more than one pen display tablet is installed on your system, be sure to select the unit you are working with from the control panel's TABLET list.

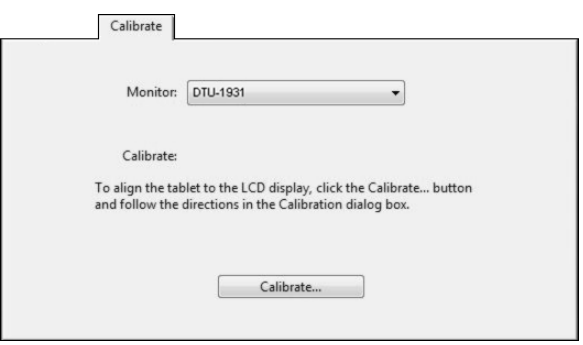

## Crosshairs

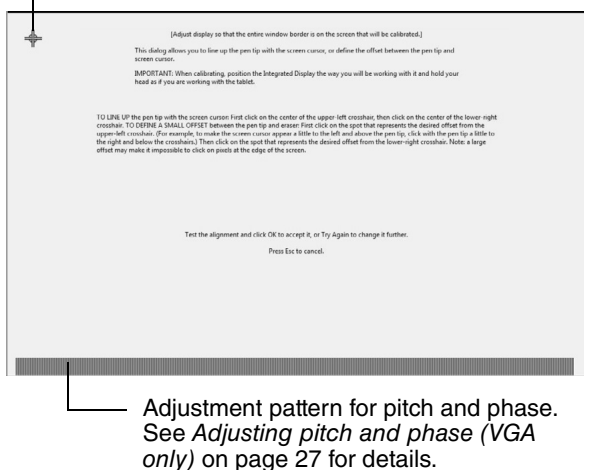

**Tip:** If you prefer to see the screen cursor slightly offset from the actual position of the pen tip, calibrate by clicking on a spot showing that offset from the crosshairs. For example, to have the screen cursor appear 1/10th of an inch above and to the left of the pen tip, calibrate by clicking on a spot 1/10th of an inch below and to the right of the crosshairs.

# **ADJUSTING THE DISPLAY**

#### **FACTORY PRESETS, AUTO-SYNC, AND USER SETTINGS**

**Factory presets:** For optimal display quality, set your video card to the DTU-1931's native resolution of 1280 x 1024 pixels (SXGA). See page 44 for signal specifications.

**Auto-sync:** The DTU-1931 automatically synchronizes to the incoming signal. The auto-sync function sets the horizontal and vertical screen position, as well as pitch and phase. Auto-sync will function when the horizontal frequency is between 30 to 80 kHz, and the vertical frequency is between 50 to 75 Hz.

If the DTU-1931 does not automatically synchronize with the incoming signal, you can use the OSD AUTO ADJUST option to initiate display synchronization. Further screen display adjustments can be manually made using the OSD controls.

**Color calibration:** Changing the color, color temperature, contrast, brightness, or backlight from their default settings will invalidate the ICC color profile that was included on the Installation CD.

#### **ON SCREEN DISPLAY (OSD) SETTINGS**

The OSD function enables you to optimize a variety of display settings at the touch of a button. Make adjustments using the OSD controls located on the upper left edge of the unit.

**(+)**  $(1 + \frac{1}{2})$ 

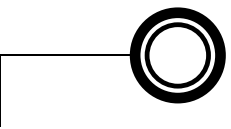

**1. MENU button** Press to open or exit the OSD menu.

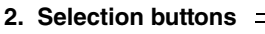

Use these buttons to select an option. When the option you want to adjust is highlighted, press the ENTER button. The current settings and adjustment sub-menu for that option will appear. Note that some settings may not be available when in DVI mode.

**ENTER button**

Activates the selected OSD menu option.

Use the  $+$  or  $-$  buttons to select and adjust the option settings. (Press the  $+$  button to increase a selected item value. Press the  $-$  button to decrease it.)

After making changes, press the ENTER button to save.

See the following pages for a detailed description of menu options.

**Note:** After changing a setting, the OSD menu will automatically close after a few moments of inactivity. You can also press the MENU button to close the OSD menu. All settings are automatically saved when the OSD menu closes and will be used the next time the unit receives a similar video signal. This is applicable to all display modes. If you make changes to the display appearance and cannot return to the original settings, use the RESET option to return the DTU-1931 to its original factory defaults.

When you open the On Screen Display, the menu options are displayed.

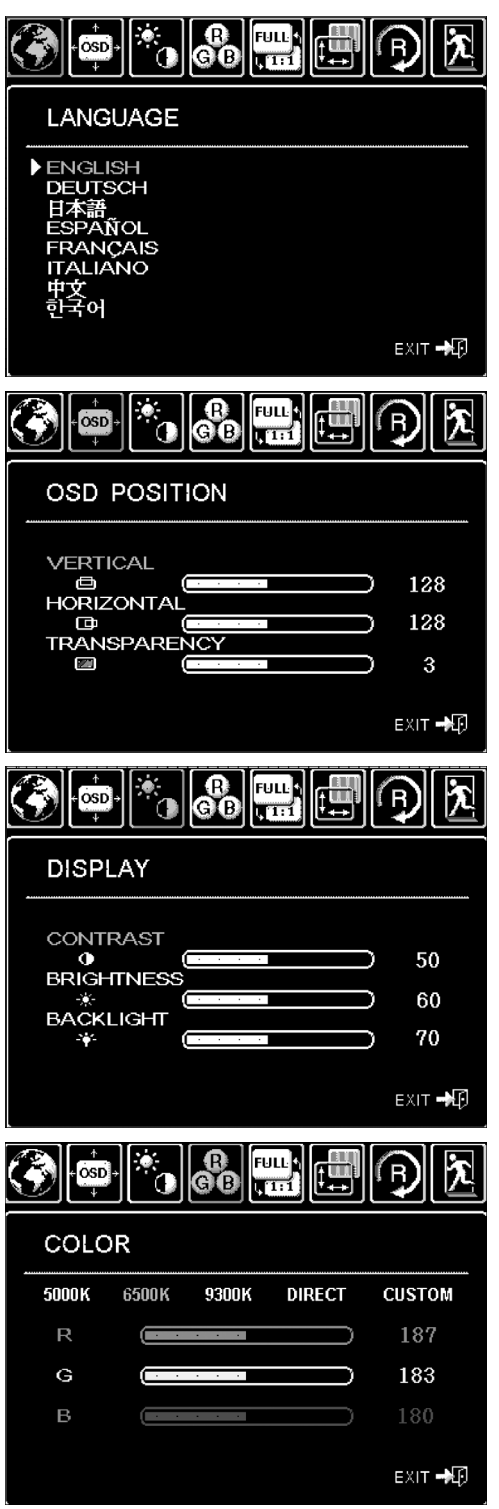

**LANGUAGE** menu options allow you to choose the language in which the OSD menu will be displayed.

**OSD POSITION** menu options include:

- VERTICAL. Adjusts the vertical position of the OSD menu window.
- HORIZONTAL. Adjusts the horizontal position of the OSD menu window.
- TRANSPARENCY. Changes the opaqueness of the OSD menu background.

**DISPLAY** menu options include:

- BRIGHTNESS. Increases or decreases the image brightness.
- CONTRAST. Increases or decreases image contrast. Note that changes in contrast may affect color accuracy.
- BACKLIGHT. Increases or decreases the backlight brightness level.

**COLOR** menu options include:

- 5000K, 6500K, 9300K. Enables you to adjust the pen display color temperature, in degrees Kelvin.
- DIRECT displays the colors directly from the video card without any adjustment.
- CUSTOM enables you to independently adjust the RED, GREEN, and BLUE display colors.

**Note:** Any manual changes you make to the color settings will invalidate the DTU-1931 color profile.

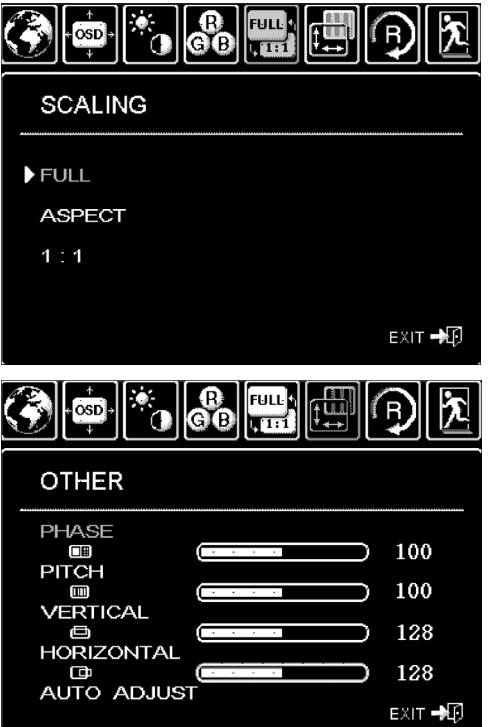

**SCALING** menu options include:

- FULL. Resizes the image to fill the whole screen.
- ASPECT. Resizes the image to fill as much of the screen as possible while maintaining the correct aspect ratio.
- 1:1. Displays the image at the actual resolution.

**OTHER** menu options include:

- PHASE. (VGA only.) Synchronizes the signal timing of the pen display to that of your graphics card. Use this adjustment when you experience an unstable or flickering image, or horizontal distortion lines.
- PITCH. (VGA only.) Changes the display data frequency to match that of your graphics card. Use this adjustment when you experience an unstable or flickering image, or vertical distortion lines.
- VERTICAL. (VGA only.) Changes the vertical position of the image. To automatically adjust, use the AUTO ADJUST option.
- HORIZONTAL. (VGA only.) Changes the horizontal position of the image. To automatically adjust, use the AUTO ADJUST option.
- AUTO ADJUST. (VGA only.) Choose this function to automatically optimize the display screen image.

**RESET** returns the display parameters of the current mode to their factory default settings.

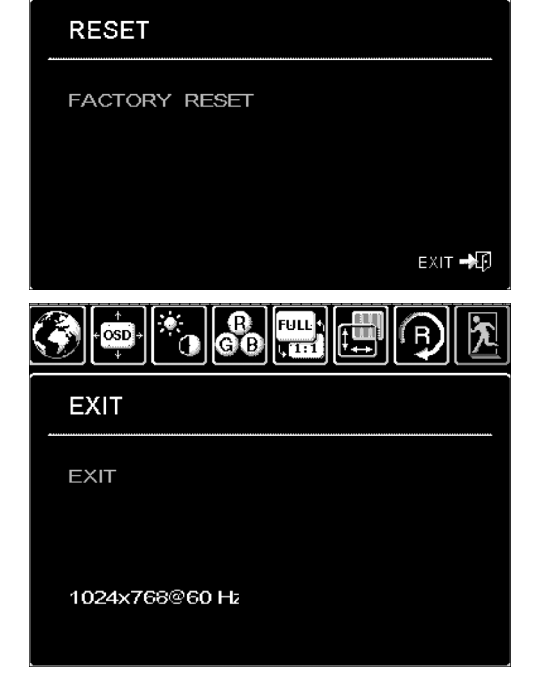

**EXIT** dismisses the OSD without making changes.

## **ADJUSTING PITCH AND PHASE (VGA ONLY)**

Some computers and video cards may not allow the auto-sync function to fully work when the DTU-1931 is first connected. If some portion of text appears blurred, use the AUTO ADJUST option to automatically synchronize to the incoming signal (see the description about auto-sync on page 24). If the image is still blurred, adjust pitch and phase by following the procedure below. For optimum display quality, set your video card to the DTU-1931's native resolution of 1280 x 1024.

- In the Wacom Tablet control panel, select the CALIBRATE tab.
- If you are working with multiple displays, be sure the display corresponding to the DTU-1931 is selected in the MONITOR menu.
- Click on the CALIBRATE... button to activate the calibration screen.
- Using the OSD controls, open the OSD menu and select the PITCH option. Then adjust the pitch level so that the pattern of fine vertical stripes displays evenly. (For details on changing the OSD settings, see On Screen Display (OSD) settings on page 24.)
- In the OSD menu, select the PHASE option. Adjust the phase level so that the adjustment pattern shows clearly.
- After completing these adjustments, press the ENTER and MENU buttons to exit the OSD menu.
- Click on the CANCEL button or press ESC to exit the calibration screen.

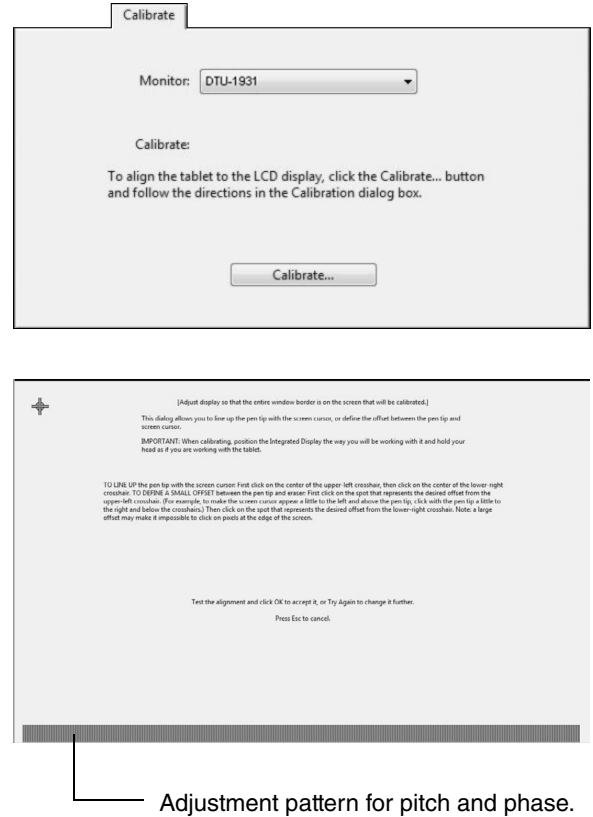

#### **POWER SAVING**

The DTU-1931 conforms to VESA power saving guidelines.

When using the DTU-1931 with a Display Power Management Signaling (DPMS) compliant computer or video card, the display will automatically comply with the below power saving parameters.

When these power-saving functions are in effect, the screen display is darker than usual.

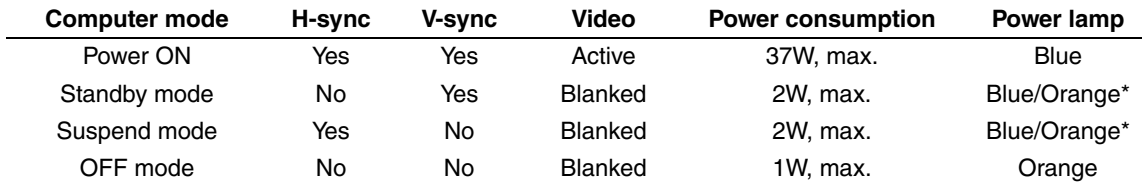

\* Depending on the specifications and settings of your computer and video card, the power light may only change to orange when in standby and suspend modes.

# **TROUBLESHOOTING**

Most of the time your pen display tablet will work flawlessly. But if you are having trouble, Wacom recommends you do the following:

- 1. If the Wacom tablet driver failed to load properly, first perform the recommended action in any error message that may appear on your screen. If that does not solve the problem, review the troubleshooting procedures in this chapter.
- 2. If the DTU-1931 does not function properly, refer to the troubleshooting sections on the following pages. See also *Display troubleshooting* on page 31, or look in the Pen tablet troubleshooting on page 33. Your problem may be described there and you can try the solution offered.
- 3. Open the Wacom pen display Read Me file for any information updates.
- 4. If you are having a compatibility conflict between the DTU-1931 and a new hardware or software product, see Obtaining driver downloads on page 38 for information on downloading an updated software driver. Wacom periodically updates the software driver to maintain compatibility with new products.
- 5. Check the FAQs (Frequently Asked Questions) on the Wacom web site for your region.
- 6. If you have tried the suggestions in this guide and still cannot resolve the problem, then contact Wacom for Technical Support. See the Technical support options on page 37 and the Read Me file for information on where to obtain support for your region.

## **TESTING THE DTU-1931**

#### **1. If the DTU-1931 power LED does not light, check the following:**

- First verify that the green light on the power adapter is on. If the light is not on, check that the power cable is properly connected to the power adapter and to an active AC outlet.
- Check that the power adapter cable is securely connected to the DTU-1931 and that the DTU-1931 power switch is turned on. The DTU-1931 power LED will glow orange or blue whenever the DTU-1931 is on.

**IMPORTANT:** Use only the AC adapter that came with your pen display. Other adapters may cause damage to your product.

#### **2. If there is no display:**

- Make sure that your computer is turned on. The power LED will light blue when the proper video signal is received. It will glow orange if there is no video signal or if the computer is in a power saving mode.
- Verify that the DTU-1931 is connected to an active VGA or DVI connector and that the DVI/VGA switch is set to the correct video setting.
- Check that your video card has been properly installed and is functional. If you have another display that is compatible with your video card, you can connect that display to the card in order to verify that the video card is operating correctly.

#### **3. Verify that the tablet and pen are working:**

- Press the pen tip against the display and verify that the status LED lights blue.
- If the LED does not light, verify that the DTU-1931's USB cable is plugged into an active USB port. If the DTU-1931 is plugged into a USB hub, try plugging it directly into the USB port on your computer.
- Be sure that the USB port to which you are connecting has not been disabled. It may be necessary to check your system BIOS setting to verify that you have connected the DTU-1931 to an active USB port.
- The status LED will light blue when the DTU-1931 is registered as a USB device and the pen tip is pressed against the display.
- **4. Check the pen.** If you cannot make a selection on the display screen with the pen:
	- Test the pen by pressing the pen tip or eraser (when equipped) against the surface of the pen display tablet. The tablet status LED should light blue.
	- Now, without applying pressure to the pen tip but keeping the pen within 5 mm (0.2 inch) of the pen display tablet surface, press the side switch (when equipped). The status LED should again light blue.
	- If the status LED does not light blue for these tests, be sure you are using the correct pen that came with your DTU-1931.
	- See Testing your pen on page 30 for detailed information.

If you are still having problems, you may have a defective pen or pen display.

## **TESTING YOUR PEN**

If the pen does not work as you expect, it is a good idea to first check the assigned functions or reset the pen to its default conditions. A quick way to reset a pen to its default settings is to remove it from the TOOL list by clicking on the list's [ – ] button. After the pen has been removed, place it back onto the display screen surface and the pen will be re-added to the TOOL list with its default settings.

Open the Wacom Tablet control panel and click on the ABOUT button. In the dialog box that appears, click on the DIAGNOSE... button to open the DIAGNOSTICS dialog box. The DIAGNOSTICS dialog box displays dynamic information about the pen display tablet and pen. This information is used when testing the pen display tablet and your pen.

If more than one pen display unit is connected to your system, be sure to select the unit for which you are testing in the TABLET INFO column.

**Note:** When testing your pen buttons, if a button is set to RADIAL MENU or OPEN/RUN..., that function will occur when the button is pressed. In this case you may want to change that button's function before testing.

- 1. While observing the POINTING DEVICE INFO column, bring your pen within 5 mm (0.2 inch) of the display screen. A value for PROXIMITY, the DEVICE NAME, and DEVICE TYPE should be displayed.
- 2. Move your tool along the tablet surface. The X and Y DATA values should change to reflect the tool position.
- 3. Test your pen switches. The DTU-1931 status LED should light blue each time you click with the pen tip, press the side switch, or press the pen's eraser to the display screen.
	- Press on the display screen surface with the pen tip the SWITCHES state and PRESSURE value should change. (PRESSURE should change from approximately 0% with no pressure applied to approximately 100% when full pressure is applied.)
	- Next, press the side switch (when equipped) without pressing the tip to the tablet the SWITCHES state should change. Do this for both positions of the DuoSwitch.
		- $Tip = 1$ , DuoSwitch (lower position) = 2, DuoSwitch (upper position) = 3, Eraser = 1
	- Press the pen eraser (when equipped) to the display screen the SWITCHES state and PRESSURE value should change. (PRESSURE should change from approximately 0% with no pressure applied to approximately 100% when full pressure is applied.)
- 4. When you are done, click on the CLOSE button to exit the dialog box.

## **DISPLAY TROUBLESHOOTING**

If you encounter problems with the DTU-1931 display, refer to the following tables; your problem may be described here and you can try the solution offered. For additional information about color issues, see the documentation that came with your operating system or applications.

#### **GENERAL DISPLAY PROBLEMS**

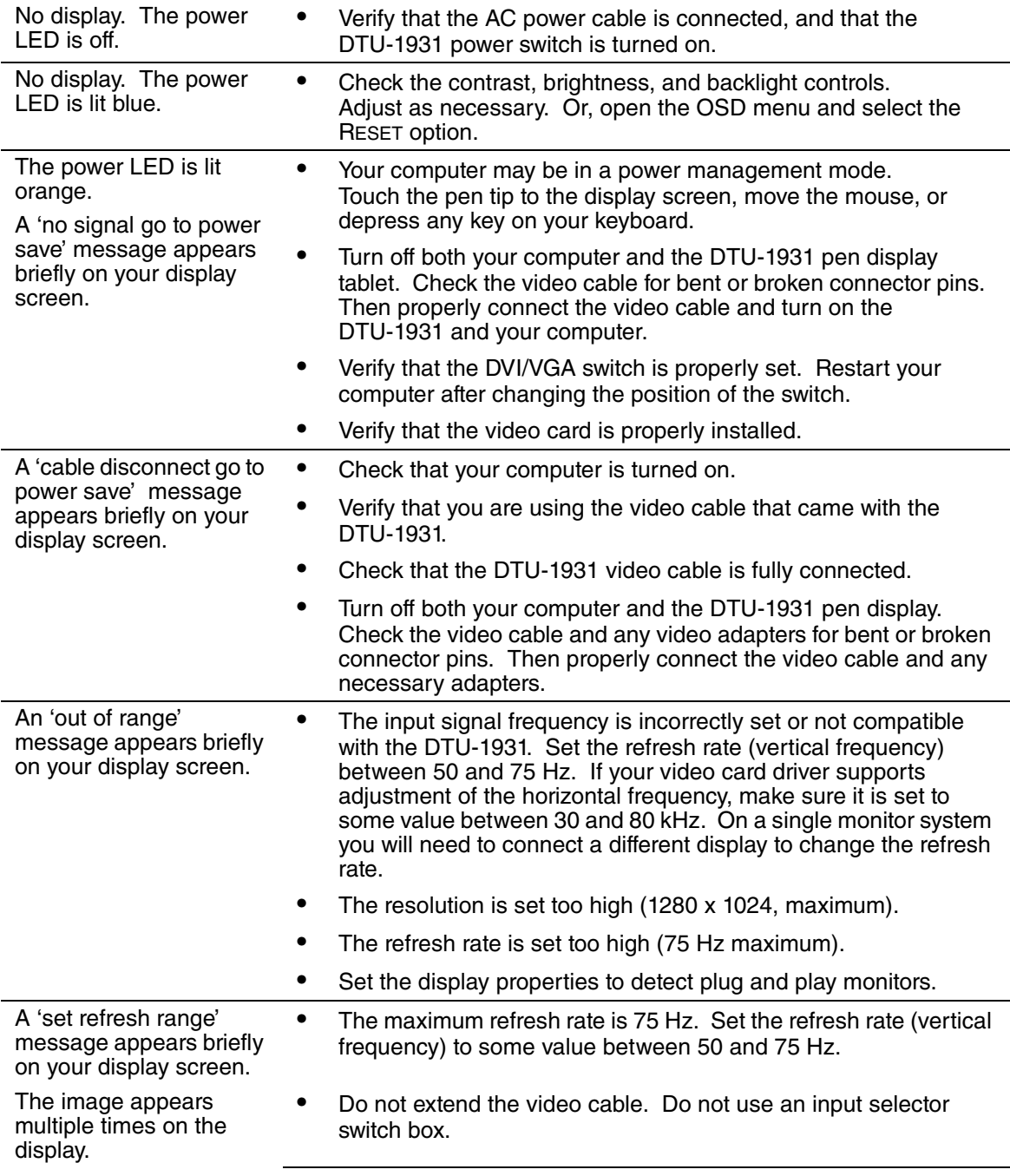

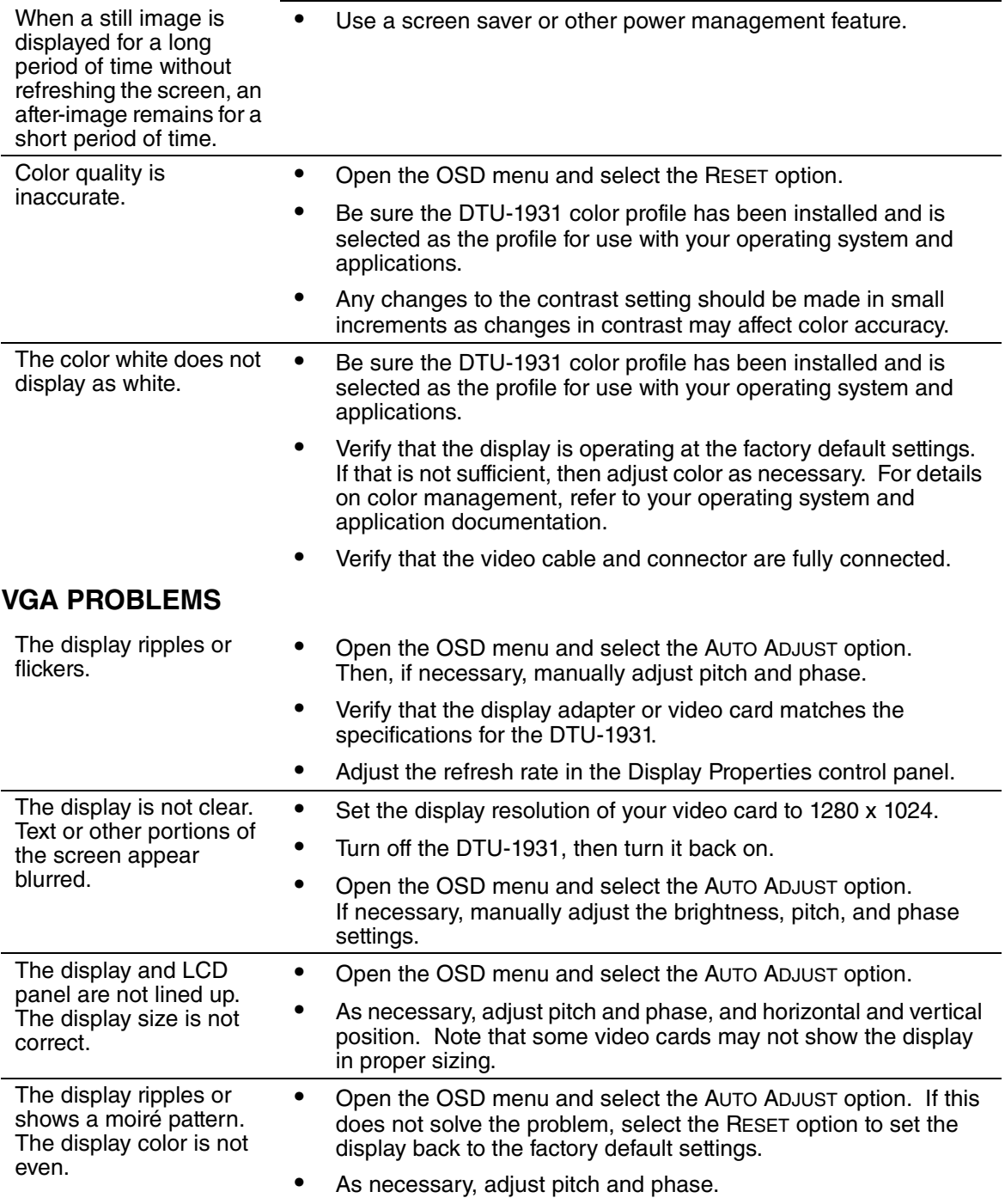
# **PEN TABLET TROUBLESHOOTING**

If you encounter problems with the DTU-1931 pen display tablet, see the following tables. Your problem may be described here, and you can try the solution offered. Be sure you refer to the DTU-1931 Read Me file for the latest information.

For additional information, visit Wacom's web site at http://www.wacom.com/productsupport.

#### **GENERAL PROBLEMS**

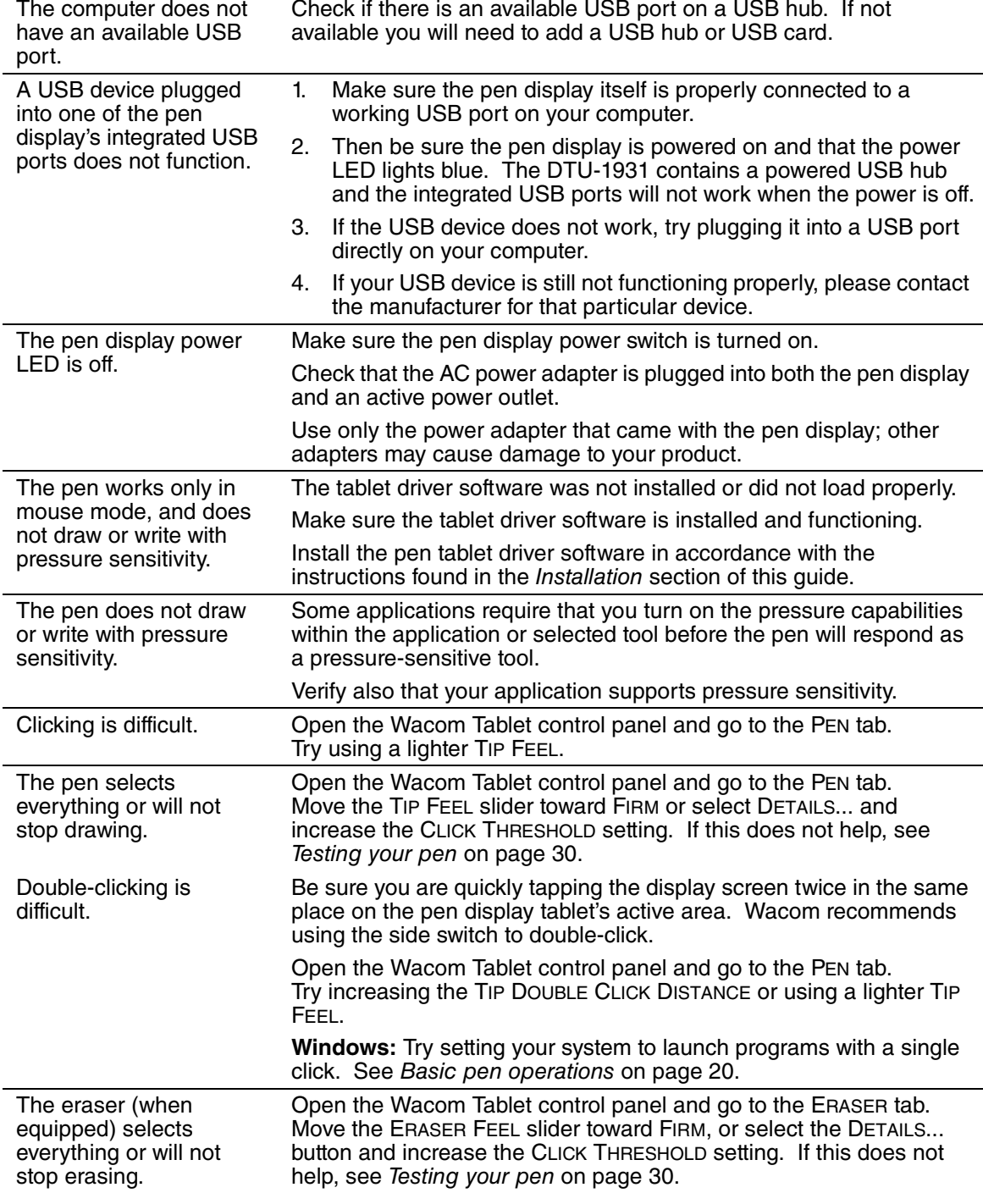

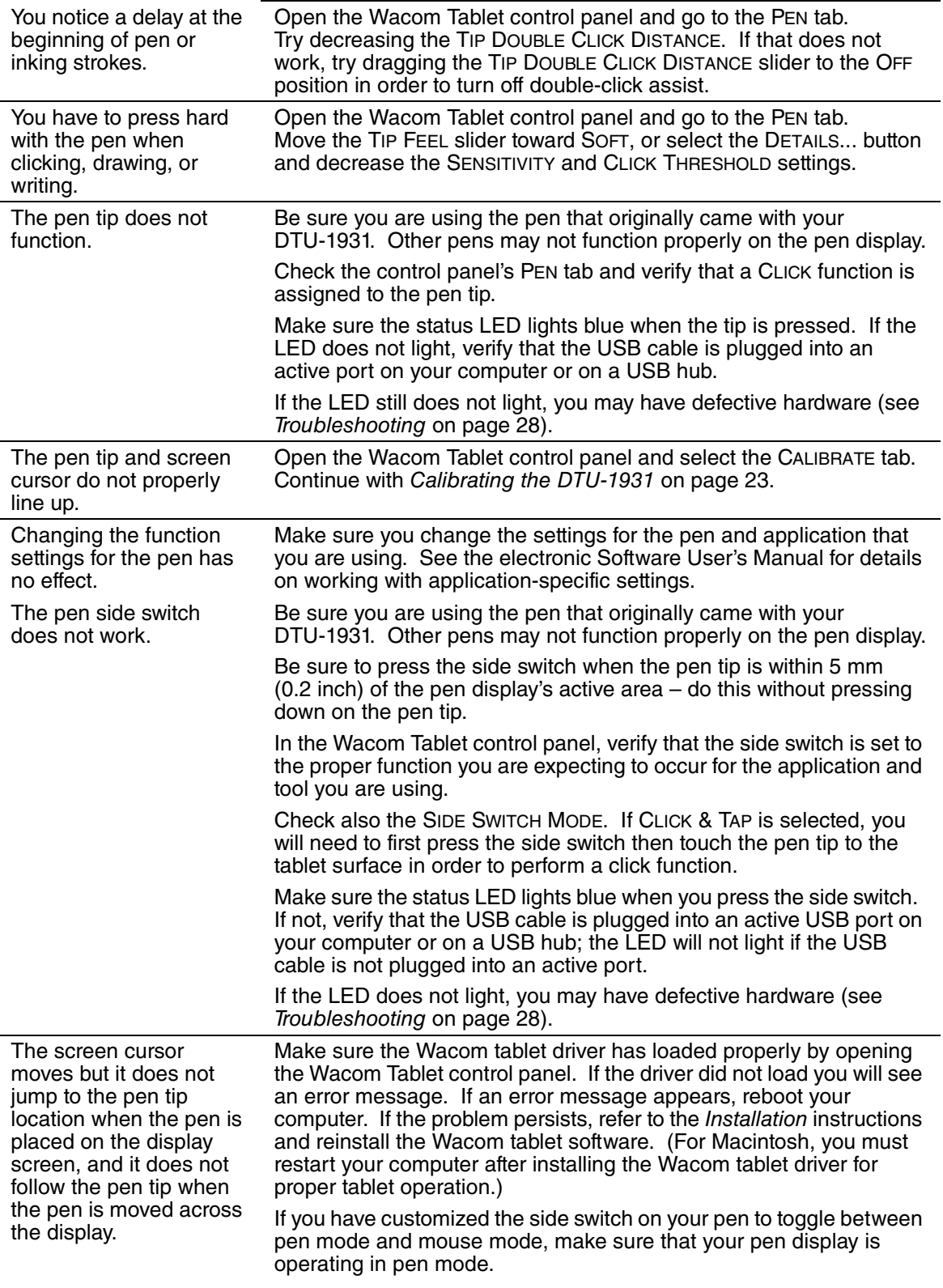

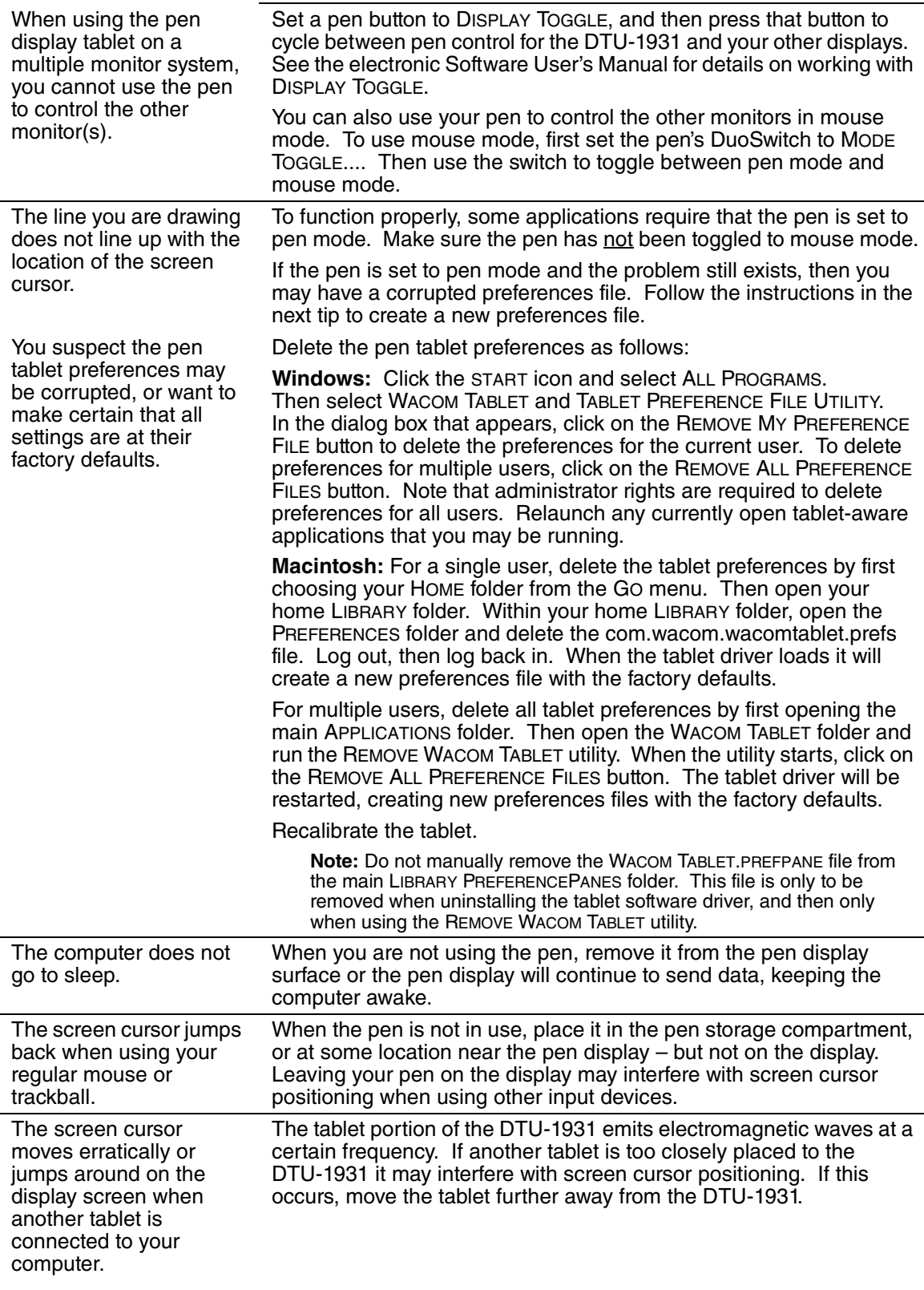

### **WINDOWS-SPECIFIC PROBLEMS**

After changing right- and left-handed settings in the computer's mouse control panel, the pen tip no longer functions properly.

Restart Windows for your Wacom tool settings to be correctly recognized.

### **MACINTOSH-SPECIFIC PROBLEMS**

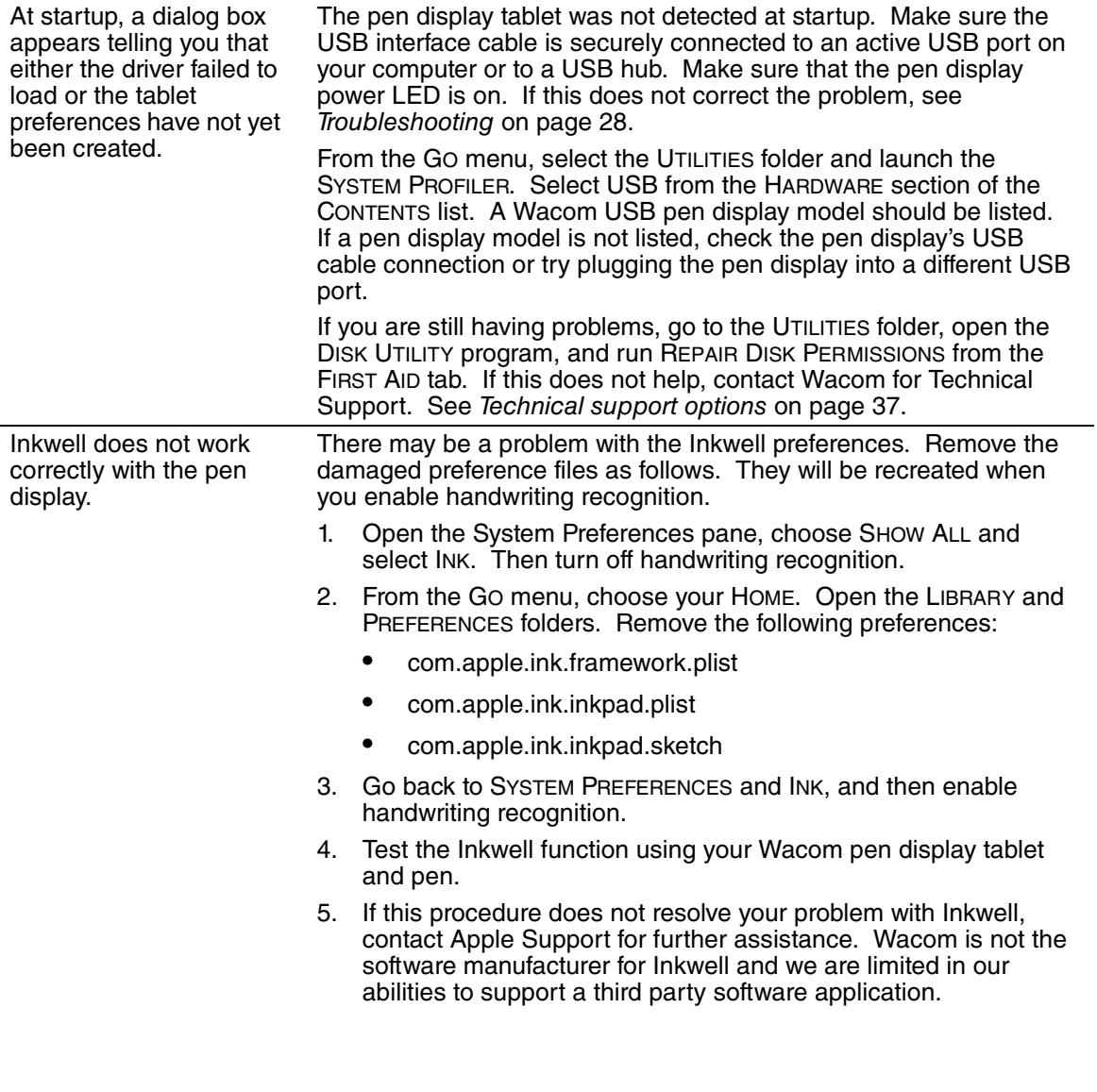

# **TECHNICAL SUPPORT OPTIONS**

If you have a problem with your DTU-1931 pen display, first check the appropriate Installation section in this quide to make sure the unit is installed correctly. Then review the Troubleshooting procedures.

If you cannot find the answer in this guide, you may find updated information about your problem in the appropriate Read Me file for your platform (located on the Installation CD).

You can also check the product FAQs (Frequently Asked Questions) on the Wacom web site for your region.

If you have an Internet connection you can download the latest software drivers from the Wacom web site for your region. See Obtaining driver downloads on page 38.

If you cannot solve the problem and you think your Wacom product is not working properly, contact the Wacom support staff for the area where your product was purchased. See the Wacom tablet Read Me file, located on the Installation CD, for contact information.

When you call, you should be at your computer with the following information available:

- This manual.
- Pen display serial number. (Look at the label on the back of the unit.)
- Driver version number. (See the Installation CD or click on the Wacom Tablet control panel About button.)
- The make and model of your computer, and operating system version number.
- The make, model, and connection type of your video card.
- A list of peripheral devices attached to your computer.
- The software application and version you were using when the problem occurred.
- The exact wording of any error message that appeared on your screen.
- What happened and what you were doing when the problem occurred.
- How you tried to solve the problem.

# **OBTAINING DRIVER DOWNLOADS**

Wacom periodically updates the pen tablet software driver to maintain compatibility with new products. If you are having a compatibility problem between your DTU-1931 pen display and a new hardware or software product, it may be helpful to download a new Wacom tablet software driver (when available) from the Internet.

#### **USA, Canada, Central and South America**

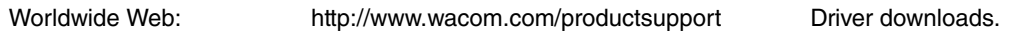

#### **Europe, Middle East and Africa**

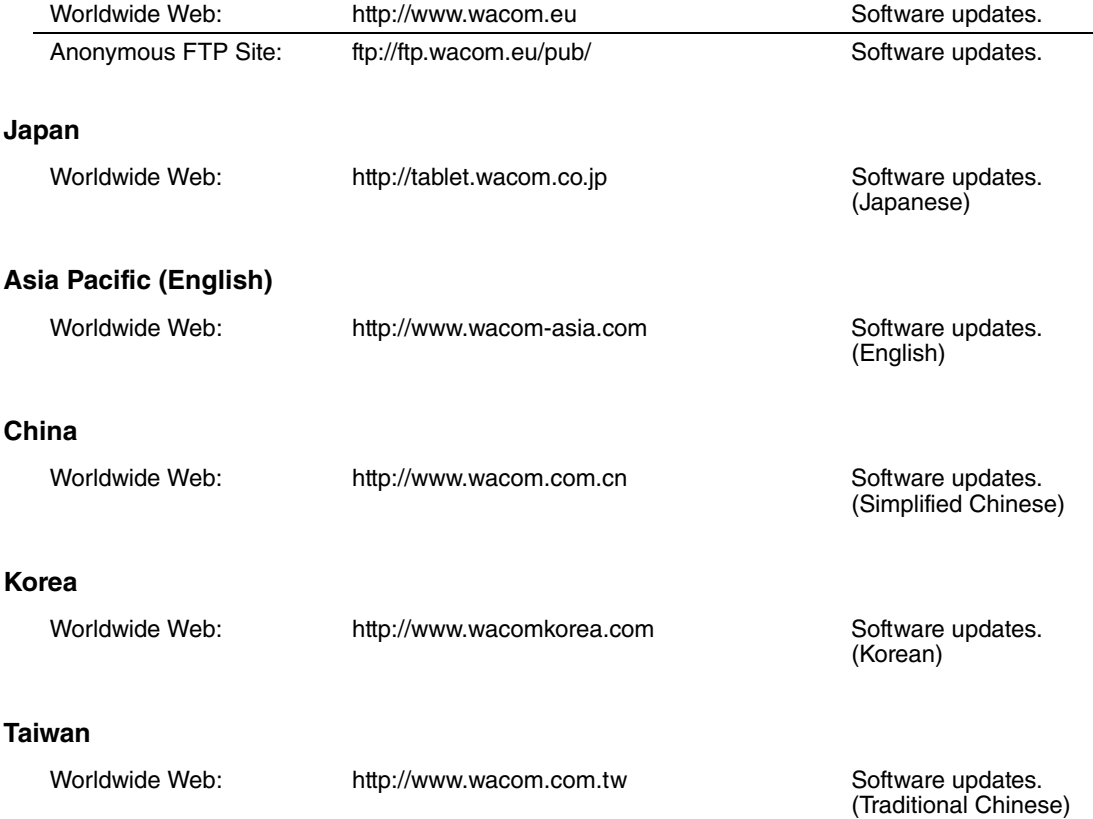

# **APPENDIX**

# **CARING FOR THE DTU-1931**

Keep the pen and the DTU-1931 LCD screen surface clean. Dust and dirt particles can stick to the pen and cause excessive wear to the display screen surface. Regular cleaning will help prolong the life of your LCD screen surface and pen.

Keep the DTU-1931 and pen in a clean, dry place and avoid extremes in temperature. Room temperature is best. The DTU-1931 and pen are not made to come apart. Taking apart the product will void your warranty.

**IMPORTANT:** Take care to never spill liquids onto the pen display or pen. Be especially careful of getting the display, or pen buttons and tip wet – they contain sensitive electronic parts that will fail if liquids enter them.

#### **CLEANING**

To clean the DTU-1931 casing or the pen, use a soft, damp cloth; you can also dampen the cloth using a very mild soap diluted with water. Do not use paint thinner, benzine, alcohol, or other solvents to clean the unit casing or pen.

To clean the display screen, use an anti-static cloth or a slightly damp cloth. When cleaning, apply only a light amount of pressure to the display screen and do not make the surface wet. Do not use detergent to clean the display screen; this may damage the coating on the screen. Please note that damage of this kind is not covered by the manufacturer's warranty.

### **REPLACING THE PEN TIP**

The pen tip (nib) will wear with normal use. Excessive pressure will cause it to wear sooner. A worn nib may damage the coating on the DTU-1931 display screen. To avoid this, periodic tip replacement is recommended.

When the nib gets too short or develops a sharp edge, you can replace it with one of the extra nibs that came with the pen.

#### **To remove the old nib:**

Clasp it with a Wacom nib removal tool, pair of tweezers, needle-nosed pliers, or similar instrument and pull the old nib straight out of the pen.

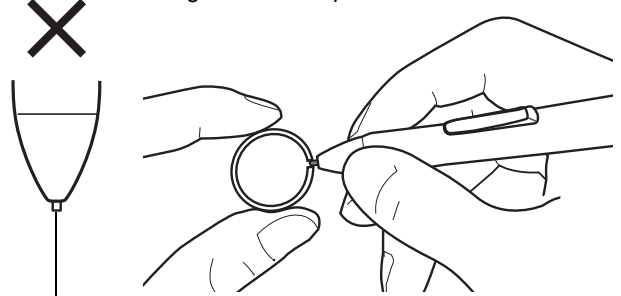

#### **To insert a new nib:**

Slide it straight into the barrel of the pen. Firmly push the nib until it stops. The new nib will slide into the correct position.

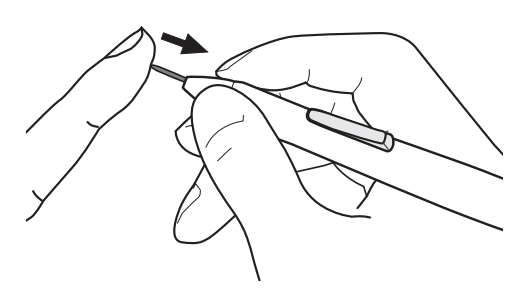

Replace the pen nib when it gets too short – less than 1 mm (0.04 inch).

# **WARNING**

**Prevent children from swallowing the pen nib or side switch.** The pen nib or side switch may accidentally be pulled out if children are biting on them.

**IMPORTANT:** When not in use, place the pen in the pen storage compartment, or lay it flat on your desk. To maintain the sensitivity of your pen, do not store the tool in a container where it will rest on its tip.

# **USING AN ALTERNATE MOUNT OR STAND**

If you will be using the DTU-1931 in an installation that requires the use of an alternate mounting platform, you can remove the adjustable stand from the unit and mount the pen display onto any mount arm or stand conforming to the VESA 100 mm standard.

Mounting screws that are 4 mm wide with a 0.7 mm pitch (M4 Regular), with a screw clearance depth of 15 mm are required. Exceeding the clearance depth of 15 mm will damage the pen display internal components.

To remove the adjustable stand and attach the pen display to a different mounting platform:

- 1. Turn off your computer and power off the DTU-1931. Then disconnect all cables from between the unit and your computer.
- 2. Protect the display screen surface by spreading a soft cloth onto a flat table and placing the DTU-1931 face down on the cloth.
- 3. Remove the four screws and lift the adjustable stand assembly away from the body of the unit.
- 4. Using the appropriate screws for your mounting platform, firmly attach the DTU-1931 to the alternate mounting platform.
- 5. Refer to the Installation instructions, beginning on page 11, and reattach the cabling.

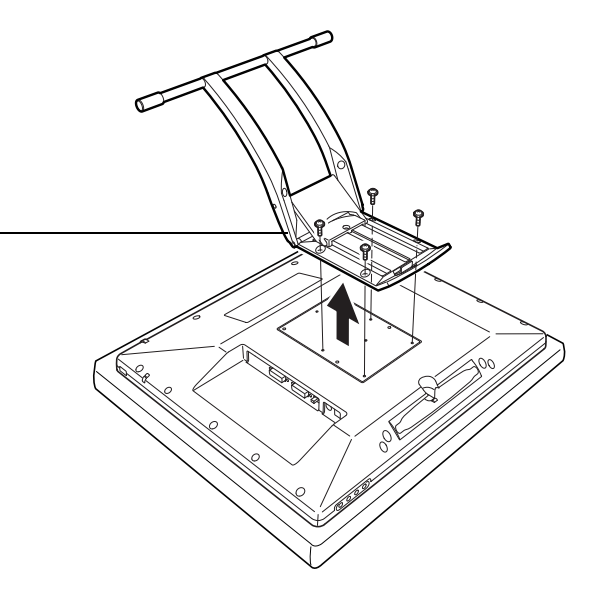

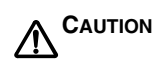

When attaching the DTU-1931 onto an alternate mounting platform, be sure to follow all instructions in the documentation supplied by the platform manufacturer. If improperly installed, the unit could fall, resulting in damage to the unit or physical injury.

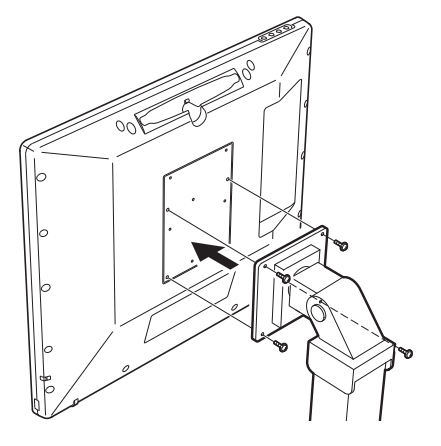

# **PEN AND DIGITAL INK CAPABILITIES IN WINDOWS VISTA**

Microsoft Windows Vista provides extensive support for pen\* and touch input. When using the DTU-1931 with a computer running Windows Vista, your experience is enhanced by powerful note taking, handwriting recognition, fast navigation, and other digital inking options designed to give you quick, intuitive results with the Wacom pen.

- **Note taking.** Use your Wacom pen to jot notes and capture quick sketches in Windows Journal. Journal simulates a physical notebook, but with the advantages of digital note taking – you can choose from a variety of pen, marker, and highlighter tools. Journal also includes a powerful search engine that can even locate your handwritten content.
- **Handwriting recognition.** Because Windows Vista includes powerful handwriting recognition capabilities, you can use your Wacom pen to quickly enter handwritten information anywhere the computer accepts typed input. You can convert your handwritten content to typed text at any time.
- **Gestures.** Use your Wacom pen to make simple gestural movements on the pen display to trigger customizable actions for navigation, editing, and other functions. To customize your gestures, select the FLICKS tab in the PEN AND INPUT DEVICES control panel.
- **Digital Ink in Microsoft Office 2007.** Use your Wacom pen to full advantage with the enhanced digital mark-up and inking tools available in Microsoft Office 2007 applications running on Windows Vista. Found on the REVIEW tab within applicable applications, these tools provide a consistent set of inking options. For quick access, you can add specific inking tools to the Quick Access Toolbar located at the top of each application.

Note that the following workarounds in the pen tablet driver improve drawing performance in Vista:

- The Vista Pen Flicks and 'press-and-hold-to-right-click' features are disabled in graphics applications using the Wintab API.
- There is no pressure sensitivity in Journal and other Vista Ink features when both the Flicks and 'press-and-hold-to-right-click' features are disabled in the Vista PEN AND INPUT DEVICES control panel.

\* Pen features supported in all versions of Windows Vista except Vista Home Basic.

### **ABOUT THE WINDOWS VISTA TABLET PC INPUT PANEL**

The Input Panel enables you to use handwriting or an on-screen keyboard to directly enter text with your Wacom pen. There are different ways to launch the Input Panel:

- Click on the Input Panel icon which appears when you move the screen cursor into a text entry area.
- Click on the Input Panel tab, located by default on the left edge of the display screen.
- Click on the Tablet PC Input Panel icon located on the Windows taskbar. If the icon is not visible, right-click on the taskbar, select TOOLBARS, and TABLET PC INPUT PANEL.

To customize the Input Panel:

- 1. First open the Input Panel and then click on TOOLS in the menu bar.
- 2. Select OPTIONS to open the Input Panel Options dialog box.
- 3. Customize the Input Panel settings for the way you like to work.

To learn more about using your Wacom pen in Microsoft Windows Vista and Office 2007, study the documentation that came with your system and Microsoft Office applications. Be sure to take advantage of the Windows Vista training tools, including the Tablet PC tutorial, available from Microsoft.

You can visit also the Wacom web site at www.wacom.com/vista for additional information on working with your Wacom pen in Windows Vista.

# **UNINSTALLING THE DTU-1931**

Follow the appropriate procedure below to remove the Wacom tablet software and the DTU-1931 from your system.

**IMPORTANT:** When you remove the Wacom tablet software from your system, your Wacom tablet will no longer operate with full tablet functionality but will continue to function as a mouse device.

#### **Windows:**

- 1. Click on the Windows START button and open the CONTROL PANEL.
- 2. In the CONTROL PANEL window for
	- Windows Vista: click on UNINSTALL A PROGRAM. In the dialog box that appears, choose the WACOM TABLET option and click on the UNINSTALL button.
	- Windows XP or XP x64: select ADD OR REMOVE PROGRAMS. In the ADD OR REMOVE PROGRAMS window, choose WACOM TABLET and click on the REMOVE button.
- 3. Follow the prompts to remove the tablet driver. (If prompted, enter your administrator login name and password.)
- 4. When the driver has been removed, shut down your system, power off your computer, and turn off the DTU-1931. When your computer and the DTU-1931 are off, disconnect the DTU-1931 from your computer.

#### **Macintosh:**

- 1. From the GO menu, choose APPLICATIONS and open the WACOM TABLET folder.
- 2. Double-click on the REMOVE WACOM TABLET icon and select the REMOVE TABLET SOFTWARE button. Enter your administrator login name and password.
- 3. After the removal is completed, click OK.
- 4. Shut down your computer and turn off the DTU-1931. When your computer and the DTU-1931 are off, disconnect the DTU-1931 from your computer.

# **PRODUCT SPECIFICATIONS GENERAL SPECIFICATIONS**

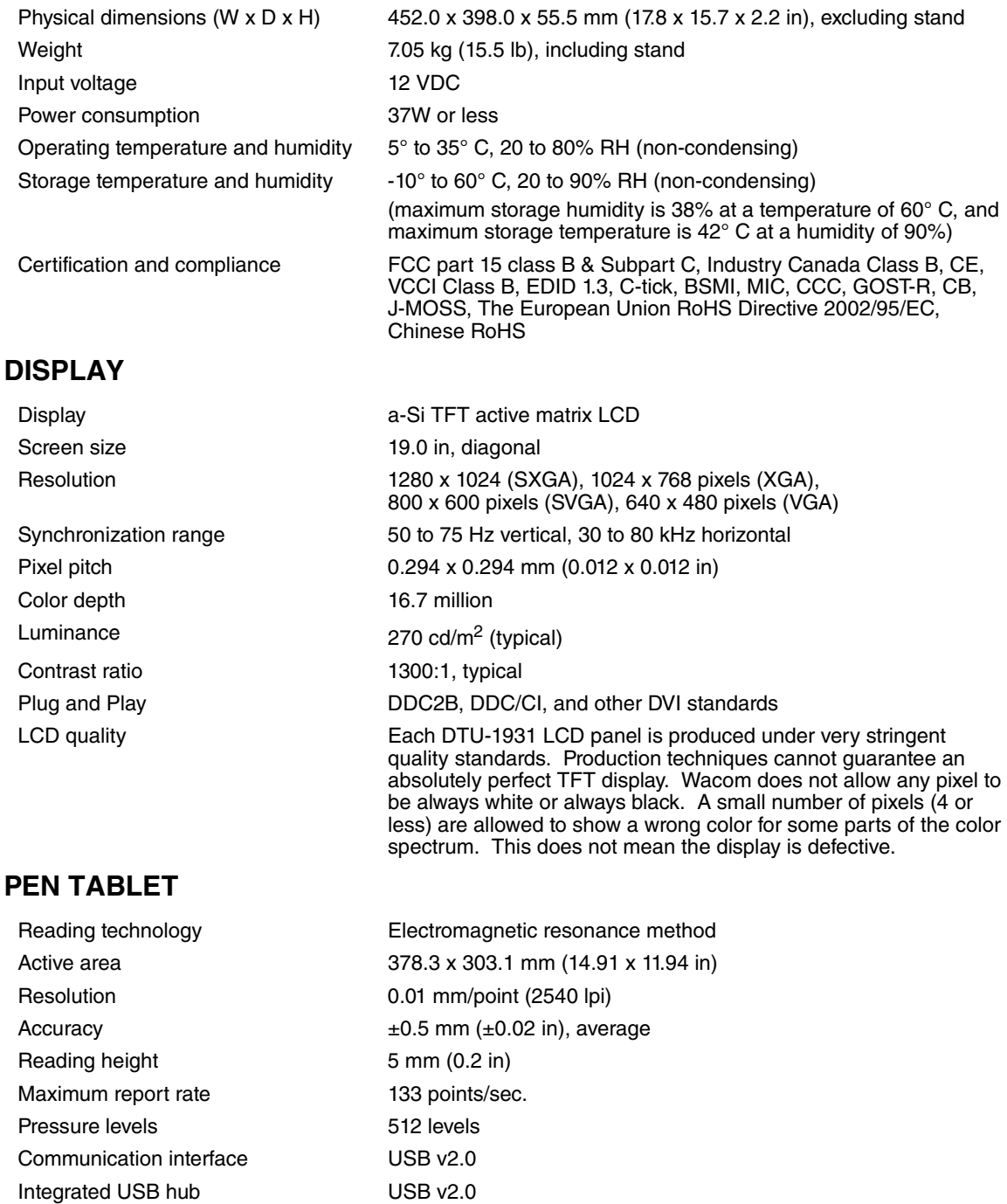

Powered hub with two external ports, 500 mA per port

### **POWER ADAPTER**

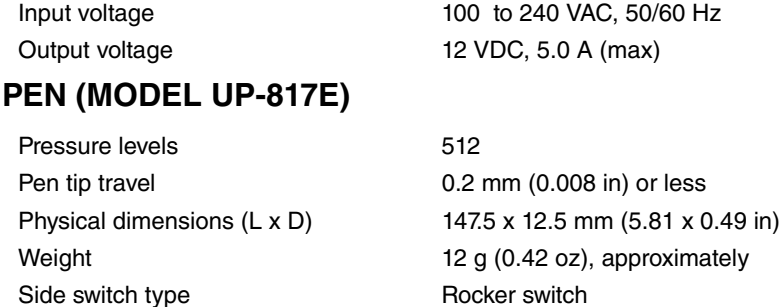

# **ORDERING PARTS AND ACCESSORIES**

To purchase parts and accessories, refer to the Wacom tablet Read Me file and see who to call for your region.

You can also do the following:

**To purchase parts and accessories in the USA or Canada,** call 1.888.884.1870 (toll-free) or visit Wacom's web site at http://www.WacomDirect.com (USA only).

**To purchase parts and accessories in Europe,** call +49 (0)180.500.03.75 or send an email to spareparts@wacom.eu. Or, visit www.wacom.eu/solutionstore. You can also contact your local dealer, distributor, or technical support using the appropriate number for your region.

**To purchase parts and accessories in other countries,** please contact your local dealer or distributor.

Please note that not all parts and accessories may be available in all regions.

# **RADIO AND TELEVISION INTERFERENCE**

The equipment described in this manual generates, uses, and can radiate radio-frequency energy. If it is not installed and used properly – that is, in strict accordance with applicable instructions – it may cause interference with radio and television reception.

### **FEDERAL COMMUNICATIONS COMMISSION (FCC) NOTICE**

This device complies with Part 15 of the FCC Rules. Operation is subject to the following two conditions: (1) this device may not cause harmful interference, and (2) this device must accept any interference received, including interference that may cause undesired operation.

This equipment has been tested and found to comply with the limits for a Class B digital device, pursuant to Part 15 of FCC Rules. These limits are designed to provide reasonable protection against harmful interference in a residential installation.

This equipment generates, uses and can radiate radio frequency energy and, if not installed and used in accordance with the instructions, may cause harmful interference to radio communications. However, there is no guarantee that interference will not occur in a particular installation.

You can determine whether the equipment is causing interference by powering it off. If the interference stops, it was probably caused by the equipment.

If the equipment does cause interference to radio or television reception, you may be able to correct the interference by using one or more of the following measures:

- Rotate the television or radio antenna until the interference stops.
- Move the equipment farther away from the television or radio.
- Plug the equipment and computer into an outlet that is on a different circuit from the television or radio.

If necessary, consult your Wacom dealer or an experienced radio/television technician for help.

Changes or modifications to this product not authorized by Wacom could void the FCC Certification and negate your authority to operate the product.

### **INDUSTRY CANADA (CANADA ONLY)**

#### **Industry Canada, Class B**

"This Class (B) digital apparatus complies with Canadian ICES-003"

"Cet appareil numérique de la classe (B) est conforme à la norme NMB-003 du Canada."

#### **CE DECLARATION**

The DTU-1931 pen display has been tested and found to comply with the following harmonized European Norms:

- EN 55022: 1998+A1:2000+A2:2003 Class B
- EN 61000-3-2: 2006
- EN 61000-3-3: 1995+A1:2001+A2:2005
- EN 55024: 1998+A1:2001+A2:2003
	- IEC61000-4-2: 1995+A1:1998+A2:2000
	- IEC61000-4-3: 2006
	- IEC61000-4-4: 2004
	- IEC61000-4-5: 2005
	- IEC61000-4-6: 2003
	- IEC61000-4-11: 2004

Based on the results of these tests, Wacom declares that the above mentioned device conforms to the EMS Directive 2004/108/EC.

The device must be installed and operated always in strict accordance to the instructions given in this manual. Any changes or modifications to this product that were not specially authorized by Wacom will invalidate this declaration.

### **WARRANTY (WORLDWIDE, EXCEPT FOR EUROPE, AFRICA AND MIDDLE EAST)**

#### **LIMITED WARRANTY**

Wacom warrants the product, to the original consumer purchaser, except for the Software and consumable items such as the pen nibs, to be free from defects in materials and workmanship under normal use and service for a period of two (2) years, from the date of original retail purchase, as evidenced by a copy of the receipt and registration with Wacom within 30 days of purchase.

The Software is licensed "as is." Wacom makes no warranty with respect to its quality or performance. Wacom cannot quarantee you uninterrupted service or the correction of any errors.

Upon discovery of a defect in the product, except in the Software, within the Warranty Period, you should contact Wacom Technical Support via telephone, email, or fax to obtain an RMA (Return Merchandise Authorization) number and instructions for shipping the product to a service location designated by Wacom. You should send the product, shipping charges prepaid, to the designated service location, accompanied by the return authorization number, your name, address and telephone number, proof of purchase date, and a description of the defect. Wacom will pay for return shipping by United Parcel Service or by an equivalent service as chosen by Wacom.

Wacom's sole obligation and entire liability under this warranty shall be, at Wacom's option, either the repair or replacement of the defective product or parts thereof of which Wacom is notified during the Warranty Period; provided, however, that you are responsible for (i) the cost of transportation of the product to the designated service location and (ii) any loss or damage to the product resulting from such transportation.

Wacom shall have no responsibility to repair or replace the product if the failure of the product has resulted from accident, abuse, misuse, negligence, or unauthorized modification or repair, or if it has been handled or stored other than in accordance with Wacom's storage instructions.

Any descriptions, drawings, specifications, samples, models, bulletins, or similar material, used in connection with the sale of the product, shall not be construed as an express warranty that the product will conform or comply with your requirements.

EXCEPT FOR THE LIMITED WARRANTY DESCRIBED ABOVE, THERE ARE NO OTHER WARRANTIES MADE BY WACOM ON THIS PRODUCT. NO ORAL OR WRITTEN INFORMATION OR ADVICE GIVEN BY WACOM, ITS DEALERS, DISTRIBUTORS, AGENTS, OR EMPLOYEES SHALL CREATE A WARRANTY OR IN ANY WAY INCREASE THE SCOPE OF THIS WARRANTY, AND YOU MAY NOT RELY ON ANY SUCH INFORMATION OR ADVICE. THIS WARRANTY GIVES YOU SPECIFIC LEGAL RIGHTS, AND YOU MAY ALSO HAVE OTHER RIGHTS WHICH VARY FROM STATE TO STATE.

WACOM LIMITS THE DURATION OF ANY LEGALLY IMPLIED WARRANTIES INCLUDING IMPLIED WARRANTIES OF MERCHANTABILITY OR FITNESS FOR A PARTICULAR PURPOSE, TO THE DURATION OF WACOM'S EXPRESS WARRANTY. SOME STATES DO NOT ALLOW LIMITATIONS ON HOW LONG AN IMPLIED WARRANTY LASTS, SO THE ABOVE LIMITATION MAY NOT APPLY TO YOU.

NEITHER WACOM NOR ANYONE ELSE WHO HAS BEEN INVOLVED IN THE CREATION, PRODUCTION, OR DELIVERY OF THIS PRODUCT SHALL BE LIABLE FOR ANY DIRECT, CONSEQUENTIAL, OR INCIDENTAL DAMAGES (INCLUDING DAMAGES FOR LOSS OF BUSINESS PROFITS, BUSINESS INTERRUPTION, LOSS OF BUSINESS INFORMATION AND THE LIKE) ARISING OUT OF THE USE OF OR INABILITY TO USE SUCH PRODUCT, EVEN IF WACOM HAS BEEN ADVISED OF THE POSSIBILITY OF SUCH DAMAGES. SOME STATES DO NOT ALLOW THE EXCLUSION OR LIMITATION OF INCIDENTAL OR CONSEQUENTIAL DAMAGES, SO THE ABOVE LIMITATION OR EXCLUSION MAY NOT APPLY TO YOU.

In the event that any of the above limitations are held unenforceable, Wacom's liability for any damages to you or any party shall not exceed the purchase price you paid, regardless of the form of any claim.

This Limited Warranty is governed by the laws of the United States of America and the state of Washington. This Limited Warranty is valid for and only applies to products purchased and used inside the United States (and its territories or possessions) and Canada.

#### **WARRANTY SERVICE IN THE U.S.A. AND CANADA**

To obtain Warranty service within the U.S. or Canada contact:

Wacom Technical Support Phone: 1.360.896.9833 Fax: 1.360.896.9724 Inquiry form: http://www.wacom.com/productsupport/email.cfm E-mail: support@wacom.com

#### **WARRANTY SERVICE OUTSIDE OF THE U.S.A. AND CANADA**

For products purchased or used outside of the United States and Canada, the warranty period is one (1) year from the date of original purchase. Upon discovery of a defect in the product, except in the Software, within the Warranty Period you should contact your local dealer or distributor. If an authorized Wacom repair center is not available in your local country you will be responsible for all transportation costs including duties and taxes to and from the Wacom repair center. In all other respects, the terms of the warranty as set forth above apply to such sales.

Should you have any questions about this Agreement, or if you desire to contact Wacom for any reason, please contact in writing:

#### **In North and South America contact:**

Wacom Technology Corporation 1311 SE Cardinal Court Vancouver, Washington 98683  $U.S.A.$ 

## **WARRANTY (EUROPE, AFRICA AND MIDDLE EAST)**

#### **SOFTWARE LICENSE AGREEMENT Important Notice to Customers**

This product contains copyrighted computer programs ("software") which are the inalienable intellectual property of Wacom Europe GmbH ("Wacom"). This software is both integrated within the product and also contained on the accompanying data carrier. The purchase of this product from your dealer does not include Wacom's software and the associated rights of usage. Wacom grants you, the user, the right to use the software solely in accordance with the conditions of this software license agreement. By purchasing this product you agree to the terms of this license.

#### **ENTITLEMENT TO USE THE SOFTWARE**

Wacom grants the customer a personal, non-exclusive license to use the software solely in combination with this product and for the proper operation of this product. This license may be transferred only in connection with this product.

The use of this software includes solely the permanent or temporary, complete or partial copying of the software by means of loading, displaying, executing, transmitting or saving for the purpose of executing the commands and data it contains or of observing, examining or testing the functions of the software.

The customer may not license, lease or loan the software to a third party, nor allow a third party to access the software in any other way. The customer may not without prior written authorization from Wacom copy, modify, transmit or edit the software, apart from the actions of copying necessary to create a backup copy and for the purposes outlined in section 2 above.

The customer may not decompile the software; if the software contains interfaces to software which is not supplied by Wacom, Wacom shall make the necessary information available to the customer upon request, provided that the customer can prove his/her entitlement to use the software and that he/she agrees to pay the copying and postage costs.

#### **LIMITED WARRANTY**

Wacom warrants to you as the original end-user that the product hardware is free from defects in materials and workmanship under normal use and service for a period of TWO (2) YEARS after the date of purchase (excluding consumable items such as the pen nibs), provided that they are unused at the time of such purchase. Wacom further warrants to you the accompanying data media against defects in materials and workmanship for a period of SIX (6) MONTHS after the date of purchase.

The Software is licensed and distributed "AS IS". Wacom makes no warranties, expressed or implied, with respect to its quality, performance, merchantability and fitness for a particular purpose (including related manuals and documentation). Wacom cannot guarantee you uninterrupted service or the correction of any errors.

Upon discovery of a defect in the product, except in the Software, within the applicable Warranty Period, you should return them in the original packaging to the place of your original purchase, together with your name, address, telephone number, a description of the problem and a copy of the original invoice. You are responsible for any loss or damage to the product resulting from such transportation. Wacom's sole obligation and entire liability under this warranty shall be, at Wacom's option, either the repair or the replacement of product or parts thereof that prove defective and that were returned within the applicable Warranty Period.

Wacom shall have no responsibility to repair or replace the product if (a), in the opinion of Wacom, the failure of the product has resulted from accident, abuse, misuse, negligence, misapplication, or unauthorized modification or repair, or (b) the product has been handled or stored other than in accordance with Wacom's storage instructions, or (c) the failure is due to normal wear and tear, or (d) you fail to fulfill your obligations as described above.

In case that any claim presented under warranty is found upon investigation to be either outside the duration or the scope of this warranty, or in case that the product is found to be not defective, then the cost of such investigation and repair shall be borne by you.

Any descriptions, drawings, specifications, samples, models, bulletins, or similar material, used in connection with the sale of the product, shall not be construed as an express warranty that the product will conform or comply with your requirements.

Should any provision of this agreement be declared invalid, that provision shall be treated as separate from the agreement, and the agreement shall remain in force without limitation in all other respects.

If this product is found to be defective, the purchaser may be entitled to institute legal proceedings against the seller on grounds of liability for deficiency. The statutory rights indicated with regard to the seller are not limited in any way by this warranty. Rather, this warranty affords the purchaser rights in addition to those indicated in the present text.

This limited warranty shall apply if the seller's corporate domicile is in the European Union or in Iceland, Norway, Jersey, Switzerland, Russia, the Ukraine, Rumania, Bulgaria, Croatia, Serbia, Tunisia, Turkey, Syria, the Lebanon, Jordan, Israel, Egypt, the United Arab Emirates, Iran or South Africa.

This Limited Warranty and Liability is governed by the laws of the Federal Republic of Germany.

Should you have any questions about this Agreement, or if you desire to contact Wacom for any reason, please contact in writing:

Wacom Europe GmbH Europark Fichtenhain A9 47807 Krefeld GERMANY

This page intentionally left blank.

# **DTU-1931** interactive pen display

**Installations- und Benutzerhandbuch**

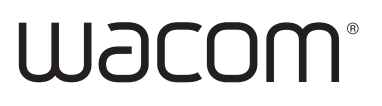

# **EINFÜHRUNG UND ÜBERSICHT**

Das Wacom® DTU-1931 Pen Display vereint in sich die Vorzüge eines LCD-Bildschirms (Liquid Crystal Display) und die Kontrolle, den Komfort sowie die Produktivität, die die kabel- und batterielose Stifttechnologie von Wacom bietet. Dadurch erhalten Sie eine Schnittstelle zu Ihrem Computer, die Sie direkt mit dem Stift auf dem Bildschirm bedienen können.

Zu den Grundkomponenten des DTU-1931 gehören ein Wacom Stifttablett, das von innen hinter ein TFT-Farbdisplay mit 19 Zoll Bildschirmdiagonale montiert ist, sowie ein Wacom Stift.

Das Display und der Tablett-Sensor arbeiten als integriertes Ausgabe- und Eingabegerät. Das Display unterstützt Auflösungen bis zu 1280 x 1024 Pixel bei 16,7 Mio. Farben. Der Tablett-Sensor überträgt die Koordinaten des Stiftes sowie Informationen über den Druck und den Schalter.

Das DTU-1931 ist darüber hinaus mit einem Video-Durchgangsanschluss (DVI-I-AUSGANG) ausgestattet, sodass Sie gleichzeitig einen Bildschirm oder Projektor an das Pen Display anschließen können.

Im vorliegenden Handbuch wird die Installation und Verwendung des DTU-1931 beschrieben.

**Für den Computer stellt das DTU-1931 Pen Display zwei getrennte Geräte dar (Display und Stifttablett).** Deshalb wird der Installationsvorgang in zwei Stufen durchgeführt:

- Installieren Sie das DTU-1931 zuerst als Bildschirm
- Installieren Sie das DTU-1931 anschließend als Stifttablett.

In beiden Phasen sind eine Hard- und Softwareinstallation sowie entsprechende Anpassungen durchzuführen. **Halten Sie sich genau an die Anweisungen.**

**WICHTIG:** Sie MÜSSEN die Treibersoftware für das Wacom Stifttablett installieren, damit der Stift auf dem Bildschirm richtig funktioniert.

Informationen zum Anpassen der Einstellungen für das Pen Display Tablet und den Stift auf Windows- oder Macintosh-Computern über das Wacom Tablett-Kontrollfeld finden Sie unter Konfigurieren auf Seite 21.

Die folgenden Informationen sind in diesem Produkt nicht enthalten: Informationen zu Ihrer Computerhardware und Ihrem Betriebssystem sowie Informationen zu Ihren Anwendungsprogrammen. Die beste Informationsquelle hierfür sind die Handbücher und Datenträger, die mit Ihrer Hardware, dem Betriebssystem bzw. der Anwendung geliefert wurden.

Die Philosophie von Wacom ist es, alle Produkte kontinuierlich zu verbessern. Aus diesem Grund werden regelmäßig technische Neuerungen and Verbesserungen vorgenommen. Einige Änderungen und Verbesserungen werden deshalb nicht in diesem Benutzerhandbuch berücksichtigt.

# **VORSICHTSMAßNAHMEN**

Beachten Sie alle Anweisungen, Vorsichtshinweise und Warnungen in diesem Handbuch, damit der sichere Gebrauch des Produkts gewährleistet ist. Die Nichtbeachtung kann zu Datenverlust oder Beschädigungen an Ihrem Computer führen. Bei Nichtbeachtung erlischt möglicherweise Ihr Garantieanspruch. In diesem Fall übernimmt Wacom keine Verantwortung für die Reparatur oder den Ersatz des Produkts.

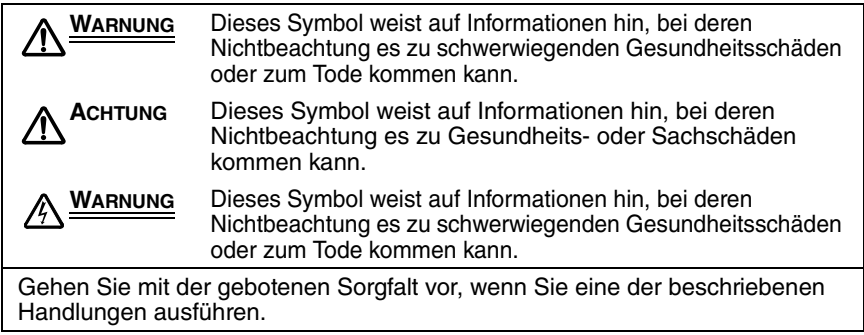

# **VERWENDUNGSORT**

**WARNUNG Setzen Sie das DTU-1931 Pen Display nicht in Einrichtungskontrollsystemen ein, für die extrem hohe Zuverlässigkeit erforderlich ist.** Dabei können Fehlfunktionen bei anderen elektronischen Geräten auftreten oder andere Geräte können Fehlfunktionen des Pen Displays verursachen. Schalten Sie das DTU-1931 an Standorten aus, an denen der Einsatz verboten ist, damit die Gefahr von Fehlfunktionen anderer elektronischer Geräte vermieden wird. Wacom übernimmt keinerlei Verantwortung für unmittelbare Schäden oder Folgeschäden. Nähere Informationen entnehmen Sie bitte der Garantie, die Sie am Ende dieses Handbuchs finden.

# **BETRIEBSUMGEBUNG**

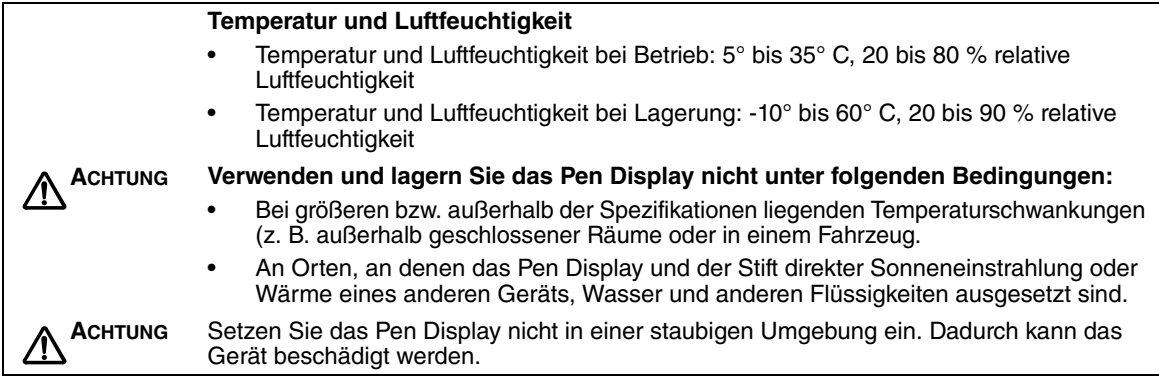

# **VERWENDUNG**

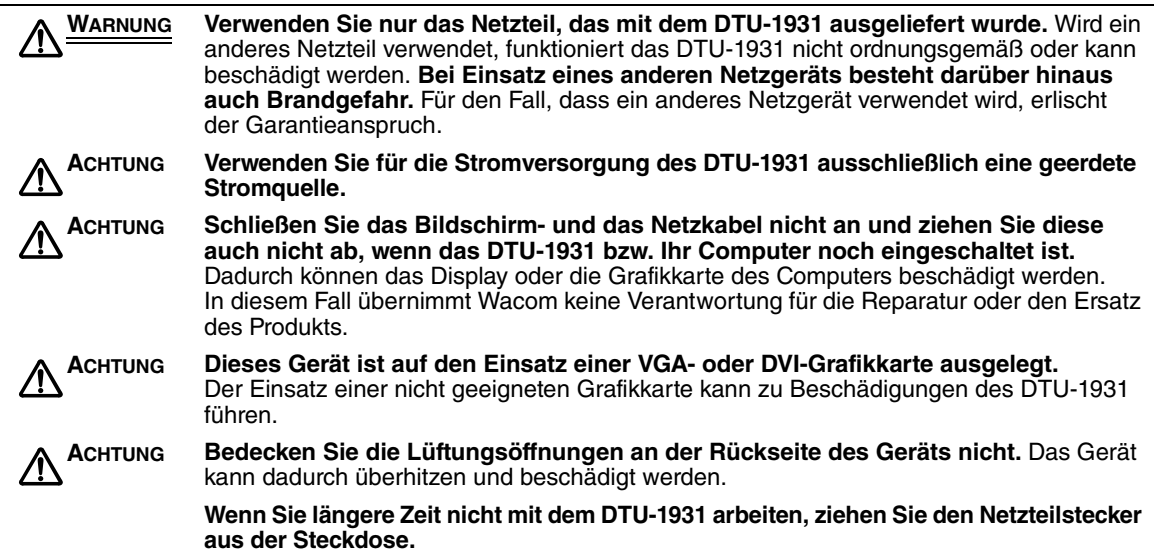

# **HANDHABUNG**

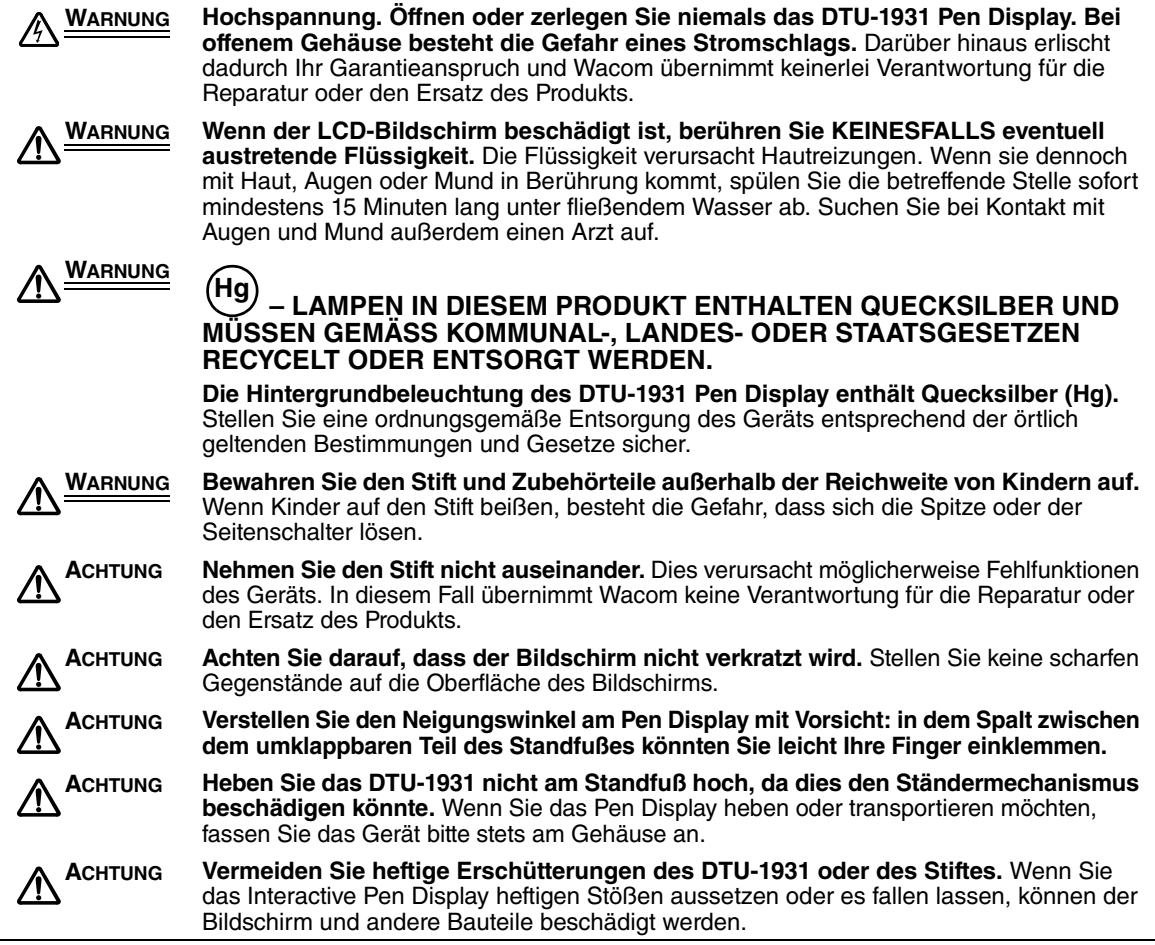

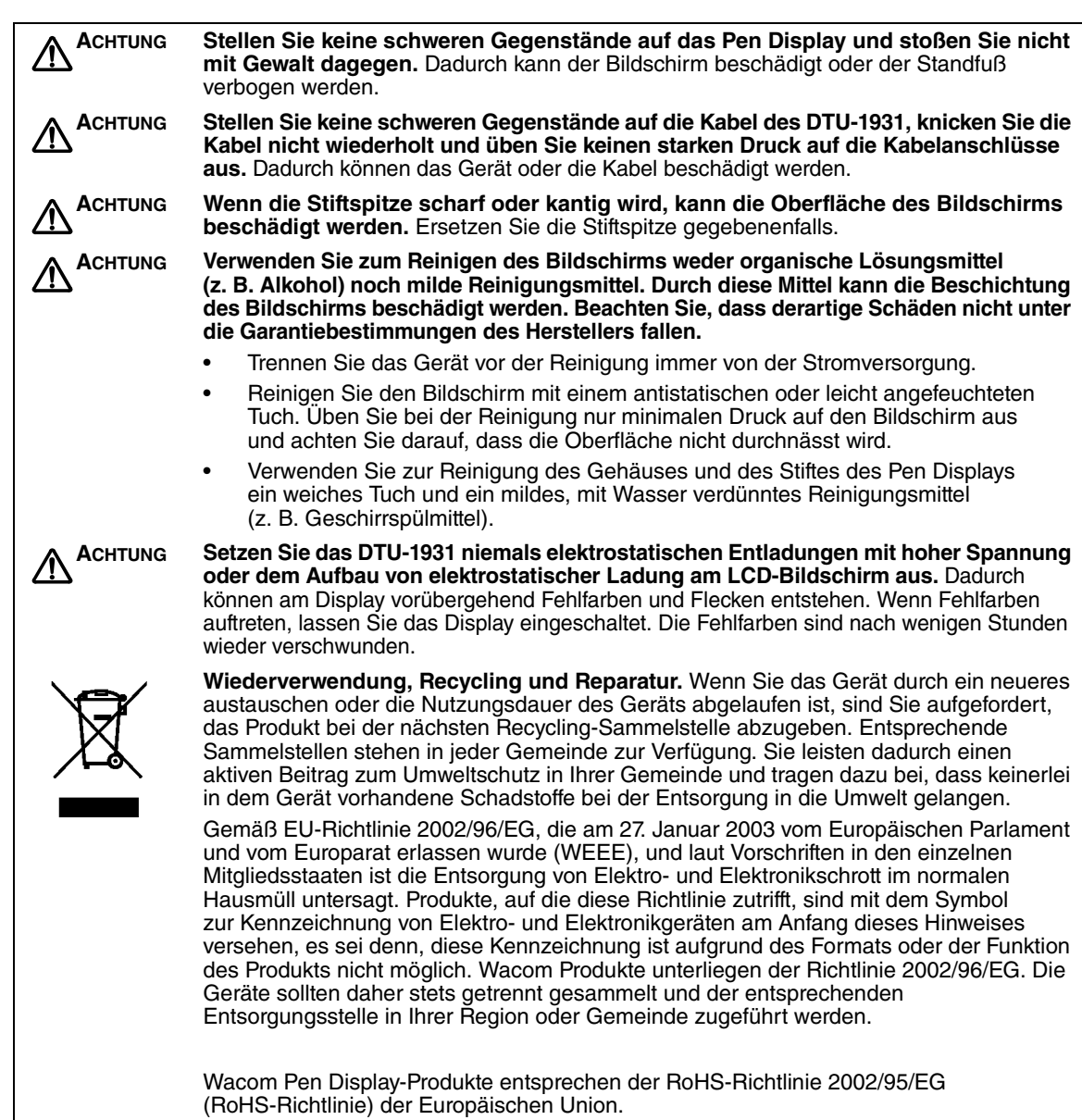

# **INHALT**

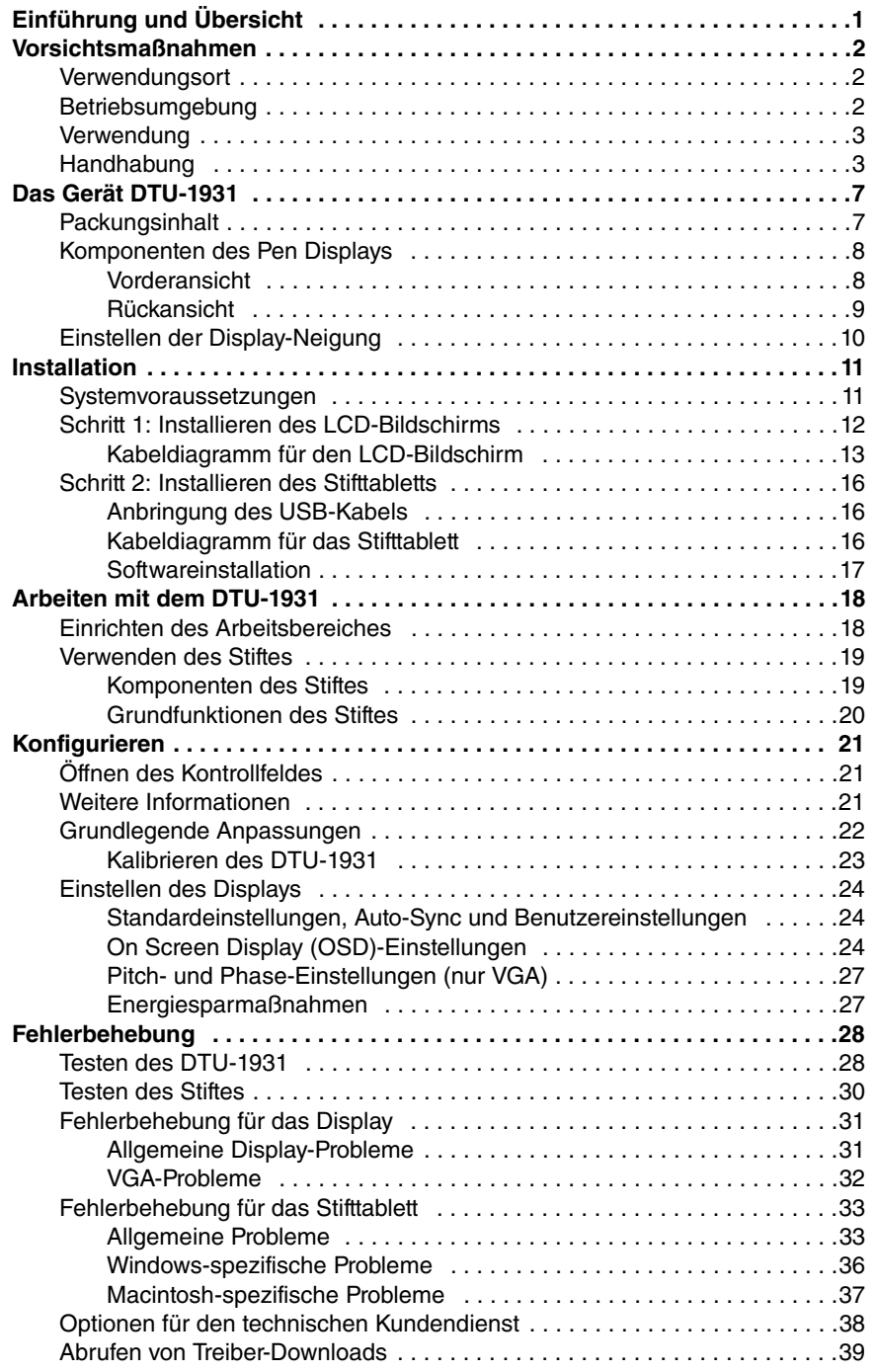

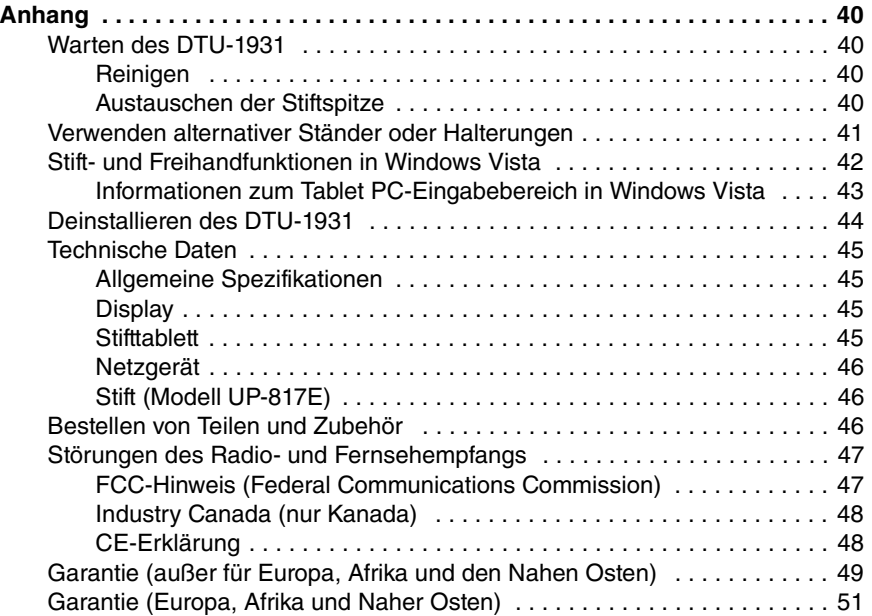

# **DAS GERÄT DTU-1931**

### **PACKUNGSINHALT**

Packen Sie alle Elemente vorsichtig aus und legen Sie sie auf einen Tisch oder eine andere stabile Arbeitsfläche. Vergewissern Sie sich, dass der hier aufgeführte Packungsinhalt vollständig vorhanden ist.

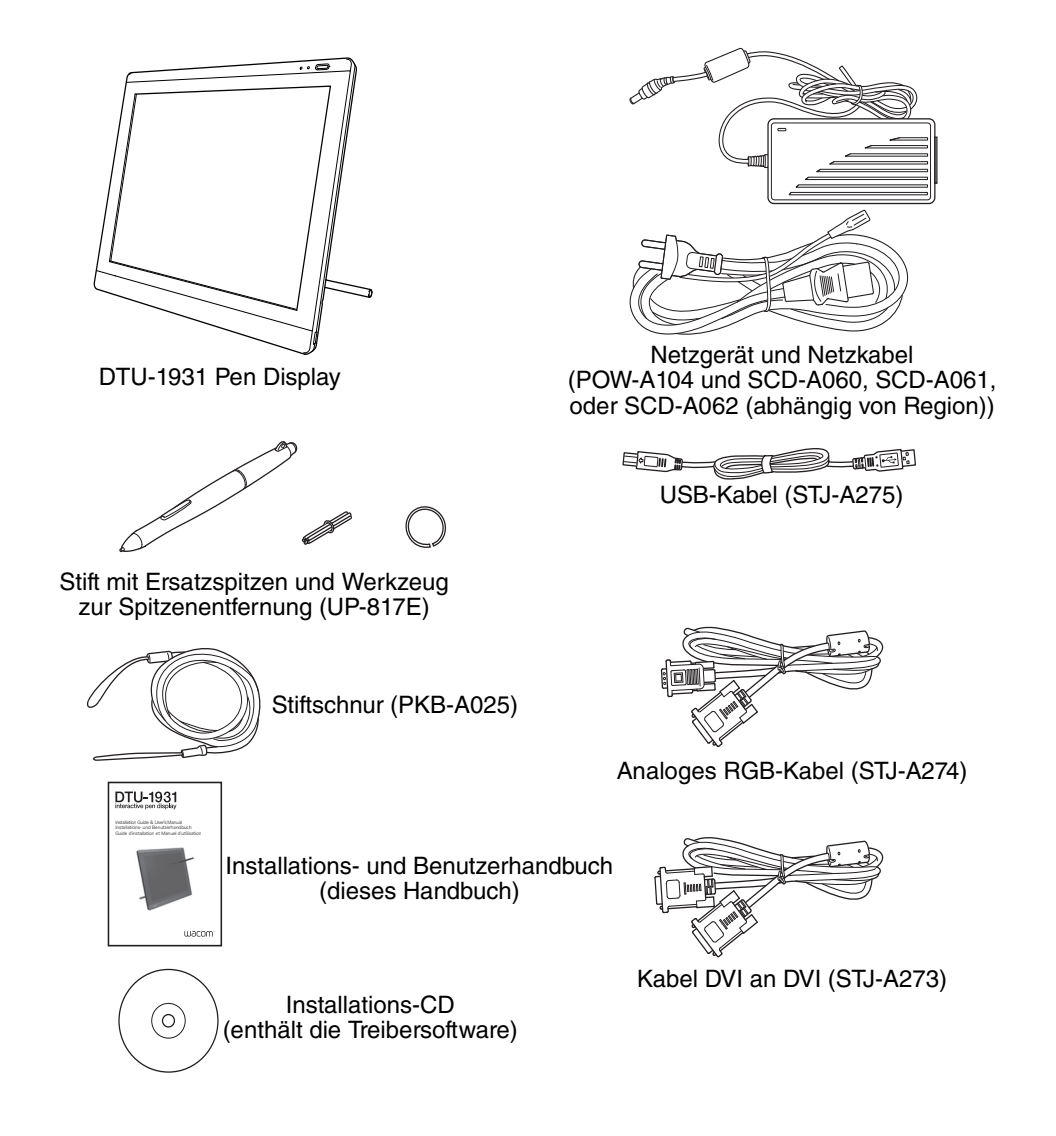

#### **Hinweise:**

Die Abbildungen sind nicht maßstabgerecht.

Manche Produktkonfigurationen enthalten andere Stifte ohne Seitenschalter oder Radierer.

Im Lieferumfang einiger Konfigurationen sind unter Umständen zusätzliche CDs oder DVDs mit Anwendungssoftware enthalten. Zur Installation dieser Anwendungen lesen Sie die diesen CDs oder DVDs beiliegenden Anleitungen.

Bewahren Sie den Verpackungskarton zum Lagern oder Transportieren des DTU-1931 auf.

# **KOMPONENTEN DES PEN DISPLAYS**

Machen Sie sich mit den zahlreichen Funktionen und Komponenten des Produkts vertraut.

#### **VORDERANSICHT**

#### **OSD-Steuerelemente**

Über diese Steuerelemente können Sie eine Reihe von Einstellungen für die Anzeige vornehmen. Siehe Einstellen des Displays auf Seite 24.

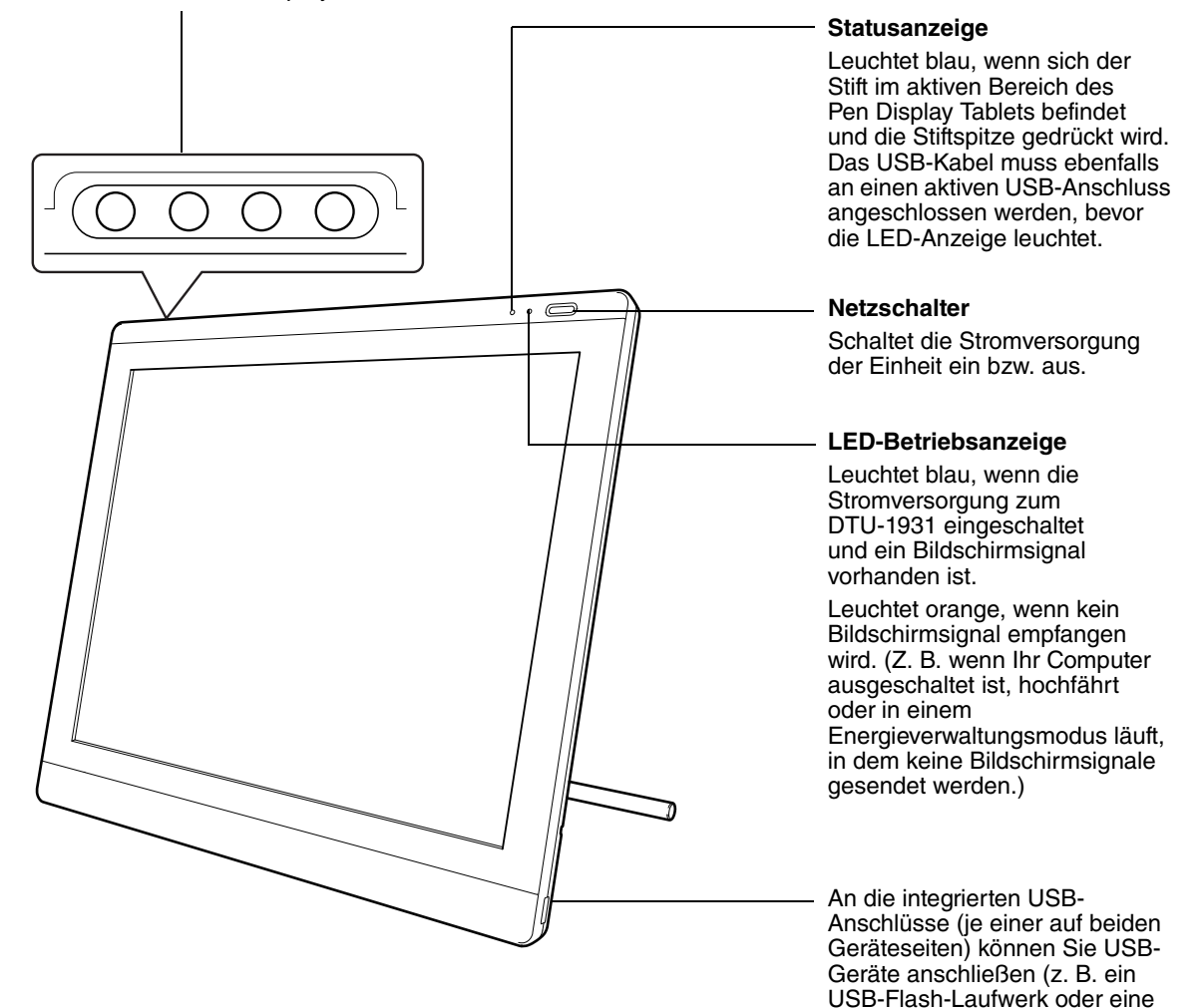

USB-Fernbedienung). Sie müssen zunächst die Hardware und Software des DTU-1931 vollständig installieren, bevor Sie andere Geräte daran anschließen

können.

# **RÜCKANSICHT**

#### **Stiftfach**

Zur Aufbewahrung setzen Sie ein Ende des Stiftes in einen Teil des Stiftfachs ein. Drücken Sie anschließend vorsichtig das andere Ende des Stiftes in das Fach.

Zur Entnahme drücken Sie auf ein beliebiges Ende des Stiftes. Das andere Ende des Stiftes springt aus dem Fach, so dass Sie ihn entnehmen können.

#### **Kensington-Sicherheitsschlitz**

Ermöglicht das mühelose Anbringen eines Sicherheitskabels.

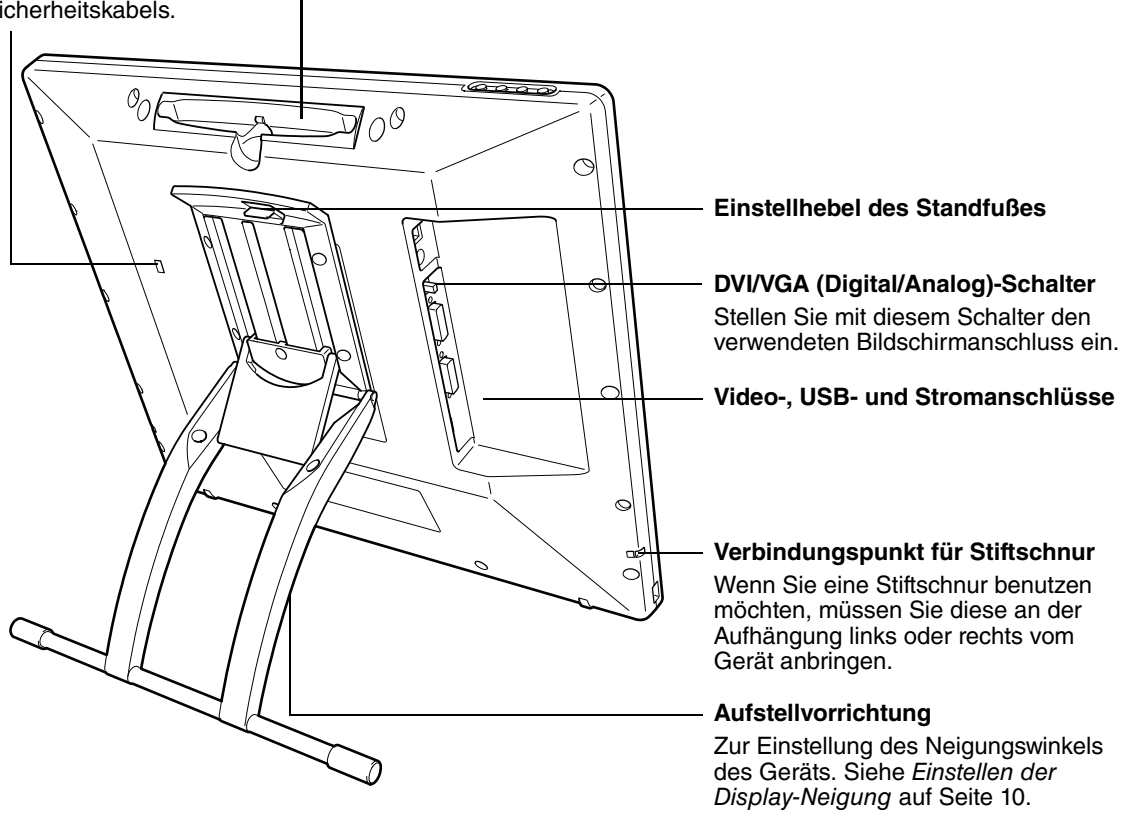

**WICHTIG:** Stellen Sie das Pen Display immer auf eine stabile Unterlage oder lagern Sie es im Karton der Originalverpackung. Stellen Sie sicher, dass der Standfuß auf den niedrigsten Neigungswinkel eingestellt ist, bevor Sie das DTU-1931 verpacken. Wenn Sie den Standfuß nicht schließen, kann möglicherweise während des Transports oder der Lagerung der Feststellmechanismus beschädigt werden.

Heben Sie das Gerät nicht am Standfuß an, da dies den Ständermechanismus beschädigen könnte. Wenn Sie das DTU-1931 heben oder bewegen möchten, fassen Sie das Gerät bitte stets am Gehäuse an.

# **EINSTELLEN DER DISPLAY-NEIGUNG**

- **Zum Öffnen des Display-Ständers** ziehen Sie den Einstellhebel nach oben und klappen Sie den Ständer in den gewünschten Neigungswinkel. Lassen Sie den Hebel wieder los, damit der Ständer in der gewünschten Position fixiert wird.
- Zum Schließen des Ständers ziehen Sie den Einstellhebel nach oben und klappen Sie den Ständer vorsichtig in die geschlossene Position zurück, bis er einrastet. Lassen Sie den Hebel wieder los, damit der Ständer in der gewünschten Position fixiert wird.

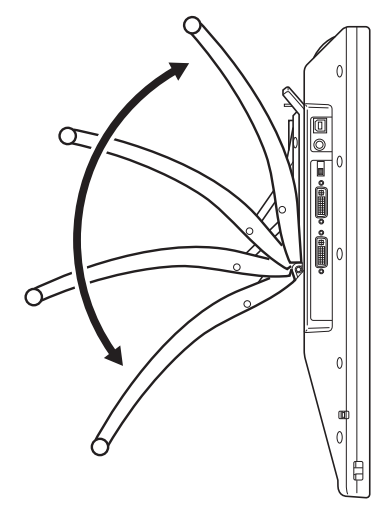

# **ACHTUNG**

Passen Sie auf, dass Ihr Finger nicht in den beweglichen Zwischenraum der Aufstellvorrichtung gerät.

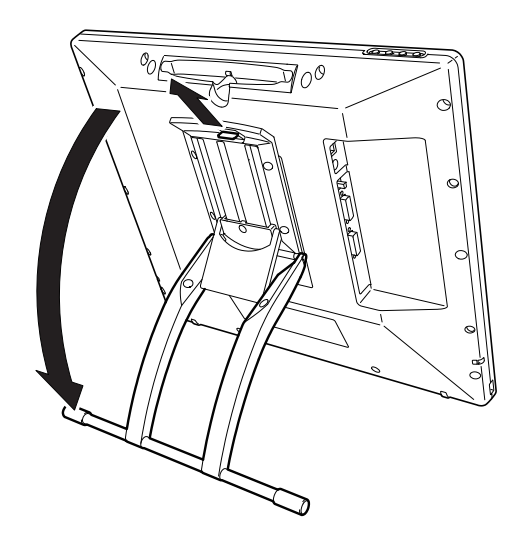

# **INSTALLATION**

### **SYSTEMVORAUSSETZUNGEN**

Stellen Sie vor der Installation des DTU-1931 sicher, dass Ihr Computer die folgenden Mindestsystemanforderungen erfüllt:

- **PC:** Windows Vista™, Vista X64, XP oder XP x64. VGA- oder DVI-Bildschirmanschluss, freier USB-Port und CD-ROM-Laufwerk.
- **Macintosh:** OS X, v10.4 oder höher. VGA- oder DVI-Bildschirmanschluss, freier USB-Port und CD-ROM-Laufwerk. Für ADC-Stecker ist ein ADC-zu-DVI-Adapter erforderlich, der nicht im Lieferumfang enthalten ist.

Das DTU-1931 unterstützt sowohl analoge (VGA) als auch digitale (DVI) Videosignale. Wenn Sie Ihre Grafikkarte aktualisieren, führen Sie zunächst die Hardware- und Softwareinstallation für die Grafikkarte durch und schließen Sie erst dann das DTU-1931 an. Wenn Sie über ein weiteres Display verfügen, das mit der Grafikkarte kompatibel ist, können Sie dieses Display mit der Karte verbinden und prüfen, ob die Grafikkarte ordnungsgemäß funktioniert.

Das DTU-1931 kann problemlos an VGA- oder DVI-Grafikkarten angeschlossen werden. Sie erzielen jedoch in der Regel eine optimale Leistung, wenn es an eine DVI-Grafikkarte angeschlossen ist.

#### **Hinweise:**

Je nach Leistungsfähigkeit der Grafikkarte und des Betriebssystems kann das DTU-1931 als gespiegeltes, erweitertes oder unabhängiges Display eingerichtet werden. Nähere Informationen zur Leistungsfähigkeit der Grafikkarte finden Sie in der Dokumentation zur Grafikkarte.

Wenn Sie mit mehreren Monitoren arbeiten, erfolgt die Projektion vom DTU-1931 auf die Monitore gemäß der Konfiguration Ihres Systems. Im Spiegelmodus wird das Stifttablett standardmäßig auf den gesamten Bereich jedes Bildschirms projiziert. Weitere Informationen über die Konfiguration Ihres Computers und Betriebssystems für die Verwendung mit mehreren Bildschirmen finden Sie in der Dokumentation zu Ihrer Hardware und Ihrem Betriebssystem.

Eine Displaywechselfunktion steht für die Verwendung mit mehreren Bildschirmen zur Verfügung. Diese ermöglicht ein Wechseln des Bildschirmcursors zwischen dem DTU-1931 Pen Display und anderen Bildschirmen. Weitere Informationen finden Sie im elektronischen Benutzerhandbuch für die Software.

Das DTU-1931 kann geräteunabhängig oder mit einem anderen Display benutzt werden. Falls gewünscht, können Sie ein zweites Gerät wie etwa einen Bildschirm oder einen LCD-Projektor an den DVI-I-AUSGANG des DTU-1931 anschließen. Bei Nutzung dieses Anschlusses werden die Anzeigedaten des DTU-1931 auf dem zweiten Gerät gespiegelt. Führen Sie die Installation des DTU-1931 vollständig durch, bevor Sie ein Projektionsgerät an das Gerät anschließen.

#### **Der Installationsvorgang ist in zwei Hauptschritte gegliedert:**

- **Schritt 1: Installieren des LCD-Bildschirms**
- **Schritt 2: Installieren des Stifttabletts**

#### **Befolgen Sie alle Anweisungen sorgfältig.**

# **SCHRITT 1: INSTALLIEREN DES LCD-BILDSCHIRMS**

In diesem Schritt installieren Sie das DTU-1931 als Bildschirm auf Ihrem System.

**WICHTIG**: Schließen Sie das USB-Datenkabel erst an, wenn Sie dazu aufgefordert werden.

• Schalten Sie Ihren Computer aus.

**Achtung:** Das Bildschirm- oder das Netzkabel darf weder angeschlossen noch abgezogen werden, während Ihr Computer oder das DTU-1931 eingeschaltet sind – dadurch könnten das Display oder die Grafikkarte beschädigt werden.

- Wenn Ihr Computer nur über einen Bildschirmanschluss verfügt, müssen Sie den derzeit angeschlossenen Bildschirm vom Computer trennen oder eine zweite Grafikkarte hinzufügen. Überprüfen Sie, ob der Computer über einen analogen (VGA) oder digitalen (DVI) Anschluss verfügt und stellen Sie den DVI/VGA-Schalter auf die entsprechende Bildschirmverbindung ein. Siehe **– A –** im Verkabelungsdiagramm auf Seite 13.
- Befolgen Sie abgestimmt auf den Anschluss Ihres Bildschirms die unten aufgeführten Anweisungen. Ziehen Sie abschließend in jedem Fall die Schrauben an den Steckern an. Siehe **– B –**.

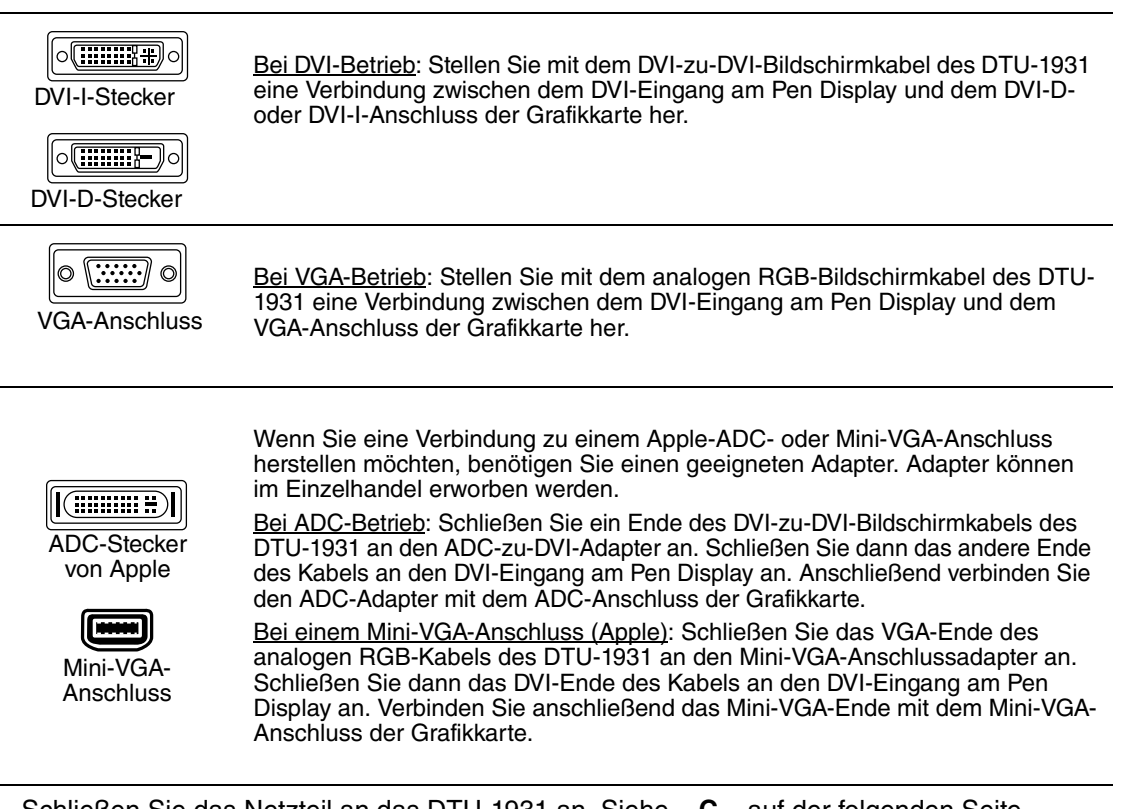

- Schließen Sie das Netzteil an das DTU-1931 an. Siehe  **C –** auf der folgenden Seite.
- Schließen Sie dann das Netzkabel an den Adapter und den Adapter an eine Steckdose an. Siehe **– D –**
- Schalten Sie das DTU-1931 ein. Die LED-Betriebsanzeige leuchtet orange.

# **KABELDIAGRAMM FÜR DEN LCD-BILDSCHIRM**

# **ACHTUNG**

**Stellen Sie sicher, dass Ihre Grafikkarte über einen VGA- oder DVI-Anschluss verfügt und Sie den DVI/VGA-Schalter in die richtige Stellung für den verwendeten Grafikanschluss bringen.**

Schließen Sie das USB-Datenkabel erst an, wenn Sie dazu aufgefordert werden.

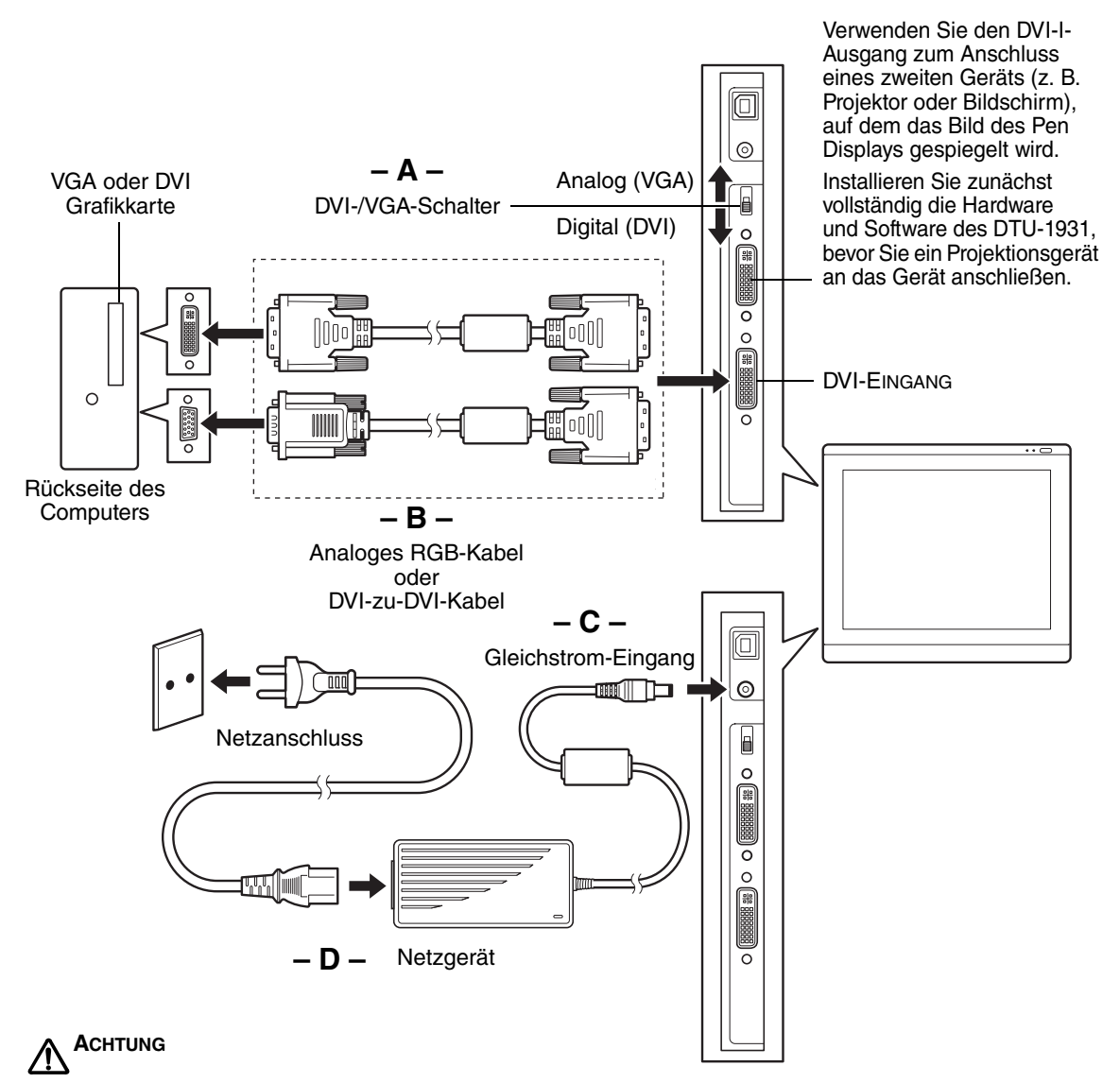

**Schließen Sie das Bildschirm- oder das Netzkabel nicht an und ziehen Sie diese auch nicht ab, wenn das DTU-1931 bzw. Ihr Computer eingeschaltet ist.** Dadurch können das Display oder die Grafikkarte des Computers beschädigt werden.

**Verwenden Sie nur das im Lieferumfang des DTU-1931 enthaltene Netzgerät.** Der Einsatz eines ungeeigneten Netzgeräts kann das Gerät beschädigen.

**Stellen Sie sicher, dass die Bildwiederholfrequenz 75 Hz nicht übersteigt.**

• Schalten Sie danach Ihren Computer ein.

Für Windows-Systeme: Das DTU-1931 wird automatisch als Standardmonitor installiert. Wenn Sie das DTU-1931 als DTU-1931-Display angeben und das Farbkalibrierungsprofil für das DTU-1931 installieren möchten, befolgen Sie zum Aktualisieren des Display-Treibers die folgenden Anweisungen:

- 1. Öffnen Sie die SYSTEMSTEUERUNG.
	- Wählen Sie bei Windows Vista unter DARSTELLUNG und ANPASSUNG die Option BILDSCHIRMAUFLÖSUNG ANPASSEN.
	- Doppelklicken Sie bei Windows XP auf ANZEIGEEIGENSCHAFTEN und wählen Sie die Registerkarte EINSTELLUNGEN.

**Hinweis:** Wenn Sie mehr als ein Anzeigegerät verwenden und nicht sicher sind, welches Gerät für das DTU-1931 steht, klicken Sie auf die Schaltfläche IDENTIFIZIEREN. Wählen Sie das Anzeigegerät für das DTU-1931 aus.

- 2. Klicken Sie auf die Schaltfläche ERWEITERTE EINSTELLUNGEN.
- 3. Wählen Sie die Registerkarte MONITOR und klicken Sie auf die Schaltfläche EIGENSCHAFTEN.
- 4. Wählen Sie die Registerkarte TREIBER und klicken Sie auf die Schaltfläche AKTUALISIEREN. Ein Dialogfeld oder Assistent zum Aktualisieren des Treibers wird angezeigt.
- 5. Legen Sie die Installations-CD ein. Wenn das Installationsmenü für das Wacom Tablett angezeigt wird, schließen Sie es.

#### Windows Vista:

- Wählen Sie die Option AUF DEM COMPUTER NACH TREIBERSOFTWARE SUCHEN.
- Geben Sie den Laufwerksbuchstaben für die Installations-CD ein und klicken Sie auf WEITER.
- Schließen Sie nach Abschluss der Installation alle noch geöffneten Systemsteuerungsfenster.

#### Windows XP:

- Sie werden vom Assistenten gefragt, ob Windows nach Software suchen soll. Wählen Sie NEIN, DIESMAL NICHT und klicken Sie auf WEITER.
- Wählen Sie die Option SOFTWARE VON EINER LISTE ODER BESTIMMTEN QUELLE INSTALLIEREN (FÜR FORTGESCHRITTENE BENUTZER) und klicken Sie auf WEITER.
- Wählen Sie die Option NICHT SUCHEN, SONDERN DEN ZU INSTALLIERENDEN TREIBER SELBST WÄHLEN und klicken Sie auf WEITER.
- Wählen Sie die Option für das DTU-1931 Pen Display und klicken Sie dann auf die Schaltfläche DATENTRÄGER. Geben Sie den Buchstaben des CD-ROM-Laufwerks ein (z. B. E:\) und klicken Sie auf OK.
- Befolgen Sie die angezeigten Anweisungen. (Wenn das Dialogfeld HARDWAREINSTALLATION angezeigt wird, klicken Sie auf INSTALLATION FORTSETZEN, damit der Treiber angenommen wird.) Klicken Sie nach Abschluss der Installation auf die Schaltfläche FERTIG STELLEN und schließen Sie alle noch geöffneten Systemsteuerungsfenster.

Auf Macintosh-Systemen wird dem Farbverwaltungssystem des Computers während der Installation der Tablettsoftware ein Farbprofil für das DTU-1931 hinzugefügt. Damit dieses Farbprofil für die Verwendung mit dem Pen Display aktiviert wird, müssen Sie gegebenenfalls im Kontrollfeld des Dienstprogramms "ColorSync" das Profil "DTU-1931" auswählen. Weitere Angaben hierzu finden Sie in den Informationen zur Farbverwaltung in Ihrem Betriebssystem und in der Anwendungsdokumentation.
• Konfigurieren Sie gegebenenfalls in der Systemsteuerung die Einstellungen für die Anzeige hinsichtlich der richtigen Größe und Farbauflösung. Die maximale (geräteeigene) Auflösung des DTU-1931 beträgt 1280 x 1024 Pixel. Die Größe der Anzeige und die Farbauflösung kann durch die Eigenschaften Ihrer Grafikkarte eingeschränkt werden. Nähere Informationen hierzu finden Sie in der Herstellerdokumentation der Grafikkarte.

Windows: Wenn Sie das DTU-1931 als zweites Display verwenden, müssen Sie das DTU-1931 zunächst in der Systemsteuerung in den Eigenschaften für die Anzeige aktivieren.

- Informationen zur Feinabstimmung der Anzeige finden Sie unter Einstellen des Displays ab Seite 24. Weitere Informationen zur Verwendung des analogen Modus (VGA) finden Sie unter Pitch- und Phase-Einstellungen (nur VGA) auf Seite 27.
- Wenn der LCD-Bildschirm des DTU-1931 zufriedenstellend arbeitet, fahren Sie bei Schritt 2: Installieren des Stifttabletts fort, um das Stifttablett des DTU-1931 zu installieren.
- Tipps zur Fehlerbehebung finden Sie unter Seite 28.

#### **Hinweise:**

Jedes einzelne DTU-1931 LCD-Display wird unter Einhaltung strenger Qualitätsstandards hergestellt. Herstellungsbedingt kann kein absolut perfektes TFT-Display garantiert werden und bei manchen Displays kann eine bestimmte Anzahl von Pixeln eine falsche Farbe aufweisen. Weitere Informationen finden Sie in den technischen Daten auf Seite 45.

Wenn ein Bild feine Streifen aufweist (wie Bildschirmstreifen), ist ein Flimmern oder ein Moiré-Muster zu sehen.

Üben Sie keinen übermäßigen Druck auf die Display-Oberfläche aus. Dadurch kann ein Moiré- oder Pooling-Muster entstehen. Wenn ein solches Muster auftritt, sollten Sie bei der Arbeit mit dem Stift weniger stark auf den Bildschirm drücken.

Wird über einen längeren Zeitraum ein statisches Bild angezeigt, könnte kurzfristig ein so genanntes Nachbild zurückbleiben. Zur Vermeidung dieses Problems empfiehlt Wacom den Einsatz eines Bildschirmschoners oder einer Energieverwaltungsfunktion.

**WICHTIG:** Um die Lebensdauer der Hintergrundbeleuchtung zu verlängern, sollten Sie die Energieverwaltung Ihres Computers so einstellen, dass das Display bei längerer Nichtbenutzung ausgeschaltet wird.

## **SCHRITT 2: INSTALLIEREN DES STIFTTABLETTS**

## **ANBRINGUNG DES USB-KABELS**

Verbinden Sie das quadratische Ende des USB-Kabels mit dem Anschluss des DTU-1931, der mit USB gekennzeichnet ist. Schließen Sie das andere Kabelende an einen freien USB-Anschluss des Computers oder an einen Hub an, der direkt am Computer angeschlossen ist. Siehe **– E –** im Verkabelungsdiagramm unten.

Fahren Sie danach wie unter Softwareinstallation auf Seite 17 beschrieben fort.

## **KABELDIAGRAMM FÜR DAS STIFTTABLETT**

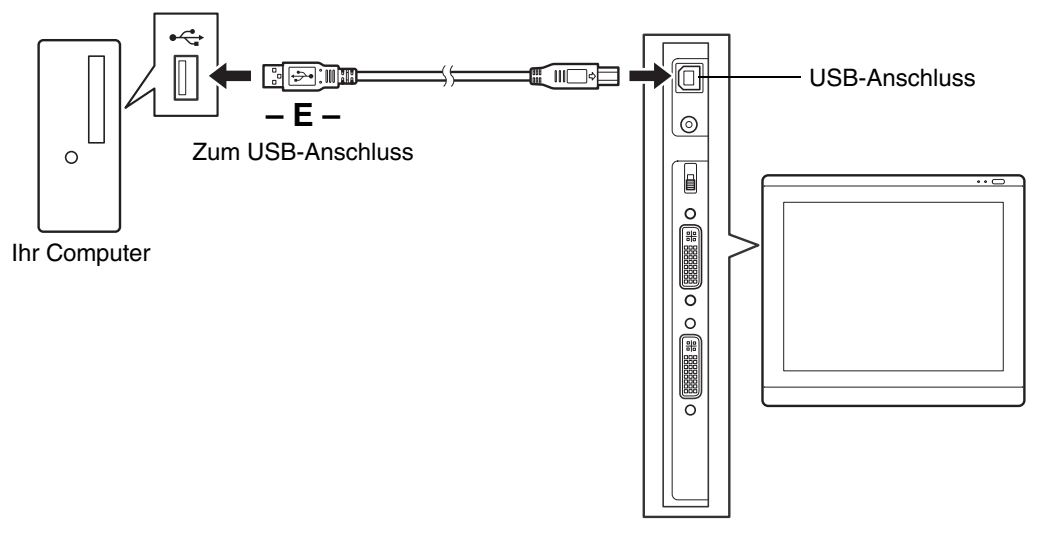

### **SOFTWAREINSTALLATION**

**WICHTIG:** Sie MÜSSEN die Treibersoftware für das Wacom Stifttablett installieren, damit der Stift auf dem Bildschirm richtig funktioniert.

So installieren Sie die Tablettsoftware:

- Speichern Sie Ihre Arbeit und schließen Sie alle Anwendungen. Deaktivieren Sie vorübergehend alle Virenschutzprogramme.
- Legen Sie die Installations-CD für das Wacom Stifttablett in das CD-ROM-Laufwerk Ihres Computers ein. Wenn das Installationsmenü nicht automatisch angezeigt wird, doppelklicken Sie auf das Installationssymbol auf der CD-ROM.
- Klicken Sie auf die Verknüpfung TABLETT INSTALLIEREN und befolgen Sie die Anweisungen zur Installation der Treibersoftware.
- Aktivieren Sie das Virenschutzprogramm erneut.
- Überprüfen Sie nach der Installation der Software, ob Sie den Bildschirmcursor mit dem Stift auf dem Display des DTU-1931 bewegen können.

Wenn Sie die Stiftspitze auf den Bildschirm setzen, sollte der Bildschirmcursor sofort an die entsprechende Stelle unter der Stiftspitze springen. Heben Sie die Stiftspitze an und setzen Sie sie auf eine andere Stelle der Bildschirmoberfläche. Der Bildschirmcursor sollte an die neue Position springen. Dies wird als absolute Positionierung bezeichnet und ermöglicht Ihnen, den Bildschirmcursor zu positionieren, ohne den Stift über die Bildschirmoberfläche des Displays zu ziehen.

• Lesen Sie unbedingt die Liesmich-Datei, damit Sie über die neuesten Entwicklungen informiert sind. Falls bei der Installation des DTU-1931 Probleme auftreten, lesen Sie den Abschnitt Fehlerbehebung ab Seite 28.

#### **Hinweise:**

Durch die Treiberinstallation werden die neuen Stifteingabefunktionen von Microsoft Windows Vista und Office 2007 (mit Ausnahme von Windows Vista Home Basic) automatisch aktiviert. Auf der Wacom Website unter www.wacom.com/vista finden Sie weitere Informationen zur Verwendung Ihres Wacom Stiftes unter Windows Vista.

Benutzerspezifische Einstellungen werden unterstützt. Nach der Anmeldung kann jeder Benutzer seine persönlichen Einstellungen im Kontrollfeld für das Wacom Tablett anpassen. Nach dem Wechseln zu einem anderen Benutzer werden die Einstellungen für diesen Benutzer automatisch geladen.

Zur Deinstallation des Tablett-Treibers siehe Deinstallieren des DTU-1931 auf Seite 44.

Wenn das Pen Display Tablet nicht korrekt reagiert oder sich der Cursor nicht kontrollieren lässt, sind möglicherweise die Tablett-Voreinstellungen beschädigt. Sie können die aktuellen Voreinstellungen löschen und die Standardeinstellungen des Tabletts wiederherstellen. Führen Sie unter Windows das TABLETT-VOREINSTELLUNGSDATEI-DIENSTPROGRAMM aus. Sie können über die Windows-Schaltfläche START und die Option ALLE PROGRAMME auf das Dienstprogramm zugreifen. Klicken Sie dann auf TABLETT und TABLETT-VOREINSTELLUNGSDATEI-DIENSTPROGRAMM.

Kalibrieren Sie als Nächstes das Pen Display Tablet so, dass die Position des Bildschirmcursors genau mit der Position der Stiftspitze übereinstimmt. Siehe Kalibrieren des DTU-1931 auf Seite 23.

# **ARBEITEN MIT DEM DTU-1931**

Bei der Arbeit mit dem DTU-1931 Pen Display können Sie Ihre Hand auf dem Bildschirm wie auf einem Zeichenbrett oder einem Blatt Papier leicht auflegen.

Da die Oberfläche des DTU-1931 etwas höher liegt als Ihr Schreibtisch, sollten Sie die Höhe von Schreibtisch oder Tisch so anpassen, dass Sie bequem mit dem Gerät arbeiten können.

## **EINRICHTEN DES ARBEITSBEREICHES**

Richten Sie Ihren Arbeitsbereich so ein, dass Sie bequem arbeiten können, damit Sie nicht so schnell ermüden. Achten Sie darauf, dass DTU-1931, Stift und Tastatur leicht erreichbar sind. Wählen Sie für das Pen Display und andere Displays eine günstige Position, die Ihre Augen nicht überanstrengt.

- Legen Sie kurze Pausen für muskelentspannende Dehnübungen ein.
- Halten Sie den Stift beim Arbeiten locker in der Hand.
- Sorgen Sie für Abwechslung in Ihren täglichen Tätigkeiten.
- Achten Sie stets auf eine bequeme Haltung. Vermeiden Sie unbequeme Sitzhaltungen und monotone Bewegungen.
- Ändern Sie die Arbeitsposition, wenn sie unbequem wird.

**Hinweis:** Wacom kann in keiner Weise versprechen oder garantieren, dass Wacom Produkte zur vollständigen oder teilweisen Heilung oder Vorbeugung von durch das Arbeiten mit der Maus entstehende RSI (Repetitive Stress Injury)-Symptome, -Verletzungen oder -Zustände beitragen können. Die Ergebnisse können je nach Benutzer variieren. Wenden Sie sich an einen Arzt, wenn Sie kompetente medizinische Hilfe für eine spezifische Situation benötigen.

#### **Tipps:**

Bewegen Sie das DTU-1931 nicht zu weit vom Computer weg, damit die Kabel nicht versehentlich aus den Verbindungen gezogen werden.

Mit der Stiftschnur sorgen Sie dafür, dass Ihr Stift stets am Pen Display Tablet bedienbereit ist. Ziehen Sie ein Schnurende einfach durch die Stiftöffnung (falls vorhanden) hindurch und das andere Schnurende durch die Öse links oder rechts am Tablett.

Das DTU-1931 kann auch auf einem Gelenkarm oder auf Ständern von Drittanbietern befestigt werden, die die VESA 100-Spezifikation für Displayständer erfüllen. Weitere Informationen finden Sie unter Verwenden alternativer Ständer oder Halterungen auf Seite 41.

## **VERWENDEN DES STIFTES**

Der Stift ist kabellos, besitzt keine Batterien und reagiert auf den Druck, den Sie auf die Stiftspitze ausüben. Halten Sie den Stift wie einen normalen Kugelschreiber oder Bleistift. Bei der Arbeit mit dem DTU-1931 können Sie Ihre Hand auf dem Bildschirm wie auf einem Zeichenbrett oder einem Blatt Papier leicht aufsetzen. Neigen Sie den Stift beim Zeichnen in der für Sie bequemsten Position.

### **KOMPONENTEN DES STIFTES**

**Radierer** (falls vorhanden): Wenn der Radierer in die Nähe (bis 5 mm) des Displays gebracht wird, übermittelt das Tablett die Position des Stiftes. Die Druckinformationen werden übermittelt, wenn Sie den Radierer auf die Oberfläche drücken. Standardmäßig ist für den Radierer die Funktion RADIEREN eingestellt.

Einige Stifte ohne Radierer verfügen möglicherweise über eine Öse für die Schnur.

**DuoSwitch (Seitenschalter)** (falls vorhanden): Die programmierbare Taste sollte so ausgerichtet sein, dass Sie diese bequem mit Ihrem Daumen oder Zeigefinger bedienen können. Vermeiden Sie jedoch eine Haltung, die beim Schreiben oder Zeichnen zu versehentlichem Drücken der Tasten führen kann. Sie können den Schalter verwenden, wenn sich die Stiftspitze in der Nähe (bis 5 mm) der Bildschirmoberfläche befindet. Sie müssen die Stiftspitze nicht auf die Oberfläche aufsetzen. Sie können die jeweiligen Funktionen der Taste durch Verstellen der Seitentaste aktivieren.

Standardmäßig ist für den oberen Schalter DOPPELKLICK und für den unteren RECHTER MAUSKLICK festgelegt.

**Stiftspitze (austauschbare Spitze):** Der Stift wird aktiviert, sobald er sich etwa 5 mm über dem Bildschirm des Pen Displays befindet. Dadurch können Sie den Bildschirmcursor platzieren, ohne das Tablett mit der Stiftspitze berühren zu müssen.

Durch Ausüben von Druck auf die Stiftspitze wird ein Klick mit der primären Maustaste simuliert. Der Druck der Spitze beim Klicken kann im Kontrollfeld des Wacom Tabletts angepasst werden.

#### **Hinweise:**

Wenn der Stift nicht in Gebrauch ist, setzen Sie ihn in das Stiftfach oder legen Sie ihn flach auf den Tisch. Stellen Sie den Stift nie in einem Behälter oder anderswo auf seiner Spitze aufrecht ab, damit seine Druckempfindlichkeit erhalten bleibt.

Bei manchen Produktkonfigurationen ist kein DuoSwitch oder Radierer vorgesehen. Wenn dies für Ihr Gerät zutrifft, können Sie alle Erläuterungen in diesem Handbuch zu dem Seitenschalter oder Radierer ignorieren.

**WICHTIG:** Verwenden Sie nur den Stift, der mit Ihrem DTU-1931 Pen Display geliefert wurde. Andere Stifte funktionieren möglicherweise nicht ordnungsgemäß. Die Stiftspitze des DTU-1931 wurde darüber hinaus speziell für die Verwendung mit dem DTU-1931 Pen Display entwickelt – die Spitzen anderer Stifte können die schützende Beschichtung des Bildschirms beschädigen.

Weitere Informationen zum Anpassen der Stifteinstellungen finden Sie unter Konfigurieren auf Seite 21.

### **GRUNDFUNKTIONEN DES STIFTES**

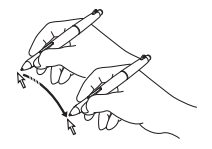

**Zeigen und Auswählen:** Bewegen Sie den Stift knapp über dem Bildschirm des DTU-1931, um den Bildschirmcursor zu positionieren. Das Berühren der Displayoberfläche ist nicht notwendig. Der Cursor springt auf die Position, auf die Sie den Stift setzen. Sie können eine Auswahl vornehmen, indem Sie mit der Stiftspitze auf den Bildschirm drücken.

**Hinweis:** Sie müssen das Pen Display Tablet erst kalibrieren, damit die Position des Bildschirmcursors genau mit der Position der Stiftspitze übereinstimmt. (Siehe Kalibrieren des DTU-1931 auf Seite 23.) Wenn der Bildschirmcursor nicht an eine Stelle nahe der Stiftspitze springt, wenn Sie mit dem Stift den Bildschirm berühren, ist der Stifttablett-Treiber möglicherweise noch nicht installiert oder nicht geladen. Installieren Sie falls nötig die Software für den Stifttablett-Treiber. Lesen Sie anderenfalls unter Fehlerbehebung ab Seite 28 nach.

**Klicken:** Tippen Sie den Bildschirm einmal kurz mit der Stiftspitze an oder drücken Sie den Stift fest genug auf den Bildschirm, um einen Klick auszuführen.

**Windows**: Um das Navigieren mit dem Stift zu vereinfachen, konfigurieren Sie Windows so, dass ein Element markiert wird, wenn der Stift darüber bewegt wird, und dass das Element durch einmaliges Klicken aufgerufen wird. Um diese Funktion zu aktivieren, müssen Sie zuerst einen Ordner öffnen.

Windows Vista: Wählen Sie im Menü ORGANISIEREN die Option ORDNER- UND SUCHOPTIONEN. Wählen Sie auf der Registerkarte ALLGEMEIN die Option ÖFFNEN DURCH EINFACHEN KLICK (MARKIEREN DURCH ZEIGEN).

Windows XP: Wählen Sie im Menü EXTRAS die Option ORDNEROPTIONEN. Wählen Sie auf der Registerkarte ALLGEMEIN die Option ÖFFNEN DURCH EINFACHEN KLICK (MARKIEREN DURCH ZEIGEN).

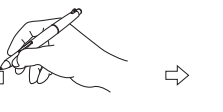

 $\Box$  $\begin{bmatrix} 0 \\ 0 \\ 0 \end{bmatrix}$ 

**Doppelklicken:** Drücken Sie auf den oberen Seitenschalter oder berühren Sie den Bildschirm zweimal an der gleichen Stelle mit der Stiftspitze. Sie können leichter doppelklicken, wenn Sie den Stift senkrecht auf das Tablett halten. Informationen zur Feineinstellung des Doppelklickbereichs finden Sie im elektronischen Benutzerhandbuch für die Software.

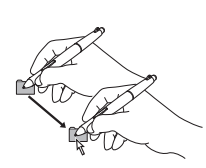

**Ziehen:** Markieren Sie ein Objekt. Lassen Sie dann die Stiftspitze über den Bildschirm gleiten, um das Objekt zu verschieben.

**Verwenden des Seitenschalters:** Der Stift verfügt möglicherweise über einen DuoSwitch. Dieser Schalter hat zwei programmierbare Funktionen, die sich durch Drücken des Schalters nach oben bzw. nach unten auswählen lassen. Sie können den DuoSwitch immer dann verwenden, wenn die Stiftspitze nicht mehr als 5 mm von der Oberfläche des Bildschirms entfernt ist. Sie müssen die Stiftspitze nicht auf die Displayoberfläche aufsetzen, um den Schalter zu verwenden. Standardmäßig ist für den oberen Schalter DOPPELKLICK und für den unteren Schalter RECHTER MAUSKLICK festgelegt.

**Zeichnen und Schreiben mit Druckempfindlichkeit:** Der Stift reagiert auf jede Nuance und Bewegung Ihrer Hand, so dass in den Anwendungen, die diese Funktion unterstützen, natürlich wirkende Stift- und Pinselstriche entstehen. Für druckempfindliches Zeichnen und Schreiben wählen Sie ein druckempfindliches Werkzeug in der Werkzeugpalette des Grafikprogramms aus. Üben Sie beim Arbeiten auf der Bildschirmoberfläche unterschiedlich starken Druck auf die Stiftspitze aus. Drücken Sie leichter auf, um dünne Linien oder weichere Farben zu erzeugen. Drücken Sie fester auf, um dicke Linien oder mehr Farbdeckung zu erhalten.

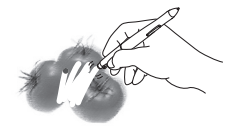

**Radieren:** Bei unterstützenden Anwendungen funktioniert der Radierer des Stiftes genauso wie der Radierer an einem Bleistift. Bei Textanwendungen können Sie mit dem Radierer ganze Textabschnitte markieren. Wenn Sie den Radierer anschließend vom Tablett nehmen, wird der markierte Text gelöscht.

# **KONFIGURIEREN**

Wenn Sie die Grundlagen des Umgangs mit dem Stift auf dem DTU-1931 Pen Display beherrschen, können Sie die Arbeitsweise des Stiftes an Ihre Bedürfnisse anpassen. Über das Kontrollfeld des Wacom Tabletts ist die Anpassung des DTU-1931 und des Stiftes einfach und problemlos zu handhaben.

### **ÖFFNEN DES KONTROLLFELDES**

Verwenden Sie den Stift des DTU-1931 auf dem Pen Display Tablet, um das Tablettkontrollfeld zu öffnen:

**Windows:** Klicken Sie auf START und wählen Sie ALLE PROGRAMME Wählen Sie dann WACOM TABLETT und die Option WACOM TABLETT-EIGENSCHAFTEN aus.

**Macintosh:** Öffnen Sie SYSTEMEINSTELLUNGEN im Apple-Menü, im Dock-Menü oder im Ordner PROGRAMME. Klicken Sie dann auf das Symbol für das WACOM TABLETT.

Lesen Sie nach Öffnen des Kontrollfeldes weiter unter Grundlegende Anpassungen auf Seite 22.

**Hinweis:** Benutzerspezifische Einstellungen werden unterstützt. Nach der Anmeldung kann jeder Benutzer seine persönlichen Einstellungen im Kontrollfeld für das Wacom Tablett anpassen. Nach dem Wechseln zu einem anderen Benutzer werden die Einstellungen für diesen Benutzer automatisch geladen.

## **WEITERE INFORMATIONEN**

Nähere Informationen zur Anpassung des DTU-1931 finden Sie im elektronischen Benutzerhandbuch für die Software.

Um das Handbuch anzuzeigen, öffnen Sie das Kontrollfeld für das Wacom Tablett und klicken auf die Schaltfläche HILFE.

Um das elektronische Benutzerhandbuch für die Software vor dem Installieren des Pen Displays zu lesen, legen Sie die Installations-CD für das Wacom Stifttablett in das CD-ROM-Laufwerk des Computers ein. Wenn das Softwaremenü angezeigt wird, wählen Sie die Option BENUTZERHANDBUCH.

Zum Anzeigen des Benutzerhandbuchs benötigen Sie Adobe Reader oder einen anderen PDF-Viewer.

## **GRUNDLEGENDE ANPASSUNGEN**

In diesem Handbuch werden nur grundlegende Anpassungen des DTU-1931 behandelt. Nähere Informationen finden Sie im elektronischen Benutzerhandbuch für die Software.

Verwenden Sie das Kontrollfeld für das Wacom Tablett, um Ihr Gerät anzupassen. Wenn Sie das Kontrollfeld öffnen, werden ein Symbol für den Stift in der WERKZEUGLISTE sowie die entsprechenden Registerkarten angezeigt.

Passen Sie die Einstellungen für den Stift mit den Steuerelementen auf der Registerkarte an. Experimentieren Sie mit verschiedenen Einstellungen, um die für Sie am besten geeigneten herauszufinden. Alle Änderungen treten sofort in Kraft. Sie können jedoch jederzeit auf STANDARD klicken, um die Standardeinstellungen wiederherzustellen.

**Hinweis:** Anwendungsspezifische Einstellungen sollten nur von erfahrenen Benutzern angepasst werden. Dieses Thema wird im Benutzerhandbuch für die Software behandelt.

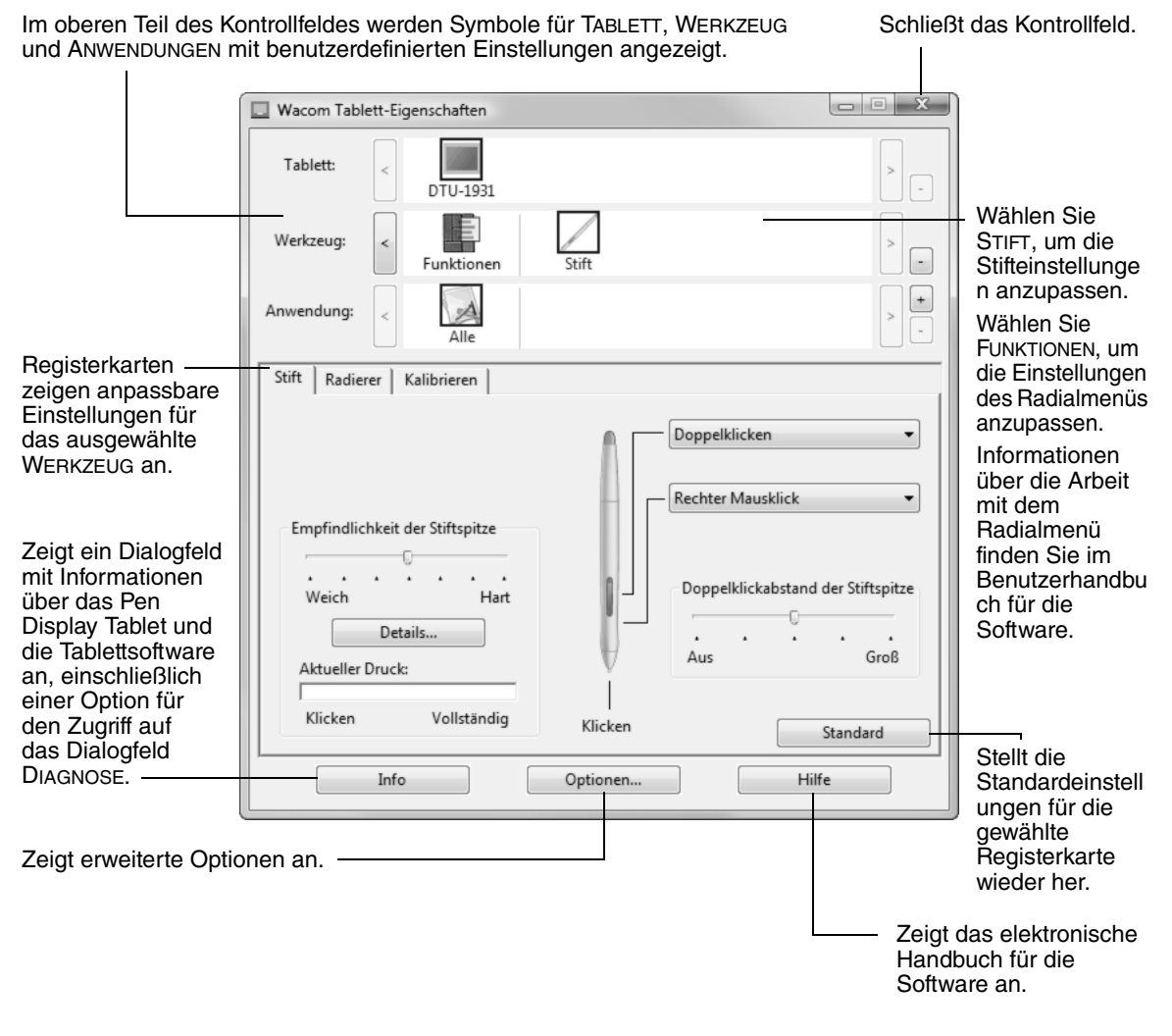

#### **KALIBRIEREN DES DTU-1931**

Sie müssen das Pen Display Tablet kalibrieren, um den Bildschirmcursor auf die Position des Stiftes auf dem Bildschirm abzustimmen. Dies ist notwendig, um die durch die Glasauflage des Bildschirms verursachte Brechung auszugleichen. Stellen Sie das DTU-1931 in Arbeitsposition auf und gehen Sie wie unten erläutert vor.

**WICHTIG:** Wenn eine VGA-Verbindung verwendet wird, müssen Sie vor der Kalibrierung des Tabletts sicherstellen, dass das Display korrekt eingestellt ist. Siehe Pitch- und Phase-Einstellungen (nur VGA) auf Seite 27 und Einstellen des Displays ab Seite 24.

- Wählen Sie im Kontrollfeld des Wacom Tabletts in der WERKZEUGLISTE den STIFT und wählen Sie anschließend die Registerkarte KALIBRIEREN.
- Wenn Sie mit mehreren Bildschirmen arbeiten, wählen Sie unter BILDSCHIRM die für das DTU-1931 zutreffende Option aus. (Nur Monitore, die mit einer vom DTU-1931 unterstützten Auflösung arbeiten, werden in der Liste angezeigt.)
- Klicken Sie auf die Schaltfläche KALIBRIEREN, um das Kalibrierungsfenster aufzurufen.
- Halten Sie den Stift und Ihren Kopf wie gewohnt. Klicken Sie mit der Stiftspitze auf die Mitte des Fadenkreuzes in der linken oberen Ecke.
- Klicken Sie danach auf die Mitte des Fadenkreuzes in der rechten unteren Ecke.
- Testen Sie die Ausrichtung, indem Sie den Stift auf verschiedene Punkte des Displays setzen. Klicken Sie auf OK, um die Kalibrierung anzunehmen. Klicken Sie auf ERNEUT VERSUCHEN, um erneut zu kalibrieren.

Detaillierte Anweisungen und Hinweise auf zusätzliche Optionen erhalten Sie im Kalibrierungsfenster. Die Kalibrierungseinstellungen beziehen sich auf alle Anwendungen.

**Hinweis:** Wenn mehr als ein Pen Display Tablet auf Ihrem System installiert ist, müssen Sie die verwendete Einheit in der TABLETTLISTE des Kontrollfeldes auswählen.

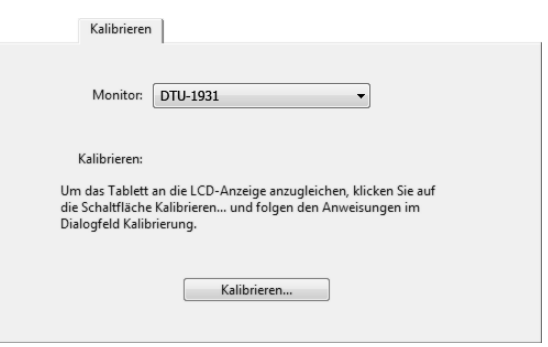

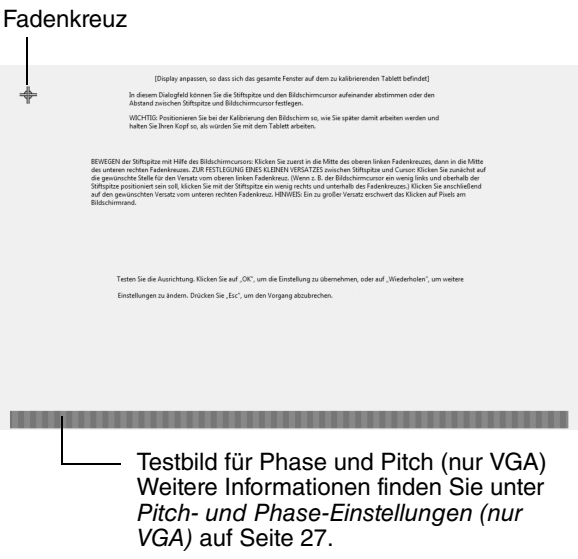

**Tipp:** Wenn Sie den Cursor lieber im Verhältnis zur Stiftspitze leicht versetzt verwenden möchten, klicken Sie auf einen Punkt, der den gewünschten Abstand zum Fadenkreuz darstellt. Wenn Sie z. B. den Bildschirmcursor 2,5 mm über und links von der Stiftspitze verwenden möchten, klicken Sie auf einen Punkt 2,5 mm unter und rechts neben der Stiftspitze.

## **EINSTELLEN DES DISPLAYS**

### **STANDARDEINSTELLUNGEN, AUTO-SYNC UND BENUTZEREINSTELLUNGEN**

**Standardeinstellungen:** Um eine optimale Anzeigequalität zu erzielen, stellen Sie für die Grafikkarte die native Auflösung des DTU-1931 von 1280 x 1024 Pixel (SXGA) ein. Informationen zu Eingangssignalspezifikationen finden Sie auf Seite 45.

**Auto-Sync:** Das DTU-1931 synchronisiert sich automatisch mit dem eingehenden Signal. Die Auto-Sync-Funktion stellt die horizontale und die vertikale Bildlage, Pitch und Phase ein. Die Auto-Sync-Funktion ist aktiv, wenn die Horizontalfrequenz zwischen 30 und 80 kHz und die Vertikalfrequenz zwischen 50 und 75 Hz liegt.

Wenn sich das DTU-1931 nicht automatisch mit dem eingehenden Signal synchronisiert, können Sie mit der OSD-Option (On Screen Display) AUTOMATISCH ANPASSEN die Synchronisierung der Anzeige vornehmen. Mit den Steuerelementen des OSD-Menüs können Sie weitere Einstellungen manuell anpassen.

**Farbkalibrierung:** Durch Änderung der Standardeinstellungen von Farbe, Farbtemperatur, Kontrast, Helligkeit oder Hintergrundbeleuchtung wird das ICC-Farbprofil, das auf der Installations-CD enthalten war, ungültig.

### **ON SCREEN DISPLAY (OSD)-EINSTELLUNGEN**

Mit der OSD-Funktion können Sie zahlreiche Einstellungen für die Anzeige durch einfaches Drücken eines Schalters verbessern. Mithilfe der OSD-Bedienelemente oben links am Gerät können Sie Anpassungen vornehmen.

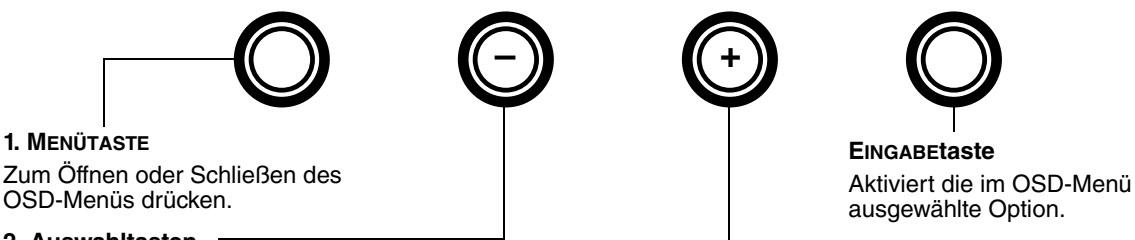

#### **2. Auswahltasten**

Mit diesen Tasten wählen Sie eine Option. Wenn die Option, deren Einstellung Sie ändern möchten, markiert ist, drücken Sie die EINGABETaste. Die aktuellen Einstellungen sowie ein Untermenü für diese Option werden angezeigt. Manche Optionen sind im DVI-Modus nicht verfügbar.

Verwenden Sie die Tasten + oder –, um die Einstellungen auszuwählen und anzupassen. (Mit der Taste + erhöhen Sie den Wert für das ausgewählte Element, mit der Taste – verringern Sie ihn.) Drücken Sie zum Übernehmen der Änderungen die EINGABETASTE.

Eine genaue Beschreibung der Menüoptionen finden Sie auf den folgenden Seiten.

**Hinweis:** Nach der Änderung einer Einstellung wird das OSD-Menü nach einigen Sekunden Nichtgebrauch automatisch geschlossen. Sie können auch die MENÜTASTE drücken, um das OSD-Menü zu schließen. Wenn das OSD-Menü geschlossen wird, werden alle Einstellungen automatisch gespeichert und das nächste Mal verwendet, wenn das Gerät ein ähnliches Videosignal empfängt. Dies gilt für alle Display-Modi. Wenn Sie Änderungen an der Darstellung der Anzeige vorgenommen haben und nicht mehr zu den ursprünglichen Einstellungen zurückkehren können, können Sie für das DTU-1931 mit der Option ZURÜCKSETZEN die ursprünglichen Standardeinstellungen wiederherstellen.

Wenn Sie das OSD-Menü öffnen, werden die Menüoptionen angezeigt:

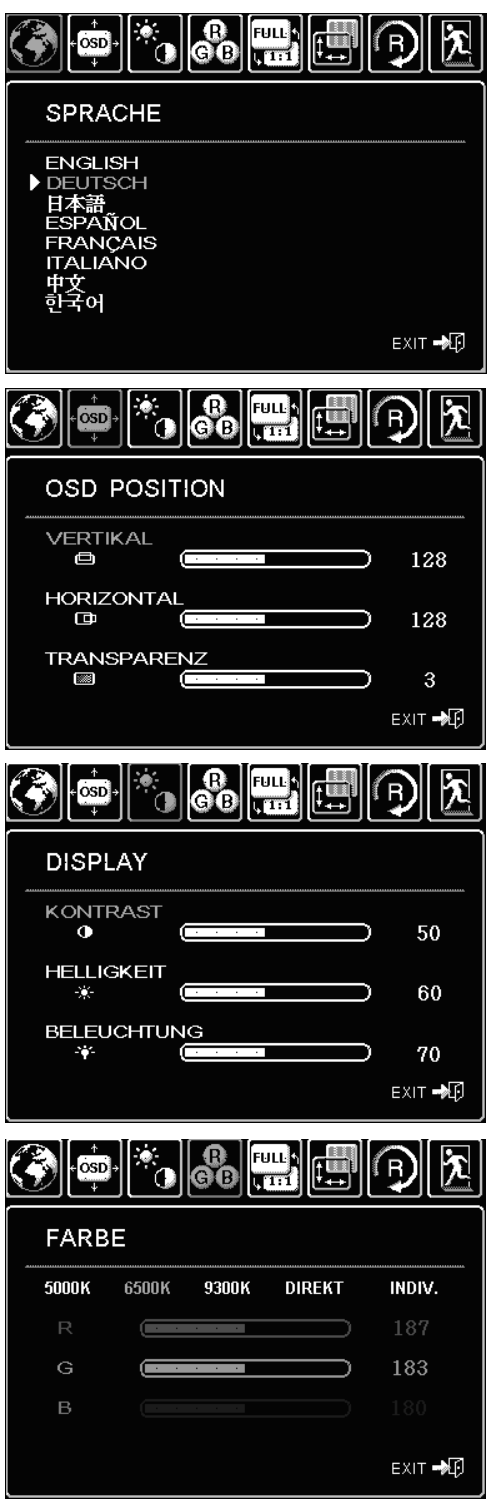

**SPRACHE** lässt Sie die Sprache des OSD-Menüs festlegen.

**OSD POSITION**: Folgende Menüoptionen stehen zur Verfügung:

- VERTIKAL. Passt die vertikale Position des OSD-Menüfensters an.
- HORIZONTAL. Passt die horizontale Position des OSD-Menüfensters an.
- TRANSPARENZ. Ändert die Undurchsichtigkeit des OSD-Menühintergrunds.

**DISPLAY**: Folgende Menüoptionen stehen zur Verfügung:

- HELLIGKEIT. Erhöht oder vermindert die Bildhelligkeit.
- KONTRAST. Erhöht oder vermindert den Bildkontrast. Beachten Sie, dass Änderungen des Kontrasts die Farbgenauigkeit beeinflussen können.
- BELEUCHTUNG. Erhöht oder vermindert die Helligkeit des Hintergrunds.

**FARBE**: Folgende Menüoptionen stehen zur Verfügung:

- 5000K, 6500K, 9300K. Ermöglicht die Anpassung der Farbtemperatur des Pen Displays, in Kelvin.
- DIRECT zeigt die Farben direkt von der Videokarte ohne weitere Einstellungen an.
- INDIV. (benutzerdefiniert) ermöglicht die getrennte Anpassung der Anzeigefarben ROT, GRÜN und BLAU.

**Hinweis:** Durch manuelle Änderungen an den Farbeinstellungen wird das Farbprofil des DTU-1931 ungültig.

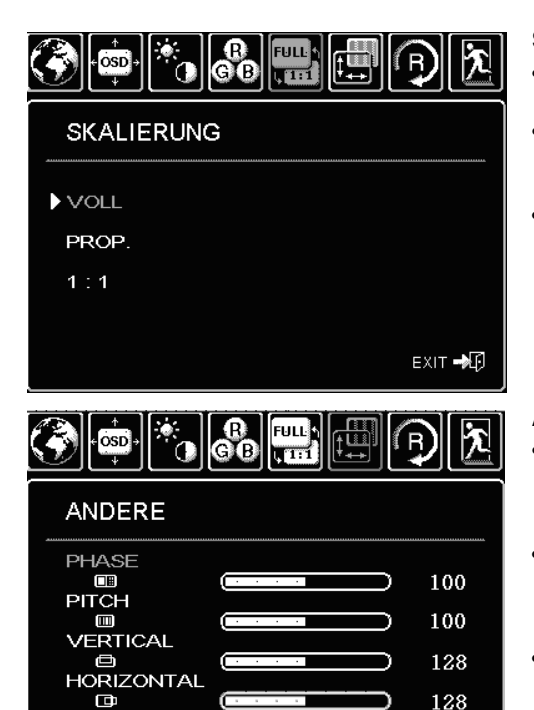

EXIT →

**SKALIERUNG**: Folgende Menüoptionen stehen zur Verfügung:

- VOLL (Vollbild). Passt die Bildgröße an den gesamten Bildschirm an.
- PROP. (Seitenverhältnis). Passt das Bild unter Beibehaltung des Höhen/Breiten-Verhältnisses an den gesamten Bildschirm an.
- 1:1. Zeigt das Bild in der tatsächlichen Auflösung an.

**ANDERE**: Folgende Menüoptionen stehen zur Verfügung:

- PHASE. (Nur VGA.) Synchronisiert die Signalzeit des Pen Displays mit der Grafikkarte. Verwenden Sie diese Anpassung, wenn ein instabiles bzw. flimmerndes Bild oder horizontale Verzerrungslinien auftreten.
- PITCH. (Nur VGA.) Passt die Anzeigedatenfrequenz an Ihre Grafikkarte an. Verwenden Sie diese Anpassung, wenn ein instabiles bzw. flimmerndes Bild oder vertikale Verzerrungslinien auftreten.
- VERTIKAL. (Nur VGA.) Ändert die vertikale Bildposition. Für eine automatische Anpassung wählen Sie die Option AUTO (Automatisch anpassen).
- HORIZONTAL. (Nur VGA.) Ändert die horizontale Bildposition. Für eine automatische Anpassung wählen Sie die Option AUTO (Automatisch anpassen).
- AUTO (Automatisch anpassen). (Nur VGA.) Wählen Sie diese Funktion, um das Anzeigebild automatisch zu optimieren.

**ZURÜCKSETZEN** setzt die Anzeigeparameter des aktuellen Modus auf die werkseitigen Standardeinstellungen zurück.

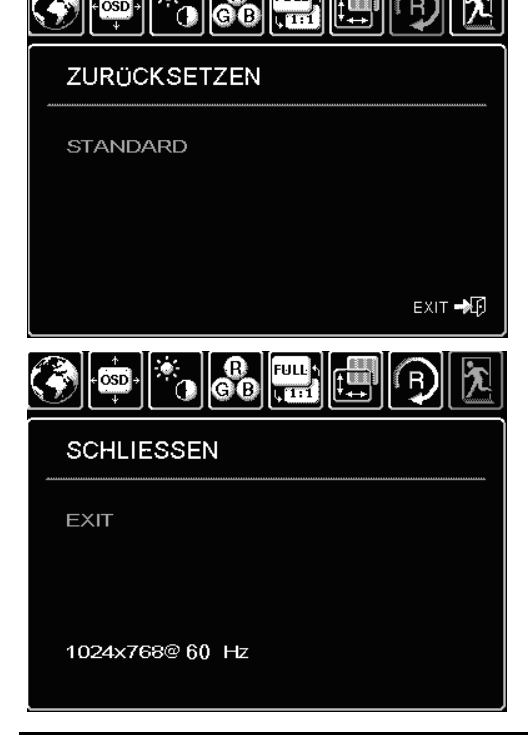

**FULL** 

**SCHLIESSEN** beendet das OSD-Menü, ohne Änderungen vorzunehmen.

**AUTO** 

**OSC** 

### **PITCH- UND PHASE-EINSTELLUNGEN (NUR VGA)**

Bei manchen Computern und Grafikkarten wird die Auto-Sync-Funktion möglicherweise nicht korrekt ausgeführt, wenn das DTU-1931 zum ersten Mal angeschlossen wird. Wenn Bereiche des Texts verschwommen sind, verwenden Sie die Option AUTOMATISCH ANPASSEN, um das eingehende Signal automatisch zu synchronisieren (eine Beschreibung von Auto-Sync finden Sie auf Seite 24). Wenn das Bild immer noch verschwommen ist, passen Sie den horizontalen und vertikalen Punktabstand (Pitch und Phase) an, indem Sie wie unten beschrieben vorgehen. Um eine optimale Anzeigequalität zu erzielen, stellen Sie für die Grafikkarte die native Auflösung des DTU-1931 von 1280 x 1024 Pixel ein.

- Wählen Sie im Kontrollfeld des Wacom Tabletts die Registerkarte KALIBRIEREN.
- Wenn Sie mit mehreren Displays arbeiten, muss im Menü MONITOR das dem DTU-1931 entsprechende Display ausgewählt sein.
- Klicken Sie auf die Schaltfläche KALIBRIEREN, um das Kalibrierungsfenster aufzurufen.
- Öffnen Sie mithilfe der Bedienelemente das OSD-Menü und wählen Sie die Option PITCH. Passen Sie den horizontalen Punktabstand an, so dass das Muster der feinen vertikalen Streifen gleichmäßig angezeigt wird. (Nähere Informationen zum Ändern der OSD-Einstellungen finden Sie unter On Screen Display (OSD)-Einstellungen auf Seite 24.)
- Wählen Sie im OSD-Menü die Option PHASE aus. Stellen Sie den Phasenwert so ein, dass das Testmuster klar angezeigt wird.
- Wenn Sie die Einstellungen angepasst haben, drücken Sie die EINGABETASTE und anschließend die MENÜTASTE, um das OSD-Menü zu verlassen.
- Klicken Sie auf die Schaltfläche ABBRECHEN oder drücken Sie die ESC-Taste, um das Fenster für die Bildschirmkalibrierung zu schließen.

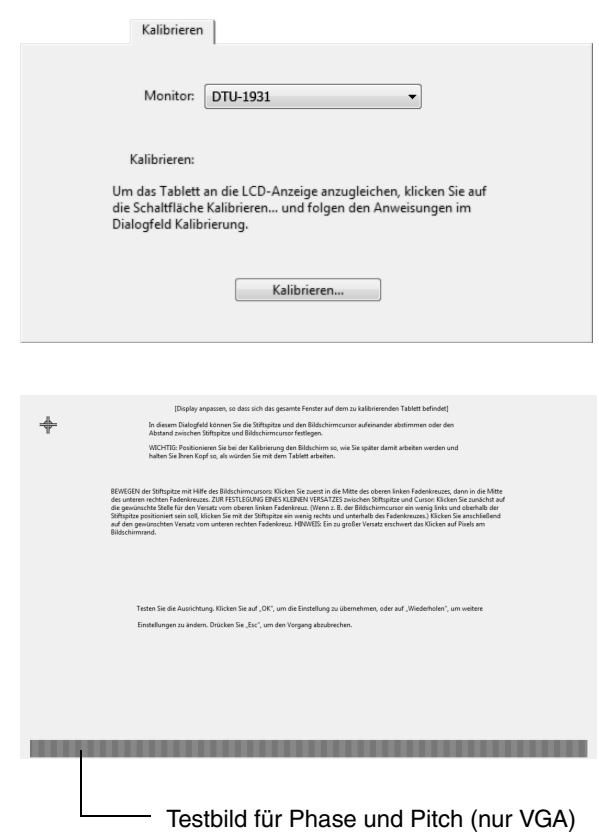

#### **ENERGIESPARMAßNAHMEN**

Das DTU-1931 entspricht den Richtlinien zur Einsparung von Energie nach VESA.

Bei Verwendung des DTU-1931 in Kombination mit einem DPMS-tauglichen Computer (Display Power Management Signaling) bzw. einer entsprechenden Grafikkarte, entspricht der Bildschirm folgenden Energiesparparametern.

Sind diese Energiesparfunktionen in Kraft, ist der Bildschirm dunkler als gewöhnlich.

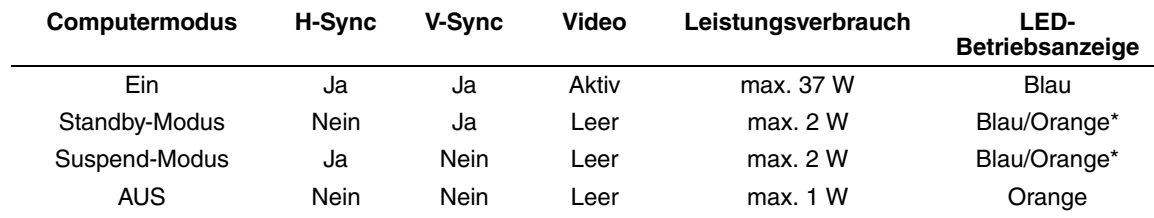

\* Je nach den spezifischen Einstellungen Ihres Computers und der Grafikkarte kann die Betriebsanzeige auch nur im Standby- und Suspend-Modus orange leuchten.

# **FEHLERBEHEBUNG**

In der Regel arbeitet Ihr Pen Display Tablet einwandfrei. Sollten trotzdem einmal Probleme auftreten, empfiehlt Ihnen Wacom folgende Maßnahmen:

- 1. Falls der Wacom Tabletttreiber nicht ordnungsgemäß geladen wurde, befolgen Sie zunächst die Anweisungen in den Fehlermeldungen auf dem Bildschirm. Wenn sich das Problem auf diesem Weg nicht lösen lässt, lesen Sie die Anleitungen zur Fehlerbehebung in diesem Kapitel.
- 2. Wenn das DTU-1931 nicht richtig funktioniert, schlagen Sie in den Abschnitten zur Fehlerbehebung auf den folgenden Seiten nach. Lesen Sie auch unter Fehlerbehebung für das Display auf Seite 31 oder unter Fehlerbehebung für das Stifttablett auf Seite 33 nach. Vielleicht wird Ihr Problem dort beschrieben und Sie können es mit dem erwähnten Lösungsvorschlag beheben.
- 3. Die neuesten Informationen zur Fehlerbehebung finden Sie in der Liesmich-Datei für das Wacom Pen Display.
- 4. Informationen zum Herunterladen eines aktualisierten Softwaretreibers bei Kompatibilitätskonflikten zwischen dem DTU-1931 und einem neuen Hardware- oder Softwareprodukt finden Sie unter Abrufen von Treiber-Downloads auf Seite 39. Wacom aktualisiert die Softwaretreiber regelmäßig, um die Kompatibilität mit neuen Produkten zu gewährleisten.
- 5. Lesen Sie die FAQ-Seite (häufig gestellte Fragen) auf der Wacom Website für Ihre Region.
- 6. Wenn Sie anhand der Vorschläge in diesem Handbuch das Problem nicht lösen können, nehmen Sie Kontakt zum technischen Kundendienst von Wacom auf. Informationen darüber, wo Sie Unterstützung für Ihre Region erhalten, finden Sie unter Optionen für den technischen Kundendienst auf Seite 38 und in der Liesmich-Datei.

## **TESTEN DES DTU-1931**

- **1. Überprüfen Sie Folgendes, wenn die LED-Betriebsanzeige des DTU-1931 nicht leuchtet:**
	- Überprüfen Sie zunächst, ob das grüne Licht am Netzadapter aufleuchtet. Ist dies nicht der Fall, überprüfen Sie, ob das Netzkabel ordnungsgemäß mit dem Netzadapter und einer Strom führenden Netzsteckdose verbunden ist.
	- Überprüfen Sie, ob das Netzgerätkabel fest am DTU-1931 angeschlossen und der Netzschalter des DTU-1931 eingeschaltet ist. Die LED-Betriebsanzeige des DTU-1931 leuchtet orange oder blau, sobald das DTU-1931 eingeschaltet ist.

**WICHTIG:** Verwenden Sie nur den Netzadapter, der mit dem Pen Display geliefert wurde. Bei Verwendung anderer Netzteile könnte Ihr Produkt beschädigt werden.

#### **2. Falls keine Anzeige erfolgt:**

- Vergewissern Sie sich, dass der Computer eingeschaltet ist. Die LED-Betriebsanzeige leuchtet blau, wenn ein ordnungsgemäßes Grafiksignal empfangen wird. Sie leuchtet orange, wenn kein Grafiksignal vorhanden ist oder sich der Computer in einem Energiesparmodus befindet.
- Vergewissern Sie sich, dass das DTU-1931 mit einem aktiven VGA- oder DVI-Anschluss verbunden und der DVI/VGA-Schalter auf die richtige Grafikeinstellung gestellt ist.
- Überprüfen Sie, ob die Grafikkarte ordnungsgemäß installiert ist und funktioniert. Wenn Sie über ein weiteres Anzeigegerät verfügen, das mit der Grafikkarte kompatibel ist, können Sie dieses Gerät an die Karte anschließen und prüfen, ob die Grafikkarte korrekt funktioniert.

#### **3. Überprüfen Sie, ob das Tablett und der Stift funktionieren:**

- Drücken Sie die Spitze des Stiftes auf das Display und kontrollieren Sie, ob die LED-Statusanzeige blau leuchtet.
- Wenn die LED-Anzeige nicht leuchtet, überprüfen Sie, ob das USB-Kabel des DTU-1931 mit einem aktiven USB-Anschluss verbunden ist. Wenn das DTU-1931 mit einem USB-Hub verbunden ist, schließen Sie es direkt an den USB-Anschluss an Ihrem Computer an.
- Vergewissern Sie sich, dass der USB-Anschluss, den sie verwenden, nicht deaktiviert ist. Möglicherweise müssen Sie in den BIOS-Einstellung des Systems prüfen, ob das DTU-1931 an einen aktiven USB-Anschluss angeschlossen wurde.
- Die LED-Statusanzeige leuchtet blau, wenn das DTU-1931 als USB-Gerät registriert ist und die Stiftspitze gegen das Display gedrückt wird.
- **4. Überprüfen Sie den Stift.** Wenn Sie mit dem Stift keine Auswahl auf dem Bildschirm vornehmen können:
	- Testen Sie den Stift, indem Sie die Stiftspitze oder den Radierer (falls vorhanden) auf die Oberfläche des Pen Display Tablets drücken. Die LED-Statusanzeige des Tabletts sollte blau leuchten.
	- Halten Sie nun die Stiftspitze ohne Druck auszuüben innerhalb eines Bereichs von 5 mm über der Oberfläche des Pen Display Tablets und drücken Sie den Seitenschalter (falls vorhanden). Die LED-Statusanzeige an Ihrem Tablett muss wieder blau aufleuchten.
	- Wenn die LED-Statusanzeige bei diesen Tests nicht blau leuchtet, stellen Sie sicher, dass Sie mit dem im Lieferumfang des DTU-1931 enthaltenen Stift arbeiten.
	- Nähere Informationen erhalten Sie unter Testen des Stiftes auf Seite 30.

Falls die Probleme weiterhin bestehen, sind Stift oder Pen Display möglicherweise defekt.

## **TESTEN DES STIFTES**

Wenn der Stift nicht wie erwartet funktioniert, sollten Sie zuerst die zugewiesenen Funktionen prüfen oder die Standardeinstellungen des Stiftes wiederherstellen. Sie können einen Stift schnell auf die Standardeinstellungen zurücksetzen, indem Sie ihn durch Klicken auf die Schaltfläche [ – ] aus der WERKZEUGLISTE entfernen. Nachdem er entfernt wurde, platzieren Sie ihn erneut auf der Display-Fläche. Der Stift wird mit seinen Standardeinstellungen wieder in die WERKZEUGLISTE aufgenommen.

Öffnen Sie das Kontrollfeld des Wacom Tabletts und klicken Sie auf die Schaltfläche INFO. Klicken Sie im anschließend angezeigten Dialogfeld auf die Schaltfläche DIAGNOSTIZIEREN, um das Dialogfeld DIAGNOSE zu öffnen. Im Dialogfeld DIAGNOSE werden dynamische Informationen über das Pen Display Tablet und den Stift angezeigt. Diese Informationen werden beim Testen von Pen Display Tablet und Stift verwendet.

Wenn mehrere Pen Display-Geräte an Ihr System angeschlossen sind, achten Sie darauf, dass Sie in der Spalte TABLETT-INFO das Gerät auswählen, für das Sie den Stift testen.

**Hinweis:** Wenn beim Testen der Stifttasten einer Taste RADIALMENÜ oder ÖFFNEN/AUSFÜHREN zugewiesen ist, wird bei Tastendruck diese Funktion ausgeführt. In diesem Fall sollten Sie die Funktion der Taste vor dem Test ändern.

- 1. Achten Sie auf die Spalte POINTING DEVICE INFO und halten Sie den Stift innerhalb von 5 mm über den Bildschirm. Es sollten Werte für den AKTIONSBEREICH sowie GERÄTENAME und GERÄTETYP angezeigt werden.
- 2. Führen Sie Ihr Werkzeug über die Tablettoberfläche. Die Werte der X- und Y-DATEN sollten sich entsprechend der Position des Werkzeuges ändern.
- 3. Testen Sie die Stiftschalter. Die LED-Anzeige des DTU-1931 sollte blau aufleuchten, wenn Sie mit der Stiftspitze klicken, den Seitenschalter betätigen oder den Radierer des Stiftes auf den Bildschirm drücken.
	- Drücken Sie mit der Stiftspitze auf die Bildschirmoberfläche: der SCHALTERZUSTAND und der DRUCKWERT sollten sich ändern. (Der Wert für DRUCK sollte sich von ungefähr 0 % ohne Druckausübung auf etwa 100 % bei voll ausgeübtem Druck ändern.)
	- Betätigen Sie anschließend den Seitenschalter (falls vorhanden), ohne die Spitze auf das Tablett zu drücken. Der Zustand der TASTEN sollte sich ändern. Führen Sie diesen Test für beide Positionen der DuoSwitch-Taste aus.

Spitze = 1, Seitentaster (unterer Taster) = 2, Seitentaster (oberer Taster) = 3, Radierer = 1

- Drücken Sie dann den Radierer des Stiftes (falls vorhanden) auf den Bildschirm. Der SCHALTERZUSTAND und der DRUCKWERT sollten sich ändern. (Der Wert für DRUCK sollte sich von ungefähr 0 % ohne Druckausübung auf etwa 100 % bei voll ausgeübtem Druck ändern.)
- 4. Klicken Sie nach Abschluss dieses Vorgangs zum Beenden des Dialogfensters auf die Schaltfläche SCHLIEßEN.

## **FEHLERBEHEBUNG FÜR DAS DISPLAY**

Wenn Probleme mit dem DTU-1931 Display auftreten, sehen Sie in den folgenden Tabellen nach. Möglicherweise wird ihr Problem dort beschrieben und kann mit dem angegebenen Lösungsvorschlag behoben werden. Weitere Informationen zu Farbproblemen finden Sie in der Dokumentation zum Betriebssystem bzw. zu den Anwendungen.

### **ALLGEMEINE DISPLAY-PROBLEME**

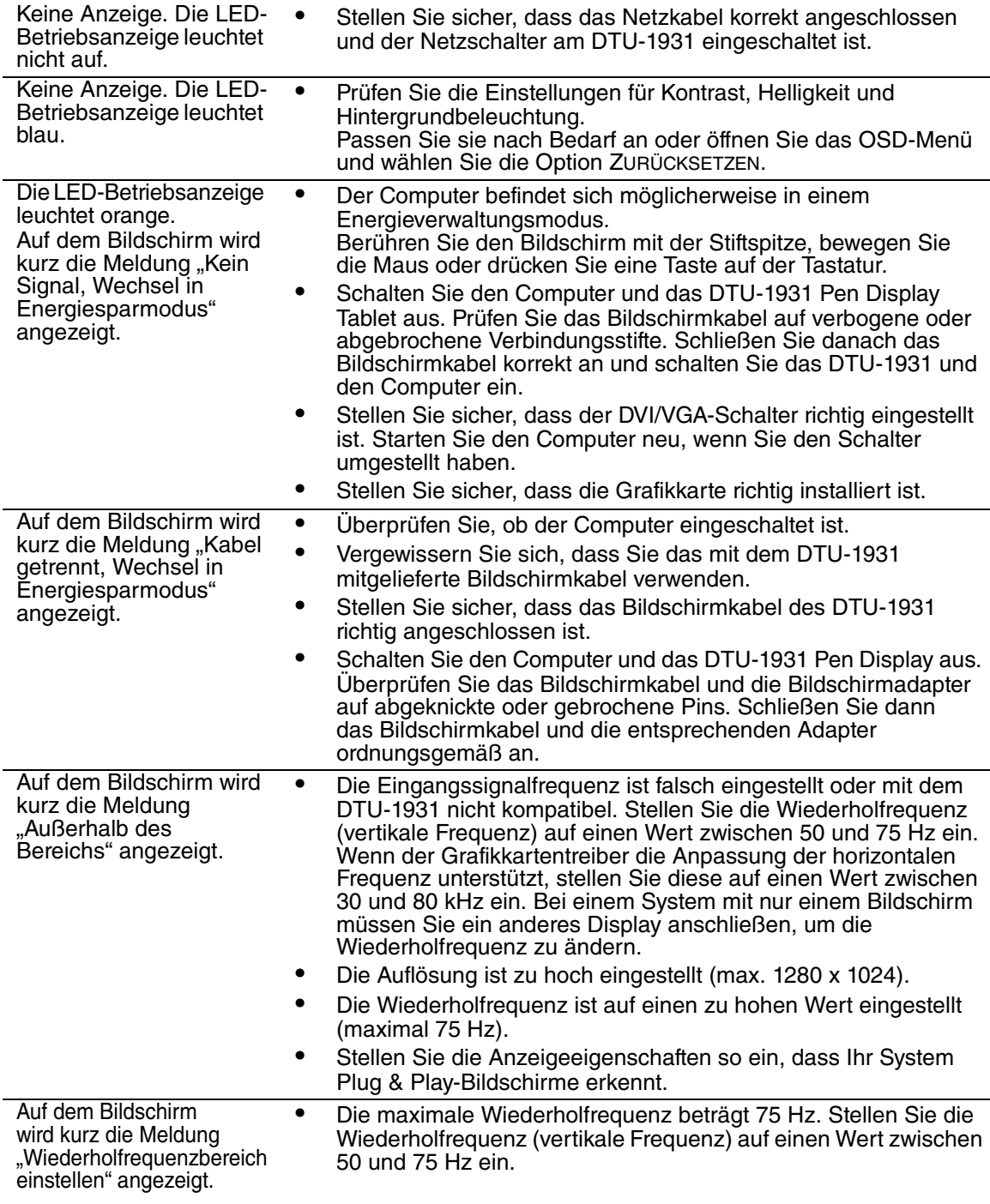

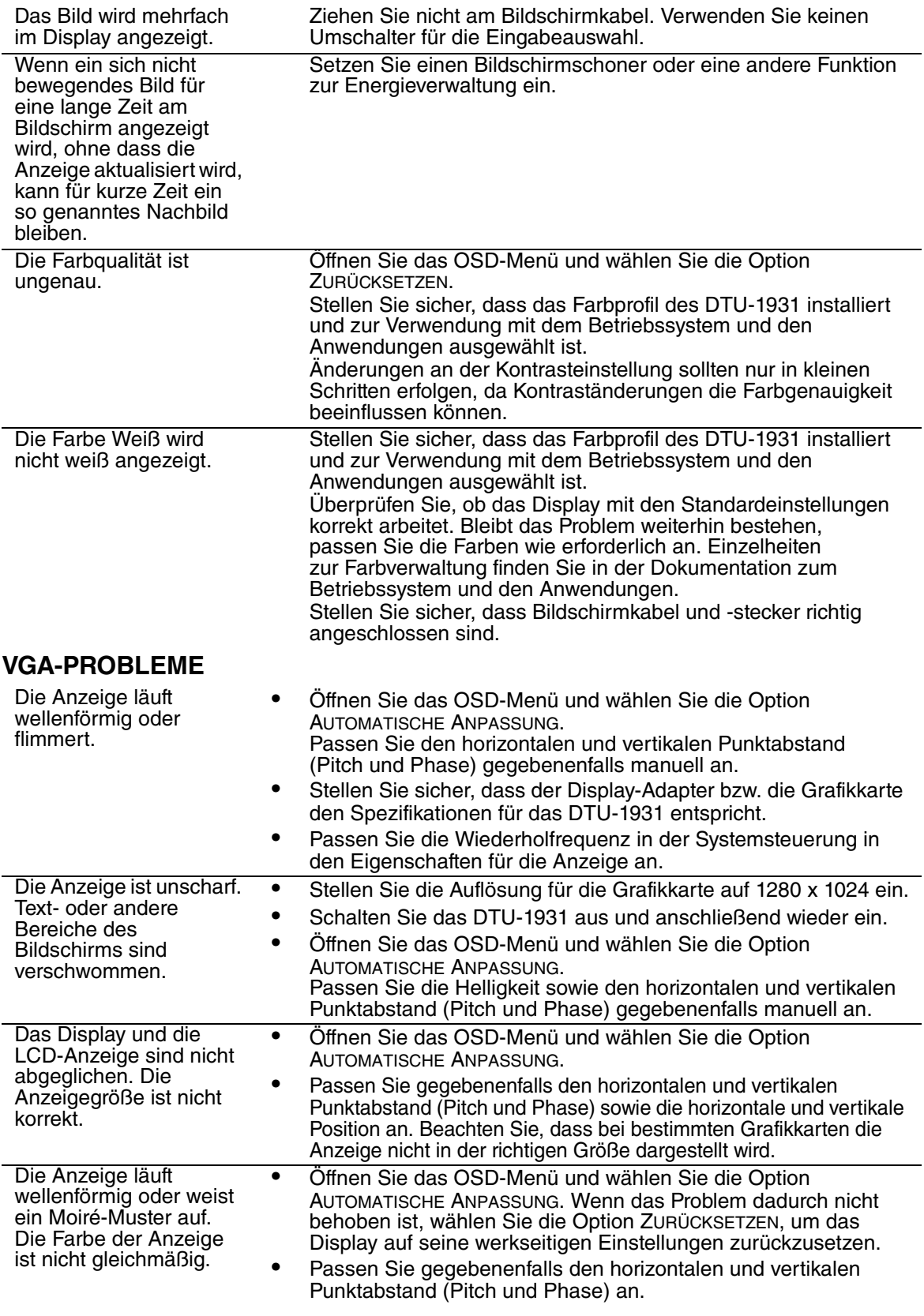

## **FEHLERBEHEBUNG FÜR DAS STIFTTABLETT**

Wenn Probleme mit dem DTU-1931 Pen Display Tablet auftreten, sehen Sie in der folgenden Tabelle nach. Möglicherweise ist Ihr Problem hier beschrieben und Sie können es mithilfe des Lösungsvorschlags beheben. Die neuesten Informationen zur Fehlerbehebung finden Sie in der Liesmich-Datei für das DTU-1931.

Weitere Informationen erhalten Sie auf der Wacom Website unter http://www.wacom.com/productsupport.

### **ALLGEMEINE PROBLEME**

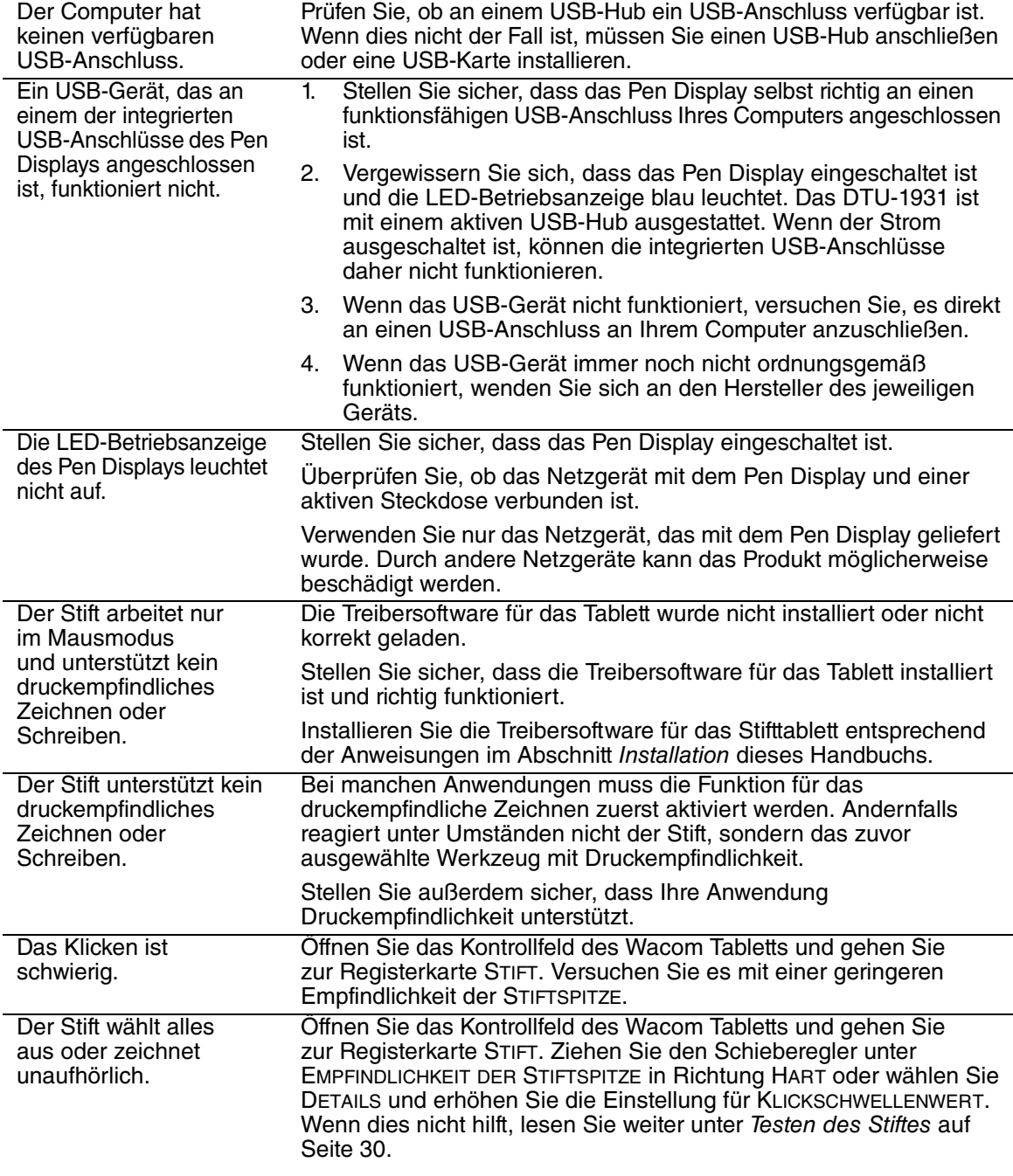

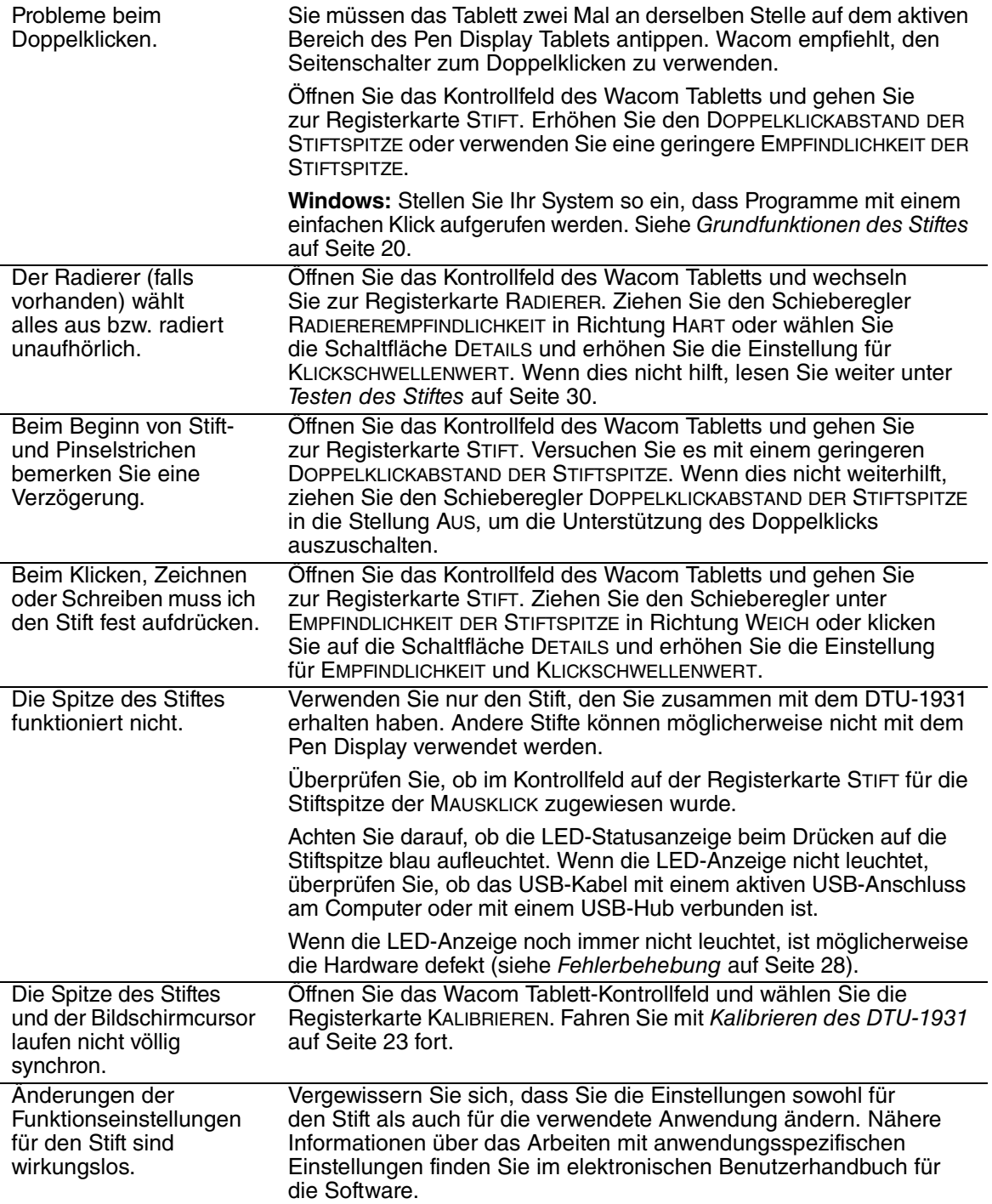

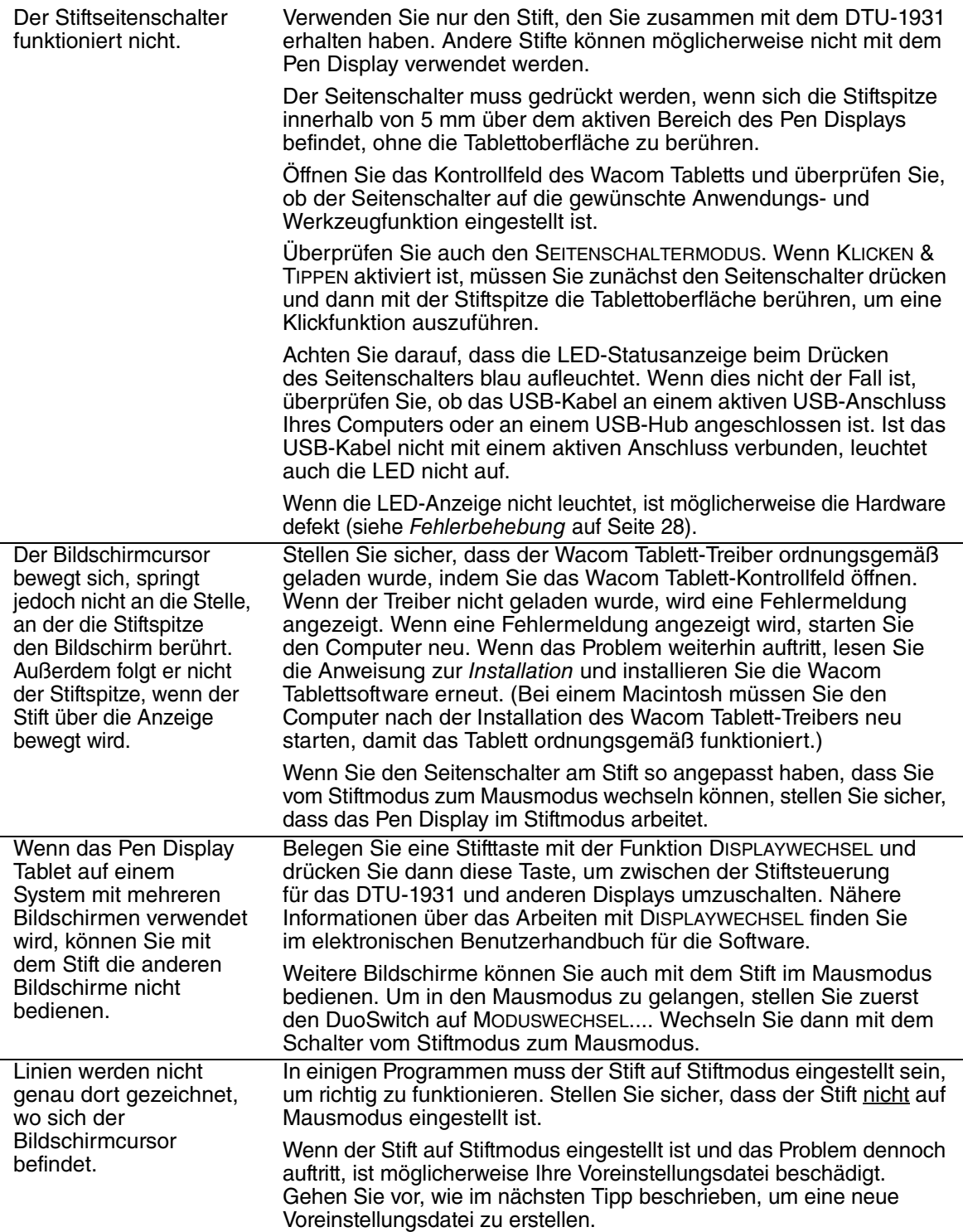

l,

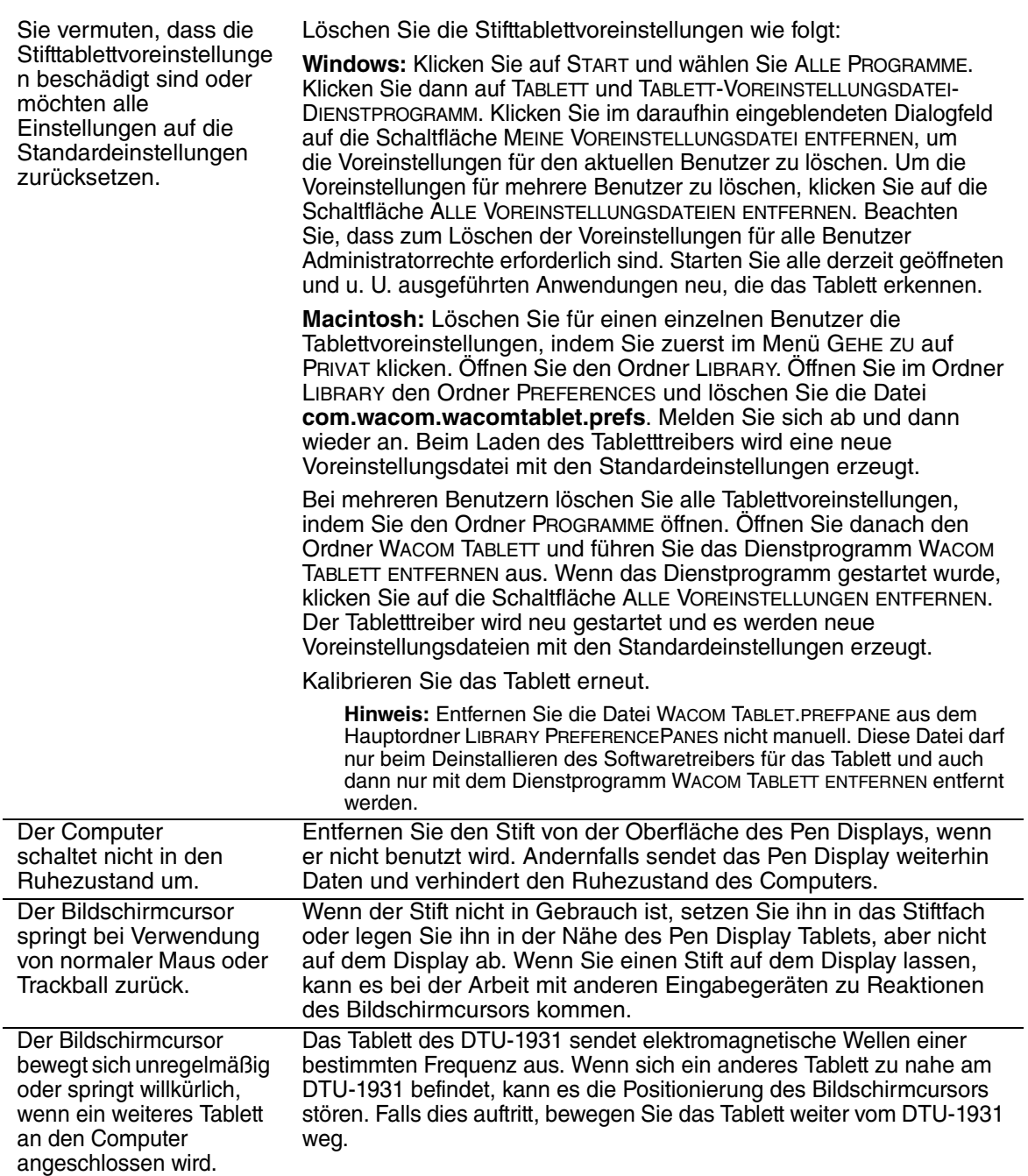

#### **WINDOWS-SPEZIFISCHE PROBLEME**

Nach einer Änderung von rechts- und linkshändiger Mausbedienung in der Systemsteuerung des Computers funktioniert die Stiftspitze nicht mehr richtig.

Starten Sie Windows erneut, damit die Werkzeugeinstellungen korrekt erkannt werden.

### **MACINTOSH-SPEZIFISCHE PROBLEME**

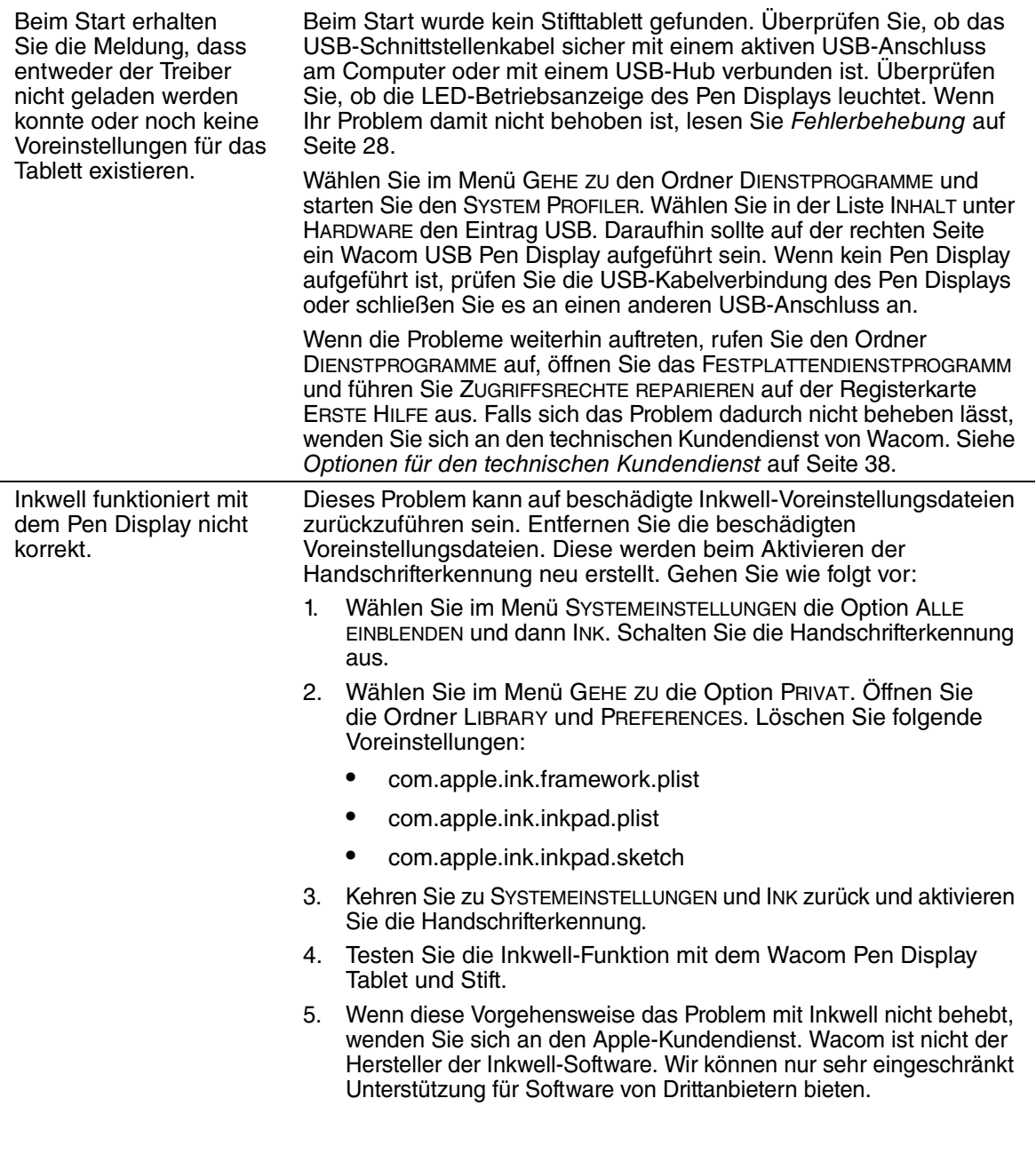

## **OPTIONEN FÜR DEN TECHNISCHEN KUNDENDIENST**

Wenn Sie Schwierigkeiten mit dem DTU-1931 Pen Display haben, sehen Sie zunächst im Abschnitt Installation dieses Handbuchs nach, damit Sie sicherstellen können, dass das Gerät richtig installiert ist. Überprüfen Sie anschließend die Verfahren zur Fehlerbehebung.

Wenn Ihnen die Informationen in diesem Handbuch nicht weiter helfen, finden Sie die Lösung zu Ihrem Problem möglicherweise in der entsprechenden Liesmich-Datei für Ihre Plattform (auf der Installations-CD). Außerdem können Sie die Wacom Website für Ihre Region besuchen und dort die FAQ-Informationen zum jeweiligen Produkt lesen.

Benutzer mit einer Internetverbindung können die neuesten Softwaretreiber von der Wacom Website für Ihre Region herunterladen. Siehe Abrufen von Treiber-Downloads auf Seite 39.

Wenn Sie das Problem nicht lösen können und denken, dass Ihr Wacom Produkt nicht richtig funktioniert, wenden Sie sich an die Mitarbeiter des Wacom Kundendiensts für das Land, in dem Sie das Produkt erworben haben. Kontaktinformationen finden Sie in der Liesmich-Datei für das Wacom Tablett. Diese befindet sich auf der Installations-CD.

Wenn Sie uns anrufen, sollten Sie sich an Ihrem Computer befinden und folgende Informationen bzw. Unterlagen griffbereit haben:

- Dieses Handbuch
- Seriennummer des Pen Displays (Sehen Sie auf dem Etikett auf der Rückseite des Geräts nach.)
- Nummer der Treiberversion (Sie finden sie auf der Installations-CD für das Wacom Stifttablett bzw. wenn Sie im Kontrollfeld des Wacom Tabletts auf die Schaltfläche Info klicken.)
- Hersteller und Modell Ihres Computers und Versionsnummer des Betriebssystems
- Ausführung, Modell und Anschlusstyp Ihrer Grafikkarte.
- Liste der am Computer angeschlossenen Peripheriegeräte
- Anwendung (einschl. Versionsnummer), bei der das Problem auftrat
- Den genauen Wortlaut aller auf dem Bildschirm angegebenen Fehlermeldungen.
- Was passiert ist und was Sie gerade getan haben, als das Problem auftrat.
- Wie Sie versucht haben, das Problem zu beheben.

## **ABRUFEN VON TREIBER-DOWNLOADS**

**USA, Kanada, Mittel- und Südamerika**

Wacom aktualisiert die Softwaretreiber für das Stifttablett regelmäßig, um die Kompatibilität mit neuen Produkten zu gewährleisten. Bei Kompatibilitätsproblemen zwischen Ihrem DTU-1931 Pen Display und einem neuen Hardware- oder Softwareprodukt empfiehlt es sich, einen neuen Softwaretreiber für das Wacom Tablett (falls verfügbar) aus dem Internet herunterzuladen.

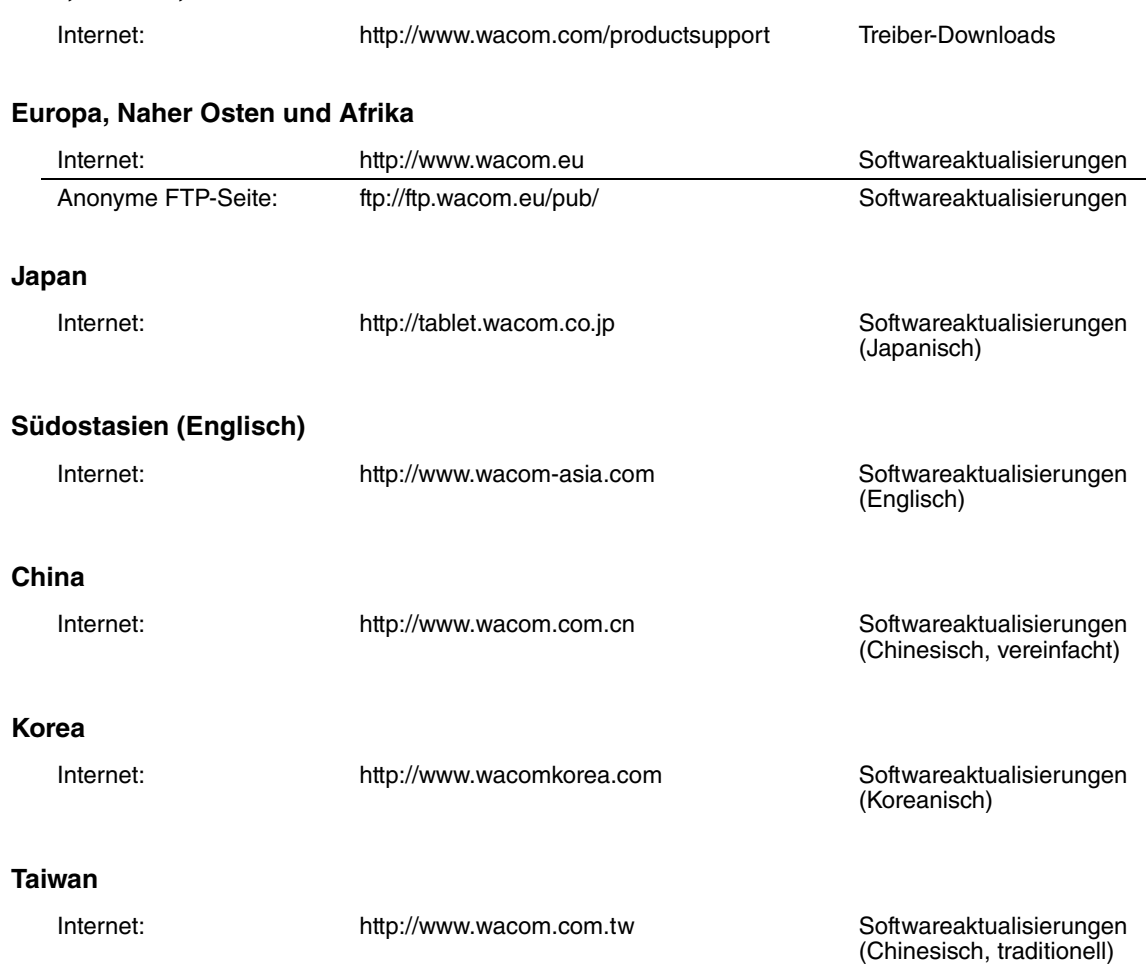

# **ANHANG**

## **WARTEN DES DTU-1931**

Halten Sie den Stift und die DTU-1931 LCD-Bildschirmoberfläche sauber. Staub- und Schmutzpartikel können am Stift kleben bleiben und die Bildschirmoberfläche stark abnutzen. Durch regelmäßiges Reinigen wird die Lebensdauer der LCD-Bildschirmoberfläche und des Stiftes verlängert.

Bewahren Sie das DTU-1931 und den Stift an einem sauberen, trockenen Ort auf und vermeiden Sie starke Temperaturschwankungen. Zimmertemperatur ist am besten geeignet. Das DTU-1931 und der Stift sollten nicht auseinander genommen werden. Wenn Sie das Gerät auseinander bauen, erlischt Ihr Garantieanspruch.

**WICHTIG:** Das Pen Display oder der Stift sollten nie mit Flüssigkeiten in Berührung kommen. Dies gilt besonders für das Display, die Stifttasten und die Stiftspitze. Alle diese Komponenten enthalten empfindliche elektronische Teile, die keinesfalls feucht werden dürfen, da sie sonst ihren Dienst versagen.

#### **REINIGEN**

Verwenden Sie ein weiches, feuchtes Tuch, um das Gehäuse und den Stift des DTU-1931 zu reinigen. Sie können das Tuch auch mit sehr mildem Seifenwasser befeuchten. Verwenden Sie keine Farbverdünner, Benzin, Alkohol oder andere Lösungsmittel, um das Gehäuse des Geräts oder den Stift zu reinigen.

Reinigen Sie den Bildschirm mit einem antistatischen oder leicht angefeuchteten Tuch. Üben Sie bei der Reinigung nur minimalen Druck auf den Bildschirm aus und achten Sie darauf, dass die Oberfläche nicht durchnässt wird. Verwenden Sie zum Reinigen des Bildschirms kein Reinigungsmittel, da dadurch die Beschichtung des Bildschirms beschädigt werden kann. Beachten Sie, dass derartige Schäden nicht unter die Garantiebestimmungen des Herstellers fallen.

### **AUSTAUSCHEN DER STIFTSPITZE**

Die Stiftspitze unterliegt normaler Abnutzung. Übermäßiger Druck führt zu einem schnelleren Abnutzen der Spitze. Eine abgenutzte Stiftspitze kann die Beschichtung des Bildschirms des DTU-1931 beschädigen. Tauschen Sie die Stiftspitze regelmäßig aus, um dies zu verhindern. Wenn die Spitze zu kurz wird oder sich eine scharfe Kante bildet, können Sie sie durch eine der im Lieferumfang enthaltenen Austauschspitzen ersetzen.

#### **So entfernen Sie die alte Spitze:**

Fassen Sie die Spitze mit einem Wacom Werkzeug zum Entfernen von Stiftspitzen, einer Zange, einer spitzen Pinzette oder einem ähnlichen Werkzeug und ziehen Sie sie gerade aus dem Stift heraus.

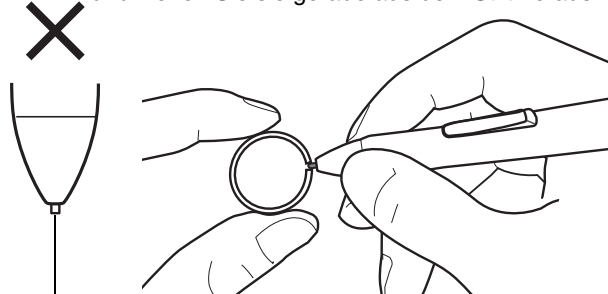

## **So befestigen Sie eine neue Spitze:**

Schieben Sie die neue Spitze gerade in den Kolben des Stiftes. Drücken Sie die Spitze fest hinein, bis ein Widerstand zu spüren ist. Die neue Spitze gleitet in die richtige Position.

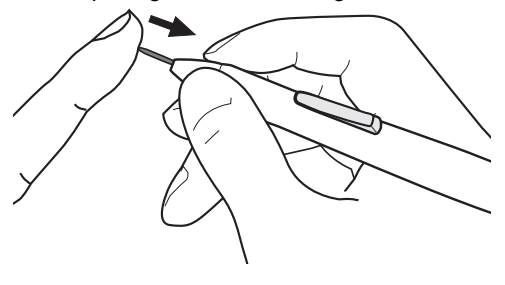

Tauschen Sie die Stiftspitze aus, wenn diese zu kurz wird (unter 1 mm).

## **WARNUNG**

**Bewahren Sie Stiftspitze und den Seitenschalter außerhalb der Reichweite von Kindern auf.** Wenn Kinder auf die Stiftspitze oder den Seitenschalter beißen, besteht die Gefahr, dass sich diese Bestandteile lösen und verschluckt werden.

**WICHTIG:** Wenn der Stift nicht in Gebrauch ist, setzen Sie ihn in das Stiftfach oder legen Sie ihn flach auf den Tisch. Stellen Sie den Stift nie in einem Behälter oder anderswo auf seiner Spitze aufrecht ab, damit seine Druckempfindlichkeit erhalten bleibt.

## **VERWENDEN ALTERNATIVER STÄNDER ODER HALTERUNGEN**

Wenn der Einsatz des DTU-1931 eine andere Halterung erfordert, können Sie den verstellbaren Standfuß vom Gerät abmontieren und das Pen Display an eine Wandhalterung oder einen Ständer montieren, die bzw. der dem Vesa-Standard 100 mm entspricht.

Es sind Befestigungsschrauben mit 4 mm Breite, 0,7 mm Gewindesteigung (M4 Normal) und 15 mm Schraubtiefe erforderlich. Wenn die Schraubtiefe von 15 mm überschritten wird, werden interne Komponenten des Pen Displays beschädigt.

So entfernen Sie den verstellbaren Standfuß und befestigen das Pen Display an einer anderen Halterung:

- 1. Schalten Sie den Computer aus und trennen Sie das DTU-1931 vom Netz. Ziehen Sie anschließend alle Kabel zwischen dem Gerät und dem Computer ab.
- 2. Schützen Sie die Oberfläche des Bildschirms, indem Sie ein weiches Tuch auf einem ebenen Tisch ausbreiten und das DTU-1931 mit der Oberfläche nach unten darauf legen.
- 3. Entfernen Sie die vier Schrauben und heben Sie die Aufstellvorrichtung vom Gerät.
- 4. Schrauben Sie das DTU-1931 mit geeigneten Schrauben fest an der alternativen Halterung an.
- 5. Lesen Sie die Anweisungen zur Installation ab Seite 11 und schließen Sie die Kabel wieder an.

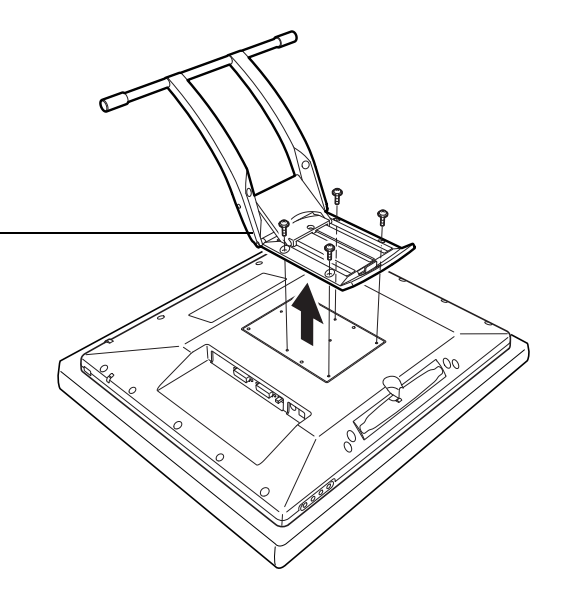

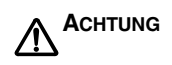

Wenn Sie das DTU-1931 an einer anderen Halterung befestigen möchten, halten Sie sich an die Anweisungen in der Dokumentation des Halterungsherstellers. Wenn das Gerät nicht richtig montiert ist, kann es herunterfallen und es können Schäden am Gerät oder Verletzungen verursacht werden.

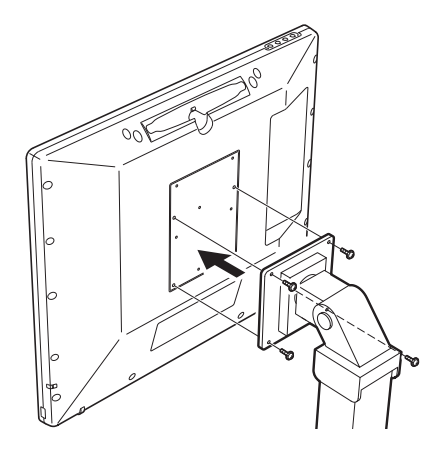

## **STIFT- UND FREIHANDFUNKTIONEN IN WINDOWS VISTA**

Microsoft Windows Vista bietet umfangreiche Unterstützung für die Stift\*- und Toucheingabe. So finden Sie für Ihr DTU-1931 unter Windows Vista leistungsfähige Funktionen zum Speichern von Notizen, zur Handschrifterkennung und zur schnellen Navigation sowie zusätzliche Stiftoptionen, mit denen Sie Ihren Wacom Stift schnell und intuitiv einsetzen und optimale Ergebnisse erzielen können.

- **Notizen.** Mit Ihrem Wacom Stift können Sie in Windows-Journal Notizen machen und Skizzen zeichnen. Journal funktioniert wie ein herkömmliches Notizbuch, nutzt aber die Vorteile digitaler Notizen. Sie können aus einer Vielzahl von Stift- und Markierungswerkzeugen auswählen. Darüber hinaus verfügt Windows-Journal über eine leistungsfähige Suchmaschine, die auch handgeschriebene Texte durchsuchen kann.
- **Handschrifterkennung.** Dank der leistungsfähigen Windows Vista-Funktionen zur Handschrifterkennung können Sie mit Ihrem Wacom Stift überall dort, wo der Computer die Eingabe von Inhalten erlaubt, schnell und einfach handgeschriebene Informationen eingeben. Handgeschriebener Text kann jederzeit in "gedruckten" Text umgewandelt werden.
- **Stiftbewegungen.** Sie können mit Ihrem Wacom Stift durch einfache Stiftbewegungen auf dem Pen Display frei konfigurierbare Navigations-, Bearbeitungs- und andere Aktionen auslösen. Klicken Sie zum Konfigurieren von Stiftbewegungen im Dialogfeld STIFT- UND EINGABEGERÄTE auf die Registerkarte BEWEGUNGEN.
- **Stiftunterstützung in Microsoft Office 2007.** Die in Microsoft Office 2007-Anwendungen unter Windows Vista zur Verfügung stehenden erweiterten Werkzeuge für das digitale Schreiben und Zeichnen ermöglichen eine optimale Ausschöpfung des Potenzials Ihres Wacom Stiftes. Diese Werkzeuge, die Sie auf der Registerkarte ÜBERARBEITEN der jeweiligen Anwendung finden, bieten alle einen einheitlichen Satz von Optionen für den Umgang mit digitalen Stiften. Die Stiftund Freihandfunktionen, auf die Sie häufiger zugreifen, können Sie der Symbolleiste für den Schnellzugriff am oberen Rand der einzelnen Anwendungen hinzufügen.

Beachten Sie, dass die folgenden Problemlösungen in den Treiber des Stifttabletts implementiert wurden, um die Zeichnungsleistung in Vista zu verbessern:

- Die Vista-Funktionen **Stiftbewegungen** und **Gedrückthalten für Rechtsklick** sind in den meisten Grafikanwendungen mit Wintab-API deaktiviert.
- In der Funktion **Journal** und in anderen Vista Freihand-Funktionen ist die Druckempfindlichkeit deaktiviert, wenn im Vista-Kontrollfeld STIFT- UND EINGABEGERÄTE die Funktionen **Bewegungen** und **Gedrückthalten für Rechtsklick** deaktiviert sind.

\* Diese Stiftfunktionen werden von allen Windows Vista-Versionen mit Ausnahme von Vista Home Basic unterstützt.

#### **INFORMATIONEN ZUM TABLET PC-EINGABEBEREICH IN WINDOWS VISTA**

Mithilfe Ihres Wacom Stiftes und des Eingabebereichs können Sie Text per Handschrift oder Bildschirmtastatur direkt eingeben. Der Eingabebereich kann auf verschiedene Art und Weise gestartet werden:

- Klicken Sie auf das Symbol "Eingabebereich". Dieses wird angezeigt, wenn Sie den Bildschirmcursor in einen Texteingabebereich verschieben.
- Klicken Sie auf die Registerkarte "Eingabebereich". Diese befindet sich standardmäßig am linken Rand des Bildschirms.
- Klicken Sie auf das Symbol "Tablet PC-Eingabebereich" in der Windows-Taskleiste. Wenn das Symbol nicht sichtbar ist, klicken Sie mit der rechten Maustaste auf die Taskleiste und wählen Sie SYMBOLLEISTEN, TABLET PC-EINGABEBEREICH.

So passen Sie den Eingabebereich an:

- 1. Öffnen Sie den Eingabebereich und klicken Sie dann in der Menüleiste auf EXTRAS.
- 2. Wählen Sie OPTIONEN, um das Dialogfeld EINGABEBEREICHOPTIONEN zu öffnen.
- 3. Passen Sie die Einstellungen für den Eingabebereich Ihren Vorstellungen entsprechend an.

Weitere Informationen über die Verwendung des Wacom Stiftes in Microsoft Windows Vista und Office 2007 finden Sie in der Dokumentation zu Ihrem System und zu den Microsoft Office-Anwendungen. Nutzen Sie auch die Trainingstools für Windows Vista, wie z. B. das von Microsoft angebotene Tablet PC-Lernprogramm.

Die Wacom Website unter www.wacom.com/vista bietet ebenfalls Informationen zum Arbeiten mit Ihrem Wacom Stift auf Windows Vista-Systemen.

## **DEINSTALLIEREN DES DTU-1931**

Führen Sie die im Folgenden beschriebenen Schritte aus, um die Wacom Tablettsoftware und das DTU-1931 aus dem System zu entfernen.

**WICHTIG:** Wenn Sie die Software für das Wacom Tablett von Ihrem System entfernen, ist das Wacom Tablett nicht mehr vollständig funktionsfähig, kann jedoch weiterhin als Mausgerät verwendet werden.

#### **Windows:**

- 1. Klicken Sie auf die Windows-Schaltfläche START und öffnen Sie dann die SYSTEMSTEUERUNG.
- 2. Im Fenster SYSTEMSTEUERUNG für
	- Windows Vista: Klicken Sie auf PROGRAMM DEINSTALLIEREN. Wählen Sie im daraufhin angezeigten Dialogfeld die Option WACOM TABLETT und klicken Sie auf die Schaltfläche DEINSTALLIEREN.
	- Windows XP oder XP x64: Wählen Sie SOFTWARE. Wählen Sie im Fenster SOFTWARE den Eintrag WACOM TABLETT und klicken Sie dann auf die Schaltfläche ENTFERNEN.
- 3. Folgen Sie den Bildschirmanweisungen, um den Tabletttreiber zu entfernen. (Geben Sie auf die entsprechende Aufforderung hin Ihren Administrator-Anmeldenamen und das Kennwort ein.)
- 4. Wenn der Treiber entfernt wurde, fahren Sie Ihr System herunter und schalten Sie den Computer und das DTU-1931 aus. Trennen Sie dann alle Kabel von DTU-1931 und Computer.

#### **Macintosh:**

- 1. Wählen Sie im Menü GEHE ZU die Option PROGRAMME und öffnen Sie den Ordner WACOM TABLETT.
- 2. Doppelklicken Sie auf das Symbol WACOM TABLETT ENTFERNEN und klicken Sie auf die Schaltfläche TABLETT ENTFERNEN. Geben Sie Ihren Administrator-Anmeldenamen und Ihr Kennwort ein.
- 3. Wenn der Vorgang abgeschlossen ist, klicken Sie auf OK.
- 4. Fahren Sie den Computer herunter und schalten Sie das DTU-1931 aus. Trennen Sie dann alle Kabel von DTU-1931 und Computer.

## **TECHNISCHE DATEN ALLGEMEINE SPEZIFIKATIONEN**

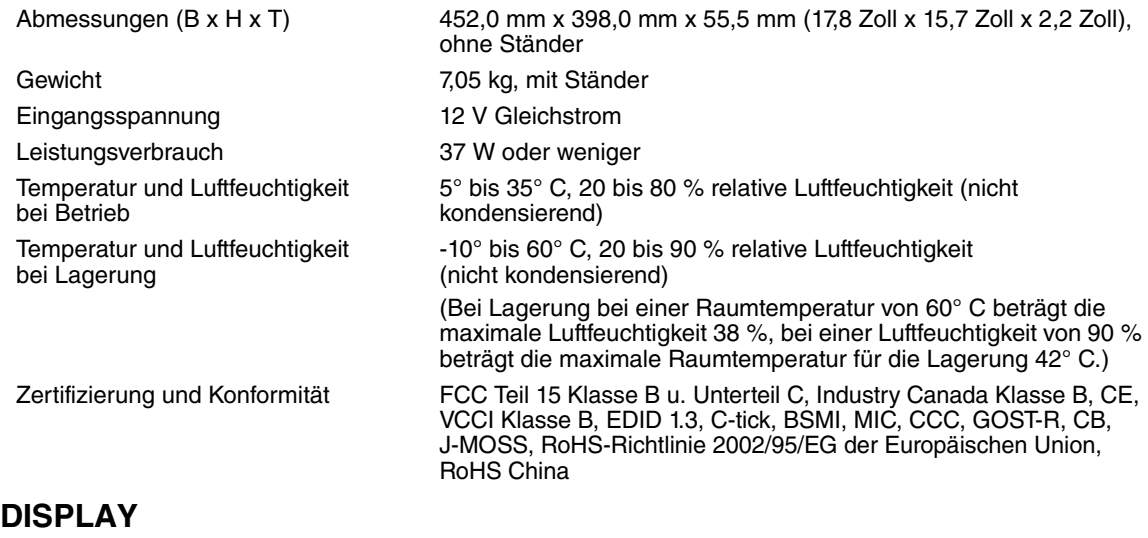

## Display a-Si TFT-Aktiv-Matrix-LCD Bildschirmgröße 19,0 Zoll

Pixelgröße 0,294 x 0,294 mm Farbtiefe 16,7 Millionen Helligkeit 270 cd/m<sup>2</sup> (normal) Kontrastverhältnis 1300:1 (normal)

### **STIFTTABLETT**

Aktiver Bereich 378.3 x 303.1 mm Auflösung 0,01 mm/Punkt (2540 lpi) Genauigkeit  $\pm 0.5$  mm, durchschnittl. Lesehöhe 5 mm Maximale Übertragungsrate 133 Punkte/Sek. Druckstufen 512 Stufen Kommunikationsschnittstelle USB v2.0 Integrierter USB-Hub USB v2.0

Auflösung 1280 x 1024 Pixel (SXGA), 1024 x 768 Pixel (XGA), 800 x 600 Pixel (SVGA), 640 x 480 Pixel (VGA) Synchronisierungsbereich 50 bis 75 Hz vertikal, 30 bis 80 kHz horizontal Plug & Play DDC2B, DDC/CI und weitere DVI-Standards LCD-Qualität Jedes einzelne DTU-1931 LCD-Display wird unter Einhaltung strenger Qualitätsstandards hergestellt. Herstellungsbedingt kann kein absolut perfektes TFT-Display garantiert werden. Wacom lässt nicht zu, dass ein einziges Pixel nur weiß oder nur schwarz ist. Eine geringe Anzahl Pixel (4 und weniger) dürfen für bestimmte Teile des Farbspektrums jedoch eine falsche Farbe aufweisen. Dies bedeutet nicht, dass die Anzeige fehlerhaft ist. Lesetechnik Elektromagnetisches Resonanzverfahren

USB-Hub mit eigener Stromversorgung und zwei externen

Anschlüssen, 500 mA pro Anschluss

## **NETZGERÄT**

**STIFT (MODELL UP-817E)** Eingangsspannung 100 bis 240 V Wechselspannung, 50/60 Hz Ausgangsspannung 12 V Gleichspannung, 5,0 A (max.) Druckstufen 512

Verschiebbarkeit der Stiftspitze Höchstens 0,2 mm Größe (L x T) 147,5 x 12,5 mm Gewicht Ca. 12 g Typ des Seitenschalters Doppelseitenschalter

## **BESTELLEN VON TEILEN UND ZUBEHÖR**

Teile und Zubehör können Sie unter den entsprechenden Telefonnummern für Ihr Land bestellen, die in der Liesmich-Datei aufgelistet sind.

Es bestehen auch folgende Möglichkeiten:

**Wenn Sie Teile und Zubehör in den USA und Kanada bestellen möchten,** rufen Sie gebührenfrei an unter +1-888-884-1870 oder besuchen Sie die Wacom Website unter http://www.WacomDirect.com (nur USA).

**Wenn Sie Teile und Zubehör in Europa erwerben möchten**, rufen Sie uns an unter +49 (0)180 500 0375 oder senden Sie eine E-Mail an spareparts@wacom.eu. Oder besuchen Sie die Wacom Website unter www.wacom.eu/solutionstore. Sie können sich auch an Ihren örtlichen Händler, Vertriebspartner oder technischen Kundendienst wenden.

**Um Ersatzteile und Zubehör in anderen Ländern zu bestellen,** wenden Sie sich an Ihren Fachhändler oder Vertriebspartner vor Ort.

Sämtliche Teile und Zubehörkomponenten sind eventuell nicht in allen Ländern erhältlich.

## **STÖRUNGEN DES RADIO- UND FERNSEHEMPFANGS**

Das in diesem Handbuch beschriebene Gerät erzeugt und nutzt Hochfrequenzenergie und strahlt diese unter Umständen ab. Falls es nicht genau nach den Anweisungen installiert und verwendet wird, kann es zu Funkstörungen kommen.

### **FCC-HINWEIS (FEDERAL COMMUNICATIONS COMMISSION)**

Dieses Gerät hält die Bestimmungen von Teil 15 der FCC-Vorschriften ein. Der Betrieb des Geräts unterliegt den beiden folgenden Bedingungen:

(1) Dieses Gerät darf keine schädlichen Störungen verursachen, und (2) dieses Gerät muss empfangene Störungen akzeptieren, einschließlich Störungen, die zu einem unerwünschten Betrieb führen können.

Dieses Gerät wurde getestet und entspricht einem Digitalgerät der Grenzwertklasse B gemäß Teil 15 der FCC-Vorschriften. Diese Grenzwerte wurden festgelegt, um wirksamen Schutz gegen schädliche Störungen von Hausinstallationen zu gewährleisten.

Dieses Gerät erzeugt und nutzt Hochfrequenzenergie und strahlt diese unter Umständen ab. Bei unsachgemäßer Installation und Verwendung können Störungen des Radio- und Fernsehempfangs auftreten. Ferner können solche Störungen auch unter ganz bestimmten Installationsbedingungen nicht ausgeschlossen werden.

Um festzustellen, ob das Gerät die Störungen verursacht, schalten Sie es aus. Falls anschließend keine weiteren Störungen auftreten, lag es vermutlich am Gerät.

Wenn das Gerät den Radio- oder Fernsehempfang stört, können Sie eine oder mehrere der folgenden Maßnahmen ergreifen, um das Problem zu beseitigen:

- Drehen Sie die Empfangsantenne, bis die Störungen aufhören.
- Installieren Sie das Gerät in größerer Entfernung vom Fernseher oder Radio.
- Schließen Sie das Gerät an eine Steckdose an, die zu einem anderen Stromkreis gehört als die des Fernsehers oder Radios.

Falls erforderlich, erkundigen Sie sich bei Ihrem Wacom Händler oder einem Radio/TV-Fachmann nach weiteren Möglichkeiten der Fehlerbehebung.

Veränderungen an diesem Produkt, die nicht ausdrücklich von Wacom genehmigt wurden, können dazu führen, dass die FCC-Zulassung ungültig wird und Ihre Berechtigung zum Betrieb des Gerätes erlischt.

## **INDUSTRY CANADA (NUR KANADA)**

#### **Industry Canada, Class B**

"This Class (B) digital apparatus complies with Canadian ICES-003"

"Cet appareil numérique de la classe (B) est conforme à la norme NMB-003 du Canada."

### **CE-ERKLÄRUNG**

Das DTU-1931 Pen Display wurde geprüft und entspricht folgenden harmonisierten europäischen Normen:

- EN 55022: 1998+A1:2000+A2:2003 Class B
- EN 61000-3-2: 2006
- EN 61000-3-3: 1995+A1:2001+A2:2005
- EN 55024: 1998+A1:2001+A2:2003
	- IEC61000-4-2: 1995+A1:1998+A2:2000
	- IEC61000-4-3: 2006
	- IEC61000-4-4: 2004
	- IEC61000-4-5: 2005
	- IEC61000-4-6: 2003
	- IEC61000-4-11: 2004

Aufgrund der Ergebnisse dieser Tests erklärt Wacom, dass das oben aufgeführte Gerät der europäischen EMV-Richtlinie 2004/108/EG entspricht.

Das Gerät darf nur in strenger Übereinstimmung mit den in diesem Handbuch gegebenen Anweisungen installiert und verwendet werden. Alle Veränderungen, die an diesem Gerät vorgenommen werden und nicht direkt von Wacom autorisiert sind, machen diese Erklärung ungültig.

### **GARANTIE (AUßER FÜR EUROPA, AFRIKA UND DEN NAHEN OSTEN)**

#### **BESCHRÄNKTE GARANTIE**

Wacom versichert dem Endkunden, dass dieses Produkt, mit Ausnahme der Software und Verbrauchsmaterialien wie z. B. Stiftspitzen, frei von jeglichen Material- und Verarbeitungsfehlern ist. Eine Garantie von zwei (2) Jahren, gerechnet ab Kaufdatum, wird unter folgenden Bedingungen gewährt: Das Produkt wird ordnungsgemäß genutzt und gewartet, befindet sich im Besitz des ursprünglichen Käufers (durch Vorlage der Rechnung zu bestätigen), und die Registrierungskarte wurde innerhalb von 30 Tagen ab Kaufdatum an Wacom zurückgesandt.

Die Software wird "wie besehen" lizenziert. Wacom übernimmt keine Garantie für die Qualität und Leistung der Software. Ebenso wenig kann Wacom einen störungsfreien Betrieb oder die Behebung eventuell auftretender Fehler garantieren.

Sollte das Produkt (mit Ausnahme der Software) innerhalb der Garantiezeit technische Defekte aufweisen, benachrichtigen Sie umgehend den technischen Kundendienst von Wacom per Telefon, E-Mail oder Fax. Sie erhalten eine RMA-Nummer (Return Merchandise Authorization – Rücksende-Berechtigungsnummer) sowie Anweisungen zum Versenden des Gerätes an die von Wacom angegebene Service-Werkstatt. Das Produkt muss frachtfrei an die angegebene Service-Niederlassung unter Angabe der RMA-Nummer, Ihres Namens, Ihrer Adresse und Telefonnummer und mit einem Beleg für das Kaufdatum sowie einer Beschreibung des Fehlers geschickt werden. Wacom übernimmt die Frachtkosten für die Rücksendung durch UPS oder einen anderen Paketdienst eigener Wahl.

Wacom verpflichtet sich unter dieser Garantie nur dazu, das Produkt oder Teile davon, das bzw. die erwiesene Mängel besitzen und über die Wacom innerhalb des Garantiezeitraums informiert wurde, nach eigenem Ermessen entweder zu reparieren oder zu ersetzen, unter der Voraussetzung, dass Sie (a) für die Transportkosten des Produktes an die angegebene Service-Niederlassung und (b) für einen eventuellen Verlust oder eine Beschädigung des Produktes bei einem solchen Transport haften.

Wacom ist nicht verpflichtet, das Produkt zu reparieren oder zu ersetzen, wenn das Versagen des Produktes auf Unfall, Missbrauch, falsche Benutzung, Nachlässigkeit oder unerlaubte Änderung oder Reparatur zurückzuführen ist oder das Produkt nicht gemäß den Anweisungen von Wacom behandelt oder aufbewahrt wurde. Jegliche Beschreibungen, Zeichnungen, Spezifikationen, Muster, Modelle, Mitteilungen oder ähnliches Material, die im Zusammenhang mit dem Verkauf des Produktes herausgegeben werden, können nicht als ausdrückliche Garantie ausgelegt werden, dass das Produkt den Anforderungen des Kunden entspricht oder sie erfüllt. MIT AUSNAHME DER OBEN BESCHRIEBENEN BESCHRÄNKTEN GARANTIE ÜBERNIMMT WACOM KEINE WEITEREN GARANTIEN FÜR DAS PRODUKT. KEINE MÜNDLICH ODER SCHRIFTLICH ERTEILTE INFORMATION ODER BERATUNG DURCH WACOM, SEINE VERTRAGSHÄNDLER, GENERALVERTRETER, HANDELSVERTRETER ODER MITARBEITER STELLEN EINE GARANTIE DAR ODER ERWEITERN DEN UMFANG DER VORLIEGENDEN GARANTIEERKLÄRUNG: FÜR DERARTIGE INFORMATIONEN UND BERATUNG WIRD KEINE HAFTUNG ÜBERNOMMEN. MIT DIESER GARANTIE ERHALTEN SIE BESTIMMTE RECHTE. ZUDEM ERHALTEN SIE BESTIMMTE RECHTE VOR DEM GESETZ, DIE SICH NACH DEM JEWEILIGEN ERWERBSLAND RICHTEN.

WACOM BESCHRÄNKT DIE DAUER EINER GESETZLICHEN STILLSCHWEIGENDEN GEWÄHRLEISTUNGSPFLICHT EINSCHLIESSLICH EINER STILLSCHWEIGENDEN GARANTIE FÜR MARKTFÄHIGKEIT ODER EIGNUNG FÜR EINEN BESTIMMTEN ZWECK AUF DIE DAUER DER AUSDRÜCKLICH VON WACOM AUSGESPROCHENEN GARANTIE. IN EINIGEN STAATEN IST DIE BESCHRÄNKUNG DER DAUER EINER GESETZLICHEN GEWÄHRLEISTUNGSPFLICHT NICHT ZULÄSSIG. DESHALB GILT DIE OBIGE BESCHRÄNKUNG FÜR SIE MÖGLICHERWEISE NICHT. IN KEINEM FALL HAFTEN WACOM ODER ANDERE AN DER ENTWICKLUNG, PRODUKTION ODER LIEFERUNG DIESES PRODUKTES BETEILIGTEN PERSONEN FÜR JEGLICHE DIREKTE ODER FÜR FOLGE- UND MITTELBARE SCHÄDEN (EINSCHLIESSLICH VERLUSTEN AUS ENTGANGENEM GEWINN, BETRIEBSUNTERBRECHUNG, VERLUST VON GESCHÄFTSDATEN UND ÄHNLICHEM), DIE AUFGRUND DER NUTZUNG ODER UNSACHGEMÄSSEN NUTZUNG DIESES PRODUKTES ENTSTANDEN SIND, SELBST WENN WACOM DIE MÖGLICHKEIT SOLCHER SCHÄDEN BEKANNT WAR. IN EINIGEN LÄNDERN IST DER AUSSCHLUSS ODER DIE BESCHRÄNKUNG EINER HAFTUNG FÜR BEILÄUFIG ENTSTANDENE SCHÄDEN ODER FOLGESCHÄDEN NICHT ZULÄSSIG. DESHALB BESITZT DIE OBIGE BESCHRÄNKUNG BZW. DER OBIGE AUSSCHLUSS FÜR SIE UNTER UMSTÄNDEN KEINE GÜLTIGKEIT.

Wenn irgendwelche der vorstehend genannten Einschränkungen nicht durchsetzbar sind, beschränkt sich die Haftung von Wacom für Schäden des Anwenders oder Dritter unabhängig von der Art des Anspruchs maximal auf den vom Anwender bezahlten Kaufpreis.

Diese beschränkte Garantie unterliegt den Gesetzen der Vereinigten Staaten von Amerika und des Bundesstaates Washington.

Diese beschränkte Garantie ist nur für Produkte gültig, die innerhalb der Vereinigten Staaten (und den Territorien oder angeschlossenen Gebieten) und Kanada erworben und benutzt wurden, und ist nur für diese rechtsgültig.

#### **GARANTIE IN DEN USA UND KANADA**

Für Garantieleistungen innerhalb der USA und Kanada wenden Sie sich an:

Wacom Technical Support

Telefon: +1.360.896.9833

Fax: +1.360.896.9724

Anfrageformular: http://www.wacom.com/productsupport/email.cfm

E-Mail: support@wacom.com

#### **GARANTIESERVICE AUßERHALB DER USA UND KANADA**

Für Produkte, die außerhalb der Vereinigten Staaten von Amerika und Kanada erworben und benutzt werden, beträgt die Garantie ein (1) Jahr ab Verkaufsdatum. Bei Feststellung eines Fehlers am Produkt, ausgenommen der Software, innerhalb des Garantiezeitraumes müssen Sie sich an Ihren Fachhändler oder Vertriebspartner wenden. Steht in Ihrem Land kein Wacom Vertragsreparaturcenter zur Verfügung, sind sämtliche Transportkosten zum und vom Wacom Reparaturcenter von Ihnen zu tragen, inklusive aller Zölle und Steuern. Ansonsten gelten für diese Geräte die oben aufgeführten Garantiebedingungen.

Sollten Sie Fragen zu dieser Vereinbarung haben oder aus anderen Gründen mit Wacom Kontakt aufnehmen wollen, wenden Sie sich bitte schriftlich an uns:

#### **Nord- und Südamerika:**

Wacom Technology Corporation 1311 SE Cardinal Court Vancouver, Washington 98683 USA
### **GARANTIE (EUROPA, AFRIKA UND NAHER OSTEN)**

#### **SOFTWARELIZENZVEREINBARUNG Wichtige Kundeninformation**

Zum Lieferumfang dieses Produkts gehören urheberrechtlich geschützte Computerprogramme ("Software"), die das unveräußerliche geistige Eigentum der Wacom Europe GmbH ("Wacom") sind. Diese Software ist ein integraler Bestandteil des Produkts und auch auf dem dazugehörigen Datenträger enthalten. Der Erwerb dieses Produkts von Ihrem Händler schließt die Software von Wacom und die entsprechenden Nutzungsrechte nicht ein. Wacom räumt Ihnen – dem Benutzer – das Recht ein, die Software ausschließlich entsprechend den in dieser Lizenzvereinbarung genannten Bedingungen zu nutzen. Durch den Erwerb des Produkts stimmen Sie den vorliegenden Lizenzbedingungen zu.

#### **BERECHTIGUNG ZUR NUTZUNG DER SOFTWARE**

Wacom erteilt dem Benutzer eine persönliche, einfache Lizenz zur Nutzung der Software ausschließlich in Verbindung mit diesem Produkt und zum ordnungsgemäßen Betrieb des Produkts. Diese Lizenz darf ausschließlich in Verbindung mit diesem Produkt übertragen werden.

Die Nutzung dieser Software schließt das dauerhafte oder vorübergehende Kopieren der Software ausschließlich durch Laden, Anzeigen, Ausführen, Übertragen oder Speichern zum Zweck des Ausführens der Befehle und der enthaltenen Daten sowie zum Beobachten, Untersuchen oder Testen der Softwarefunktionen ein.

Der Kunde darf die Software nicht an Dritte lizenzieren, verpachten oder ausleihen oder ihnen in irgendeiner anderen Weise Zugriff auf die Software ermöglichen. Der Kunde darf die Software ohne vorherige schriftliche Genehmigung von Wacom nicht kopieren, verändern, übertragen oder bearbeiten. Die einzige Ausnahme hiervon sind die zum Anfertigen von Sicherungskopien notwendigen Kopiervorgänge sowie die in Abschnitt 2 umrissenen Zwecke.

Der Kunde darf die Software nicht dekompilieren. Falls die Software Schnittstellen zu anderen, von Wacom nicht unterstützten Programmen enthält, stellt Wacom dem Kunden die erforderlichen Informationen auf Anfrage zur Verfügung, sofern dieser seine Berechtigung zur Nutzung der Software nachweisen kann und sich zur Übernahme der Kopier- und Versandkosten bereit erklärt.

#### **BESCHRÄNKTE GARANTIE**

Wacom garantiert Ihnen als Erstkäufer, dass die Produkthardware bei normaler Nutzung für einen Garantiezeitraum von ZWEI (2) JAHREN ab Verkaufsdatum frei von Material- und Verarbeitungsfehlern ist, vorausgesetzt, dass sie zum Zeitpunkt des Kaufes unbenutzt war. Davon ausgenommen sind Verbrauchsmaterialien wie z. B. Stiftspitzen. Wacom übernimmt darüber hinaus für einen Zeitraum von SECHS (6) MONATEN ab Kaufdatum die Garantie, dass die mitgelieferten Datenträger frei von Material- und Verarbeitungsfehlern sind.

Die Software wird "wie besehen" lizenziert und vertrieben. Wacom übernimmt weder ausdrücklich noch stillschweigend eine Garantie in Bezug auf die Qualität, Leistung und Marktfähigkeit der Software sowie für ihre Eignung für einen bestimmten Zweck. Dies gilt auch für die zugehörige Dokumentation. Ebenso wenig kann Wacom einen störungsfreien Betrieb oder die Behebung eventuell auftretender Fehler garantieren.

Bei Feststellung eines Fehlers am Produkt, ausgenommen der Software, innerhalb des Garantiezeitraumes muss es in der Originalverpackung zusammen mit Ihrem Namen, Ihrer Anschrift, Telefonnummer, einer Beschreibung des Problems und einer Kopie der Originalrechnung an den ursprünglichen Erwerbsort zurückgegeben werden. Für einen eventuellen Verlust oder eine Beschädigung des Produktes während dieses Transportes haftet der Kunde. Gemäß dieser Garantie ist Wacom nur dazu verpflichtet, das Produkt oder Teile, das bzw. die nachweislich defekt ist bzw. sind, bei Einsendung innerhalb des Garantiezeitraumes nach eigenem Ermessen entweder zu reparieren oder zu ersetzen.

Wacom ist nicht verpflichtet, das Produkt zu reparieren oder zu ersetzen, wenn nach Meinung von Wacom (a) das Versagen des Produktes auf Unfall, Missbrauch, falsche Benutzung, Nachlässigkeit oder unerlaubte Änderung oder Reparatur zurückzuführen ist oder (b) das Produkt nicht gemäß den Anweisungen von Wacom behandelt oder aufbewahrt wurde oder (c) das Versagen auf normale Abnutzung zurückzuführen ist oder (d) der Kunde seinen Verpflichtungen gemäß den oben genannten Bedingungen nicht nachgekommen ist.

Falls die Überprüfung irgendeines Anspruches, der unter dieser Garantie erhoben wird, ergibt, dass er außerhalb des zulässigen Zeitraumes oder Garantieumfangs liegt oder das Produkt nicht defekt ist, gehen die Kosten einer solchen Überprüfung und Reparatur zu Lasten des Kunden.

Jegliche Beschreibungen, Zeichnungen, Spezifikationen, Muster, Modelle, Mitteilungen oder ähnliches Material, die im Zusammenhang mit dem Verkauf des Produktes herausgegeben werden, können nicht als ausdrückliche Garantie ausgelegt werden, dass das Produkt den Anforderungen des Kunden entspricht oder sie erfüllt.

Sollten bestimmte Bestimmungen dieses Vertrags als ungültig erklärt werden, werden solche Bestimmungen als getrennt vom Vertrag behandelt und die übrigen Bestimmungen des Vertrags bleiben ohne Einschränkung in Kraft.

Falls dieses Produkt für fehlerhaft befunden wird, kann der Käufer berechtigt sein, ein Gerichtsverfahren gegen den Verkäufer wegen Mängelhaftung anzustrengen. Die gesetzlichen Rechte, die dem Käufer zustehen, werden durch diese Garantie in keiner Weise eingeschränkt. Vielmehr gewährt diese Garantie dem Käufer Rechte, die über die in dem vorliegenden Text aufgeführten hinausgehen.

Diese beschränkte Garantie gilt, wenn sich der Firmensitz in der Europäischen Union oder in Island, Norwegen, Jersey, der Schweiz, Russland, der Ukraine, Rumänien, Bulgarien, Kroatien, Serbien, Tunesien, der Türkei, Syrien, dem Libanon, Jordanien, Israel, Ägypten, den Vereinigten Arabischen Emiraten, dem Iran oder Südafrika befindet.

Diese beschränkte Garantie und Haftung unterliegt dem Recht der Bundesrepublik Deutschland.

Sollten Sie Fragen zu dieser Vereinbarung haben oder aus anderen Gründen mit Wacom Kontakt aufnehmen wollen, wenden Sie sich bitte schriftlich an uns:

Wacom Europe GmbH Europark Fichtenhain A9 47807 Krefeld DEUTSCHLAND

(Diese Seite ist absichtlich leer)

(Diese Seite ist absichtlich leer)

# **DTU-1931** interactive pen display

# **Guide d'installation et Manuel d'utilisation**

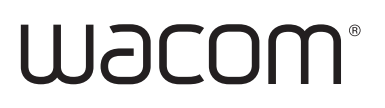

# **INTRODUCTION ET PRÉSENTATION**

Le DTU-1931 Pen Display de Wacom<sup>®</sup> allie les avantages d'un écran LCD au confort, au contrôle et à la productivité qu'offre la technologie Wacom de stylets sans pile et sans fil. Vous disposez ainsi d'une interface directe stylet-écran pour votre ordinateur.

Le DTU-1931 comprend un pen tablet Wacom intégré derrière un écran couleur TFT de 19 pouces ainsi qu'un stylet Wacom.

L'écran et le radar de la tablette fonctionnent comme des périphériques d'entrée/sortie intégrés. L'écran prend en charge des résolutions allant jusqu'à 1 280 x 1 024 pixels avec 16,7 millions de couleurs. Le radar de la tablette indique les coordonnées du stylet, sa pression et les informations concernant le bouton latéral.

Le DTU-1931 est équipé d'un port vidéo intermédiaire (DVI-I OUT) qui permet de connecter simultanément un projecteur ou un moniteur au pen display.

Ce manuel vous explique comment installer et utiliser votre DTU-1931.

**L'ordinateur considère le DTU-1931 Pen Display comme deux périphériques distincts (l'écran et le pen tablet).** Par conséquent, l'installation se déroule en deux étapes :

- Installez tout d'abord le DTU-1931 en tant qu'écran.
- Puis installez le DTU-1931 en tant que pen tablet.

Ces deux étapes impliquent une installation et une configuration matérielle et logicielle. **Veuillez suivre attentivement toutes les instructions.**

**IMPORTANT :** vous DEVEZ installer le logiciel pilote du pen tablet Wacom pour un fonctionnement correct de la relation stylet-écran.

Pour savoir comment utiliser le panneau de configuration de la tablette Wacom pour personnaliser les paramètres du pen display et du stylet sur les ordinateurs fonctionnant sous Windows ou Macintosh, reportez-vous à la section Personnalisation, page 21.

Les informations suivantes ne sont pas fournies avec ce produit : informations concernant votre configuration matérielle spécifique et votre système d'exploitation, ou informations concernant vos applications logicielles. Pour obtenir ces informations, consultez les manuels et les disques fournis avec votre matériel, votre système d'exploitation et vos applications.

Wacom a pour philosophie d'améliorer en permanence l'ensemble de ses produits. De ce fait, des modifications et des améliorations de la conception sont régulièrement apportées. Il est par conséquent possible que certaines modifications et améliorations ne soient pas abordées dans ce manuel.

# **PRÉCAUTIONS**

Pour garantir une utilisation sûre de votre produit, respectez lez avertissements et les instructions contenus dans ce manuel. Sinon, vous risquez de perdre des données ou d'endommager votre ordinateur. Le non-respect de ces indications pourrait entraîner l'annulation de votre garantie. Si cela se produit, Wacom ne sera en aucun cas tenue de réparer ou de remplacer le produit.

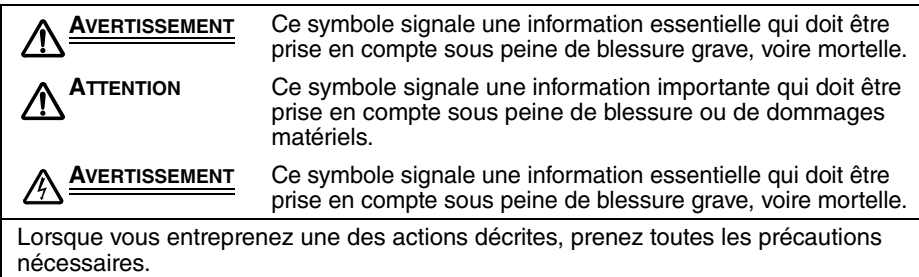

# **EMPLACEMENT PHYSIQUE**

**AVERTISSEMENT N'utilisez pas le DTU-1931 Pen Display à proximité d'un système de commande nécessitant une fiabilité extrêmement élevée.** Cela risque de nuire au bon fonctionnement d'autres appareils électroniques ou ces derniers risquent de provoquer un dysfonctionnement du pen display. Lorsque son utilisation est interdite, mettez le DTU-1931 hors tension pour éviter qu'il ne provoque un dysfonctionnement des autres appareils électroniques. Wacom décline toute responsabilité en cas de dommages directs ou indirects. Pour plus d'informations, veuillez vous référer à votre contrat de garantie situé à la fin de ce guide.

# **ENVIRONNEMENT**

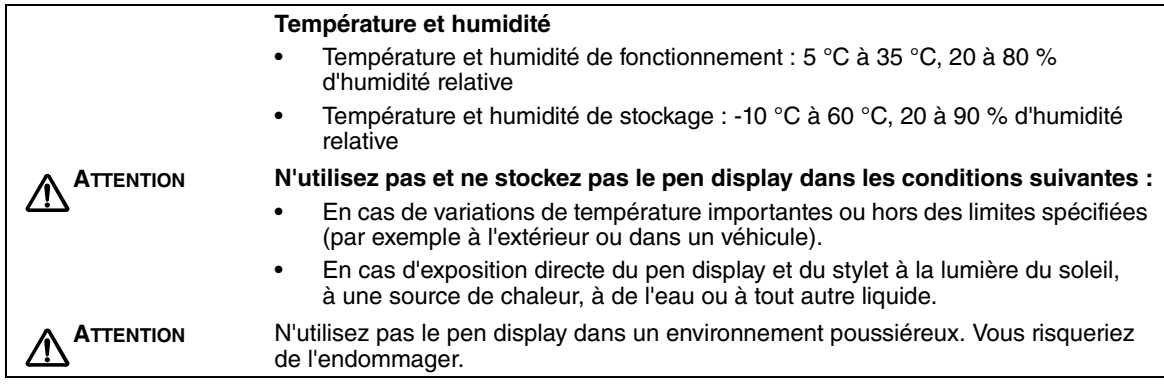

# **UTILISATION**

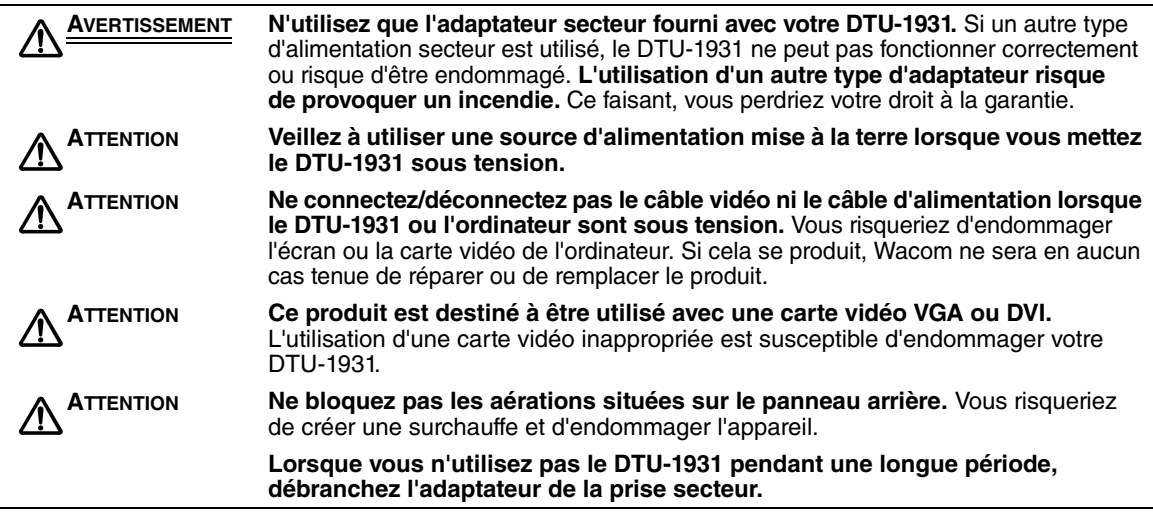

# **MANIPULATION**

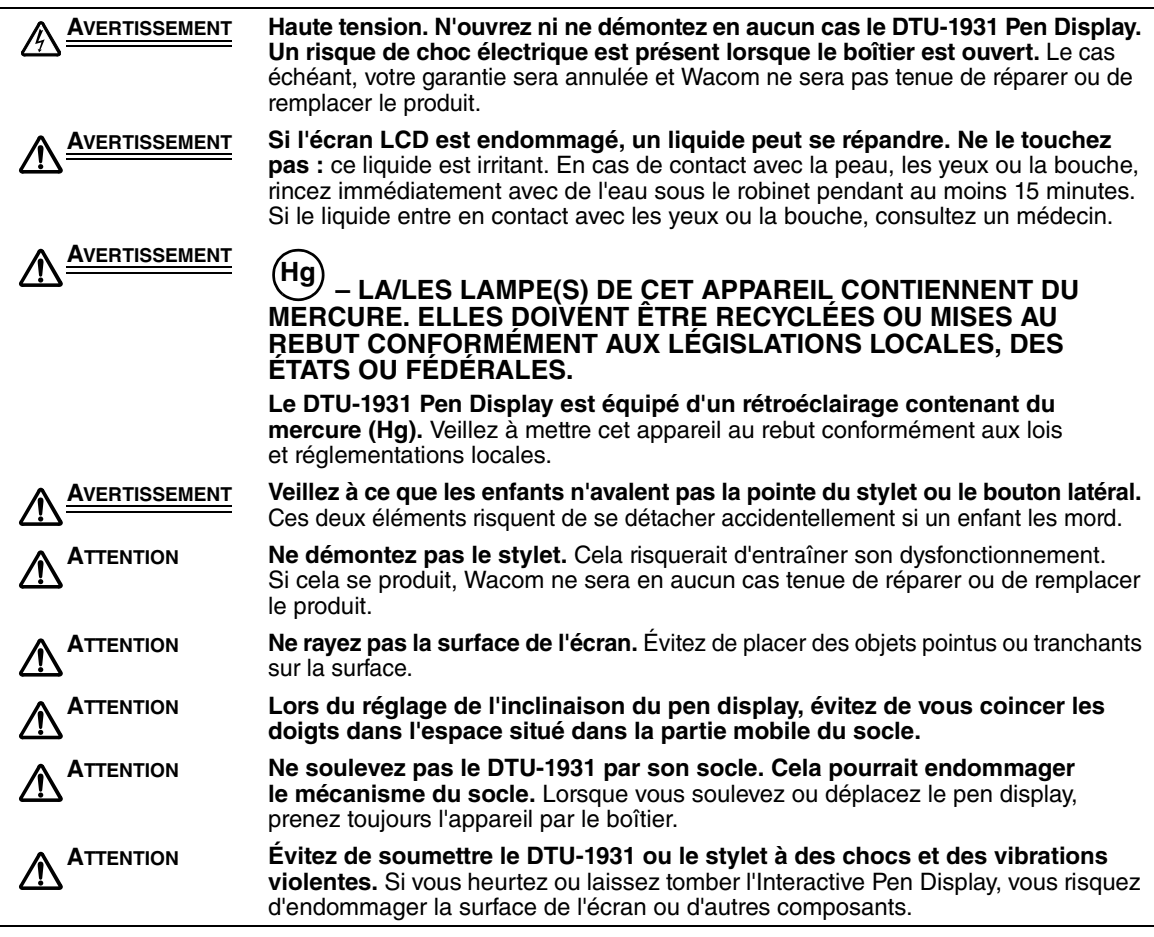

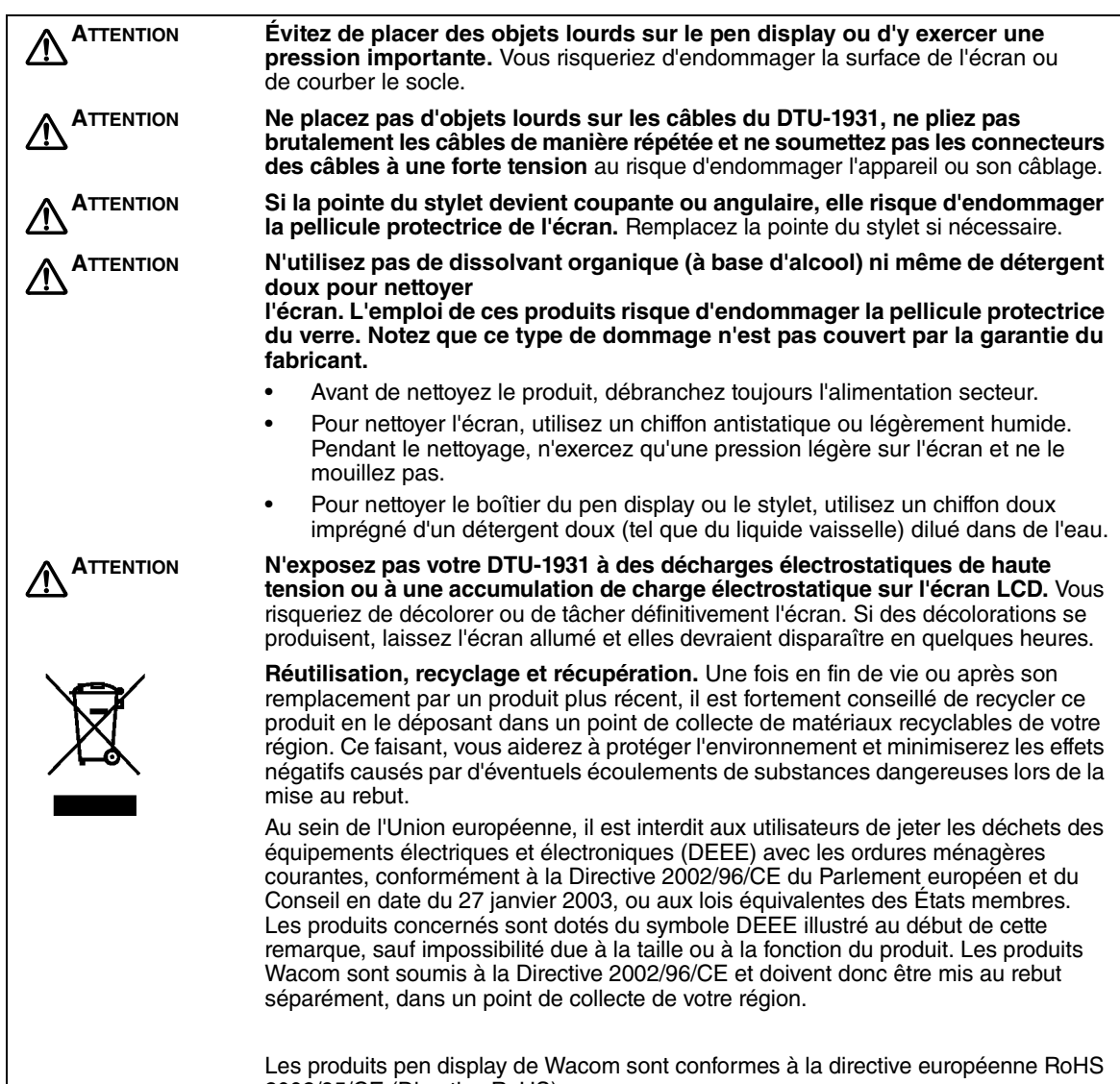

2002/95/CE (Directive RoHS).

# **TABLE DES MATIÈRES**

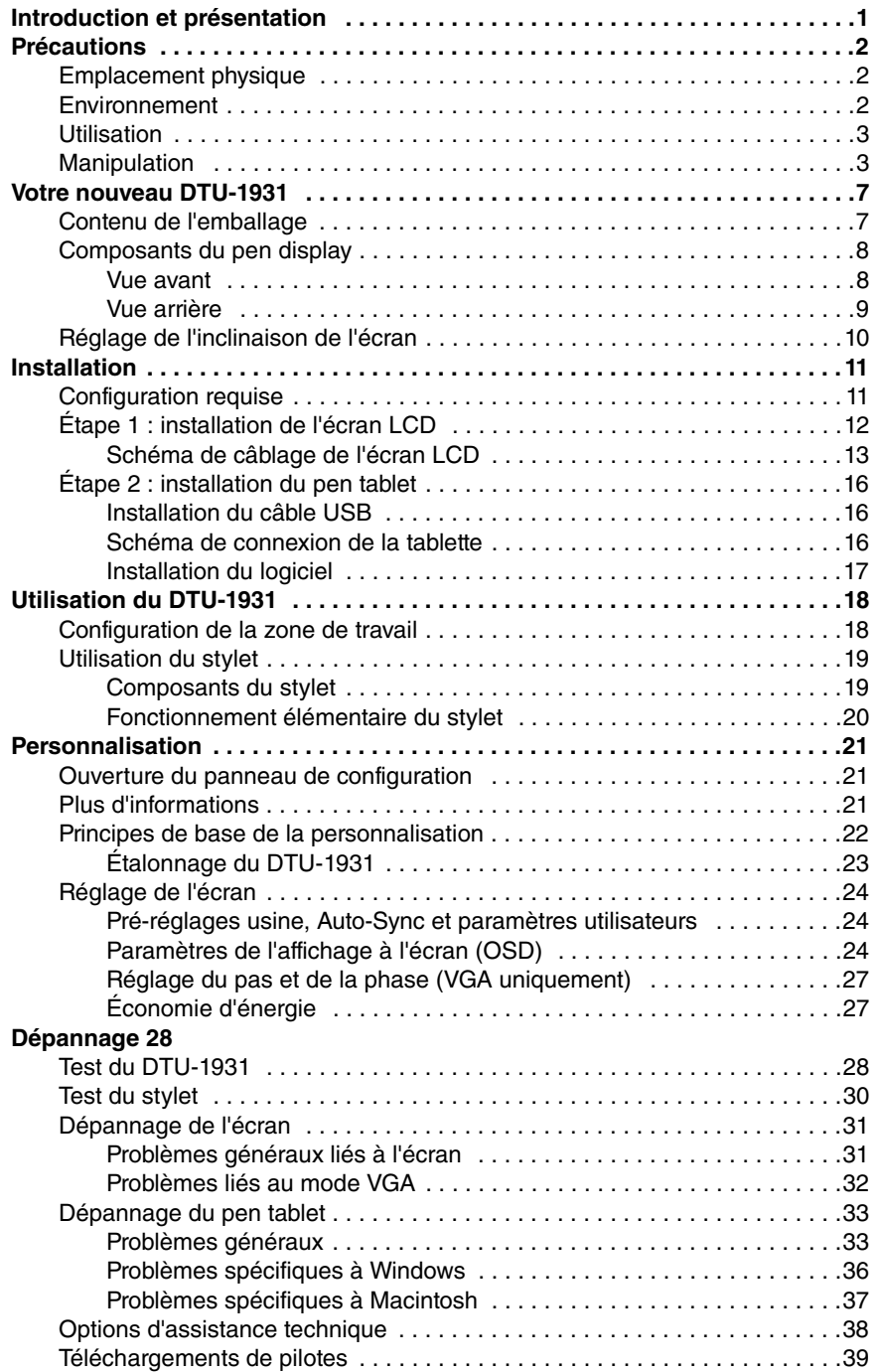

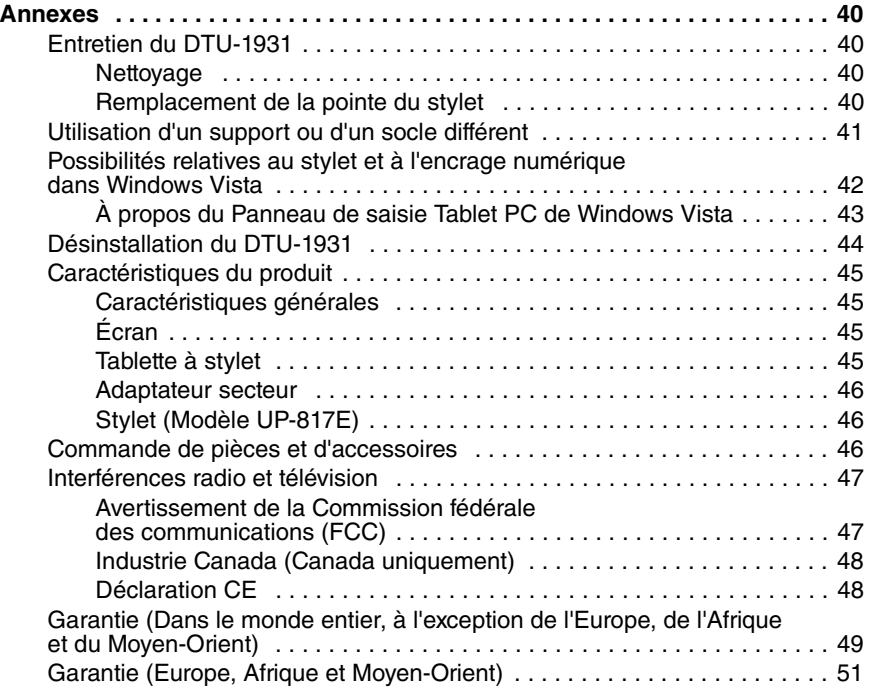

# **VOTRE NOUVEAU DTU-1931**

## **CONTENU DE L'EMBALLAGE**

Déballez soigneusement tous les éléments et placez-les sur un bureau ou sur toute autre surface de travail stable. Vérifiez que rien ne manque.

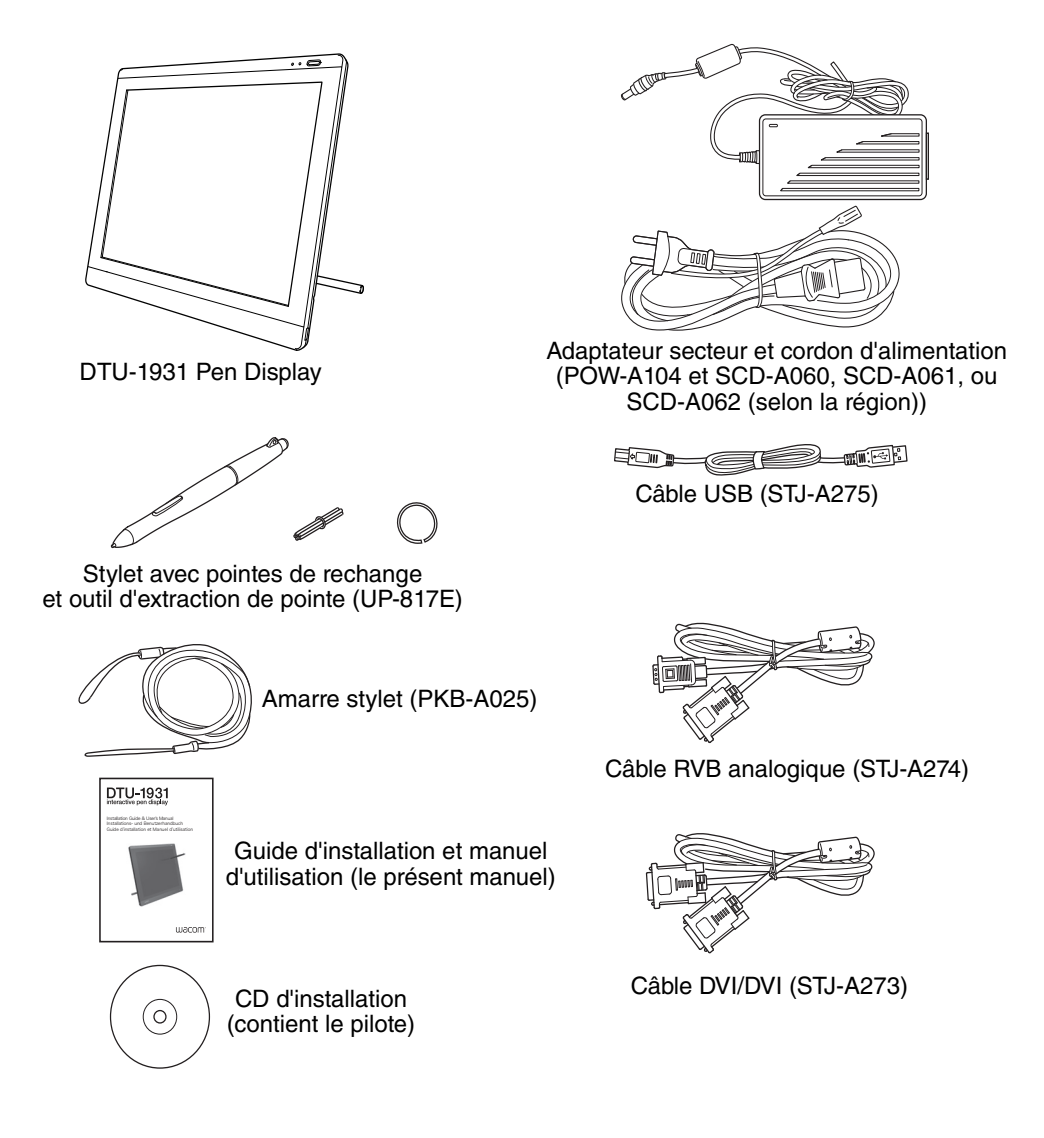

#### **Remarques :**

Les illustrations ne sont pas à l'échelle.

Certaines configurations de produits peuvent inclure un stylet sans gomme ou sans boutons latéraux. Certaines configurations incluent des CD ou des DVD supplémentaires contenant des applications. Pour les installer, consultez les instructions accompagnant les CD ou les DVD.

Conservez la boîte d'emballage du produit. Elle vous servira pour le rangement et le transport de votre DTU-1931.

# **COMPOSANTS DU PEN DISPLAY**

Familiarisez-vous avec les nombreux composants et fonctionnalités du produit.

### **VUE AVANT**

#### **Commandes de l'affichage à l'écran (OSD)**

Ces commandes permettent de régler de nombreux paramètres de l'écran. Reportez-vous à la section Réglage de l'écran, page 24.

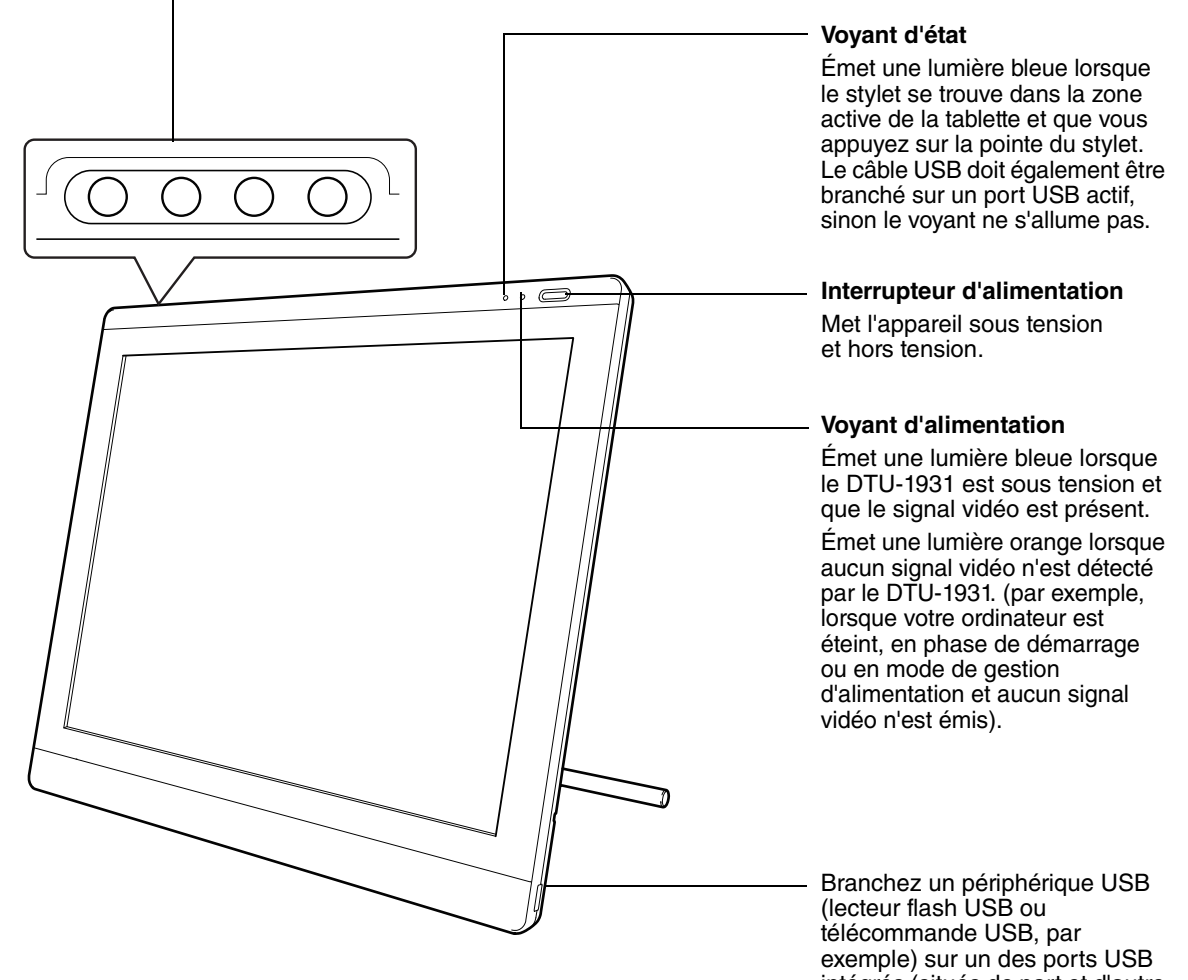

intégrés (situés de part et d'autre de l'appareil). Vous devez avoir entièrement terminé l'installation matérielle et logicielle du DTU-1931 avant

d'y connecter tout autre périphérique.

### **VUE ARRIÈRE**

#### **Range-stylet**

Pour ranger le stylet, insérez l'une de ses extrémités d'un côté ou de l'autre du range-stylet. Ensuite, appuyez légèrement sur l'autre extrémité du stylet pour l'insérer dans le range-stylet.

Pour retirer le stylet, appuyez sur l'une de ses extrémités. Cela permettra de dégager du range-stylet l'autre extrémité du stylet.

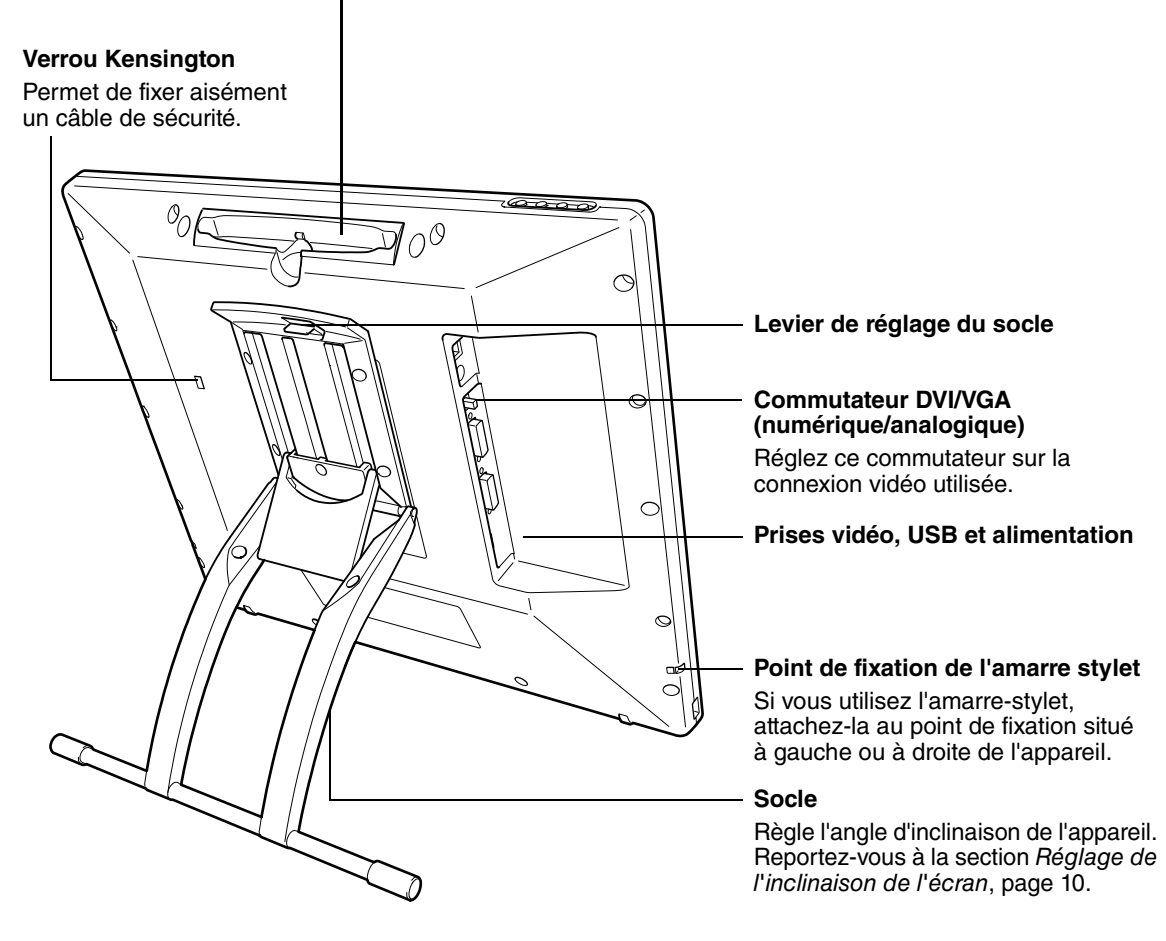

**IMPORTANT :** lorsque vous n'utilisez pas votre pen display, posez-le sur une surface stable ou rangez-le dans son emballage d'origine. Assurez-vous que le socle est en position d'inclinaison basse avant d'emballer le DTU-1931. Si vous ne rabattez pas le socle, le mécanisme pourrait s'endommager pendant le transport et le stockage.

Ne soulevez pas l'appareil par son socle. Cela pourrait endommager le mécanisme du socle. Lorsque vous soulevez ou déplacez le DTU-1931, prenez toujours l'appareil par le boîtier.

# **RÉGLAGE DE L'INCLINAISON DE L'ÉCRAN**

- Pour ouvrir le socle, tirez le levier de réglage vers le haut et faites basculer le socle jusqu'à l'angle d'inclinaison souhaité. Relâchez le levier pour bloquer le socle.
- Pour fermer le socle, tirez le levier de réglage vers le haut et déplacez délicatement le socle en position fermée jusqu'à ce que le loquet s'enclenche. Relâchez le levier pour bloquer le socle.

# **ATTENTION**

Évitez de vous coincer les doigts dans l'espace situé dans la partie mobile du socle.

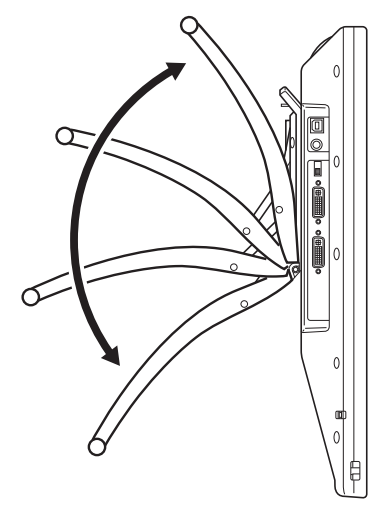

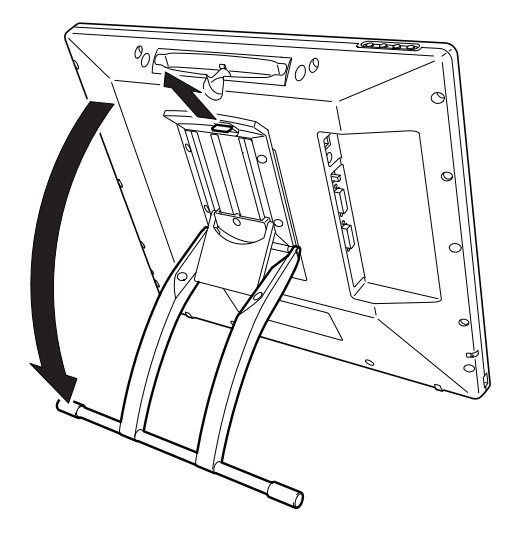

# **INSTALLATION**

### **CONFIGURATION REQUISE**

Avant de procéder à l'installation du DTU-1931, assurez-vous que votre ordinateur répond à la configuration minimale suivante :

- **PC.** Windows Vista™, Vista X64, XP ou XP x64. Connecteur vidéo VGA ou DVI, port USB disponible et lecteur de CD-ROM.
- **Macintosh.** OS X, v10.4 ou ultérieure. Connecteur vidéo VGA ou DVI, port USB disponible et lecteur de CD-ROM. Les connecteurs ADC nécessitent un adaptateur ADC/DVI non fourni.

Le DTU-1931 prend en charge les signaux vidéo analogiques (VGA) et numériques (DVI). Si vous changez de carte vidéo, effectuez d'abord l'installation de la carte et du logiciel avant de brancher le DTU-1931. Si vous disposez d'un autre écran compatible avec votre carte vidéo, connectez-le à la carte pour vérifier si cette dernière fonctionne correctement.

Vous pouvez rapidement connecter le DTU-1931 à une carte vidéo VGA ou DVI. Toutefois, opter pour une carte vidéo DVI permet d'obtenir des performances optimales.

#### **Remarques :**

Selon les possibilités de votre carte vidéo et de votre système d'exploitation, vous pouvez configurer le DTU-1931 comme écran en miroir, complémentaire ou indépendant. Pour plus d'informations sur les possibilités de votre carte vidéo, consultez la documentation qui l'accompagne.

Lorsque vous utilisez plusieurs moniteurs, le DTU-1931 sélectionnera les correspondances en fonction de la configuration de votre système. En mode miroir, l'affichage sélectionné par défaut par le pen tablet correspond à la totalité de la zone de travail sur chaque moniteur. Pour plus d'informations concernant la configuration de votre ordinateur et de votre système d'exploitation en vue de l'utilisation de plusieurs moniteurs, consultez la documentation du matériel et du système d'exploitation.

Une fonction de basculement entre écrans est disponible pour les systèmes comportant plusieurs moniteurs. Elle vous permet de basculer le curseur entre le DTU-1931 Pen Display et vos autres moniteurs. Pour plus d'informations, consultez le manuel électronique de l'utilisateur du logiciel.

Le DTU-1931 peut être utilisé seul ou avec un autre écran. Vous pouvez connecter un deuxième périphérique, tel qu'un moniteur ou un projecteur LCD, sur le port DVI-I OUT du DTU-1931. Lorsqu'il est connecté sur ce port, le deuxième périphérique affiche l'image présentée par le DTU-1931. Terminez l'installation du DTU-1931 avant de connecter un périphérique de projection à l'unité.

### **L'installation comprend deux étapes principales :**

- **Étape 1 : installation de l'écran LCD**
- **Étape 2 : installation du pen tablet**

**Veuillez suivre attentivement TOUTES les instructions.** 

# **ÉTAPE 1 : INSTALLATION DE L'ÉCRAN LCD**

Au cours de cette première étape, le DTU-1931 sera installé en tant que moniteur sur votre système.

**IMPORTANT :** ne branchez pas le câble de données USB avant d'y être invité.

Mettez votre ordinateur hors tension.

**Attention :** ne connectez ou déconnectez jamais les câbles vidéo ou d'alimentation lorsque l'ordinateur ou le DTU-1931 sont sous tension. Vous risqueriez d'endommager l'écran ou la carte vidéo.

- Si votre ordinateur ne possède qu'un connecteur vidéo, vous devez débrancher le moniteur précédemment utilisé ou ajouter une deuxième carte vidéo. Déterminez si votre ordinateur possède un connecteur analogique (VGA) ou numérique (DVI) et positionnez le commutateur DVI/VGA pour qu'il corresponde à la connexion vidéo utilisée. Voir **– A –** sur le schéma de connexion de la page 13.
- Respectez les instructions ci-dessous pour le branchement de votre connecteur vidéo et veillez à resserrer les vis à oreilles sur les connecteurs. Voir **– B –**

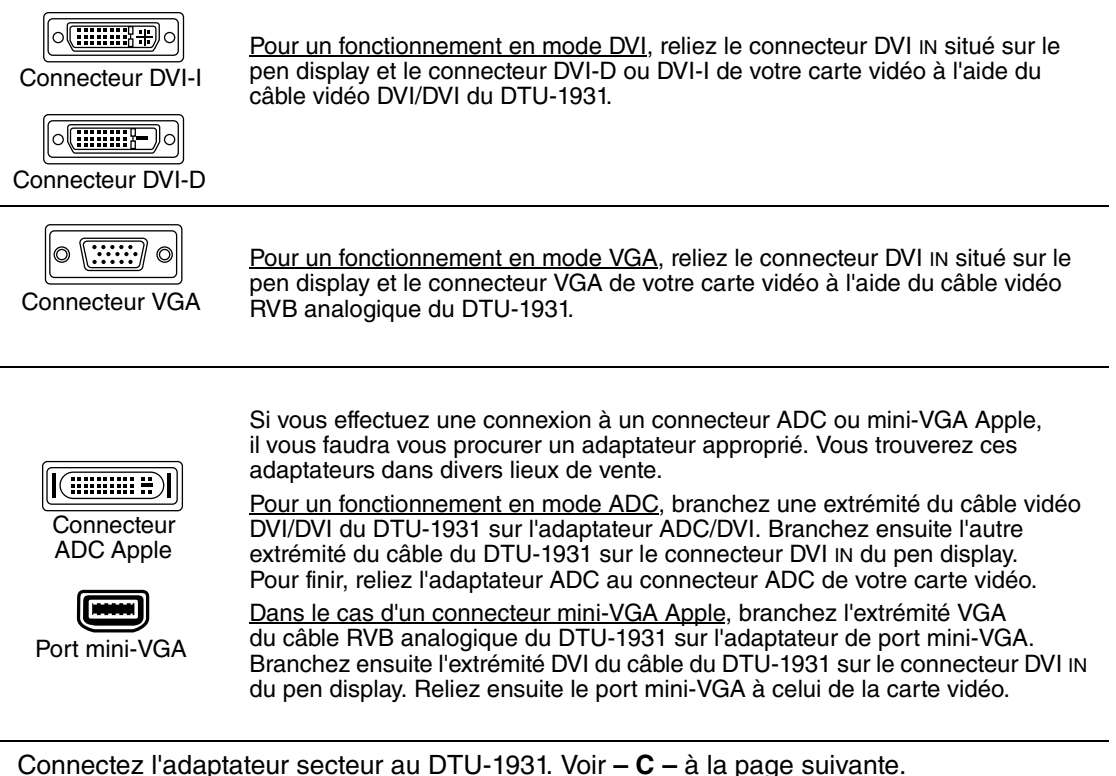

- 
- Connectez ensuite le câble d'alimentation de l'adaptateur et branchez ce dernier sur une prise secteur. Voir **– D –**
- Mettez le DTU-1931 sous tension. Le voyant de mise sous tension s'allume en orange.

# **SCHÉMA DE CÂBLAGE DE L'ÉCRAN LCD**

# **ATTENTION**

#### **Assurez-vous que votre carte vidéo est dotée d'un connecteur DVI ou VGA et que la position du commutateur DVI/VGA correspond au connecteur vidéo utilisé.**

Ne branchez pas le câble de données USB ou série avant d'y être invité.

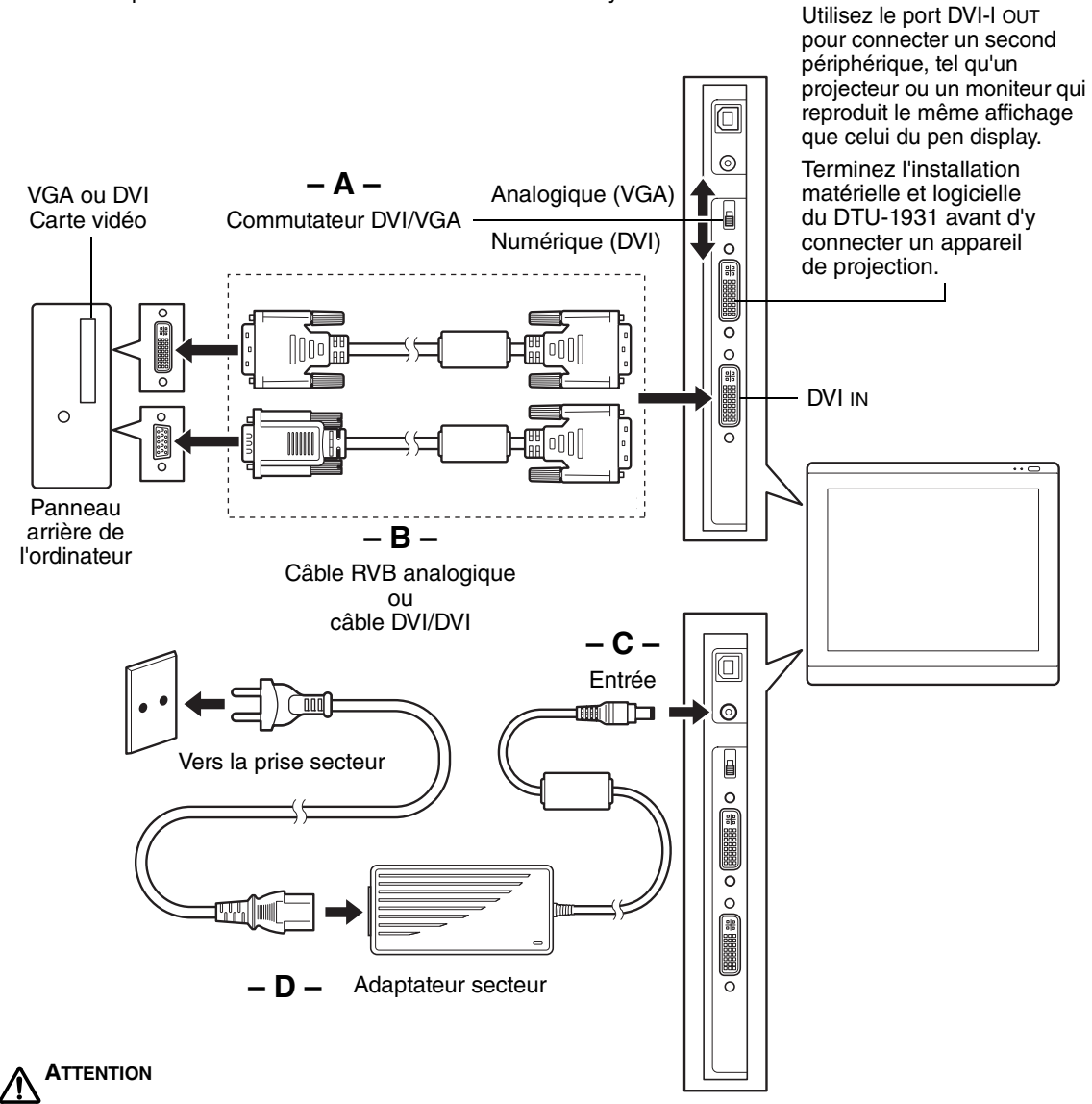

**Ne connectez/déconnectez pas le câble vidéo ni le câble d'alimentation lorsque le DTU-1931 ou l'ordinateur sont sous tension.** Vous risqueriez d'endommager l'écran ou la carte vidéo de l'ordinateur. **Utilisez uniquement l'adaptateur secteur fourni avec le DTU-1931.** L'utilisation d'un adaptateur secteur inadéquat risque d'endommager l'unité.

**Assurez-vous que le taux de rafraîchissement ne dépasse pas 75 Hz.**

• Mettez ensuite votre ordinateur sous tension.

Pour les systèmes Windows : le DTU-1931 est installé automatiquement comme écran par défaut. Si vous souhaitez que le DTU-1931 soit identifié comme écran DTU-1931 et que vous souhaitez installer le profil d'étalonnage des couleurs du DTU-1931, suivez les instructions ci-dessous pour mettre à jour le pilote de l'écran :

- 1. Ouvrez le dossier PANNEAU DE CONFIGURATION.
	- Pour Windows Vista, sous APPARENCE et PERSONNALISATION, sélectionnez AJUSTER LA RÉSOLUTION DE L'ÉCRAN.
	- Pour les autres versions de Windows XP, ouvrez la fenêtre PROPRIÉTÉS DE L'AFFICHAGE du panneau de configuration et sélectionnez l'onglet PARAMÈTRES.

**Remarque :** si vous utilisez plusieurs moniteurs et que vous avez besoin d'aide pour déterminer celui qui correspond au DTU-1931, cliquez sur le bouton IDENTIFIER LES MONITEURS. Sélectionnez le numéro de l'écran correspondant au DTU-1931.

- 2. Cliquez sur le bouton PARAMÈTRES AVANCÉS...
- 3. Sélectionnez l'onglet MONITEUR et cliquez sur le bouton PROPRIÉTÉS.
- 4. Sélectionnez l'onglet PILOTE et cliquez sur le bouton METTRE À JOUR LE PILOTE... Une boîte de dialogue ou un assistant de mise à jour du pilote s'affiche.
- 5. Insérez le CD d'installation. Si le menu d'installation de la tablette Wacom s'affiche, fermez-le.

Windows Vista :

- Sélectionnez l'option RECHERCHER UN PILOTE LOGICIEL SUR MON ORDINATEUR.
- Entrez la lettre du lecteur du CD d'installation et cliquez sur SUIVANT.
- Une fois l'installation achevée, fermez toutes les fenêtres du panneau de configuration.

Windows XP :

- L'assistant demande si Windows peut rechercher le logiciel. Choisissez NON, PAS CETTE FOIS et cliquez sur SUIVANT.
- Sélectionnez l'option INSTALLER À PARTIR D'UNE LISTE OU D'UN EMPLACEMENT SPÉCIFIQUE (AVANCÉ), puis cliquez sur SUIVANT.
- Sélectionnez l'option NE PAS RECHERCHER. JE VAIS CHOISIR LE PILOTE <sup>À</sup> INSTALLER, puis cliquez sur SUIVANT.
- Sélectionnez l'option DTU-1931 Pen Display et cliquez sur le bouton DISQUE FOURNI... Entrez la lettre correspondant à votre lecteur de CD-ROM (par exemple E:\), puis cliquez sur OK.
- Suivez les instructions pour continuer. (Si la boîte de dialogue AJOUT DE MATÉRIEL s'affiche, cliquez sur CONTINUER pour accepter le pilote.) Une fois l'installation achevée, cliquez sur le bouton TERMINER et fermez toutes les fenêtres du panneau de configuration.

Pour les systèmes Macintosh, un profil de couleur DTU-1931 est ajouté au système de gestion des couleurs de votre ordinateur lors du processus d'installation du logiciel de la tablette. Pour activer ce profil de couleur et l'utiliser avec le pen display, vous devez sélectionner le profil DTU-1931 dans le panneau de configuration ColorSync Utility du système. Pour obtenir plus de détails, veuillez vous reporter aux informations relatives à la gestion des couleurs de la documentation de votre système d'exploitation et de vos applications.

- Si nécessaire, configurez le moniteur afin d'obtenir une taille et une résolution de couleurs appropriées. La résolution maximale (native) du DTU-1931 est de 1 280 x 1 024 pixels. La taille d'affichage et la résolution de couleurs peuvent être limitées par les capacités de votre carte vidéo. Pour plus d'informations, consultez la documentation du fabricant de la carte vidéo. Windows : si vous utilisez le DTU-1931 comme écran secondaire, vous devez d'abord l'activer dans la fenêtre Propriétés de l'affichage du panneau de configuration.
- Pour effectuer un réglage plus fin de l'écran, reportez-vous à la section Réglage de l'écran, page 24. Si vous utilisez le mode analogique (VGA), consultez également la section Réglage du pas et de la phase (VGA uniquement), page 27.
- Après avoir réglé l'écran LCD du DTU-1931 comme vous le souhaitez, passez à la section Étape 2 : installation du pen tablet pour installer le pen tablet.
- Pour obtenir des conseils sur le dépannage, reportez-vous à la page 28.

#### **Remarques :**

Chacune des tablettes LCD DTU-1931 répond à des normes de qualité extrêmement rigoureuses. Les techniques de production ne peuvent pas garantir que votre écran TFT sera absolument parfait ; certaines tablettes peuvent présenter un certain nombre de pixels associés à une mauvaise couleur. Pour plus d'informations, reportez-vous aux spécifications à la page 45.

Si une image présente de fines rayures, elle peut scintiller ou afficher un moirage.

N'appliquez pas de pression excessive sur l'écran, car vous risquez de faire apparaître un effet moiré. Si cela se produit, appliquez une pression moins forte sur l'écran à l'aide de votre stylet.

Lorsqu'une image reste affichée à l'écran pendant une longue période, une image après mise à jour peut rester quelques instants à l'écran. Pour éviter que cela ne se produise, Wacom vous conseille d'utiliser un économiseur d'écran ou un autre outil de gestion de l'alimentation.

**IMPORTANT :** pour prolonger la durée de vie du rétroéclairage, configurez la gestion de l'alimentation de votre ordinateur de manière à ce que l'affichage se désactive en cas d'inutilisation prolongée.

# **ÉTAPE 2 : INSTALLATION DU PEN TABLET**

## **INSTALLATION DU CÂBLE USB**

Branchez le connecteur carré du câble USB dans le port USB du DTU-1931. Branchez l'autre extrémité sur un port USB libre de votre ordinateur ou sur un concentrateur USB relié à votre ordinateur. Voir **– E –** dans le schéma ci-dessous.

Passez ensuite à la section Installation du logiciel, page 17.

### **SCHÉMA DE CONNEXION DE LA TABLETTE**

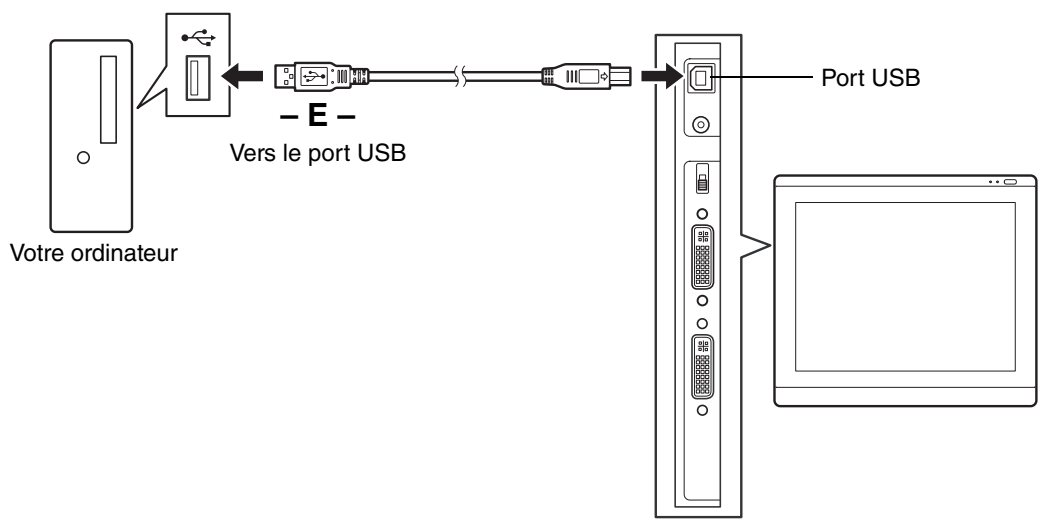

### **INSTALLATION DU LOGICIEL**

**IMPORTANT :** vous DEVEZ installer le logiciel pilote du pen tablet Wacom pour un fonctionnement correct de la relation stylet-écran.

Pour installer le logiciel de la tablette, procédez comme suit :

- Enregistrez votre travail et fermez toutes les applications. Désactivez temporairement tout programme de protection anti-virus.
- Insérez le CD d'installation dans le lecteur de CD-ROM de votre ordinateur. Si le menu d'installation du logiciel ne s'affiche pas automatiquement, double-cliquez sur l'icône Installer du CD.
- Cliquez sur le lien INSTALLER LA TABLETTE et suivez les instructions qui s'affichent pour installer le pilote.
- Réactivez votre antivirus.
- Lorsque l'installation logicielle est terminée, vérifiez que vous pouvez déplacer le curseur à l'écran du DTU-1931 à l'aide du stylet.

Lorsque vous placez la pointe du stylet sur l'écran, le curseur doit se placer immédiatement à l'endroit correspondant à l'écran. Soulevez la pointe du stylet et placez-la à un autre point de l'écran. Le curseur doit encore une fois se placer au nouvel emplacement. Cette technique se nomme positionnement absolu, elle vous permet de placer le curseur sans avoir à faire glisser le stylet sur l'écran.

• Lisez attentivement le fichier Lisez-moi pour obtenir des informations mises à jour. En cas de problème lors de l'installation du DTU-1931, reportez-vous à la section Dépannage, page 28.

#### **Remarques :**

L'installation du pilote active automatiquement les nouvelles fonctions de saisie du stylet disponibles dans Microsoft Windows Vista et Office 2007 (sauf pour Windows Vista Édition Familiale Basique). Visitez le site Web de Wacom (www.wacom.com/vista) pour un complément d'informations sur l'utilisation du stylet Wacom dans Windows Vista.

Les préférences utilisateurs sont prises en charge. Après avoir ouvert une session, chaque utilisateur peut personnaliser ses propres paramètres dans le panneau de configuration de la tablette Wacom. Le basculement vers un autre utilisateur charge automatiquement ses paramètres personnels.

Pour désinstaller le pilote de la tablette, reportez-vous à la Désinstallation du DTU-1931, page 44.

Si le pen display ne répond pas correctement ou si vous perdez le contrôle du curseur, les préférences de la tablette peuvent être corrompues. Vous pouvez supprimer les paramètres des préférences actuels et rétablir ceux par défaut. Dans un système d'exploitation Windows, exécutez UTILITAIRE DU FICHIER PRÉFÉRENCES DE LA TABLETTE. Pour accéder à l'utilitaire, cliquez sur l'icône DÉMARRER de Windows et sélectionnez TOUS LES PROGRAMMES. Ensuite, sélectionnez TABLETTE WACOM et UTILITAIRE DES FICHIERS DE PRÉFÉRENCES DE LA TABLETTE.

Étalonnez ensuite le pen display de manière à aligner avec précision le curseur à l'écran sur la pointe du stylet. Reportez-vous à la section Étalonnage du DTU-1931, page 23.

# **UTILISATION DU DTU-1931**

Lorsque vous utilisez le DTU-1931 Pen Display, vous pouvez appuyer votre main sur l'écran, comme s'il s'agissait d'une planche à dessin ou d'une feuille de papier.

La surface du DTU-1931 se trouve légèrement au-dessus du bureau. Veillez donc à régler la hauteur de votre bureau ou de votre chaise de manière à pouvoir utiliser l'appareil en toute facilité.

# **CONFIGURATION DE LA ZONE DE TRAVAIL**

Pour réduire la fatigue, organisez votre espace de travail de manière à travailler confortablement. Placez le DTU-1931, le stylet et votre clavier afin qu'ils soient aisément accessibles. Placez le pen display et les autres écrans éventuels de manière à les voir avec un minimum de fatigue oculaire.

- Faites de brèves pauses entre deux tâches afin de vous étirer et de détendre vos muscles.
- Ne serrez pas votre stylet trop fort.
- Alternez les tâches pendant la journée.
- Conservez une posture correcte en permanence. Évitez les positions ou mouvements répétitifs inconfortables.
- Changez de position si votre posture de travail est inconfortable.

**Remarque :** Wacom ne peut en aucun cas garantir que les produits Wacom empêcheront ou soigneront, en partie ou dans leur intégralité, les symptômes et lésions causées par le travail répétitif avec une souris. Le développement de tels symptômes varie selon les individus. Il est conseillé de consulter un médecin afin de déterminer le traitement le plus approprié à votre situation.

#### **Conseils :**

Veillez à ne pas déconnecter les câbles si vous éloignez le DTU-1931 de l'ordinateur.

L'amarre du stylet permet de ne pas séparer le stylet de la tablette. Attachez la boucle de l'amarre à l'orifice prévu à cet effet sur le stylet (s'il en est équipé) et l'autre extrémité au point de fixation de l'amarre situé à gauche ou à droite de la tablette.

Le DTU-1931 peut également être monté sur des bras articulés ou sur des socles d'autres marques conformes à la norme VESA 100 relative aux socles d'écrans. Pour plus de détails, reportez-vous à la section Utilisation d'un support ou d'un socle différent, page 41.

# **UTILISATION DU STYLET**

Le stylet fonctionne sans fil et sans pile et est sensible à la pression exercée sur sa pointe. Tenez le stylet comme un stylo ou un crayon classique. Lorsque vous utilisez le DTU-1931, vous pouvez appuyer légèrement votre main sur l'écran, comme s'il s'agissait d'une planche à dessin ou d'une feuille de papier. Vous pouvez incliner le stylet à votre guise pour dessiner plus confortablement.

### **COMPOSANTS DU STYLET**

**Gomme :** lorsque la gomme (si disponible) est placée à moins de 5 mm de l'écran, la tablette indique l'emplacement du stylet. La pression est indiquée pendant que vous appuyez sur la gomme. Par défaut, la fonction GOMMER est affectée à la gomme.

Certains stylets n'étant pas équipés de gomme peuvent comprendre un point de fixation de l'amarre-stylet.

**DuoSwitch (bouton latéral) :** vérifiez que le bouton programmable (si disponible) est dans une position confortable pour que vous puissiez l'actionner avec le pouce ou l'index sans que cela arrive accidentellement lorsque vous écrivez ou dessinez. Vous pouvez utiliser le commutateur lorsque la pointe du stylet est à moins de 5 mm de la surface de l'écran. Il est inutile d'appuyer avec la pointe sur l'écran. Basculez le bouton d'un côté ou de l'autre pour lui attribuer les fonctions du bouton.

Par défaut, le DOUBLE-CLIC est affecté au bouton supérieur et le CLIC DROIT est affecté au bouton inférieur.

**Pointe du stylet (remplaçable) :** le stylet est activé dès qu'il est placé à moins de 5 mm de l'écran du pen display. Vous pouvez ainsi déplacer le curseur de l'écran sans que la pointe du stylet ne touche l'écran.

Lorsque vous exercez une pression sur la pointe du stylet, le stylet simule alors un clic sur le bouton gauche de la souris. La pression du clic de la pointe peut être réglée dans le panneau de configuration de la tablette Wacom.

#### **Remarques :**

Lorsque vous n'utilisez pas votre stylet, placez-le sur le range-stylet ou posez-le à plat sur le bureau. Pour préserver la sensibilité de la pointe du stylet, ne le rangez pas sur un support où il reposera sur sa pointe.

Certains produits sont accompagnés d'un stylet qui ne dispose pas de DuoSwitch ou de gomme. Dans ce cas, ignorez les explications sur le bouton latéral ou la gomme indiquées dans ce guide.

**IMPORTANT :** n'utilisez que le stylet fourni avec votre DTU-1931 Pen Display. D'autres stylets risquent de ne pas fonctionner correctement. De même, la pointe du stylet DTU-1931 a été conçue spécialement pour être utilisée avec le DTU-1931 Pen Display. Les pointes d'autres stylets peuvent endommager la pellicule protectrice de l'écran du pen display.

Pour plus d'informations sur la personnalisation des paramètres du stylet, reportez-vous à la section Personnalisation, page 21.

# **FONCTIONNEMENT ÉLÉMENTAIRE DU STYLET**

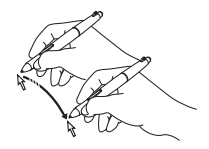

**Pointage et sélection :** déplacez légèrement le stylet au-dessus de l'écran du DTU-1931 pour positionner le curseur à l'écran. Il n'est pas nécessaire de toucher la surface de l'écran. Le curseur se déplace immédiatement vers l'endroit où vous posez le stylet. Appuyez la pointe du stylet sur l'écran pour effectuer une sélection.

**Remarque :** vous devez étalonner le pen display pour aligner correctement le curseur à l'écran et la pointe du stylet. (reportez-vous à la section Étalonnage du DTU-1931, page 23). Si le curseur à l'écran ne se place pas près de la pointe du stylet lorsque vous posez le stylet sur l'écran, il se peut que le pilote du pen tablet ne soit pas installé ou chargé. Si nécessaire, installez le pilote du pen tablet. Sinon, reportez-vous à la Dépannage, page 28.

**Clic :** pour générer un clic, appuyez brièvement la pointe du stylet sur l'écran ou touchez l'écran avec le stylet avec suffisamment de pression.

**Conseil Windows :** pour faciliter la navigation avec le stylet, configurez Windows de manière à sélectionner un élément lorsque le stylet se trouve au-dessus de son icône et à activer l'icône d'un seul clic. Pour activer cette fonction, ouvrez un dossier.

Pour Windows Vista, ouvrez le menu déroulant ORGANISER et choisissez OPTIONS DES DOSSIERS ET DE RECHERCHE. Dans l'onglet GÉNÉRAL, sélectionnez l'option OUVRIR LES ÉLÉMENTS PAR SIMPLE CLIC (SÉLECTION PAR POINTAGE).

Pour Windows XP, ouvrez le menu déroulant OUTILS et choisissez OPTIONS DES DOSSIERS... Dans l'onglet GÉNÉRAL, sélectionnez l'option OUVRIR LES ÉLÉMENTS PAR SIMPLE CLIC (SÉLECTION PAR POINTAGE).

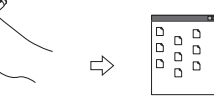

**Double-clic :** appuyez sur le bouton latéral supérieur ou appuyez la pointe du stylet rapidement et à deux reprises au même endroit de l'écran.

Le double-clic est plus facile à générer lorsque le stylet est perpendiculaire à l'écran de la tablette. Reportez-vous au manuel électronique de l'utilisateur du logiciel pour obtenir des informations sur le réglage fin de la zone de double-clic.

**Glisser :** sélectionnez un objet, puis faites glisser la pointe du stylet sur la surface de l'écran pour déplacer l'objet.

**Utilisation du bouton latéral :** le stylet est peut-être équipé d'un DuoSwitch. Ce bouton possède deux fonctions programmables que vous pouvez sélectionner en faisant basculer le commutateur dans un sens ou dans l'autre. Vous pouvez utiliser le DuoSwitch dès que la pointe du stylet est à moins de 5 mm de la surface de la tablette. Il n'est pas nécessaire que la pointe touche la surface de l'écran pour l'utiliser. Par défaut, le DOUBLE-CLIC est affecté au bouton supérieur et le CLIC DROIT est affecté au bouton inférieur.

**Dessin et écriture avec sensibilité à la pression :** le stylet répond avec précision aux mouvements de votre main, vous permettant ainsi de créer des traits et des coups de pinceau à l'aspect naturel dans les applications qui prennent en charge ces fonctions. Pour dessiner et écrire avec une sensibilité à la pression, sélectionnez un outil approprié dans la palette d'outils de votre application. À mesure que vous travaillez sur la surface de l'écran, modifiez la pression exercée sur la pointe du stylet. Appuyez légèrement pour obtenir des traits fins ou des couleurs plus douces. Appuyez fort pour obtenir des traits épais ou des couleurs saturées.

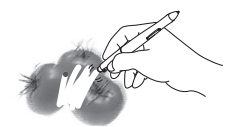

**Gommage :** dans les applications qui la prennent en charge, la gomme du stylet fonctionne comme la gomme d'un crayon ordinaire. Dans les applications de traitement de texte, utilisez la gomme pour sélectionner du texte, puis soulevezla de la tablette pour supprimer le texte en question.

# **PERSONNALISATION**

Une fois que vous maîtrisez les principes de base de l'utilisation du stylet sur votre DTU-1931 Pen Display, vous pouvez personnaliser son mode de fonctionnement. Le panneau de configuration de la tablette Wacom permet de personnaliser sans difficulté les réglages du DTU-1931 et du stylet.

# **OUVERTURE DU PANNEAU DE CONFIGURATION**

Pour ouvrir le panneau de configuration de la tablette, utilisez le stylet DTU-1931 et la tablette :

**Windows.** Cliquez sur le bouton DÉMARRER de Windows et sélectionnez TOUS LES PROGRAMMES Ensuite, sélectionnez TABLETTE WACOM, puis l'option PROPRIÉTÉS TABLETTE WACOM.

**Macintosh.** Ouvrez PRÉFÉRENCES SYSTÈME à partir du Dock, du menu Pomme ou du dossier APPLICATIONS. Ensuite, cliquez sur l'icône TABLETTE WACOM.

Une fois le panneau de configuration ouvert, reportez-vous à la section Principes de base de la personnalisation, page 22.

**Remarque :** les préférences utilisateurs sont prises en charge. Après avoir ouvert une session, chaque utilisateur peut personnaliser ses propres paramètres dans le panneau de configuration de la tablette Wacom. Le basculement vers un autre utilisateur charge automatiquement ses paramètres personnels.

### **PLUS D'INFORMATIONS**

Reportez-vous au manuel électronique de l'utilisateur du logiciel pour obtenir des informations détaillées sur la personnalisation du DTU-1931.

Pour accéder au manuel, ouvrez le panneau de configuration de la tablette Wacom puis cliquez sur le bouton AIDE.

Pour consulter le manuel de l'utilisateur du logiciel avant l'installation du pen display, insérez le CD d'installation dans le lecteur de CD-ROM de votre ordinateur. Lorsque le menu s'affiche, sélectionnez l'option MANUEL DE L'UTILISATEUR.

Votre système doit être équipé d'Adobe Reader ou d'un autre programme de lecture de PDF pour afficher le fichier du manuel.

# **PRINCIPES DE BASE DE LA PERSONNALISATION**

Ce manuel ne traite que des principes de base de la personnalisation du DTU-1931. Pour des informations détaillées, consultez le manuel électronique de l'utilisateur du logiciel.

Utilisez le panneau de configuration de la tablette Wacom pour personnaliser votre produit. Lorsque vous ouvrez le panneau de configuration, l'icône du stylet s'affiche dans la liste des OUTILS et les onglets correspondants s'affichent.

Pour personnaliser le stylet, ouvrez les différents onglets et effectuez vos changements. Essayez différents réglages afin de trouver celui qui vous convient le mieux. Toute modification prend immédiatement effet, mais vous pouvez toujours cliquer sur PAR DÉFAUT pour rétablir les valeurs par défaut.

**Remarque :** les paramètres spécifiques aux applications sont destinés aux utilisateurs avancés. Ce sujet est traité dans le manuel de l'utilisateur du logiciel.

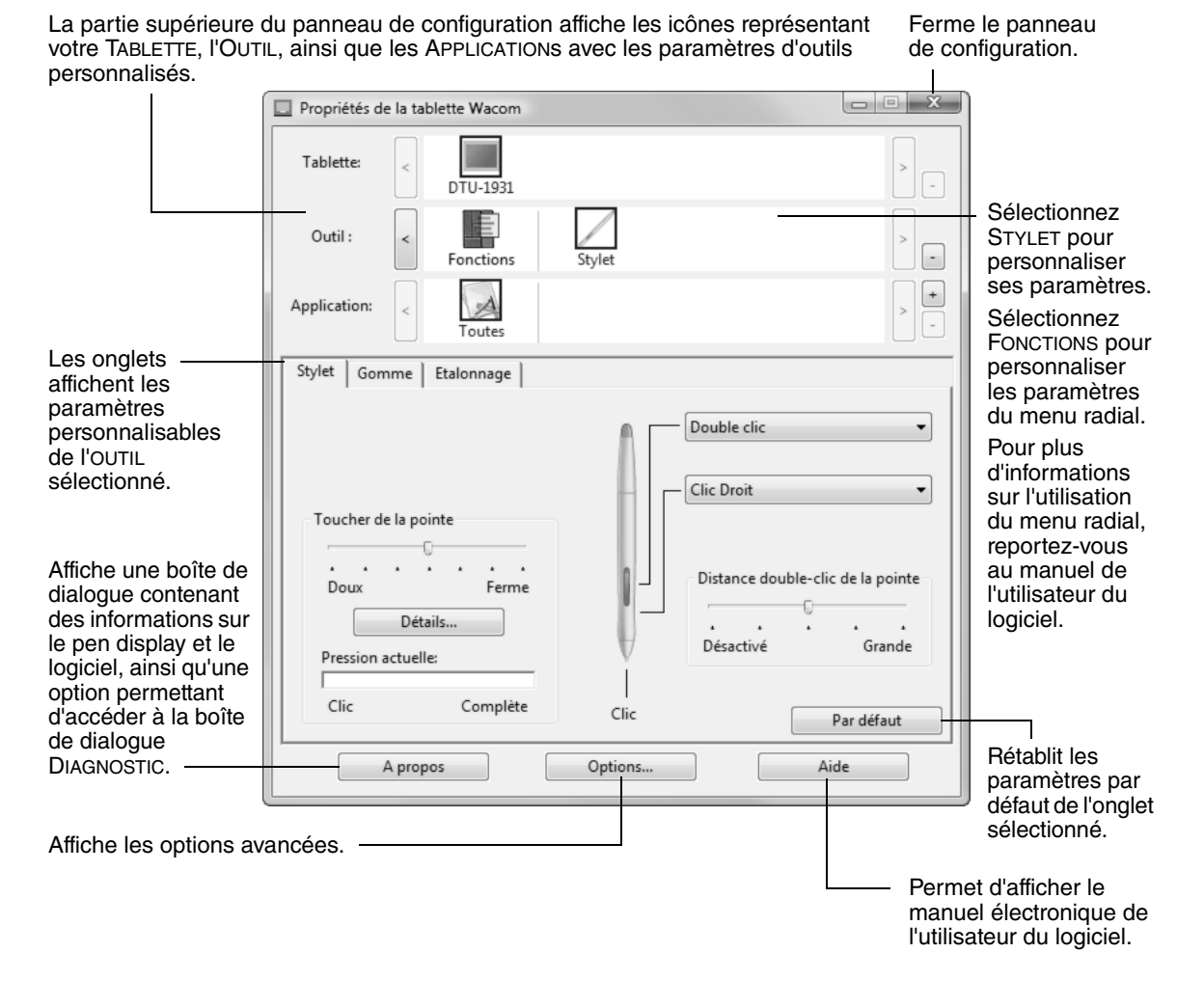

### **ÉTALONNAGE DU DTU-1931**

Il est nécessaire d'étalonner la tablette pour aligner la position du curseur à l'écran sur celle du stylet sur l'écran. Cet étalonnage est nécessaire pour corriger l'erreur de parallaxe créée par la feuille calque transparente et la pellicule de protection de l'écran. Placez le DTU-1931 dans sa position de travail, puis suivez la procédure ci-dessous.

**IMPORTANT :** lorsque vous utilisez une connexion VGA, assurez-vous que l'écran est réglé correctement avant d'effectuer l'étalonnage de la tablette. Reportez-vous aux sections Réglage du pas et de la phase (VGA uniquement), page 27, et Réglage de l'écran, page 24.

- Dans le panneau de configuration de la tablette Wacom, sélectionnez le STYLET dans la liste des OUTILS, puis l'onglet ÉTALONNAGE.
- Si vous utilisez plusieurs moniteurs, sélectionnez le MONITEUR correspondant à l'écran du DTU-1931. (Seuls les moniteurs réglés sur l'une des résolutions prises en charge par le DTU-1931 apparaissent dans la liste.)
- Cliquez sur le bouton ÉTALONNER... pour afficher la fenêtre d'étalonnage.
- Tenez le stylet et installez-vous comme vous le faites habituellement pour utiliser le pen display. Avec la pointe du stylet, cliquez au centre du réticule dans le coin supérieur gauche.
- Cliquez ensuite au centre du réticule qui apparaît dans le coin inférieur droit.
- Vérifiez l'alignement en plaçant le stylet sur différents points de l'écran. Cliquez sur OK pour accepter l'étalonnage. Cliquez sur RÉESSAYER pour effectuer un nouvel étalonnage.

Lisez les indications figurant dans la fenêtre d'étalonnage : elles fournissent des instructions détaillées et des options supplémentaires. Le paramètre d'étalonnage est valable pour toutes les applications.

**Remarque :** si plusieurs pen display sont installés sur votre système, veillez à sélectionner la tablette adéquate dans la liste TABLETTE du panneau de configuration.

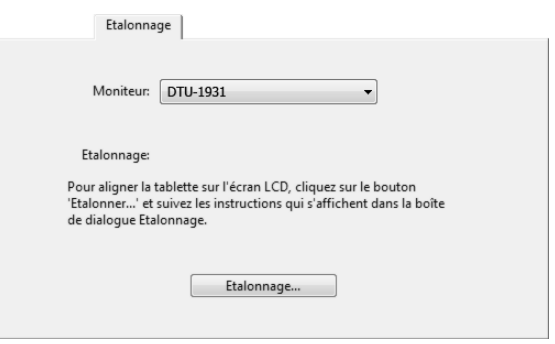

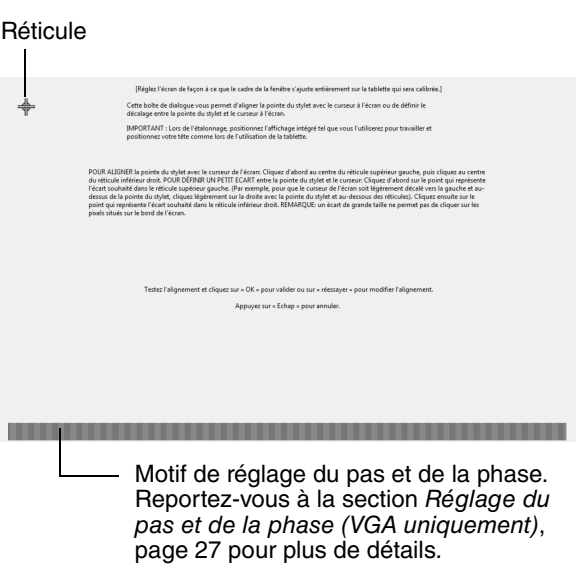

**Conseil :** si vous préférez que le curseur à l'écran soit légèrement décalé par rapport à la position réelle de la pointe du stylet, étalonnez-le en cliquant à l'endroit correspondant au décalage, à partir du réticule. Par exemple, pour faire apparaître le curseur à l'écran deux millimètres au-dessus et à gauche de la pointe du stylet, étalonnez-le en cliquant sur un point situé deux millimètres en dessous et à droite du réticule.

# **RÉGLAGE DE L'ÉCRAN**

### **PRÉ-RÉGLAGES USINE, AUTO-SYNC ET PARAMÈTRES UTILISATEURS**

**Pré-réglages usine :** pour une qualité d'image optimale, réglez votre carte vidéo à la résolution native du DTU-1931, 1 280 x 1 024 pixels (SXGA). Consultez les propriétés du signal d'entrée à la page 45.

**Auto-Sync :** le DTU-1931 se synchronise automatiquement avec le signal d'entrée. La fonction auto-sync règle les positions verticale et horizontale de l'écran, ainsi que le pas et la phase. L'option auto-sync ne fonctionne que lorsque la fréquence horizontale est comprise entre 30 et 80 kHz et la fréquence verticale entre 50 et 75 Hz.

Si le DTU-1931 ne se synchronise pas automatiquement avec le signal d'entrée, vous pouvez utiliser l'option RÉGLAGE AUTOMATIQUE de l'affichage à l'écran. Les commandes de l'affichage à l'écran permettent de procéder à des réglages manuels supplémentaires de l'affichage.

**Étalonnage des couleurs :** tout changement des valeurs par défaut des couleurs, de la température de couleur, du contraste, de la luminosité ou du rétroéclairage va fausser le profil ICC fourni sur le CD d'installation.

### **PARAMÈTRES DE L'AFFICHAGE À L'ÉCRAN (OSD)**

Cette fonction vous permet d'optimiser toute une série de paramètres d'affichage à l'aide d'un simple bouton.

Effectuez les réglages à l'aide des commandes de l'affichage à l'écran situées sur le bord supérieur gauche de l'appareil.

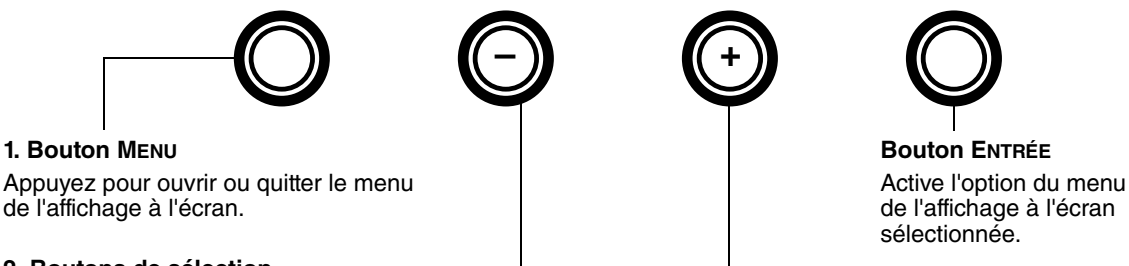

#### **2. Boutons de sélection**

Utilisez ces boutons pour sélectionner une option. Lorsque l'option que vous souhaitez régler apparaît en surbrillance, appuyez sur le bouton ENTRÉE. Le sous-menu affichant les paramètres actuels et les réglages de cette option apparaît. Certains paramètres peuvent ne pas être disponibles en mode DVI.

Utilisez les boutons + ou - pour sélectionner et régler les paramètres de l'option. (Appuyez sur le bouton + pour augmenter la valeur de l'élément sélectionné. Appuyez sur le bouton - pour la diminuer.)

Une fois les modifications effectuées, appuyez sur le bouton ENTRÉE pour les enregistrer.

Reportez-vous aux pages suivantes pour une description détaillée des options du menu.

**Remarque :** une fois un paramètre modifié, le menu de l'affichage à l'écran se ferme automatiquement après quelques instants d'inactivité. Vous pouvez également appuyer sur le bouton MENU pour fermer le menu de l'affichage à l'écran. Tous les paramètres sont enregistrés automatiquement lors de la fermeture du menu de l'affichage à l'écran. Ils seront utilisés lorsque l'appareil recevra à nouveau un signal vidéo similaire. Ceci s'applique à tous les modes d'affichage. Si vous apportez des modifications à l'aspect de l'affichage et que vous ne parvenez pas à rétablir les paramètres d'origine, utilisez l'option RÉINITIALISER pour restaurer les paramètres par défaut du DTU-1931.

Lorsque vous activez l'affichage à l'écran, les options du menu s'affichent.

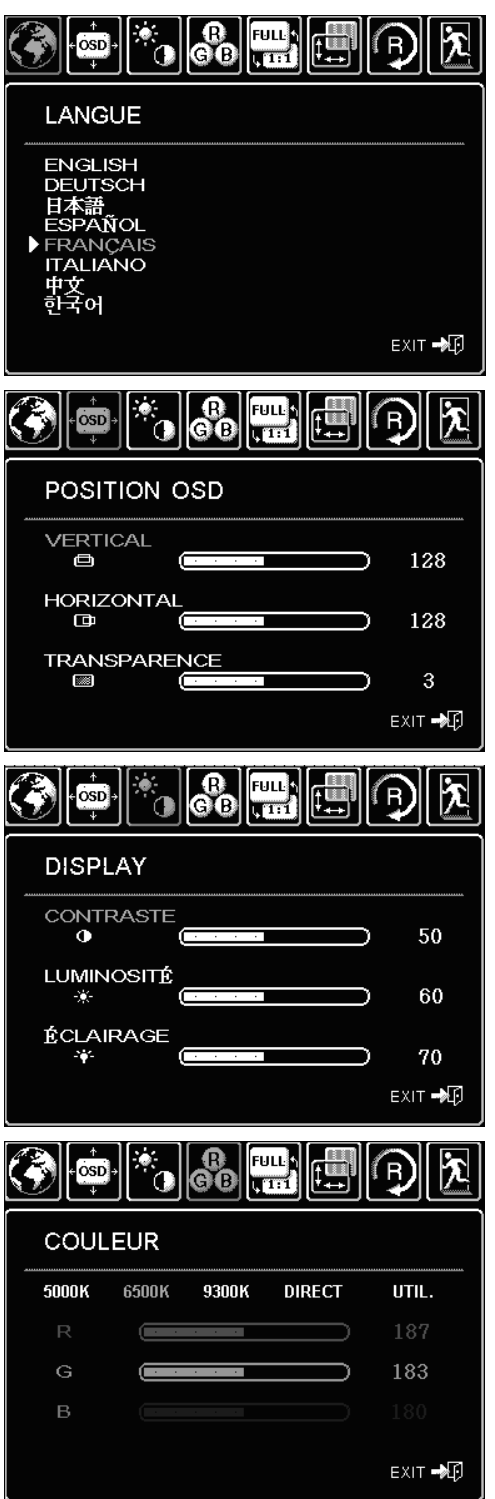

Les options du menu **LANGUE** vous permettent de choisir la langue du menu de l'affichage à l'écran.

Les options du menu **POSITION OSD** incluent :

- VERTICAL. Règle la position verticale de la fenêtre du menu de l'affichage à l'écran.
- HORIZONTAL. Règle la position horizontale de la fenêtre du menu de l'affichage à l'écran.
- TRANSPARENCE. Modifie l'opacité du fond du menu de l'affichage à l'écran.

Les options du menu **DISPLAY** incluent :

- LUMINOSITÉ. Augmente ou diminue la luminosité de l'image.
- CONTRASTE. Augmente ou diminue le contraste de l'image.

Notez que les modifications de contraste peuvent affecter l'exactitude des couleurs.

• ÉCLAIRAGE. Augmente ou diminue le niveau du rétroéclairage.

Les options du menu **COULEUR** incluent :

- 5 000 K, 6 500 K, 9 300 K. Vous permet de régler la température de couleur du pen display, en degrés Kelvin.
- DIRECT affiche les couleurs directes de la carte vidéo, sans aucun réglage.
- UTIL. (Personnalisé) vous permet de régler de manière indépendante les couleurs ROUGE, VERTE et BLEUE de l'écran.

**Remarque :** tout changement manuel apporté aux paramètres de couleur annule le profil de couleur du DTU-1931.

 $|\cdot|$  .  $\bullet$  $\overline{\text{osp}}$ **ESCALADE** PLEIN PROP.  $1:1$ EXIT →D |FULL <mark>4</mark> osp **DIVERS PHASE** 100 □■ PAS  $\square$ 100 VERTICAL 128 □ **HORIZONTAL**  $\Box$ 128 RÉGL. AUTO

EXIT →D

Les options du menu **ESCALADE** incluent :

- PLEIN. Permet de modifier la taille de l'image pour qu'elle remplisse la totalité de l'écran.
- PROP. Permet de modifier la taille de l'image pour qu'elle remplisse autant que possible l'écran, tout en conservant son rapport largeur/hauteur.
- 1:1. Permet d'afficher l'image à sa propre résolution.

Les options du menu **DIVERS** incluent :

- PHASE. (VGA uniquement.) Synchronise le signal du pen display avec celui de votre carte graphique. Choisissez ce réglage lorsque l'image est instable, qu'elle scintille, ou qu'elle présente des lignes de distorsion horizontales.
- PAS. (VGA uniquement.) Modifie la fréquence des données d'affichage pour qu'elle corresponde à celle de votre carte graphique. Choisissez ce réglage lorsque l'image est instable, qu'elle scintille, ou qu'elle présente des lignes de distorsion verticales.
	- VERTICAL. (VGA uniquement) Modifie la position verticale de l'image. Pour effectuer un réglage automatique, utilisez l'option RÉGL. AUTO (Réglage automatique).
- HORIZONTAL. (VGA uniquement) Modifie la position horizontale de l'image. Pour effectuer un réglage automatique, utilisez l'option RÉGL. AUTO (Réglage automatique).
- RÉGL. AUTO (Réglage automatique). (VGA uniquement) Sélectionnez cette fonction pour optimiser automatiquement l'image affichée à l'écran.

**RÉINITIALISER** permet de restaurer les paramètres d'affichage par défaut du mode en cours.

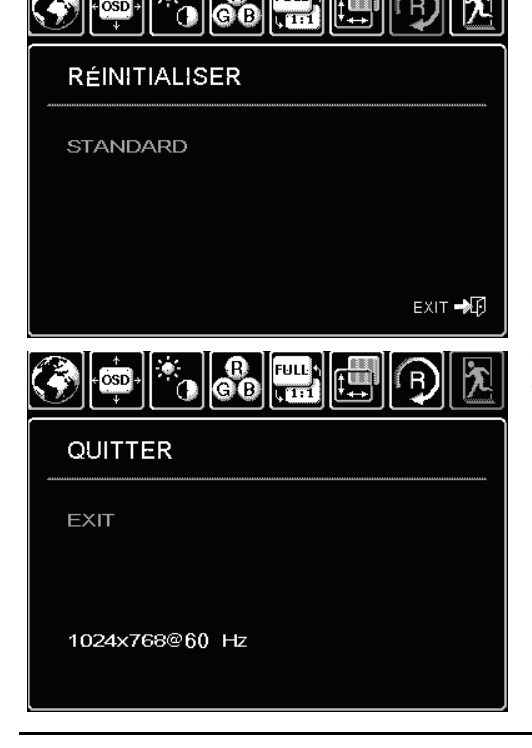

**FULL** 

**QUITTER** fait disparaître l'affichage de l'écran sans apporter de modifications.

# **RÉGLAGE DU PAS ET DE LA PHASE (VGA UNIQUEMENT)**

Certains ordinateurs et cartes vidéo ne prennent pas entièrement en charge la fonction Auto-Sync lorsque le DTU-1931 est connecté en premier. Si certaines portions du texte sont floues, utilisez l'option RÉGLAGE AUTOMATIQUE pour synchroniser automatiquement le signal d'entrée (consultez la description de l'auto-sync, page 24)

Si l'image est toujours floue, réglez le pas et la phase en suivant les instructions détaillées ci-dessous. Pour une qualité d'image optimale, réglez votre carte vidéo à la résolution native du DTU-1931, 1 280 x 1 024 pixels.

- Dans le panneau de configuration de la tablette Wacom, sélectionnez l'onglet ÉTALONNAGE.
- Si vous utilisez plusieurs écrans, assurezvous que l'écran correspondant au DTU-1931 est sélectionné dans le menu MONITEUR.
- Cliquez sur le bouton ÉTALONNER... pour afficher la fenêtre d'étalonnage.
- À l'aide des commandes de l'affichage à l'écran, ouvrez le menu correspondant et sélectionnez l'option PAS. Réglez ensuite le niveau du pas afin que le motif de fines rayures verticales soit uniforme. (Pour plus de détails sur la modification des paramètres OSD, reportez-vous à la section Paramètres de l'affichage à l'écran (OSD), page 24.)
- Dans le menu de l'affichage à l'écran, sélectionnez l'option PHASE. Réglez le niveau de phase de manière à ce que le motif de réglage s'affiche clairement.
- Une fois ces réglages effectués, appuyez sur les boutons ENTRÉE et MENU pour quitter le menu de l'affichage à l'écran.
- Pour quitter la fenêtre d'étalonnage, cliquez sur le bouton ANNULER ou appuyez sur la touche ÉCHAP.

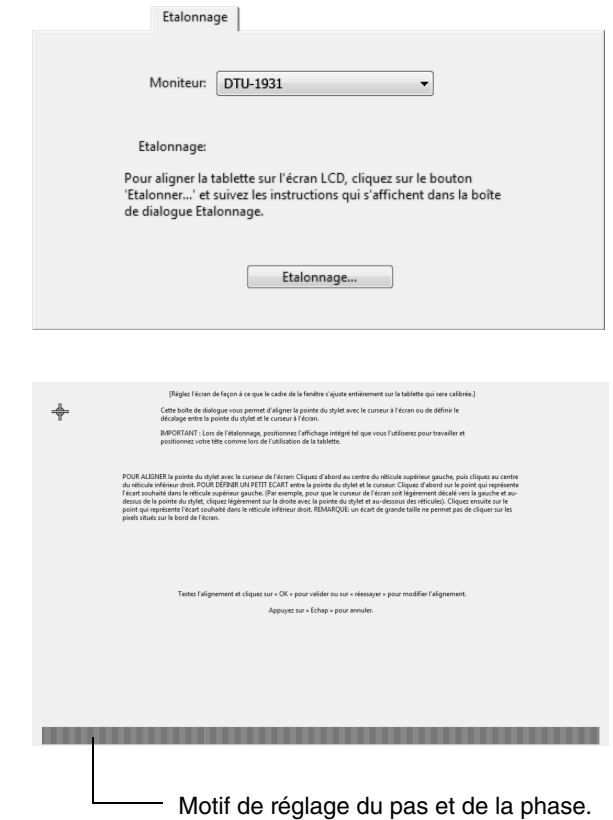

## **ÉCONOMIE D'ÉNERGIE**

Le DTU-1931 est conforme aux exigences de VESA en matière d'économie d'énergie.

Lorsque vous utilisez le DTU-1931 avec un ordinateur ou une carte vidéo à la norme DPMS (Display Power Management Signaling), l'écran adopte automatiquement les réglages d'économie d'énergie suivants.

Lorsque ces fonctions d'économie d'énergie sont activées, l'écran est plus sombre qu'à l'accoutumée.

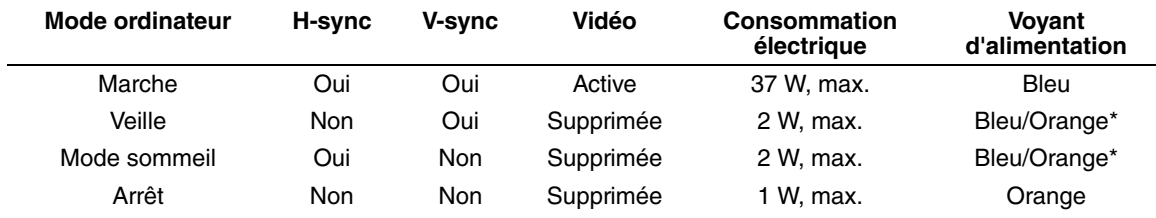

\* Selon les caractéristiques techniques et paramètres de votre ordinateur et de votre carte vidéo, le voyant d'alimentation peut être systématiquement orange dans les modes veille et sommeil.

# **DÉPANNAGE**

Votre pen display devrait fonctionner sans le moindre problème. Toutefois, si vous rencontrez des difficultés, procédez comme suit :

- 1. Si le pilote de la tablette Wacom n'a pas été chargé correctement, effectuez tout d'abord la procédure conseillée dans le message d'erreur affiché à l'écran. Si le problème persiste, reportez-vous aux procédures de dépannage décrites dans ce chapitre.
- 2. Reportez-vous aux sections de dépannage dans les pages suivantes si le DTU-1931 ne fonctionne pas correctement. Reportez-vous également à la section Dépannage de l'écran, page 31 ou consultez la section Dépannage du pen tablet, page 33. Si votre problème y est décrit, vous pouvez appliquer la solution proposée.
- 3. Consultez le fichier Lisez-moi du pen display Wacom pour obtenir des informations mises à jour.
- 4. En cas de problème de compatibilité entre le DTU-1931 et un nouveau matériel ou logiciel, reportez-vous à la section Téléchargements de pilotes, à la page 39, pour savoir comment télécharger un pilote mis à jour. Wacom met régulièrement à jour le pilote afin d'assurer la compatibilité avec les nouveaux produits.
- 5. Consultez la page FAQ (foire aux questions) sur le site Wacom de votre pays.
- 6. Si vous avez suivi les indications fournies dans ce guide et que le problème persiste, contactez le service d'assistance technique de Wacom. Consultez la section Options d'assistance technique, page 38 et le fichier Lisez-moi pour obtenir des informations sur l'assistance disponible dans votre pays.

# **TEST DU DTU-1931**

- **1. Si le voyant d'alimentation du DTU-1931 ne s'allume pas, vérifiez les points suivants :**
	- Tout d'abord, vérifiez que le voyant vert de l'adaptateur secteur est allumé. Si ce n'est pas le cas, vérifiez que le câble d'alimentation est bien raccordé à l'adaptateur secteur et à une prise secteur alimentée.
	- Vérifiez que le câble de l'adaptateur secteur est correctement connecté au DTU-1931 et que l'interrupteur de mise sous tension du DTU-1931 est activé. Le voyant d'alimentation du DTU-1931 devient orange ou bleu lorsque le DTU-1931 est sous tension.

**IMPORTANT :** n'utilisez que l'adaptateur secteur fourni avec votre pen display. L'utilisation d'autres adaptateurs risquerait d'endommager le produit.

### **2. Si rien ne s'affiche à l'écran, procédez comme suit :**

- Vérifiez que l'ordinateur est sous tension. Le voyant est bleu lorsque l'appareil reçoit un signal vidéo adéquat. Il est orange s'il ne détecte pas de signal vidéo ou si l'ordinateur est en mode veille.
- Vérifiez que le DTU-1931 est relié à un connecteur VGA ou DVI actif et que le paramètre vidéo du commutateur DVI/VGA est correct.
- Vérifiez que votre carte vidéo a été correctement installée et qu'elle fonctionne. Si vous disposez d'un autre écran compatible avec votre carte vidéo, connectez-le à la carte pour vérifier si cette dernière fonctionne correctement.

#### **3. Vérifiez que la tablette et le stylet fonctionnent :**

- Appuyez la pointe de celui-ci sur la tablette et vérifiez que le voyant d'état s'allume en bleu.
- Si le voyant ne s'allume pas, vérifiez que le câble USB du DTU-1931 est branché sur un port USB actif. Si le DTU-1931 est relié à un concentrateur USB, essayez de le brancher directement sur le port USB de votre ordinateur.
- Assurez-vous que le port USB utilisé n'est pas désactivé. Il peut être nécessaire de vérifier la configuration du BIOS de votre système pour vous assurer que le DTU-1931 est bien connecté à un port USB actif.
- Le voyant d'état est bleu lorsque le DTU-1931 est détecté en tant que périphérique USB et que la pointe du stylet exerce une pression sur l'écran.
- **4. Vérifiez le stylet.** Si vous ne parvenez pas à effectuer de sélection sur l'écran à l'aide du stylet, procédez comme suit :
	- Vérifiez le stylet en appuyant la pointe du stylet ou la gomme (si disponible) sur la surface du pen display. L'indicateur d'état doit s'allumer en bleu.
	- Sans exercer de pression sur la pointe du stylet, mais en la maintenant à moins de 5 mm de la surface du pen display, appuyez sur le bouton latéral (si disponible). Le voyant d'état doit de nouveau s'allumer en bleu.
	- Si le voyant ne passe pas au bleu lors de ces tests, assurez-vous que vous utilisez bien le stylet fourni avec le DTU-1931.
	- Pour plus d'informations, reportez-vous à la section Test du stylet, page 30.

Si le problème persiste, votre pen display ou votre stylet est peut-être défectueux.

# **TEST DU STYLET**

Si votre stylet ne fonctionne pas comme vous le souhaiteriez, commencez par vérifier les fonctions qui lui sont affectées ou par rétablir ses paramètres par défaut. Pour restaurer rapidement les paramètres par défaut d'un stylet, supprimez-le de la liste des OUTILS en cliquant sur le bouton [ - ] de cette liste. Une fois le stylet supprimé, placez-le sur la tablette pour qu'il soit réintégré à la liste des OUTILS avec ses paramètres par défaut.

Ouvrez le panneau de configuration de la tablette Wacom et cliquez sur le bouton À PROPOS. Cliquez sur le bouton DIAGNOSTIC... de la boîte de dialogue qui s'affiche pour ouvrir la boîte de dialogue DIAGNOSTIC. La boîte de dialogue DIAGNOSTIC affiche des informations dynamiques sur le pen display et le stylet. Ces informations sont utilisées lors du test du pen display et de votre stylet.

Si plusieurs pen display sont connectés à votre système, sélectionnez celui avec lequel vous allez tester votre outil dans la colonne INFORMATIONS SUR LA TABLETTE.

**Remarque :** si l'un des boutons du stylet que vous testez exécute la fonction MENU RADIAL ou OUVRIR/ EXÉCUTER..., cette fonction sera exécutée lorsque vous appuierez sur ce bouton. Il est donc conseillé de changer la fonction du bouton avant de procéder aux tests.

- 1. Tout en observant la colonne INFORMATIONS SUR LE PÉRIPHÉRIQUE DE POINTAGE, rapprochez votre stylet à moins de 5 mm de l'écran. Une valeur de PROXIMITÉ, le NOM DU PÉRIPHÉRIQUE et le TYPE DE PÉRIPHÉRIQUE s'affichent.
- 2. Déplacez l'outil sur la surface de la tablette. Les valeurs des coordonnées X et Y doivent changer en fonction de la position de l'outil.
- 3. Testez les boutons de votre stylet. Le voyant d'état du DTU-1931 doit passer au bleu chaque fois que vous cliquez à l'aide de la pointe du stylet, que vous appuyez sur le bouton latéral ou que vous appuyez la gomme du stylet sur l'écran.
	- Lorsque vous appuyez sur la surface de l'écran à l'aide de la pointe du stylet, les valeurs de BOUTONS et de PRESSION doivent changer. (La valeur de PRESSION doit passer d'environ 0 % à 100 % lorsque vous passez d'une pression nulle à la pression maximale.)
	- Ensuite, appuyez sur le bouton latéral (si disponible) sans exercer de pression sur la pointe. La valeur de BOUTONS doit changer. Effectuez cette opération pour les deux positions du DuoSwitch.

Pointe = 1, DuoSwitch (position inférieure) = 2, DuoSwitch (position supérieure) = 3, Gomme = 1

- Appuyez la gomme du stylet (si disponible) sur l'écran : les valeurs de BOUTONS et de PRESSION doivent changer. (La valeur de PRESSION doit passer d'environ 0 % à 100 % lorsque vous passez d'une pression nulle à la pression maximale.)
- 4. Une fois le test terminé, cliquez sur le bouton FERMER pour quitter la boîte de dialogue.
## **DÉPANNAGE DE L'ÉCRAN**

En cas de problème avec l'écran du DTU-1931, consultez les tableaux suivants. Le problème que vous rencontrez y est peut-être répertorié : vous pouvez alors tenter de le résoudre à l'aide de la solution proposée. Pour en savoir plus sur les problèmes relatifs à la couleur, reportez-vous à la documentation fournie avec votre système d'exploitation et vos applications.

## **PROBLÈMES GÉNÉRAUX LIÉS À L'ÉCRAN**

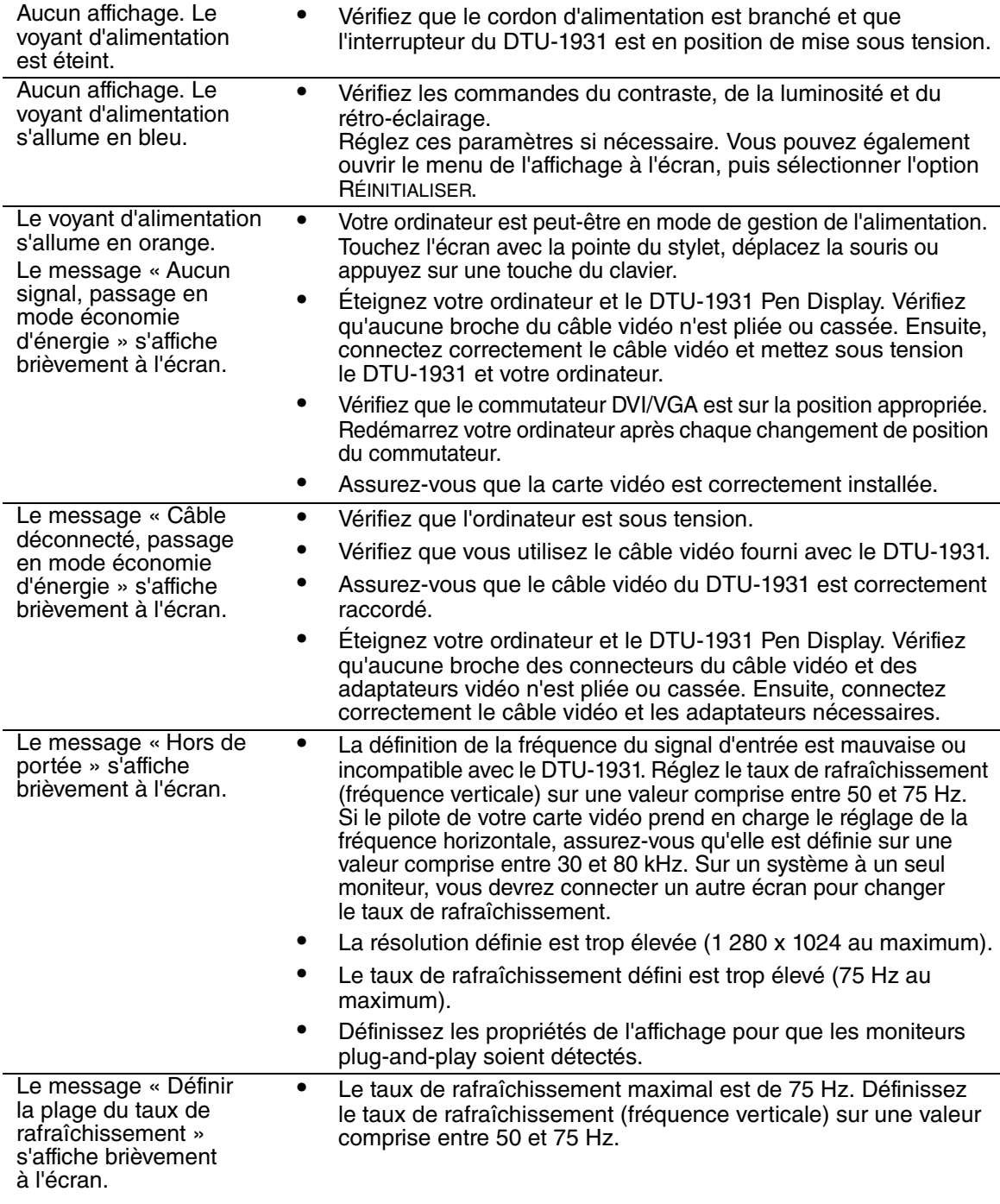

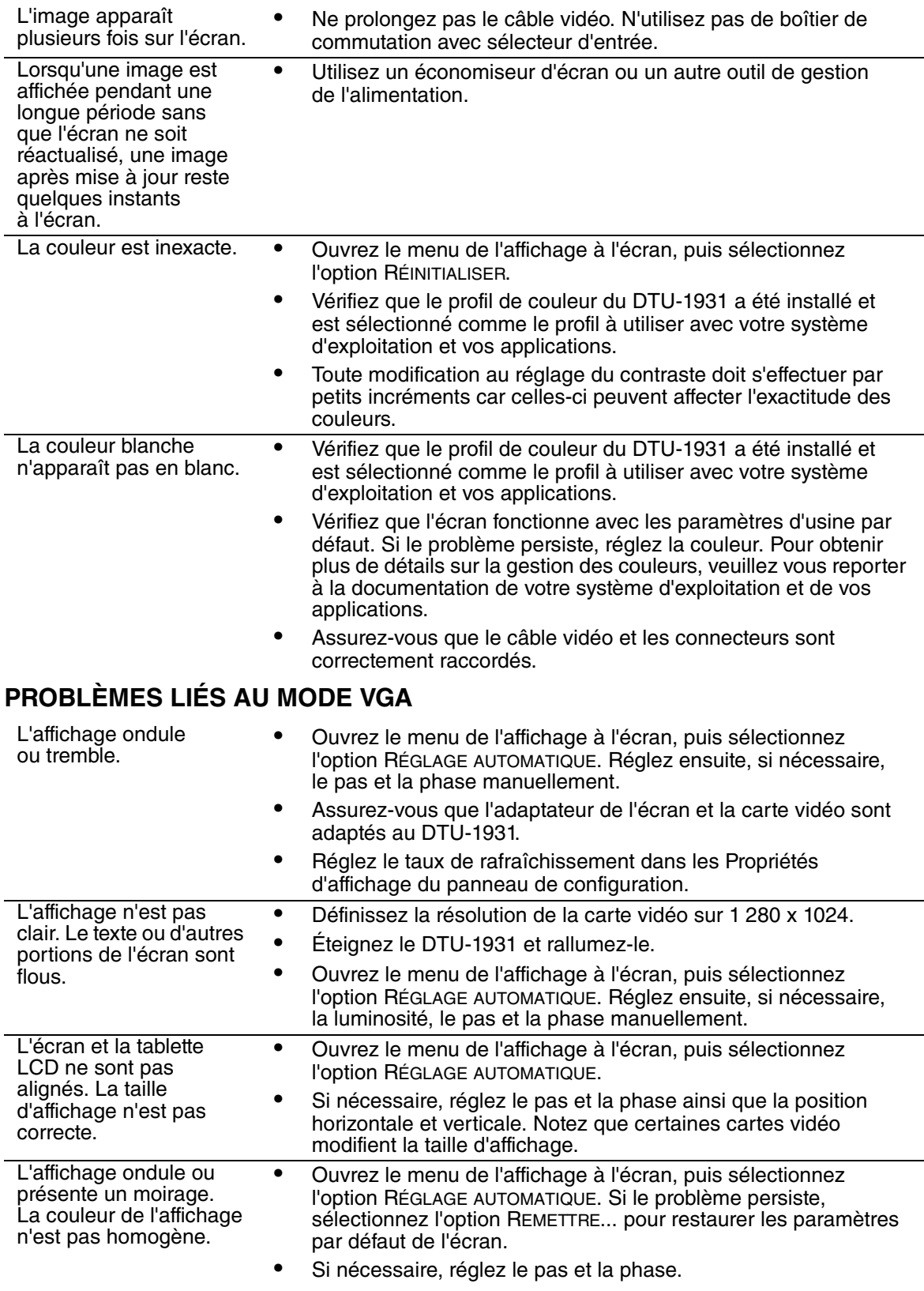

L

## **DÉPANNAGE DU PEN TABLET**

Si vous rencontrez des problèmes avec le DTU-1931 Pen Display, reportez-vous aux tableaux suivants. Si le problème rencontré y est mentionné, essayez la solution proposée. Pensez également à consulter le fichier Lisez-moi du DTU-1931 pour obtenir les informations de dépannage les plus récentes.

Pour plus d'informations, consultez le site Web de Wacom à l'adresse http://www.wacom.com/productsupport.

## **PROBLÈMES GÉNÉRAUX**

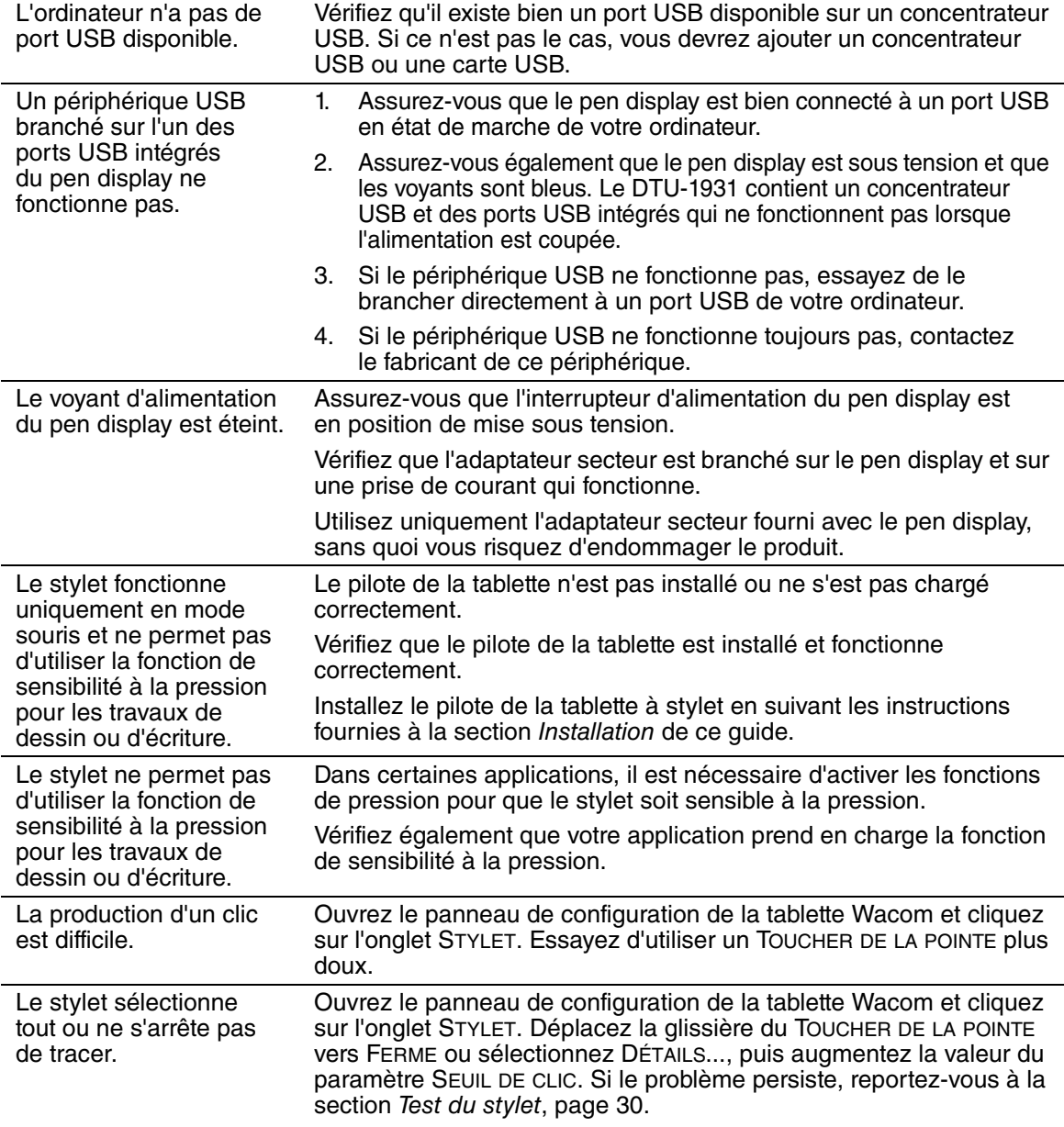

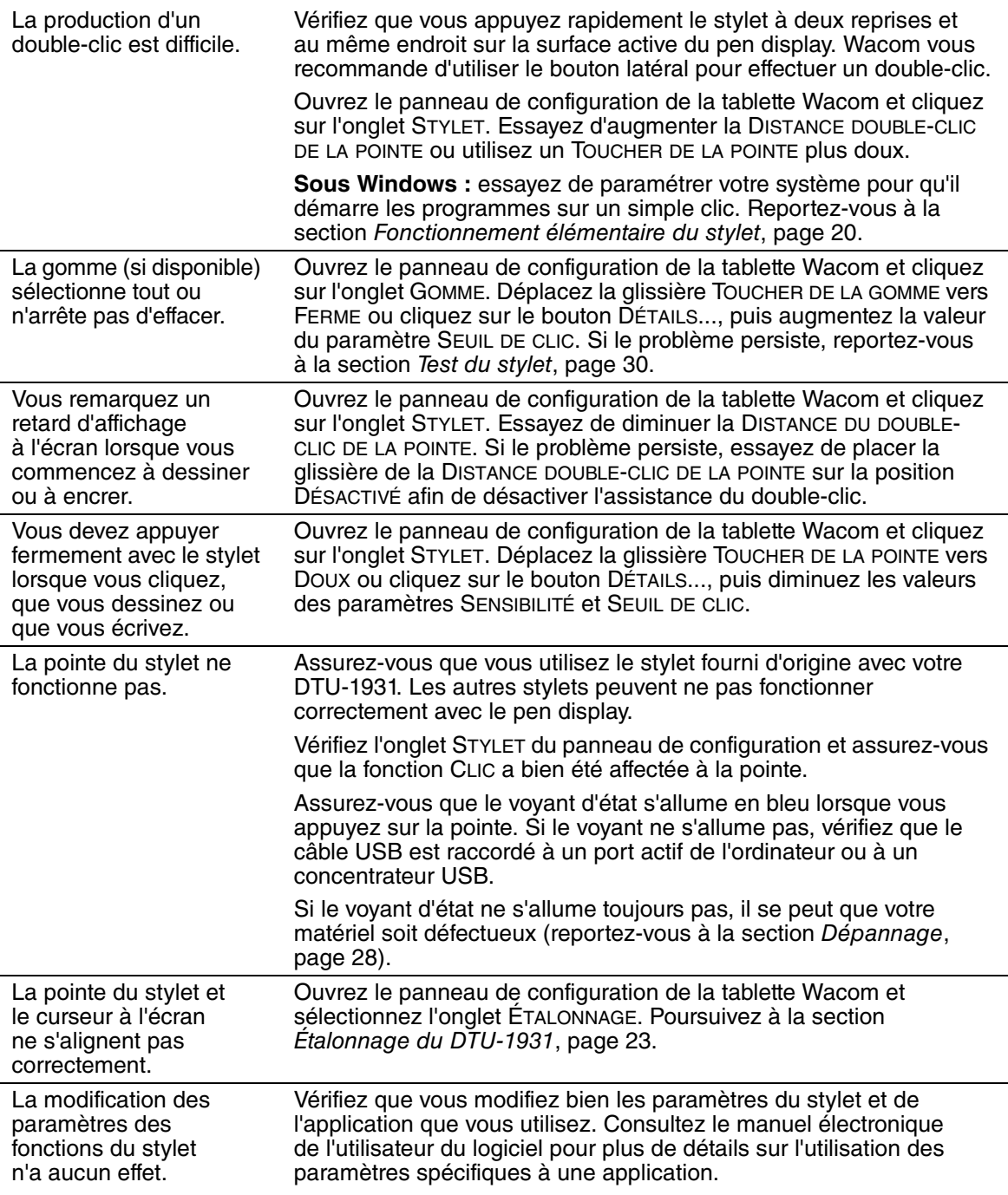

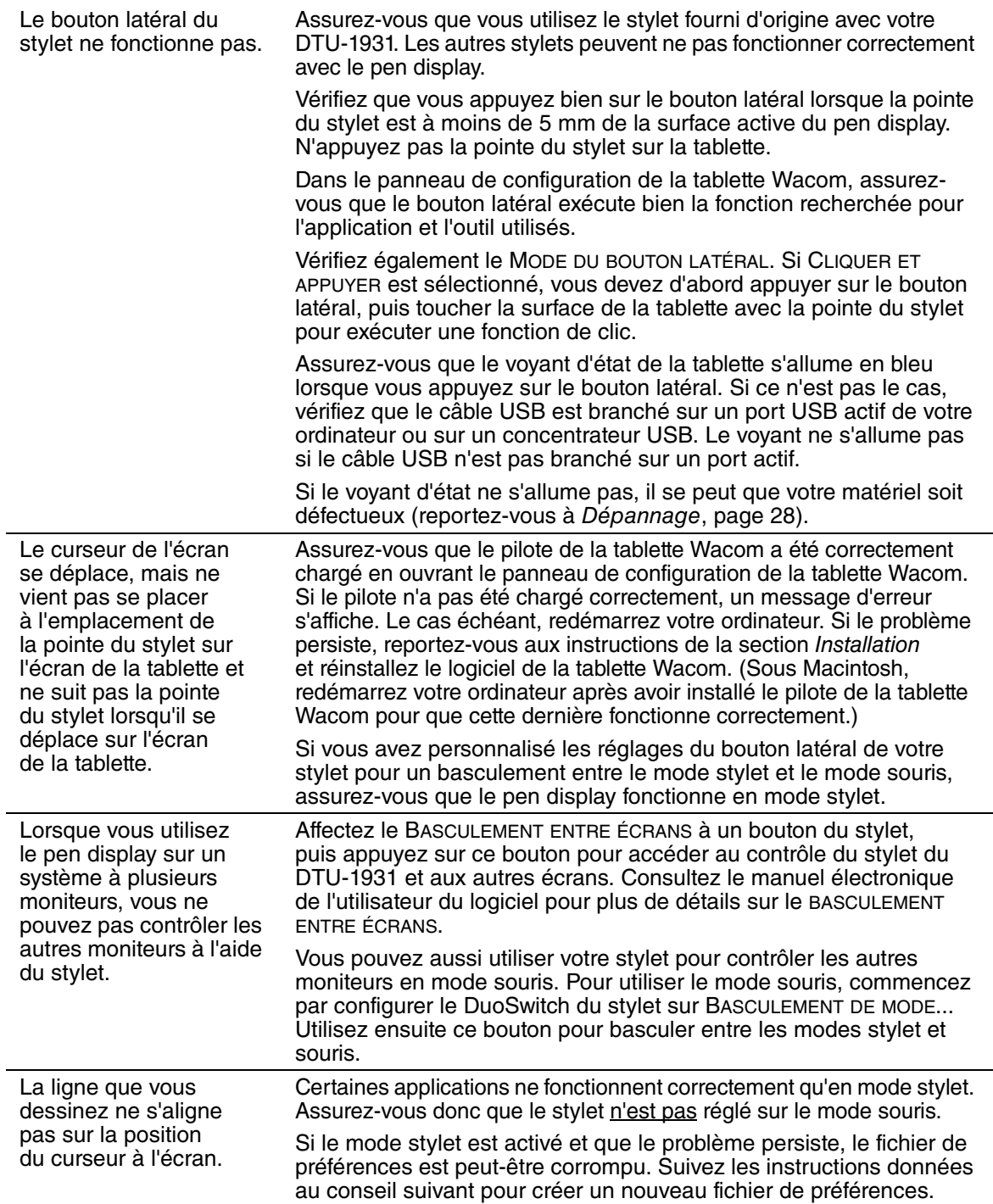

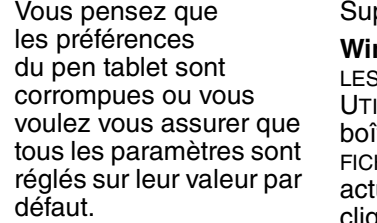

pprimez les préférences du pen tablet comme suit :

**Windows :** cliquez sur l'icône DÉMARRER, puis sélectionnez TOUS PROGRAMMES. Ensuite, sélectionnez TABLETTE WACOM et LITAIRE DES FICHIERS DE PRÉFÉRENCES DE LA TABLETTE. Dans la te de dialogue qui s'affiche, cliquez sur le bouton SUPPRIMER MON HIER PRÉFÉRENCES pour supprimer les préférences de l'utilisateur uel. Pour supprimer les préférences de plusieurs utilisateurs, cliquez sur le bouton SUPPRIMER TOUS LES FICHIERS PRÉFÉRENCES. Notez que vous devez disposer de droits d'administrateur pour pouvoir supprimer les préférences de tous les utilisateurs. Relancez toutes les applications relatives à la tablette en cours d'utilisation.

**Sous Macintosh :** dans le cas d'un utilisateur unique, supprimez les préférences de la tablette en sélectionnant le dossier DÉPART dans le menu ALLER. Ensuite, ouvrez le dossier BIBLIOTHÈQUE. Dans le dossier BIBLIOTHÈQUE, ouvrez le dossier PRÉFÉRENCES et supprimez le fichier com.wacom.wacomtablet.prefs. Déconnectez-vous, puis reconnectez-vous. Lorsque le pilote de la tablette se charge, il crée un nouveau fichier de préférences comportant les paramètres par défaut.

Dans le cas d'utilisateurs multiples, supprimez toutes les préférences de la tablette : ouvrez le dossier principal APPLICATIONS. Ouvrez ensuite le dossier TABLETTE WACOM et exécutez l'utilitaire SUPPRIMER LA TABLETTE WACOM. Au démarrage de l'utilitaire, cliquez sur le bouton SUPPRIMER TOUS LES FICHIERS PRÉFÉRENCES. Le pilote de la tablette redémarre, créant de nouveaux fichiers de préférences avec les paramètres par défaut.

Réétalonnez la tablette.

**Remarque :** ne supprimez pas manuellement le fichier WACOM TABLET. PREFPANE du dossier principal BIBLIOTHÈQUE PREFERENCE PANES. Ce fichier ne doit être supprimé que lorsque vous désinstallez le pilote de la tablette, et uniquement à l'aide de l'utilitaire SUPPRIMER LA TABLETTE WACOM.

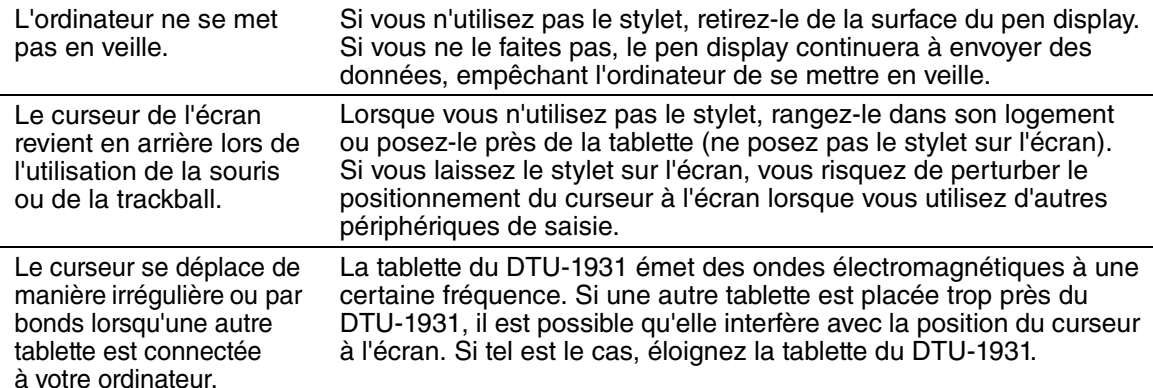

## **PROBLÈMES SPÉCIFIQUES À WINDOWS**

Après avoir modifié les paramètres pour gaucher et droitier du panneau de configuration de la souris de l'ordinateur, la pointe du stylet ne fonctionne plus correctement.

Redémarrez Windows pour que les paramètres de votre outil Wacom soient correctement détectés.

## **PROBLÈMES SPÉCIFIQUES À MACINTOSH**

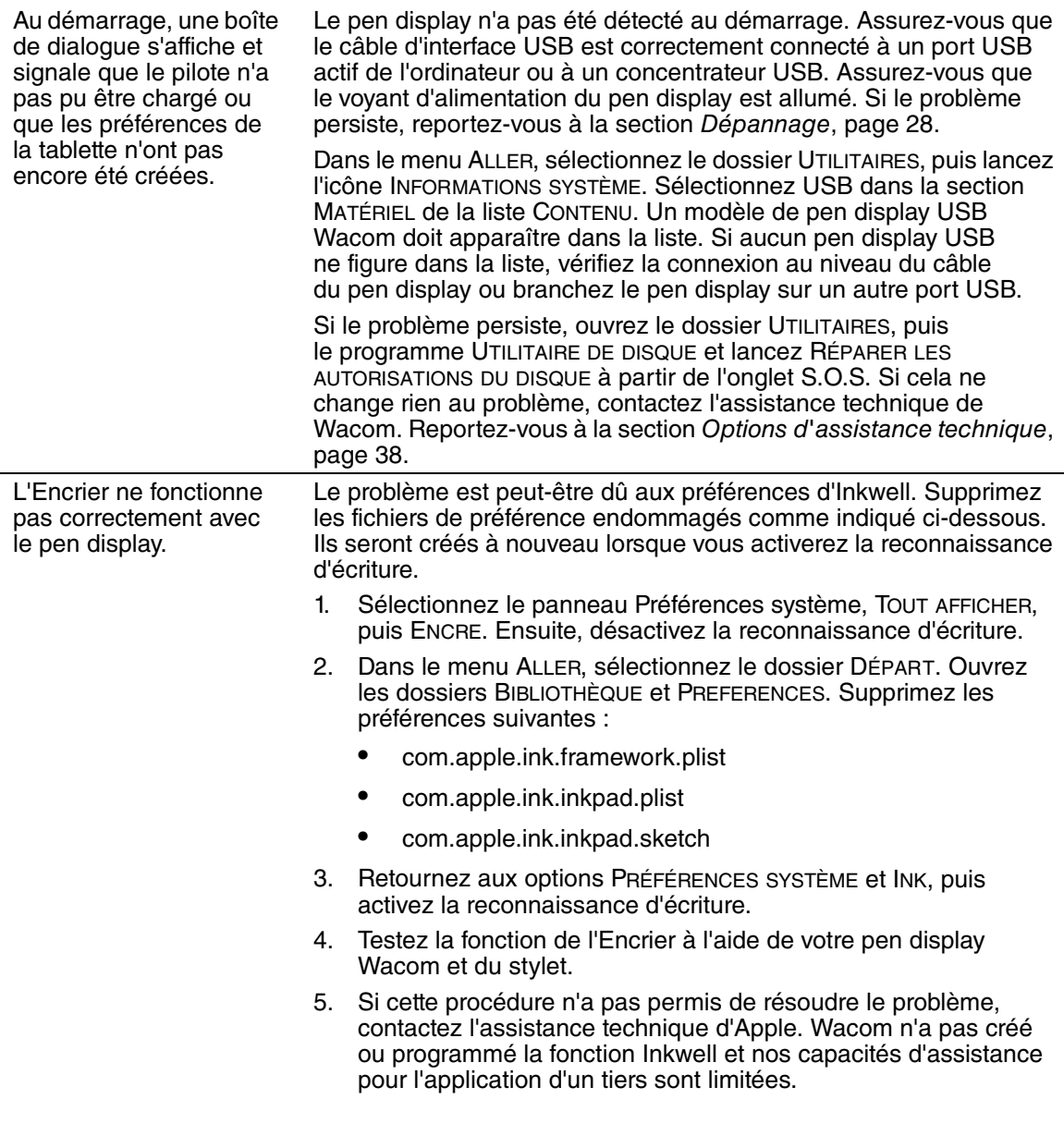

## **OPTIONS D'ASSISTANCE TECHNIQUE**

Si vous rencontrez un problème avec votre DTU-1931 Pen Display, consultez tout d'abord la section *Installation* concernée de ce quide pour vous assurer que l'installation a été effectuée correctement. Reportez-vous ensuite aux procédures Dépannage.

Si vous ne trouvez pas de solution dans ce guide, elle figure peut-être dans le fichier Lisez-moi adapté à votre plate-forme (que vous trouverez sur le CD d'installation). Consultez également la page FAQ (Foire aux questions) sur le site Wacom de votre pays.

Si vous êtes connecté à Internet, vous pouvez télécharger les pilotes les plus récents sur le site Wacom de votre pays. Reportez-vous à la section Téléchargements de pilotes, page 39.

Si le problème persiste et que vous pensez que votre produit Wacom est défectueux, contactez le service d'assistance de Wacom dans la région où vous avez acheté le produit. Vous trouverez les coordonnées dans le fichier Lisez-moi de la tablette Wacom, sur le CD d'installation.

Lorsque vous contactez Wacom, tenez-vous à proximité de votre ordinateur et veillez à disposer des informations ou éléments suivants :

- le présent manuel ;
- le numéro de série du pen display (indiqué sur l'étiquette située au dos de l'appareil) ;
- le numéro de version du pilote (consultez le CD d'installation ou cliquez sur le bouton À propos du panneau de configuration de la tablette Wacom.) ;
- la marque et le modèle de votre ordinateur, ainsi que le numéro de version de votre système d'exploitation ;
- la marque, le modèle et le type de connexion de votre carte vidéo ;
- une liste des périphériques branchés sur votre ordinateur ;
- le nom et la version de l'application logicielle que vous utilisiez lorsque le problème s'est produit ;
- La transcription exacte de tout message d'erreur qui s'est affiché à l'écran ;
- Ce qui s'est passé et ce que vous étiez en train de faire lorsque le problème est survenu ;
- La manière dont vous avez tenté de résoudre le problème.

## **TÉLÉCHARGEMENTS DE PILOTES**

Wacom met régulièrement à jour le pilote du pen display afin d'assurer la compatibilité avec les nouveaux produits. Si vous rencontrez un problème de compatibilité entre votre DTU-1931 Pen Display et un nouveau matériel ou logiciel, il peut être utile de télécharger un nouveau pilote (si disponible) pour votre Pen Tablet Wacom.

#### **États-Unis, Canada, Amérique centrale et Amérique du Sud**

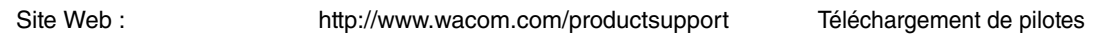

#### **Europe, Proche-Orient et Afrique**

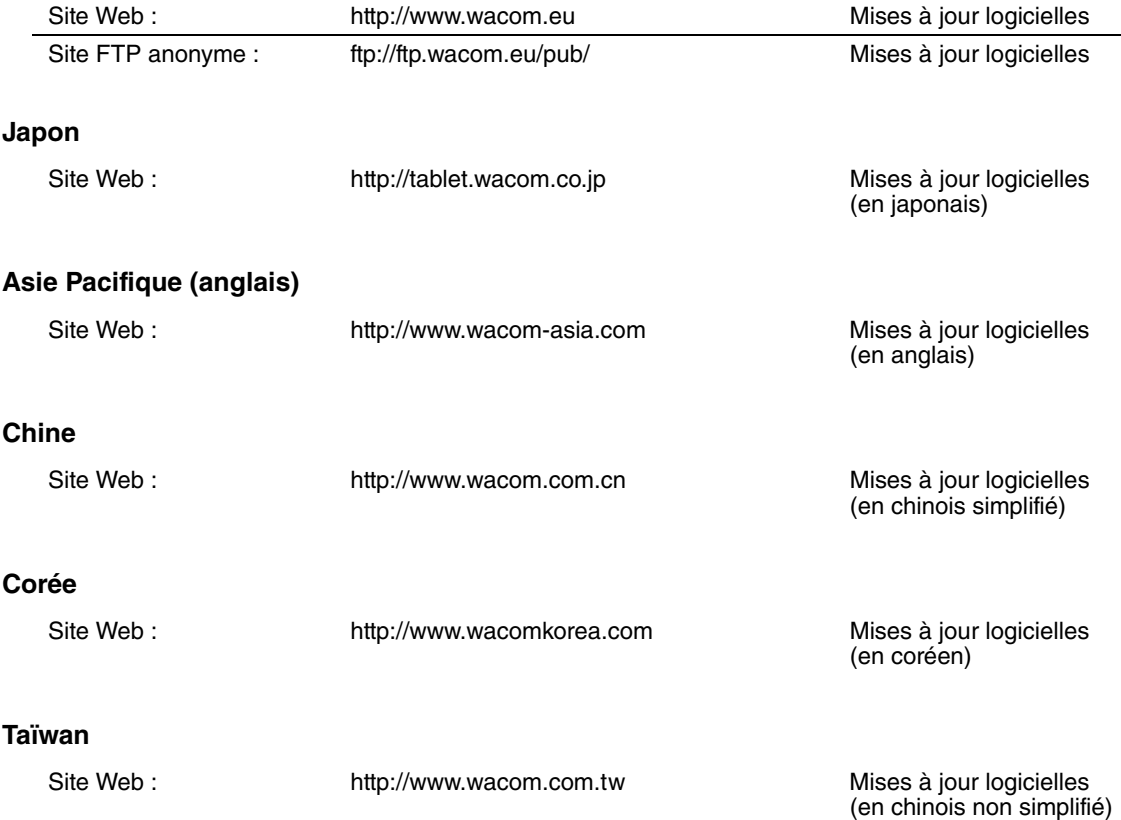

## **ANNEXES**

## **ENTRETIEN DU DTU-1931**

Veillez à la propreté du stylet et de la surface de l'écran LCD de la tablette DTU-1931. La poussière et les saletés peuvent adhérer à votre stylet et entraîner l'usure de la surface de l'écran. Un nettoyage régulier contribuera à prolonger la durée de vie de la surface de votre écran LCD et de votre stylet.

Conservez le DTU-1931 et son stylet dans un endroit propre et sec, en évitant les températures trop élevées ou trop basses. La température ambiante est celle qui convient le mieux. Le DTU-1931 et son stylet ne sont pas faits pour être démontés. Ne démontez pas la tablette, au risque de rendre la garantie caduque.

**IMPORTANT :** veillez à ne jamais renverser de liquides sur le pen display ou le stylet. Veillez tout particulièrement à protéger l'écran, les boutons et la pointe du stylet de l'humidité : leurs composants électroniques sensibles cesseront de fonctionner si du liquide pénètre à l'intérieur.

#### **NETTOYAGE**

Pour nettoyer le boîtier du DTU-1931 ou le stylet, utilisez un chiffon doux et humide. Vous pouvez également humidifier le chiffon avec de l'eau légèrement savonneuse. N'utilisez pas de diluant, de benzène, d'alcool ou autres solvants pour nettoyer le boîtier, le socle ou le stylet.

Pour nettoyer l'écran, utilisez un chiffon antistatique ou légèrement humide. Pendant le nettoyage, n'exercez qu'une pression légère sur l'écran et ne le mouillez pas. N'utilisez pas de détergent pour nettoyer l'écran. Vous risqueriez d'endommager son revêtement. Veuillez noter que ce type de dommage n'est pas couvert par la garantie du fabricant.

### **REMPLACEMENT DE LA POINTE DU STYLET**

La pointe du stylet finit par s'user à la suite d'une utilisation normale. Une pression excessive peut l'user prématurément. L'utilisation d'une pointe usée risque d'endommager la pellicule protectrice de l'écran du DTU-1931. Pour éviter que cela ne se produise, remplacez régulièrement la pointe du stylet.

Lorsque la pointe est usée ou que l'un de ses bords devient coupant, vous pouvez la remplacer par une des pointes supplémentaires fournies avec le stylet.

#### **Pour enlever l'ancienne pointe :**

Saisissez-la à l'aide d'un outil d'extraction de pointe Wacom, d'une pince à épiler, de pinces fines ou d'un instrument de ce type et retirez-la du stylet en tirant bien droit.

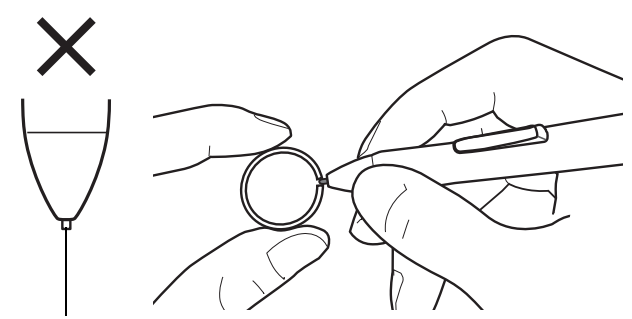

#### **Pour insérer une nouvelle pointe :**

Faites ensuite glisser la nouvelle pointe tout droit dans le cylindre du stylet. Poussez fermement la pointe jusqu'à ce qu'elle se bloque. La nouvelle pointe glissera dans la position correcte.

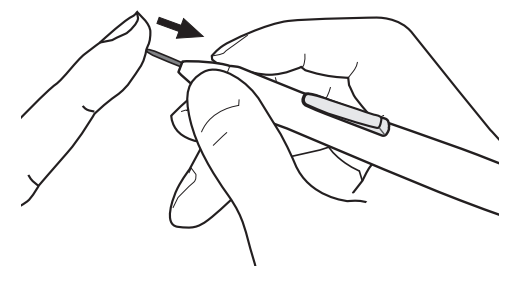

Remplacez la pointe lorsqu'elle devient trop courte (moins de 1 mm).

## **AVERTISSEMENT**

**Veillez à ce que les enfants n'avalent pas la pointe du stylet ou le bouton latéral.** Ces deux éléments risquent de se détacher accidentellement si un enfant les mord.

**IMPORTANT :** lorsque vous n'utilisez pas votre stylet, placez-le dans son logement ou posez-le à plat sur le bureau. Pour préserver la sensibilité de votre stylet, ne le rangez pas sur un support où il reposera sur sa pointe.

## **UTILISATION D'UN SUPPORT OU D'UN SOCLE DIFFÉRENT**

Si vous devez utiliser le DTU-1931 dans une installation nécessitant une plate-forme de montage différente, retirez le socle réglable de l'appareil et montez le pen display sur n'importe quel bras ou socle conforme à la norme VESA 100 mm.

Des vis de montage d'un diamètre de 4 mm, d'un pas de 0,7 mm (M4 normal) et d'une profondeur de 15 mm sont requises. En cas de profondeur supérieure à 15 mm, vous risquez d'endommager les composants internes du pen display.

Pour démonter le socle réglable et fixer le pen display à une autre plate-forme :

- 1. Mettez l'ordinateur et le DTU-1931 hors tension. Déconnectez ensuite tous les câbles reliant l'appareil et l'ordinateur.
- 2. Protégez la surface de l'écran en recouvrant une surface plane d'un chiffon doux et en plaçant la surface de l'écran du DTU-1931 contre ce chiffon.
- 3. Retirez les quatre vis et soulevez le socle réglable pour le détacher de l'appareil.
- 4. En utilisant les vis adaptées à votre plate-forme de montage, fixez solidement le DTU-1931 à l'autre plate-forme.
- 5. Reportez-vous aux instructions de la section *Installation* commençant à la page 11 pour relier le câble.

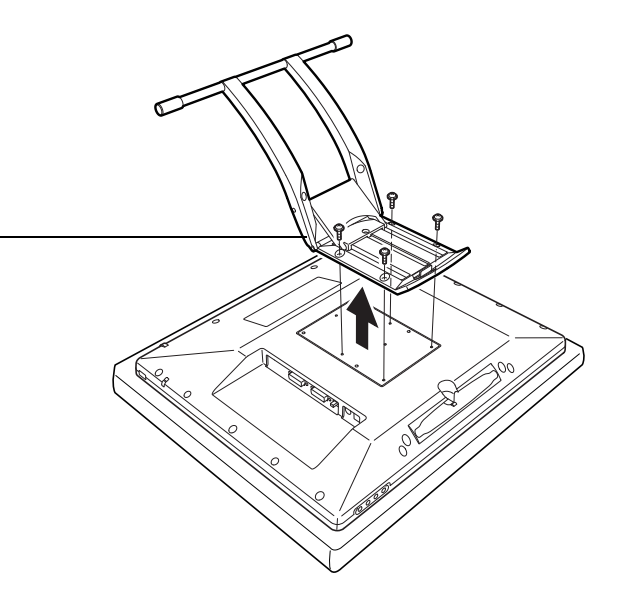

## **ATTENTION**

Lorsque vous montez le DTU-1931 sur une plate-forme différente, veillez à suivre toutes les instructions de la documentation fournie par le fabricant de la plate-forme. S'il est mal installé, l'appareil est susceptible de tomber et de provoquer ainsi des dommages ou des blessures physiques.

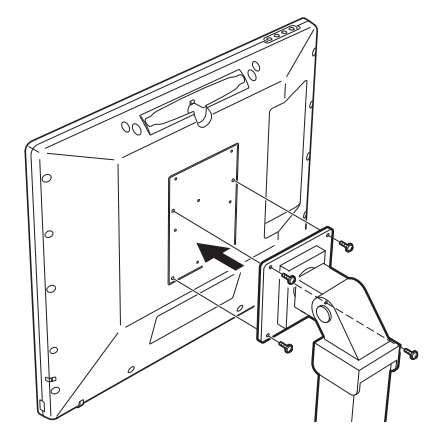

## **POSSIBILITÉS RELATIVES AU STYLET ET À L'ENCRAGE NUMÉRIQUE DANS WINDOWS VISTA**

Microsoft Windows Vista propose une assistance complète pour la saisie à l'aide du stylet\* et du Touch Ring. Lorsque vous utilisez le DTU-1931 avec un ordinateur équipé de Windows Vista, votre expérience s'enrichit d'une prise de notes efficace, de la reconnaissance de l'écriture manuscrite, d'une navigation rapide et d'autres options d'encrage numérique conçues pour fournir des résultats rapides et intuitifs avec le stylet Wacom.

- **Prise de notes.** Utilisez le stylet Wacom pour prendre des notes et capturer des croquis rapides dans Windows Journal. Journal simule un bloc-notes physique, mais avec les avantages de la prise de notes numérique. Vous avez le choix entre de nombreux stylets, marqueurs et surligneurs. Journal inclut également un puissant moteur de recherche, capable de localiser même votre contenu manuscrit.
- **Reconnaissance de l'écriture manuscrite.** Dans la mesure où Windows Vista inclut de puissantes fonctions de reconnaissance de l'écriture, vous pouvez vous servir du stylet Wacom pour saisir rapidement des informations manuscrites partout où l'ordinateur accepte une entrée dactylographiée. Vous pouvez à tout moment convertir votre contenu manuscrit en texte dactylographié.
- **Mouvements.** Utilisez le stylet Wacom pour associer des gestes simples sur le pen display au déclenchement d'actions personnalisables pour la navigation, l'édition et d'autres fonctions. Pour personnaliser vos gestes, sélectionnez l'onglet RACCOURCIS dans le panneau de configuration STYLET ET PÉRIPHÉRIQUES D'ENTRÉE.
- **Encre numérique dans Microsoft Office 2007.** Utilisez le stylet Wacom pour profiter pleinement des outils avancés de balisage et d'encrage numériques disponibles dans les applications Microsoft Office 2007 qui tournent sur Windows Vista. Ces outils, accessibles sous l'onglet RÉVISION dans les applications concernées, fournissent un ensemble d'options d'encrage cohérent. Pour un accès rapide, vous pouvez ajouter des outils d'encrage spécifiques à la barre d'accès rapide située au-dessus de chaque application.

Remarque : les solutions suivantes du pilote du pen tablet améliorent les dessins sous Vista :

- Les raccourcis et la fonction « appui et maintien du bouton droit » de la souris dans Vista sont désactivés dans les applications graphiques utilisant l'API Wintab.
- Lorsque les raccourcis et la fonction « appui et maintien du bouton droit » de la souris sont désactivés dans le panneau de configuration STYLET ET PÉRIPHÉRIQUES D'ENTRÉE de Vista, la sensibilité à la pression ne fonctionne pas avec Journal ni avec d'autres fonctions d'encrage de Vista.
- \* Fonctionnalités du stylet prises en charge sur toutes les versions de Windows Vista à l'exception de Vista Édition Familiale Basique.

## **À PROPOS DU PANNEAU DE SAISIE TABLET PC DE WINDOWS VISTA**

Le panneau de saisie vous permet d'utiliser l'écriture ou un clavier virtuel pour saisir du texte directement avec le stylet Wacom. Il existe plusieurs façons de lancer le panneau de saisie :

- Cliquez sur l'icône Panneau de saisie qui apparaît lorsque vous déplacez le curseur de l'écran dans une zone de saisie de texte.
- Cliquez sur l'onglet Panneau de saisie, situé par défaut sur le bord gauche de l'écran.
- Cliquez sur l'icône Panneau de saisie Tablet PC, située dans la barre des tâches Windows. Si l'icône n'est pas visible, cliquez avec le bouton droit dans la barre des tâches, sélectionnez BARRES D'OUTILS, puis PANNEAU DE SAISIE TABLET PC.

Pour personnaliser le panneau de saisie :

- 1. Ouvrez d'abord le panneau de saisie, puis cliquez sur OUTILS dans la barre de menus.
- 2. Sélectionnez OPTIONS pour ouvrir la boîte de dialogue des options du panneau de saisie.
- 3. Personnalisez le panneau de saisie en fonction de votre manière de travailler.

Pour plus d'informations sur l'utilisation du stylet Wacom dans Microsoft Windows Vista et Office 2007, lisez la documentation fournie avec votre système et les applications Microsoft Office. Profitez des outils de formation de Windows Vista, notamment le tutoriel sur le Tablet PC, disponibles chez Microsoft.

Visitez également le site Web de Wacom (www.wacom.com/vista) pour un complément d'informations sur l'utilisation du stylet Wacom dans Windows Vista.

## **DÉSINSTALLATION DU DTU-1931**

Suivez la procédure ci-dessous pour retirer le DTU-1931 et supprimer son logiciel de votre système.

**IMPORTANT :** lorsque vous supprimez le logiciel de la tablette Wacom de votre système, les fonctionnalités de votre tablette Wacom sont limitées aux fonctions d'une souris classique.

#### **Windows :**

- 1. Cliquez sur le bouton DÉMARRER de Windows et sélectionnez PANNEAU DE CONFIGURATION.
- 2. Dans la fenêtre PANNEAU DE CONFIGURATION de
	- Windows Vista : cliquez sur DÉSINSTALLATION <sup>D</sup>'UN PROGRAMME. Dans la boîte de dialogue qui apparaît, choisissez l'option TABLETTE WACOM et cliquez sur le bouton DÉSINSTALLER.
	- Windows XP ou XP x64 : sélectionnez AJOUT/SUPPRESSION DE PROGRAMMES. Dans la fenêtre AJOUTER OU SUPPRIMER DES PROGRAMMES, sélectionnez TABLETTE WACOM, puis cliquez sur le bouton SUPPRIMER.
- 3. Suivez les instructions à l'écran pour supprimer le pilote de la tablette. (Saisissez votre nom d'utilisateur et votre mot de passe en tant qu'administrateur si vous y êtes invité).
- 4. Une fois le pilote supprimé, arrêtez votre système, mettez votre ordinateur hors tension, puis éteignez le DTU-1931. Lorsque l'ordinateur et la tablette DTU-1931 sont hors tension, déconnectez le DTU-1931 de l'ordinateur.

#### **Macintosh :**

- 1. Dans le menu ALLER, sélectionnez APPLICATIONS, puis ouvrez le dossier TABLETTE WACOM.
- 2. Double-cliquez sur l'icône SUPPRIMER TABLETTE WACOM et sélectionnez le bouton SUPPRIMER LOGICIEL TABLETTE. Saisissez votre nom d'utilisateur et votre mot de passe en tant qu'administrateur.
- 3. Cliquez ensuite sur OK.
- 4. Arrêtez votre ordinateur et mettez le DTU-1931 hors tension. Lorsque l'ordinateur et la tablette DTU-1931 sont hors tension, déconnectez le DTU-1931 de l'ordinateur.

## **CARACTÉRISTIQUES DU PRODUIT CARACTÉRISTIQUES GÉNÉRALES**

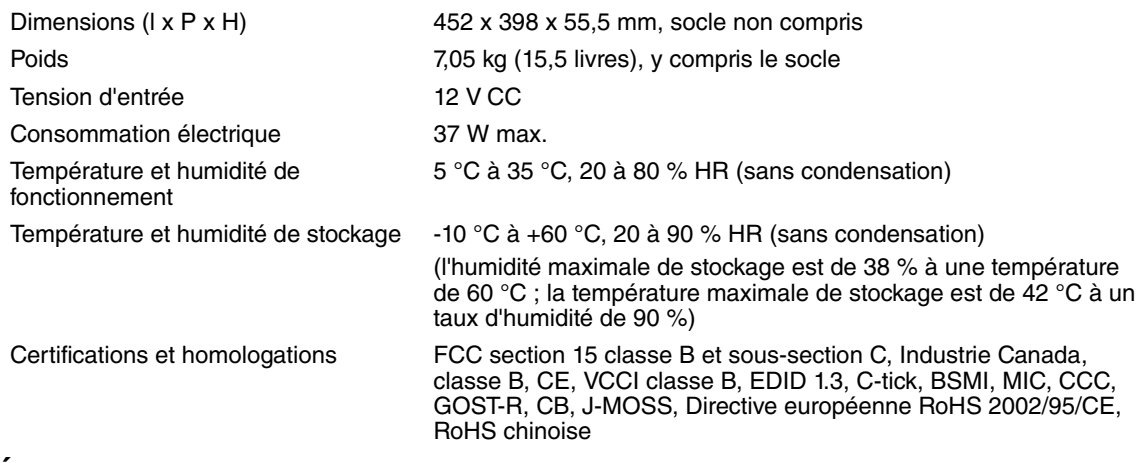

## **ÉCRAN**

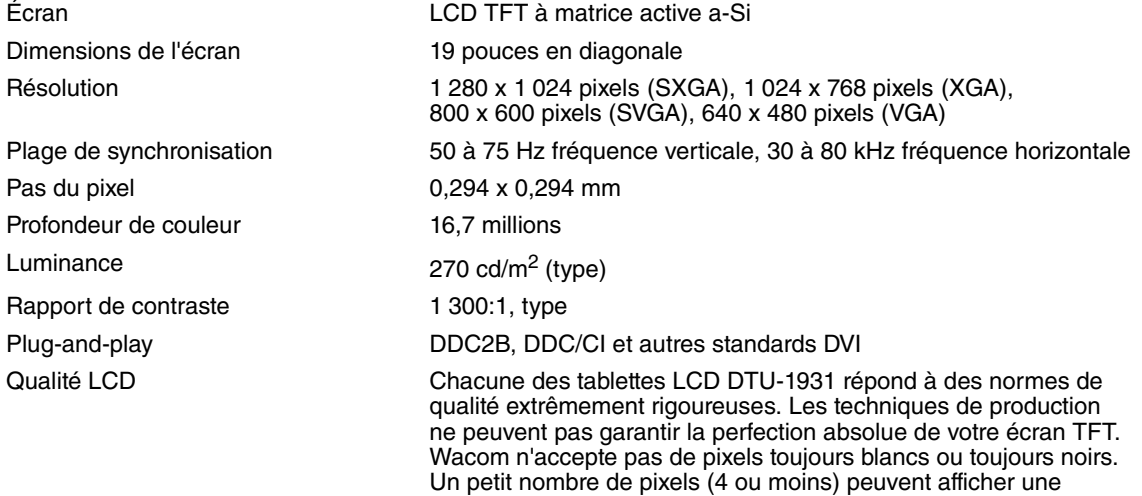

## **TABLETTE À STYLET**

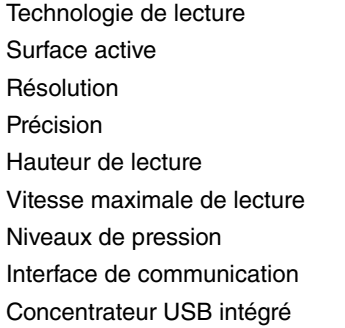

Méthode de résonance électromagnétique 378,3 x 303,1 mm  $0,01$  mm/point (2 540 lpi)  $±0,5$  mm, en moyenne 5 mm 133 points/s 512 niveaux  $USB$  v2.0  $USB v2.0$ Concentrateur alimenté, deux ports externes, 500 mA par port

couleur incorrecte pour certaines parties du spectre lumineux.

Cela ne signifie pas que l'affichage est défectueux.

## **ADAPTATEUR SECTEUR**

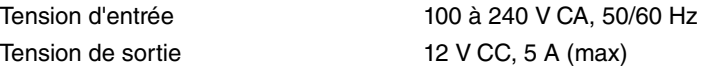

### **STYLET (MODÈLE UP-817E)**

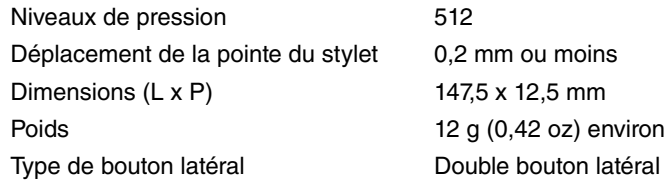

## **COMMANDE DE PIÈCES ET D'ACCESSOIRES**

Pour commander des pièces et des accessoires, reportez-vous au fichier Lisez-moi de la tablette Wacom pour les coordonnées correspondant à votre pays.

Vous pouvez également procéder comme suit :

**Pour commander des pièces et accessoires aux États-Unis ou au Canada,** appelez le +1 888 884 1870 (numéro gratuit) ou visitez le site Web de Wacom à l'adresse http://www.WacomDirect.com (États-Unis uniquement).

**Pour commander des pièces et accessoires en Europe,** appelez le +49 (0)180 500 03 75 ou envoyez un courrier électronique à l'adresse spareparts@wacom.eu. Vous pouvez également visiter le site www.wacom.eu/solutionstore. Vous pouvez également contacter votre revendeur, votre distributeur ou notre service d'assistance technique au numéro d'appel correspondant à votre région.

**Pour commander des pièces et des accessoires dans un autre pays,** contactez votre revendeur ou votre distributeur local.

Notez que l'ensemble des pièces et accessoires n'est pas disponible dans tous les pays.

## **INTERFÉRENCES RADIO ET TÉLÉVISION**

L'équipement décrit dans le présent manuel génère, utilise et peut émettre des fréquences radio. S'il n'est pas installé et utilisé correctement, à savoir dans le respect strict des règles applicables, il peut provoquer des interférences et brouiller la réception radio et télévision.

#### **AVERTISSEMENT DE LA COMMISSION FÉDÉRALE DES COMMUNICATIONS (FCC)**

Cet appareil est conforme à la section 15 de la réglementation FCC. Son fonctionnement est soumis aux deux conditions suivantes : (1) cet appareil ne peut causer d'interférences néfastes et (2) il doit accepter la réception de toutes les interférences, y compris celles susceptibles de perturber son fonctionnement.

Ce produit a été vérifié et réceptionné conformément aux prescriptions relatives aux appareils numériques de classe B, selon la section 15 de la réglementation FCC. Ces prescriptions sont destinées à fournir, dans le cas d'une installation domestique, un niveau de protection approprié contre de telles interférences.

L'équipement décrit dans le présent manuel génère, utilise et peut émettre des fréquences radio. S'il n'est pas installé et utilisé correctement, il risque d'entraîner des interférences dans la réception radio et télévision. L'absence d'interférences n'est toutefois pas garantie dans certaines installations.

Vous pouvez déterminer si votre matériel provoque des interférences en l'éteignant. Si les interférences cessent, elles sont probablement provoquées par le matériel.

Si votre matériel perturbe la réception des signaux de radio ou de télévision, les mesures suivantes peuvent aider à résoudre ce problème :

- Modifiez l'orientation de l'antenne du téléviseur ou de la radio jusqu'à ce que les interférences cessent.
- Éloignez davantage le matériel du téléviseur ou de la radio.
- Branchez l'ordinateur et le matériel sur une prise secteur appartenant à un circuit différent de celui du téléviseur ou de la radio.

Le cas échéant, consultez votre revendeur Wacom agréé ou un technicien radio/télévision expérimenté.

Tout changement ou modification apporté à ce produit et non autorisé par Wacom peut rendre la certification FCC nulle et non avenue et entraîner l'expiration de l'autorisation d'exploitation du produit.

## **INDUSTRIE CANADA (CANADA UNIQUEMENT)**

#### **Industrie Canada, classe B**

- «This Class (B) digital apparatus complies with Canadian ICES-003 »
- « Cet appareil numérique de la classe (B) est conforme à la norme NMB-003 du Canada. »

## **DÉCLARATION CE**

Le DTU-1931 pen display a été testé et déclaré conforme aux normes européennes harmonisées suivantes :

- EN 55022: 1998+A1:2000+A2:2003 Class B
- EN 61000-3-2: 2006
- EN 61000-3-3: 1995+A1:2001+A2:2005
- EN 55024: 1998+A1:2001+A2:2003
	- IEC61000-4-2: 1995+A1:1998+A2:2000
	- IEC61000-4-3: 2006
	- IEC61000-4-4: 2004
	- IEC61000-4-5: 2005
	- IEC61000-4-6: 2003
	- IEC61000-4-11: 2004

Au vu des résultats de ces tests, Wacom déclare que l'appareil susmentionné est conforme à la directive EMC 2004/108/CE.

Cet appareil doit toujours être installé et manipulé dans le plus strict respect des instructions fournies dans ce guide. Toute modification du produit non autorisée par Wacom invalidera cette déclaration.

## **GARANTIE (DANS LE MONDE ENTIER, À L'EXCEPTION DE L'EUROPE, DE L'AFRIQUE ET DU MOYEN-ORIENT)**

#### **GARANTIE LIMITÉE**

Wacom garantit ce produit à l'acheteur d'origine, à l'exception du Logiciel et des consommables tels que les pointes de stylet, contre toute défectuosité de matériel et de fabrication dans des conditions d'utilisation et d'entretien normales, pour une période de deux (2) ans à compter de la date d'achat, d'après copie de la facture et de l'inscription Wacom par e-mail ou en ligne dans les 30 jours suivant l'achat.

Le Logiciel fait l'objet d'une licence « en l'état ». Wacom ne garantit en aucun cas sa qualité ou ses performances. Wacom ne peut vous garantir une utilisation ininterrompue ou la correction d'éventuelles erreurs.

En cas de découverte d'une défectuosité dans le produit, à l'exception du Logiciel, pendant la Période de garantie, contactez le service d'assistance technique de Wacom par téléphone, e-mail ou fax pour obtenir un numéro d'ARM (Autorisation de retour de marchandise) et des instructions d'envoi du produit à un site d'entretien désigné par Wacom. Vous devez envoyer le produit, en payant à l'avance les frais d'expédition, au site d'entretien indiqué, en y joignant le numéro d'autorisation de retour, votre nom, votre adresse et votre numéro de téléphone, la date de la preuve d'achat et une description de la défectuosité. Wacom prend à sa charge l'expédition en retour par le biais de United Parcel Service ou par un service équivalent de son choix.

La seule obligation de Wacom et sa responsabilité aux termes de la présente garantie consiste, au choix de Wacom, à réparer ou à remplacer le produit défectueux ou des composants de celui-ci si Wacom en est averti pendant la période de garantie ; ceci, toutefois, pour autant que vous assumiez la responsabilité (i) des frais de transport du produit vers le site d'entretien indiqué et (ii) de toute perte ou dommage subi par le produit pendant ce transport.

Wacom ne sera pas tenu de réparer ou de remplacer le produit si sa défaillance résulte d'un accident, d'une utilisation abusive ou incorrecte, d'une négligence ou d'une modification ou réparation non autorisée, ou s'il a été manipulé ou stocké contrairement aux instructions de Wacom en matière de stockage.

Les descriptions, dessins, caractéristiques, échantillons, modèles, bulletins ou autres matériels utilisés dans le cadre de la vente du produit ne constituent pas une garantie explicite de la conformité du produit à vos exigences.

À L'EXCEPTION DE LA GARANTIE LIMITÉE DÉCRITE CI-DESSUS, AUCUNE AUTRE GARANTIE N'EST ACCORDÉE PAR WACOM AU SUJET DE CE PRODUIT. AUCUN CONSEIL NI RENSEIGNEMENT, ORAL OU ÉCRIT, FOURNI PAR WACOM, SES REVENDEURS, DISTRIBUTEURS, REPRÉSENTANTS OU EMPLOYÉS NE FERA OFFICE DE GARANTIE NI N'ÉTENDRA LA PORTÉE DE LA PRÉSENTE GARANTIE ET VOUS NE POUVEZ PAS VOUS BASER SUR DE TELS CONSEILS OU RENSEIGNEMENTS. LA PRÉSENTE GARANTIE VOUS OCTROIE DES DROITS JURIDIQUES PRÉCIS, ET ÉVENTUELLEMENT D'AUTRES DROITS QUI VARIENT D'UN ÉTAT À UN AUTRE.

WACOM LIMITE LA DURÉE DE TOUTE GARANTIE LÉGALE, NOTAMMENT DES GARANTIES IMPLICITES DE COMMERCIALISATION OU D'ADÉQUATION À UN USAGE PARTICULIER, À LA DURÉE DE LA GARANTIE EXPLICITE DE WACOM. CERTAINS ÉTATS N'AUTORISENT PAS DE LIMITATION DE LA DURÉE D'UNE GARANTIE IMPLICITE, PAR CONSÉQUENT, IL SE PEUT QUE LA RESTRICTION SUSMENTIONNÉE NE VOUS SOIT PAS APPLICABLE.

NI WACOM NI TOUTE AUTRE PERSONNE IMPLIQUÉE DANS LA CRÉATION, LA PRODUCTION OU LA LIVRAISON DE CE PRODUIT NE PEUT ÊTRE TENU RESPONSABLE DE TOUT DOMMAGE DIRECT, INDIRECT OU ACCESSOIRE (Y COMPRIS LA PERTE DE BÉNÉFICES COMMERCIAUX, L'INTERRUPTION D'ACTIVITÉ COMMERCIALE, LA PERTE D'INFORMATIONS COMMERCIALES, ETC.) DÉCOULANT DE L'UTILISATION OU DE L'IMPOSSIBILITÉ D'UTILISER CE PRODUIT, MÊME SI WACOM A ÉTÉ AVERTI DE L'ÉVENTUALITÉ DE TELS DOMMAGES. CERTAINS ÉTATS N'AUTORISANT PAS L'EXCLUSION OU LA LIMITATION DES RESPONSABILITÉS POUR LES DOMMAGES ACCESSOIRES OU INDIRECTS, IL SE PEUT QUE LA RESTRICTION OU L'EXCLUSION SUSMENTIONNÉE NE VOUS SOIT PAS APPLICABLE.

Dans l'éventualité où une partie des limitations mentionnées ci-dessus sont considérées comme non applicables, la responsabilité de Wacom pour tout dommage envers vous ou toute autre partie, n'excédera pas le prix que vous avez payé, quelle que soit la forme de la plainte.

La présente Garantie limitée est régie par les lois des États-Unis d'Amérique et de l'État de Washington.

La présente Garantie limitée n'est valable et applicable que pour les produits achetés et utilisés aux États-Unis (et dans leurs territoires ou possessions) et au Canada.

### **SERVICE DE GARANTIE AUX ÉTATS-UNIS ET AU CANADA**

Pour obtenir un service de garantie aux États-Unis ou au Canada, contactez :

Assistance technique Wacom Téléphone : +1.360.896.9833 Fax : +1.360.896.9724 Formulaire : http://www.wacom.com/productsupport/email.cfm E-mail : support@wacom.com

### **SERVICE DE GARANTIE EN DEHORS DES ÉTATS-UNIS ET AU CANADA**

Pour les produits achetés ou utilisés en dehors des États-Unis et du Canada, la garantie est d'un (1) an à compter de la date d'achat. En cas d'identification d'une défectuosité du produit pendant la période de garantie, à l'exception du logiciel, contactez votre revendeur ou distributeur local. Si aucun centre de réparation agréé Wacom n'est disponible dans votre pays, tous les frais de port, y compris les droits et frais de douane sont à votre charge pour l'envoi vers le centre de réparation Wacom et le retour. Pour le reste, les conditions de garantie exposées ci-dessus s'appliquent également à ces ventes.

Pour toute question concernant cet Accord ou si vous désirez contacter Wacom pour quelque raison que ce soit, veuillez envoyer un courrier écrit à l'une des adresses suivantes :

#### **En Amérique du Nord et du Sud :**

Wacom Technology Corporation 1311 SE Cardinal Court Vancouver, Washington 98683 États-Unis

## **GARANTIE (EUROPE, AFRIQUE ET MOYEN-ORIENT)**

#### **LICENCE D'UTILISATION DU LOGICIEL Note importante destinée aux utilisateurs**

Ce produit contient des programmes informatiques protégés par des droits d'auteur (« logiciel ») qui sont la propriété intellectuelle inaliénable de Wacom Europe GmbH (« Wacom »). Ce logiciel est à la fois intégré au produit et contenu dans le support de données joint. L'achat de ce produit chez votre revendeur n'inclut pas le logiciel Wacom ni les droits associés à son utilisation. Wacom ne vous accorde le droit, en tant qu'utilisateur, d'utiliser le logiciel qu'en accord avec les conditions présentées dans ce contrat de licence. En achetant ce produit, vous vous engagez à respecter les dispositions de ce contrat.

#### **AUTORISATION D'UTILISATION DU LOGICIEL**

Wacom accorde au client l'utilisation personnelle et non-exclusive du logiciel uniquement dans le cadre de l'utilisation et d'un fonctionnement correct du présent produit. Ce contrat ne peut être transféré qu'en liaison avec ce produit.

L'utilisation de ce logiciel n'autorise la copie permanente ou temporaire, complète ou partielle du logiciel par chargement, affichage, exécution, transmission et inscription que dans le but d'exécuter les commandes et de traiter les données qu'il contient ou dans le but d'observer, d'examiner ou de tester les fonctions du logiciel.

Le client n'est pas autorisé à accorder une licence, à louer ni à prêter le logiciel à un tiers ni à autoriser un tiers à accéder au logiciel de quelque manière que ce soit. Le client ne peut, sans l'autorisation écrite préalable de Wacom, copier, modifier ou transmettre le logiciel, à l'exception des actions de copie nécessaires à la création d'une copie de sauvegarde et pour les raisons décrites dans la section 2 ci-dessus.

Le client n'est pas autorisé à décompiler le logiciel si celui-ci contient des interfaces logicielles qui ne sont pas fournies par Wacom. Wacom fera parvenir au client les informations nécessaires sur demande, à condition que le client puisse prouver son intention d'utiliser le logiciel et de payer les frais postaux et les frais de copie.

#### **GARANTIE LIMITÉE**

Wacom vous garantit, en tant qu'utilisateur final original, que le produit matériel est exempt de tout défaut matériel ou de main-d'œuvre dans des conditions d'utilisation et d'entretien normales, pendant une période de DEUX (2) ANS à compter de la date d'achat (à l'exception des consommables tels que les pointes de stylet), pour autant que le produit ait été acheté neuf. Wacom vous garantit en outre les supports de données joints contre tout défaut matériel et de main-d'œuvre, pendant une période de SIX (6) MOIS à compter de la date d'achat.

Le logiciel fait l'objet d'une licence et d'une distribution « EN L'ÉTAT». Wacom ne fournit aucune garantie, explicite ou implicite, quant à sa qualité, ses performances, sa commercialisation et son adéquation à un but particulier (y compris les manuels et la documentation joints). Wacom ne peut vous garantir une utilisation ininterrompue ou la correction d'éventuelles erreurs.

En cas de découverte d'une défectuosité dans le produit pendant la période de garantie en vigueur, à l'exception du logiciel, retournez-le dans son emballage d'origine au lieu d'achat d'origine, en y joignant votre nom, votre adresse, votre numéro de téléphone, une description du problème et une copie de la facture originale. Vous êtes responsable de toute perte ou dommage subi par le produit pendant ce transport. La seule obligation et responsabilité de Wacom consistera, à la discrétion de Wacom, soit à remplacer, soit à réparer les pièces ou le produit défectueux renvoyés au cours de la période de garantie.

Wacom ne sera pas tenu de réparer ou de remplacer le produit si (a) selon Wacom, la défaillance du produit résulte d'un accident, d'une utilisation abusive ou incorrecte, d'une négligence, d'une utilisation inappropriée ou d'une modification ou réparation non autorisée, ou (b) si le produit a été manipulé ou stocké contrairement aux instructions de Wacom en matière de stockage, ou (c) si la défaillance est due à une usure normale ou (d) si vous ne respectez pas les obligations décrites ci-dessus.

Au cas où l'examen d'une plainte soumise dans le cadre de la garantie démontre que cette plainte tombe en dehors de la période ou de la portée de cette garantie, ou au cas où le produit s'avère fonctionner correctement, les frais de cet examen et des réparations seront à votre charge.

Les descriptions, dessins, caractéristiques, échantillons, modèles, bulletins ou autres matériels utilisés dans le cadre de la vente du produit ne constituent pas une garantie explicite de la conformité du produit à vos exigences.

En cas d'invalidation d'une des dispositions du présent contrat, la disposition en question sera considérée comme étant distincte du reste du contrat, dont les autres dispositions resteront effectives sans limitation.

Si le produit est défectueux, l'acheteur sera en droit d'engager des démarches judiciaires contre le vendeur du fait de la responsabilité de ce dernier pour les défectuosités du produit. Ces droits légaux vis-à-vis du vendeur ne sont limités d'aucune façon par la présente garantie. Au contraire, la présente garantie confère à l'acheteur des droits supplémentaires en sus de ceux indiqués dans le présent document.

Cette garantie limitée est applicable dans le cas où le siège social du vendeur est établi dans l'Union européenne ou dans l'un des pays suivants : Islande, Norvège, Jersey, Suisse, Russie, Ukraine, Roumanie, Bulgarie, Croatie, Serbie, Tunisie, Turquie, Syrie, Liban, Jordanie, Israël, Égypte, Émirats Arabes Unis, Iran ou Afrique du Sud.

La présente garantie et responsabilité limitée est régie par les lois de la République fédérale d'Allemagne. Pour toute question concernant cet Accord ou si vous désirez contacter Wacom pour quelque raison que ce soit, veuillez envoyer un courrier écrit à l'une des adresses suivantes :

Wacom Europe GmbH Europark Fichtenhain A9 47807 Krefeld ALLEMAGNE

#### **Wacom Technology Corporation Macom Europe GmbH**

1311 SE Cardinal Court **EUROL** Europark Fichtenhain A9 Vancouver, WA 98683 47807 Krefeld États-Unis **Allemagne Téléphone Téléphone**

**Wacom Co., Ltd. Wacom Co., Ltd.** 2-510-1 Toyonodai **Asia Pacific Office** Asia Pacific Office Saitama, 349-1148 **Nakano-Ku, Tokyo 164-0012** Japon Japon Internet : http://tablet.wacom.co.jp **Téléphone**

Général : +1.360.896.9833 Général : +49.(0)2151.3614.0 Fax : +1.360.896.9724 Fax : +49.(0)2151.3614.111

Otone-Machi, Kitasaitama-Gun **Harmony Tower 18F, 1-32-2 Hon-Cho**,

Général : +81.3.5309.1513 Fax : +81.3.5309.1514

#### **Wacom China Corporation Wacom Korea Co., Ltd.**

Pékin, 100022, Chine http://www.wacom.com.cn **Téléphone**

Unit 2807, 28th Floor, Capital Tower 25th Floor DMC iaan Sangam 2nd Complex, 1653, No 6 Jia, Jianguomenwai Avenue, Sangam-dong, Mapo-gu, Séoul, Corée, 121-270

> Général : +82.2.557.3894 Fax : +82.2.557.3895

Level 5, 18 Orion Rd, 2008 and 2008 and 3 Bishan Place, Lane Cove West NSW 2066, Australie CPF Bishan Building #06-08

Fax : +61.2.9420.2272 Fax : +65.6258.8697

#### **Wacom Australia Pty. Ltd. Wacom Singapore Pte. Ltd. (Singapour)**

Singapour 579838 **Téléphone Téléphone** Général : +61.2.9422.6700 Général : +65.6258.8640

# **DTU-1931** interactive pen display

**Installation Guide & User's Manual Installations- und Benutzerhandbuch Guide d'installation et Manuel d'utilisation**

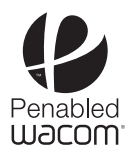

Watch for the Penabled logo to ensure you are getting the natural feel and superior performance of Wacom's patented cordless and battery-free pen technology. Penabled Achten Sie auf das Penabled-Logo. Es steht für eine natürliche Handhabung und die überlegene Leistung der patentierten kabel-

und batterielosen Stift-Technologie von Wacom.

La présence du logo Penabled vous offre la garantie de performances optimales et de sensations naturelles, dues à la technologie du stylet sans pile et sans fil brevetée de Wacom.

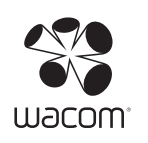

UM-0399 (A)